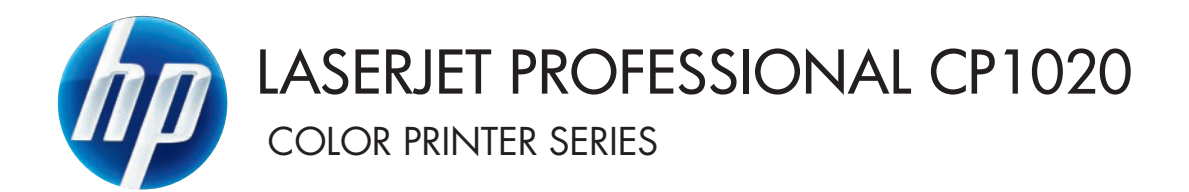

Panduan Pengguna

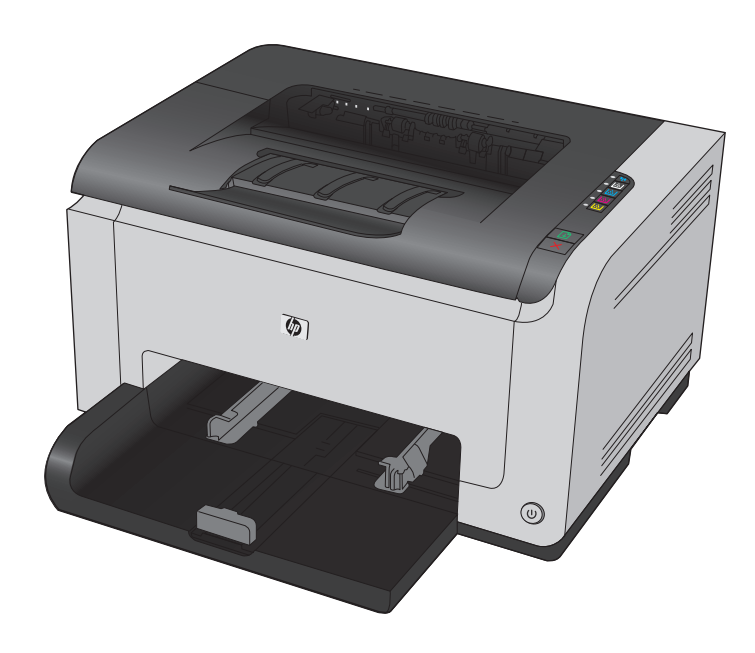

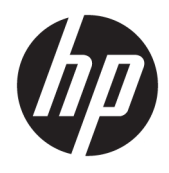

# Seri Printer Warna HP LaserJet Pro CP1020

Panduan Pengguna

#### **Hak cipta dan Lisensi**

© Copyright 2015 HP Development Company, L.P.

Dilarang melakukan reproduksi, adaptasi atau penerjemahan tanpa izin tertulis sebelumnnya, kecuali sejauh yang diperbolehkan dalam undang-undang hak cipta.

Informasi yang terkandung di sini dapat berubah-ubah sewaktu-waktu.

Satu-satunya jaminan untuk produk dan layanan HP tercantum dalam keterangan jaminan yang ditegaskan dan menyertai produk serta layanan tersebut. Tidak ada bagian apa pun dari dokumen ini yang dapat ditafsirkan sebagai jaminan tambahan. HP tidak bertanggung jawab atas kesalahan atau kekurangan teknis atau editorial yang terdapat dalam dokumen ini.

Edition 1, 11/2015

#### **Pernyataan Merek Dagang**

Adobe® , Adobe Photoshop® , Acrobat® , dan PostScript® adalah merek dagang dari Adobe Systems Incorporated.

Java™ adalah merek dagang AS milik Sun Microsystems, Inc.

Microsoft®, Windows®, Windows XP®, dan Windows Vista® adalah merek dagang terdaftar di Amerika Serikat dari Microsoft Corporation.

UNIX® adalah merek dagang terdaftar milik The Open Group.

ENERGY STAR® dan merek ENERGY STAR® adalah merek terdaftar di AS.

## **Kesepakatan yang digunakan dalam panduan ini**

- **TIPS:** Sejumlah saran yang memberikan petunjuk atau cara pintas yang berguna.
- **EX CATATAN:** Catatan yang memberikan informasi penting untuk menjelaskan konsep atau untuk menuntaskan tugas.
- **A PERHATIAN:** Tanda perhatian menunjukkan prosedur yang harus Anda patuhi untuk menghindari kehilangan data atau kerusakan pada produk.
- **A PERINGATAN!** Tanda peringatan memberitahu Anda tentang prosedur tertentu yang harus Anda patuhi untuk menghindari cedera diri, hilangnya data atau kerusakan parah pada produk.

# **Isi**

ù.

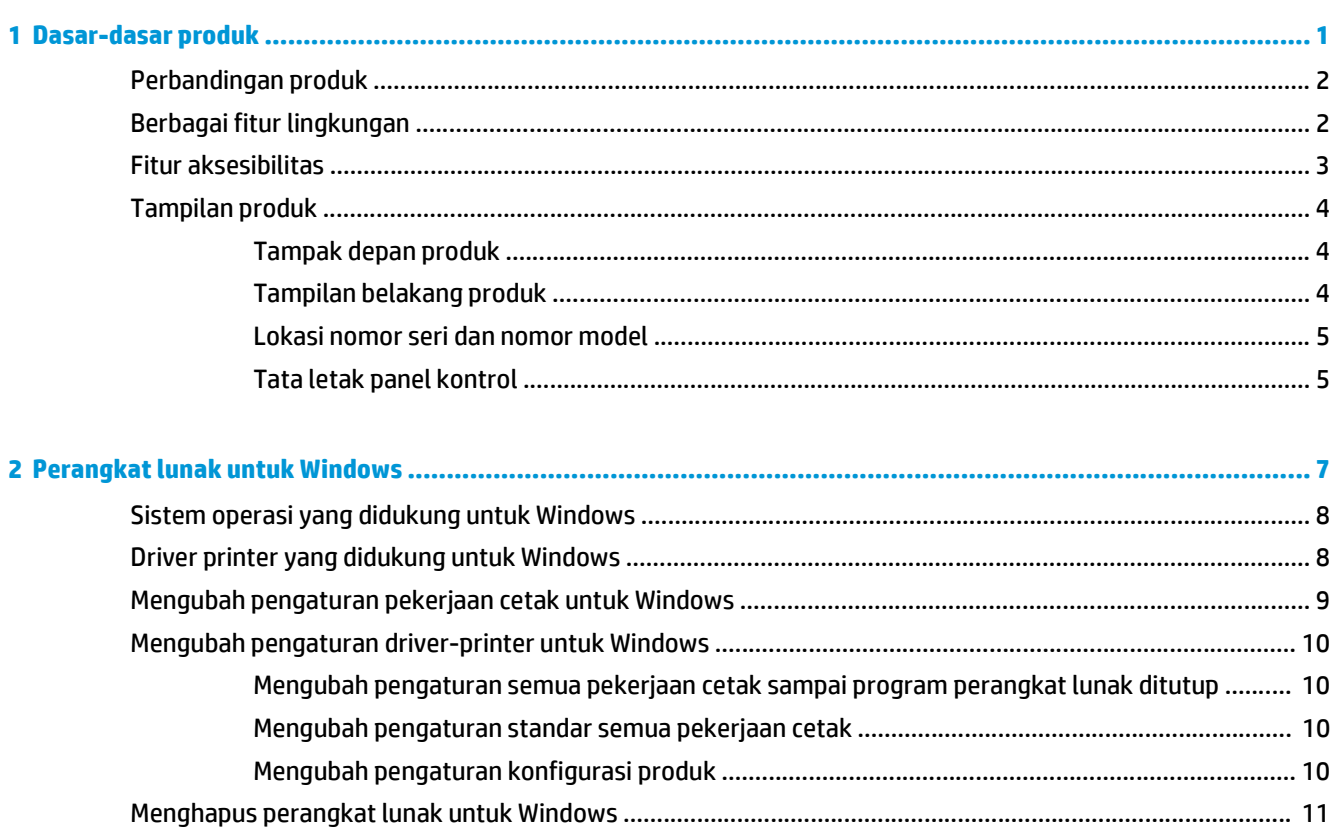

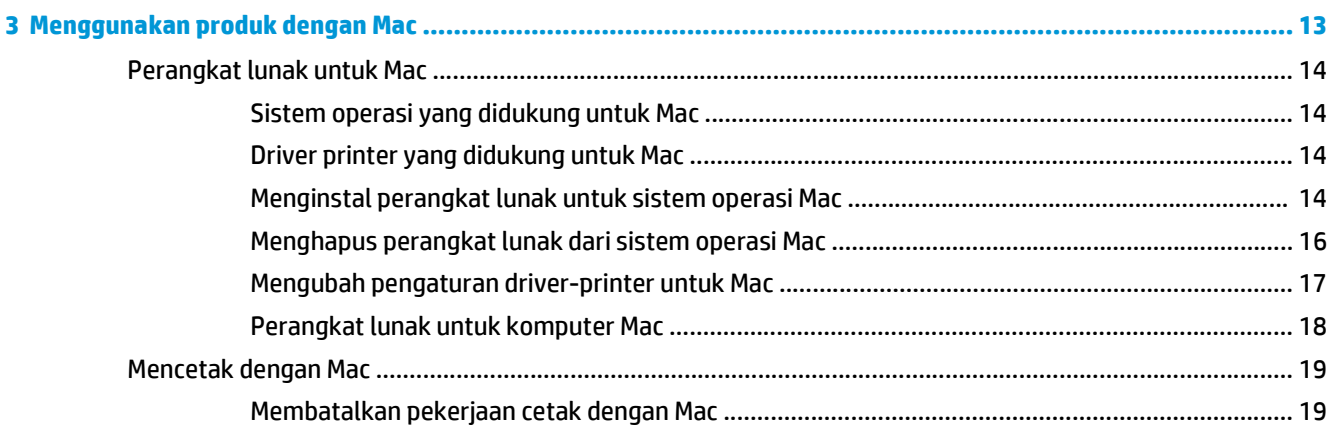

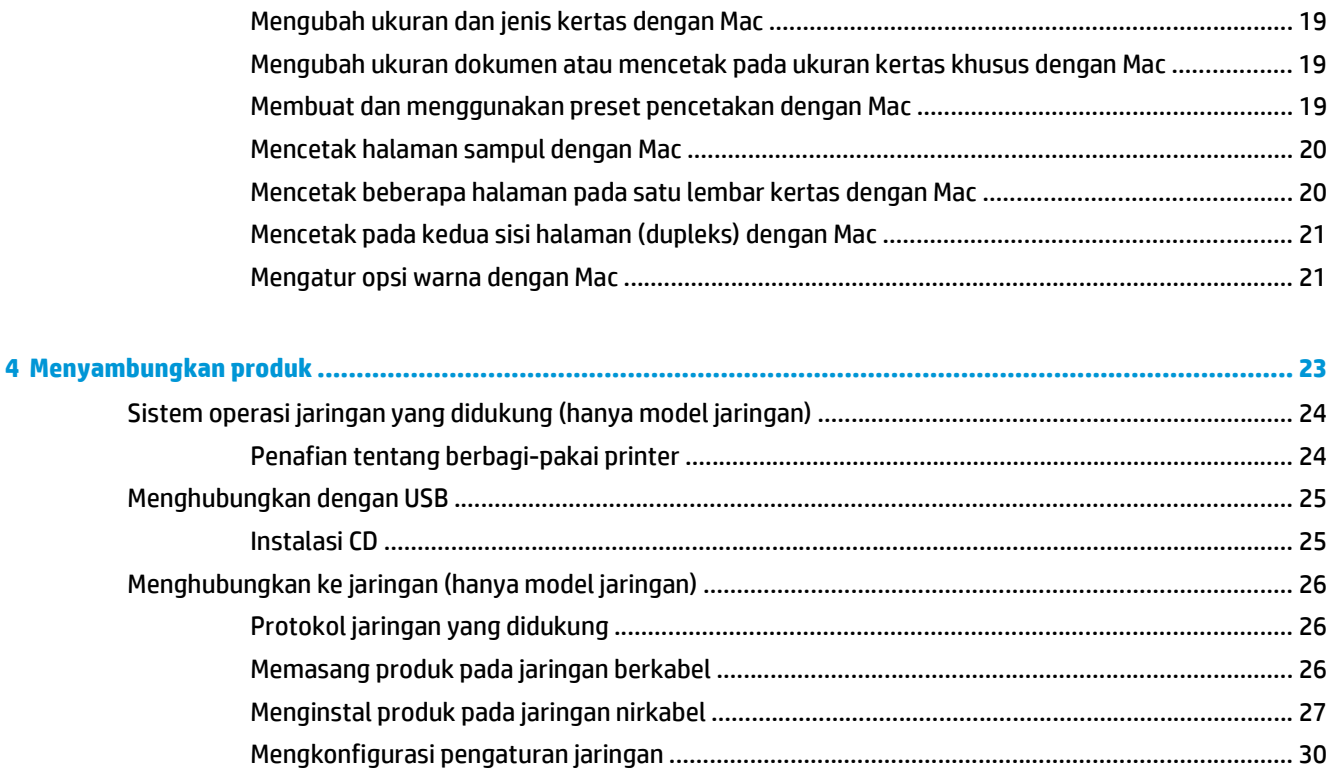

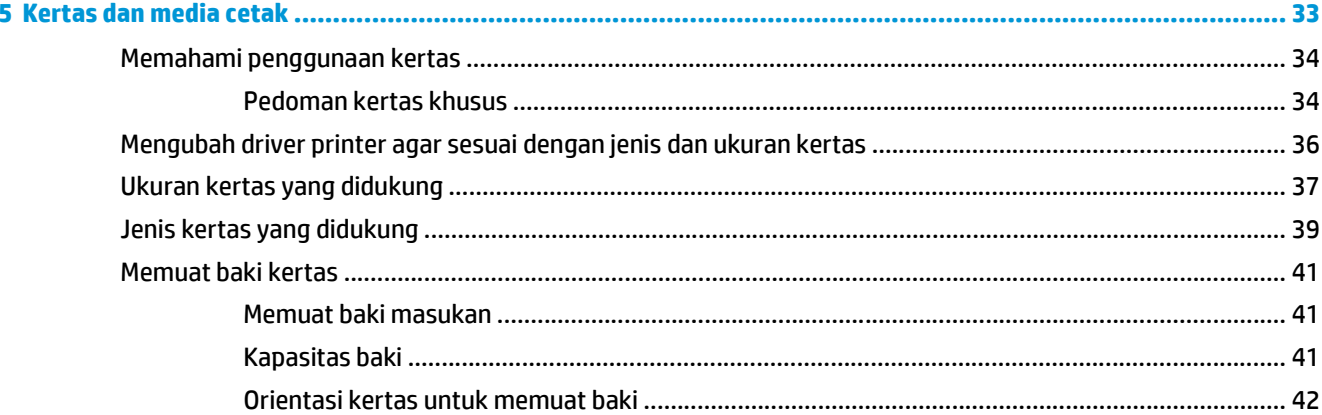

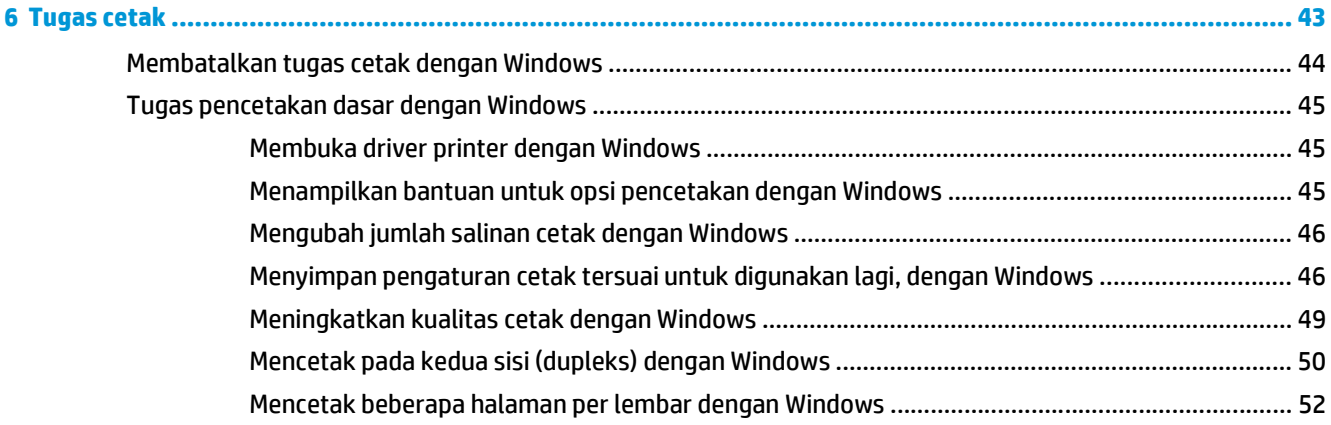

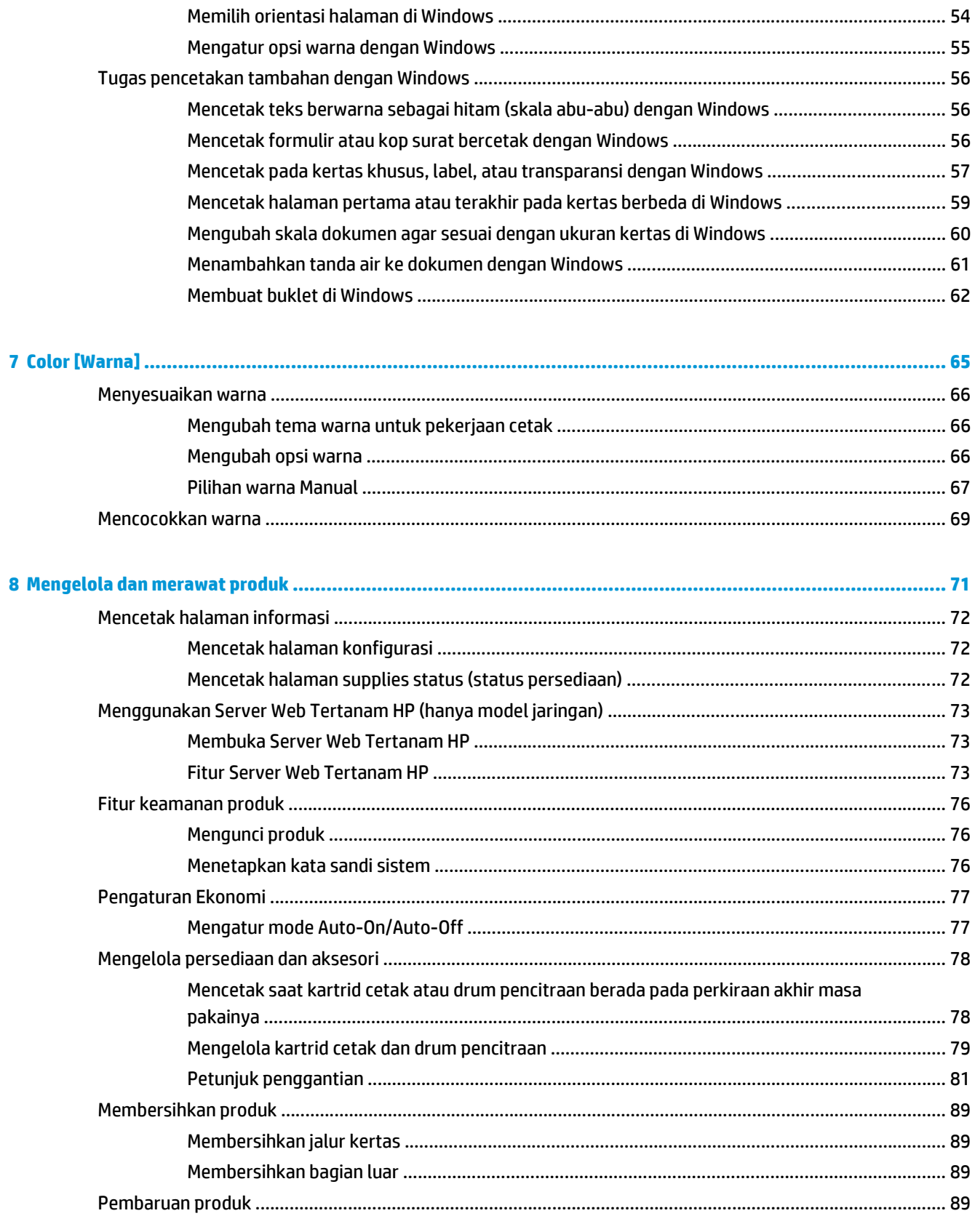

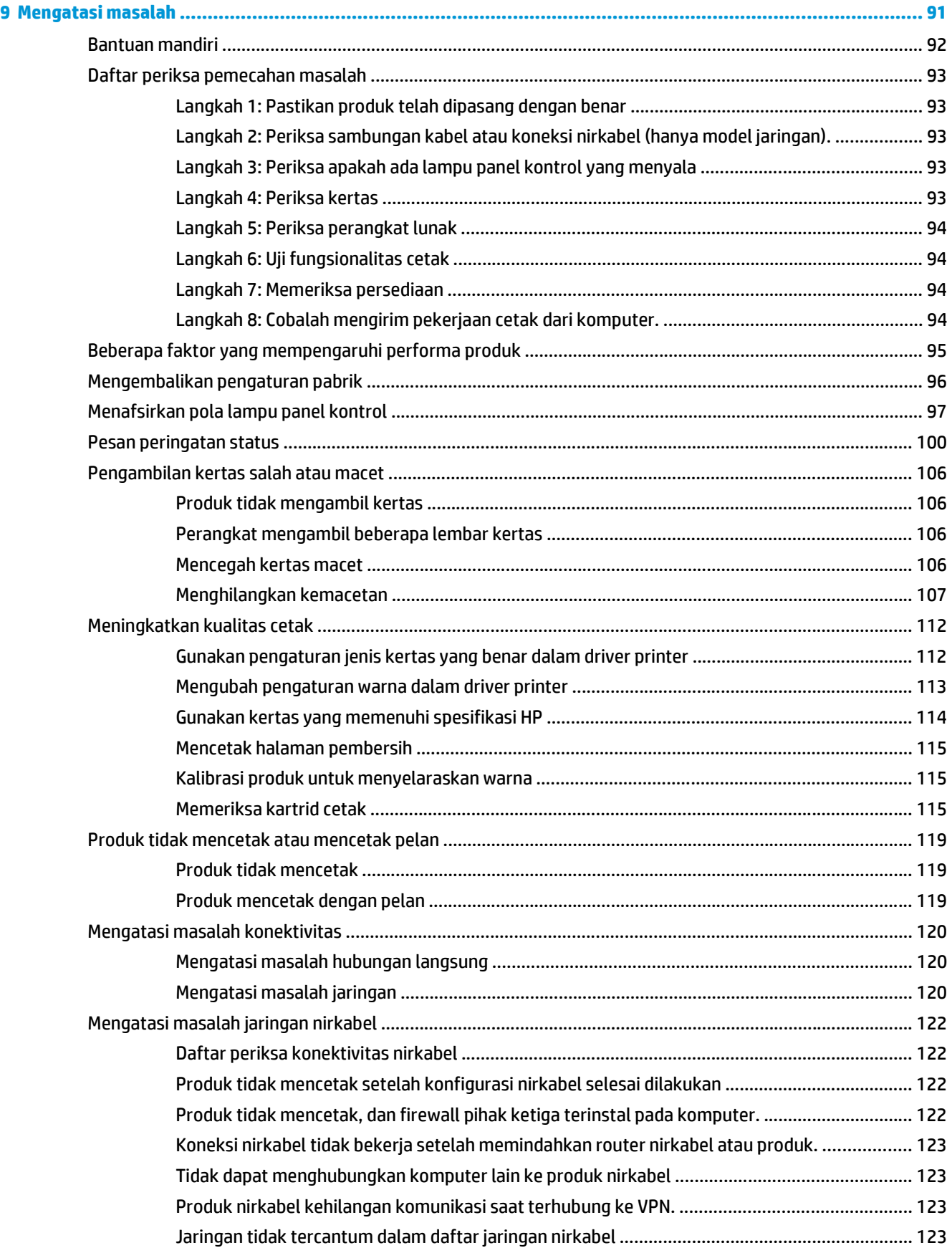

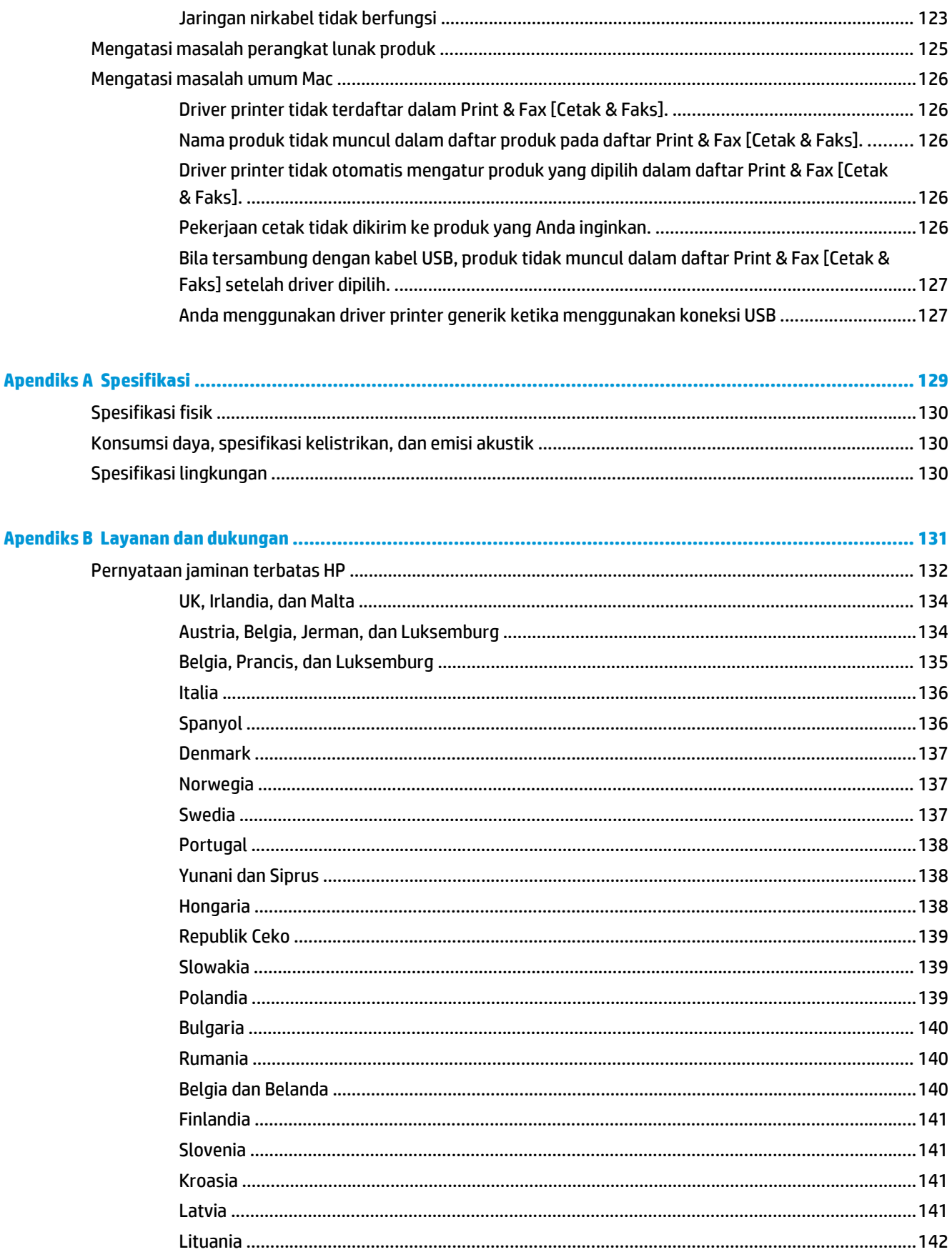

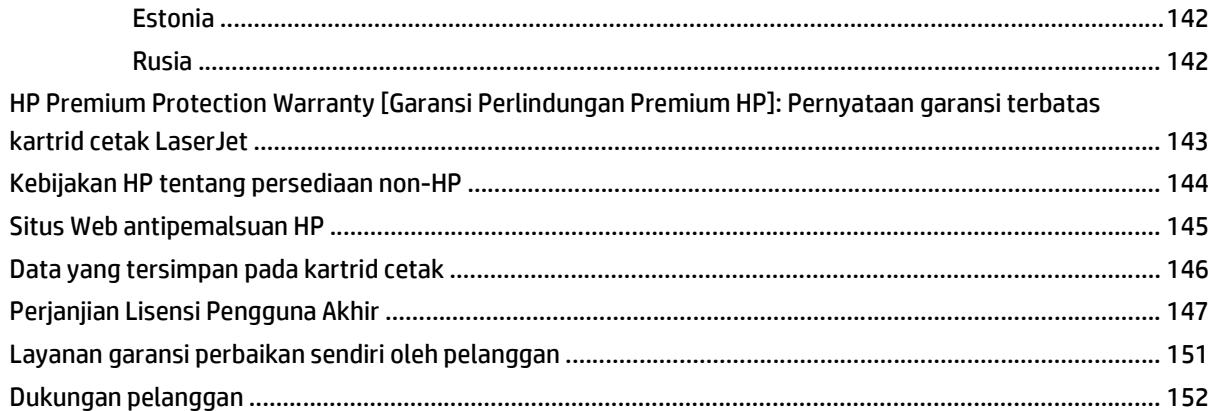

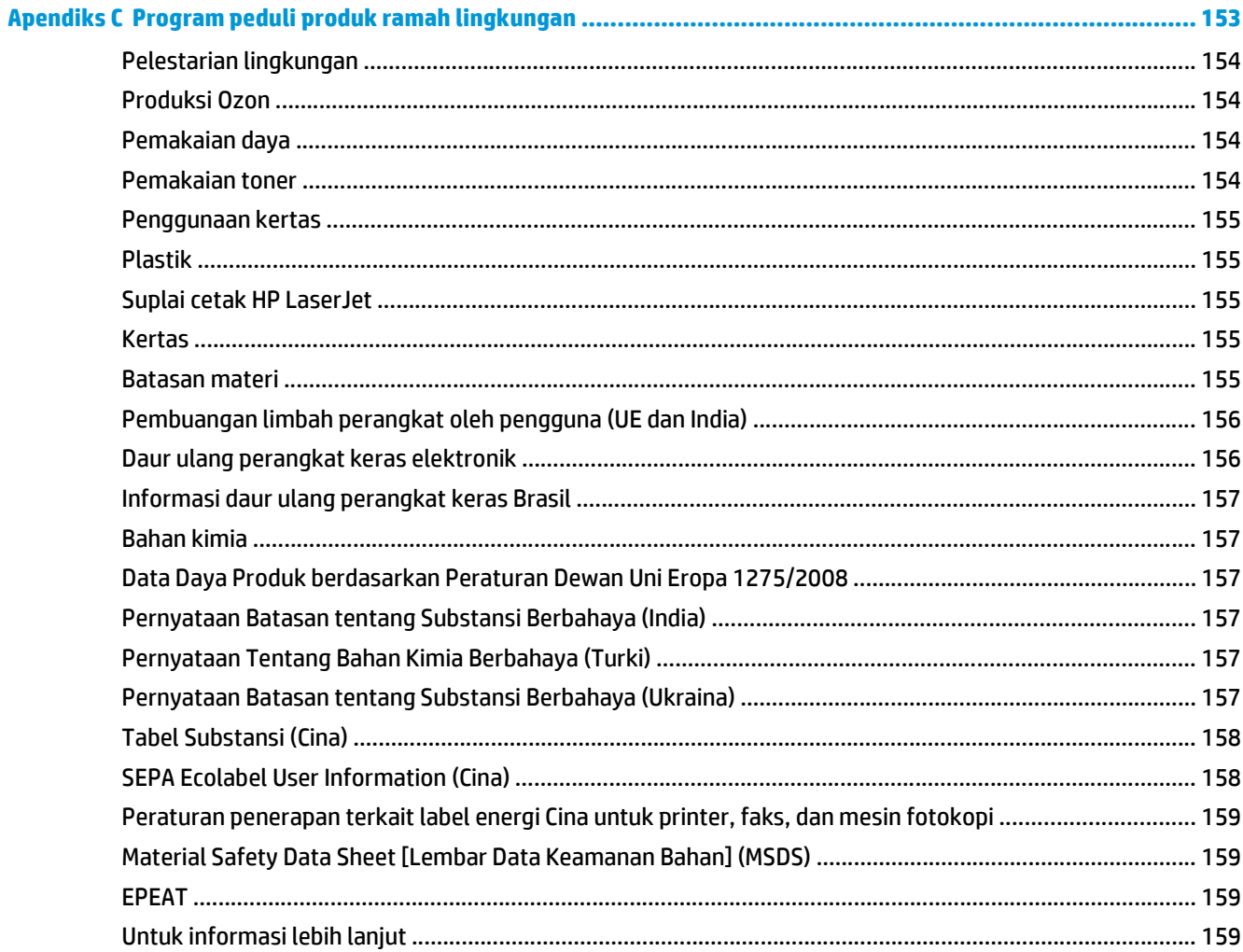

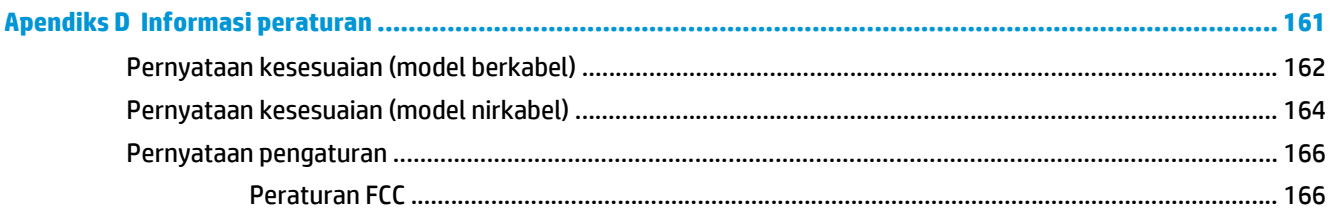

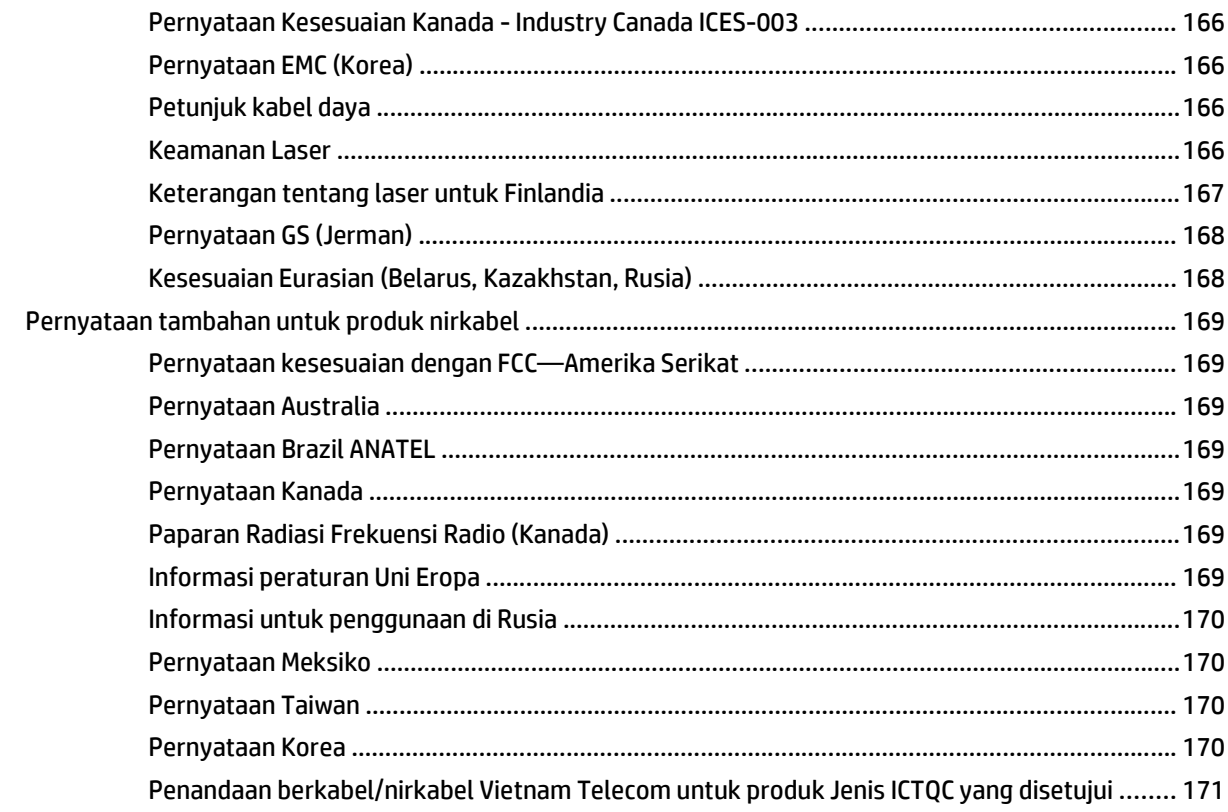

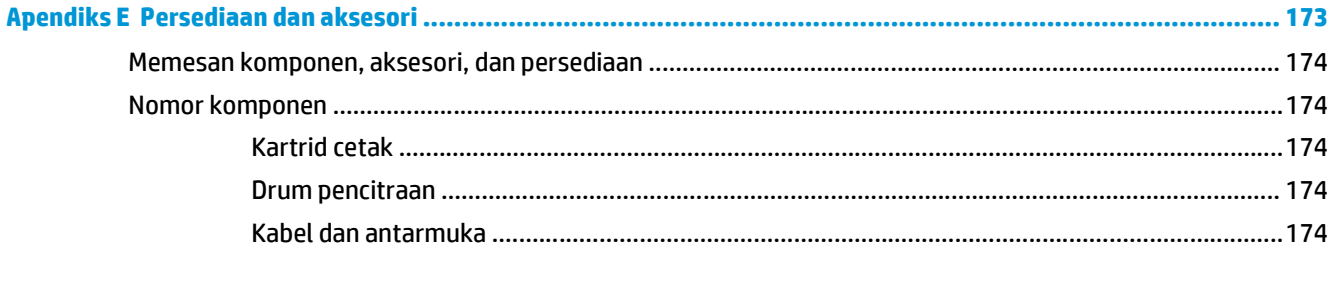

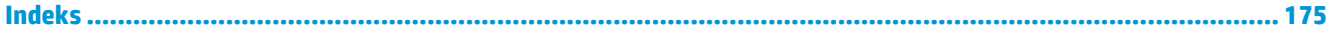

# <span id="page-14-0"></span>**1 Dasar-dasar produk**

- [Perbandingan produk](#page-15-0)
- [Berbagai fitur lingkungan](#page-15-0)
- [Fitur aksesibilitas](#page-16-0)
- [Tampilan produk](#page-17-0)

# <span id="page-15-0"></span>**Perbandingan produk**

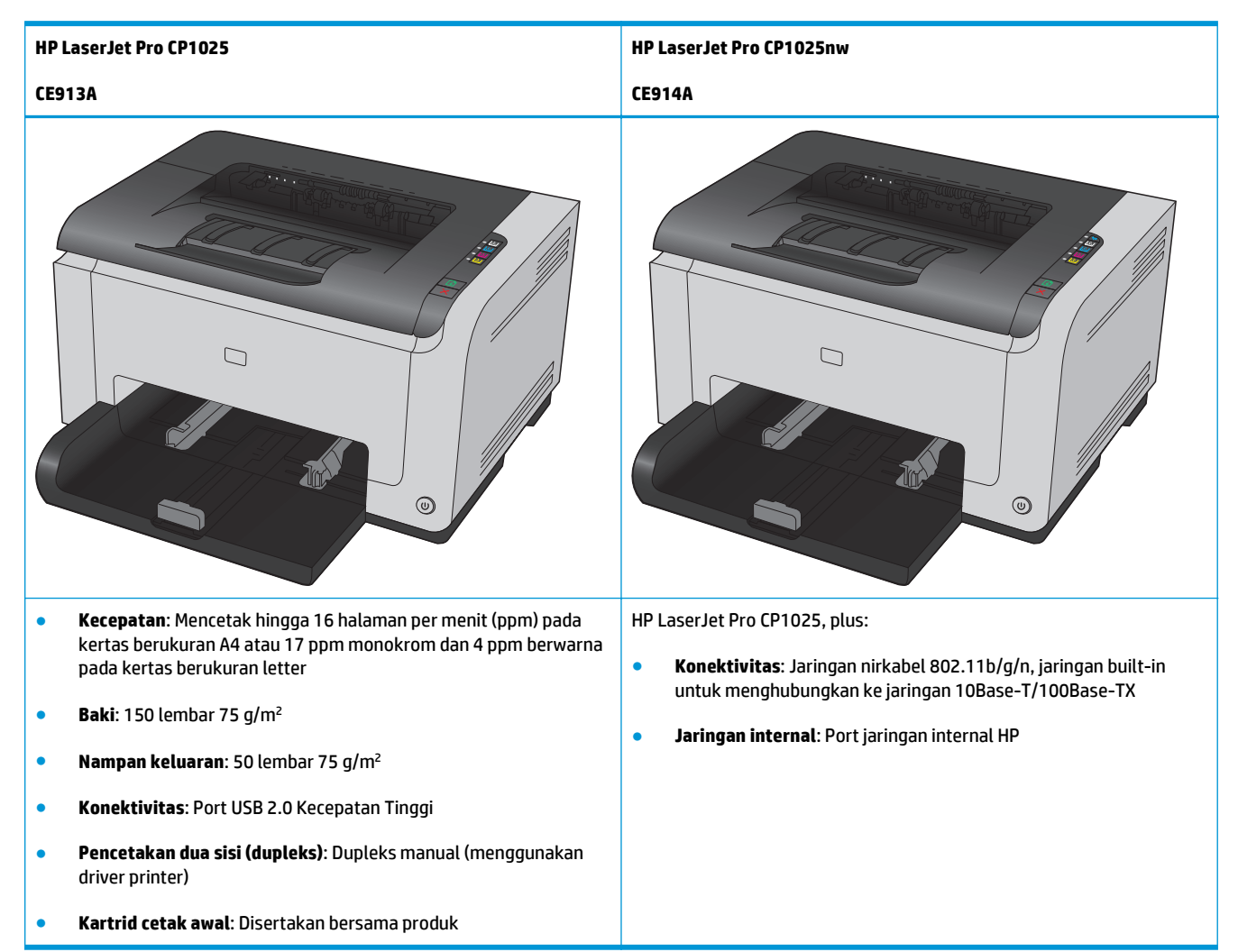

# **Berbagai fitur lingkungan**

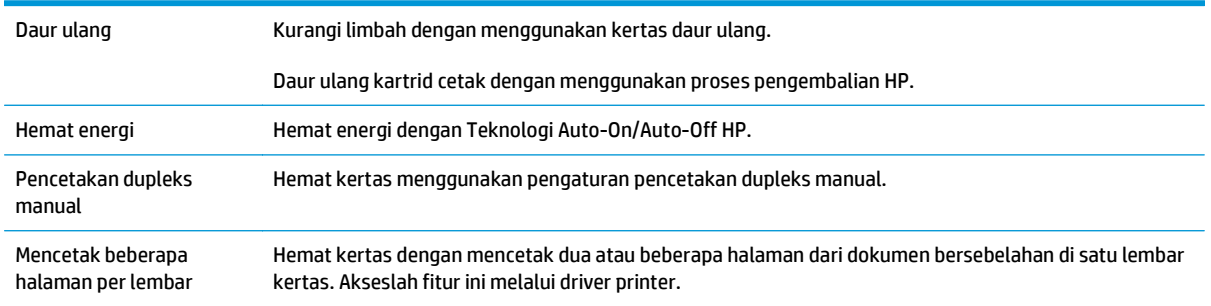

# <span id="page-16-0"></span>**Fitur aksesibilitas**

Produk dilengkapi fitur yang membantu pengguna dalam hal aksesibilitas.

- Panduan pengguna online yang kompatibel dengan pembaca teks di layar.
- Kartrid cetak dan drum pencitraan dapat dipasang dan dilepas dengan satu tangan.
- Semua pintu dan penutup dapat dibuka dengan satu tangan.

# <span id="page-17-0"></span>**Tampilan produk**

# **Tampak depan produk**

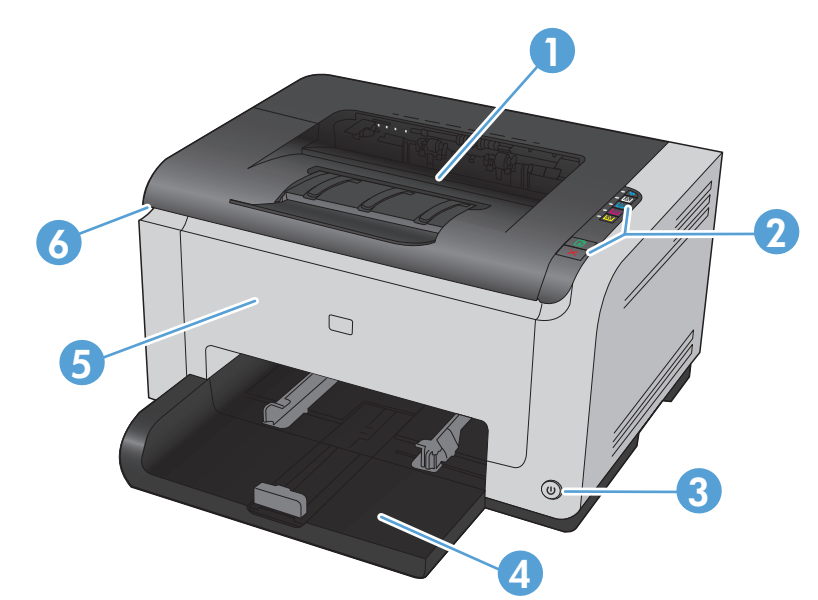

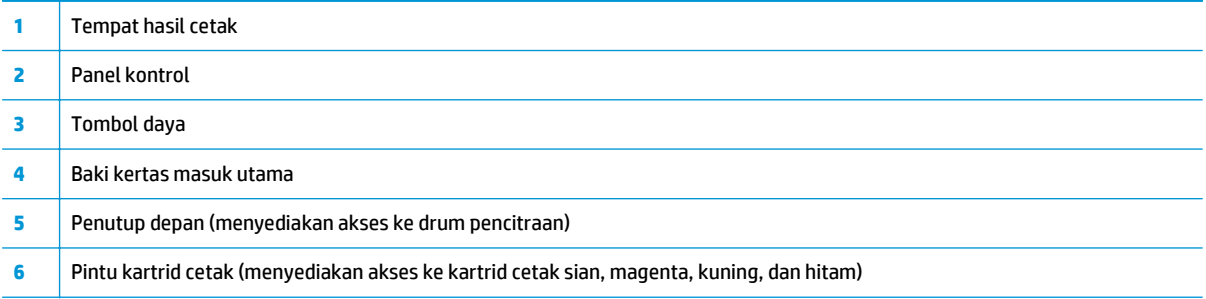

# **Tampilan belakang produk**

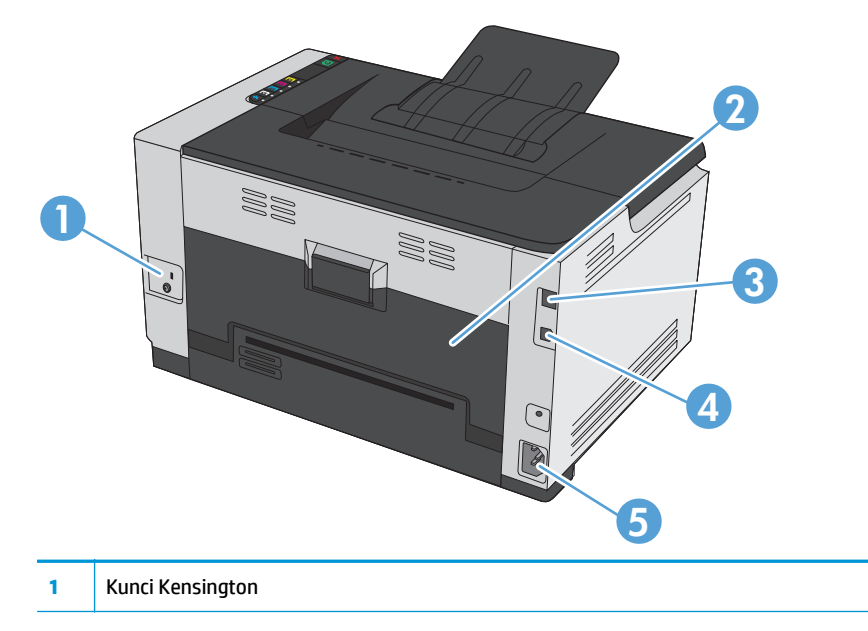

<span id="page-18-0"></span>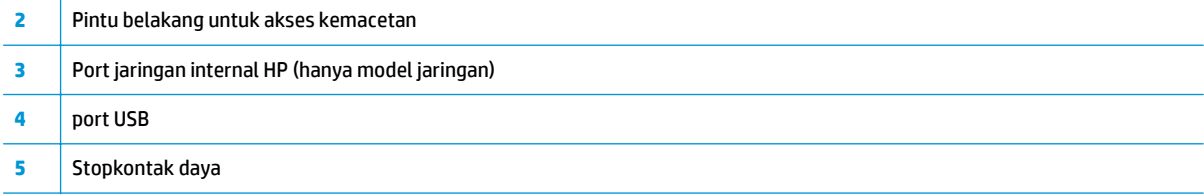

# **Lokasi nomor seri dan nomor model**

Label yang berisi nomor seri dan produk ada di bagian dalam penutup depan.

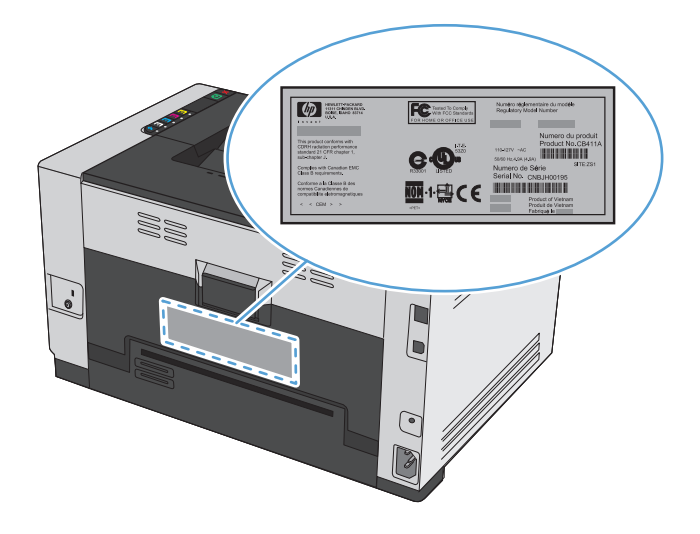

# **Tata letak panel kontrol**

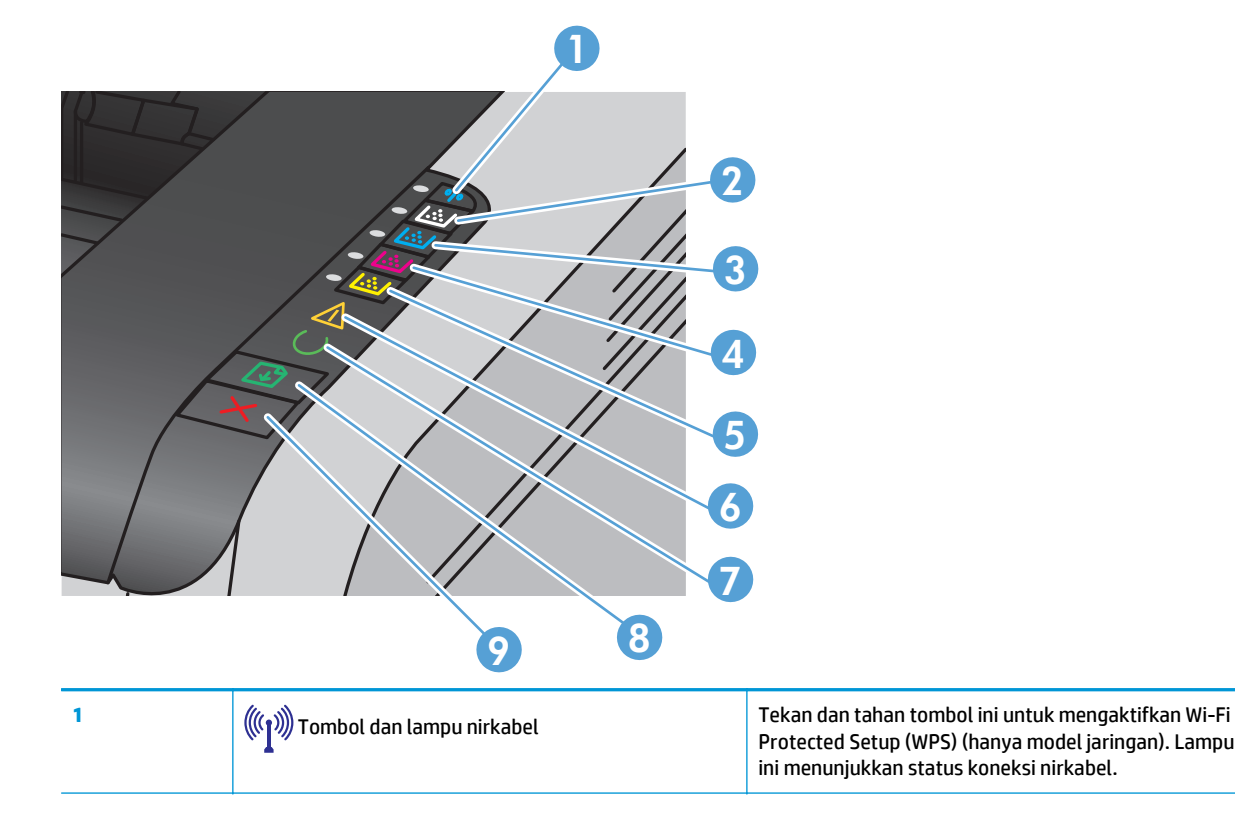

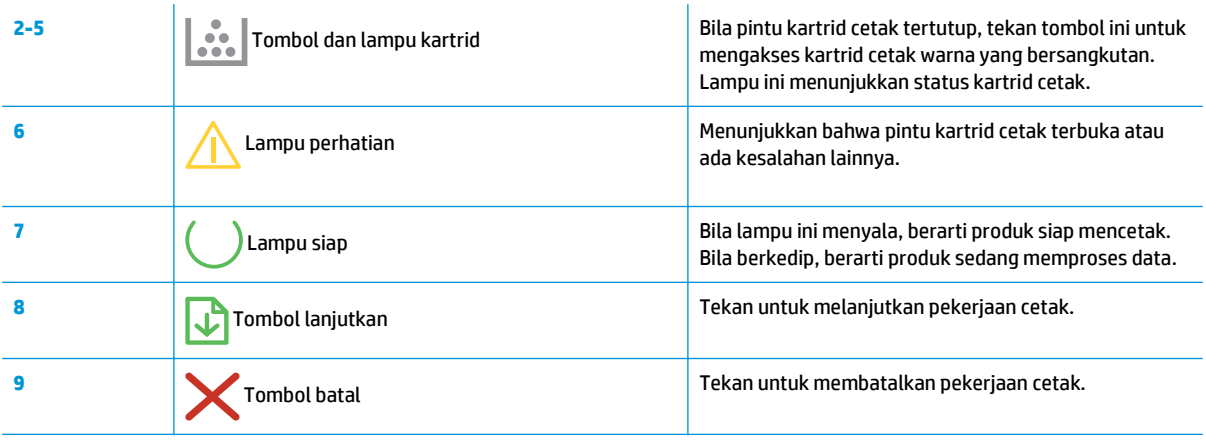

# <span id="page-20-0"></span>**2 Perangkat lunak untuk Windows**

- [Sistem operasi yang didukung untuk Windows](#page-21-0)
- [Driver printer yang didukung untuk Windows](#page-21-0)
- [Mengubah pengaturan pekerjaan cetak untuk Windows](#page-22-0)
- [Mengubah pengaturan driver-printer untuk Windows](#page-23-0)
- [Menghapus perangkat lunak untuk Windows](#page-24-0)
- [Utilitas yang didukung untuk Windows \(hanya model jaringan\)](#page-25-0)

# <span id="page-21-0"></span>**Sistem operasi yang didukung untuk Windows**

Produk ini dilengkapi perangkat lunak untuk sistem operasi Windows® berikut:

- Windows 7 (32-bit dan 64-bit)
- Windows Vista (32-bit dan 64-bit)
- Windows XP (32-bit, Service Pack 2)
- Windows Server 2003 (32-bit, Service Pack 3)
- Windows Server 2008 (32-bit dan 64-bit)

# **Driver printer yang didukung untuk Windows**

Produk ini disertai dengan perangkat lunak untuk Windows yang memungkinkan komputer berkomunikasi dengan produk. Perangkat lunak ini disebut driver printer. Driver printer menyediakan akses ke fitur produk, seperti mencetak pada kertas berukuran khusus, mengubah ukuran dokumen, dan menyertakan tanda air.

*CATATAN:* Driver terbaru tersedia di [www.hp.com/support/ljcp1020series.](http://h20180.www2.hp.com/apps/CLC?h_pagetype=s-001&h_lang=en&h_product=4052974&h_client=s-h-e009-1&h_page=hpcom&lang=en)

# <span id="page-22-0"></span>**Mengubah pengaturan pekerjaan cetak untuk Windows**

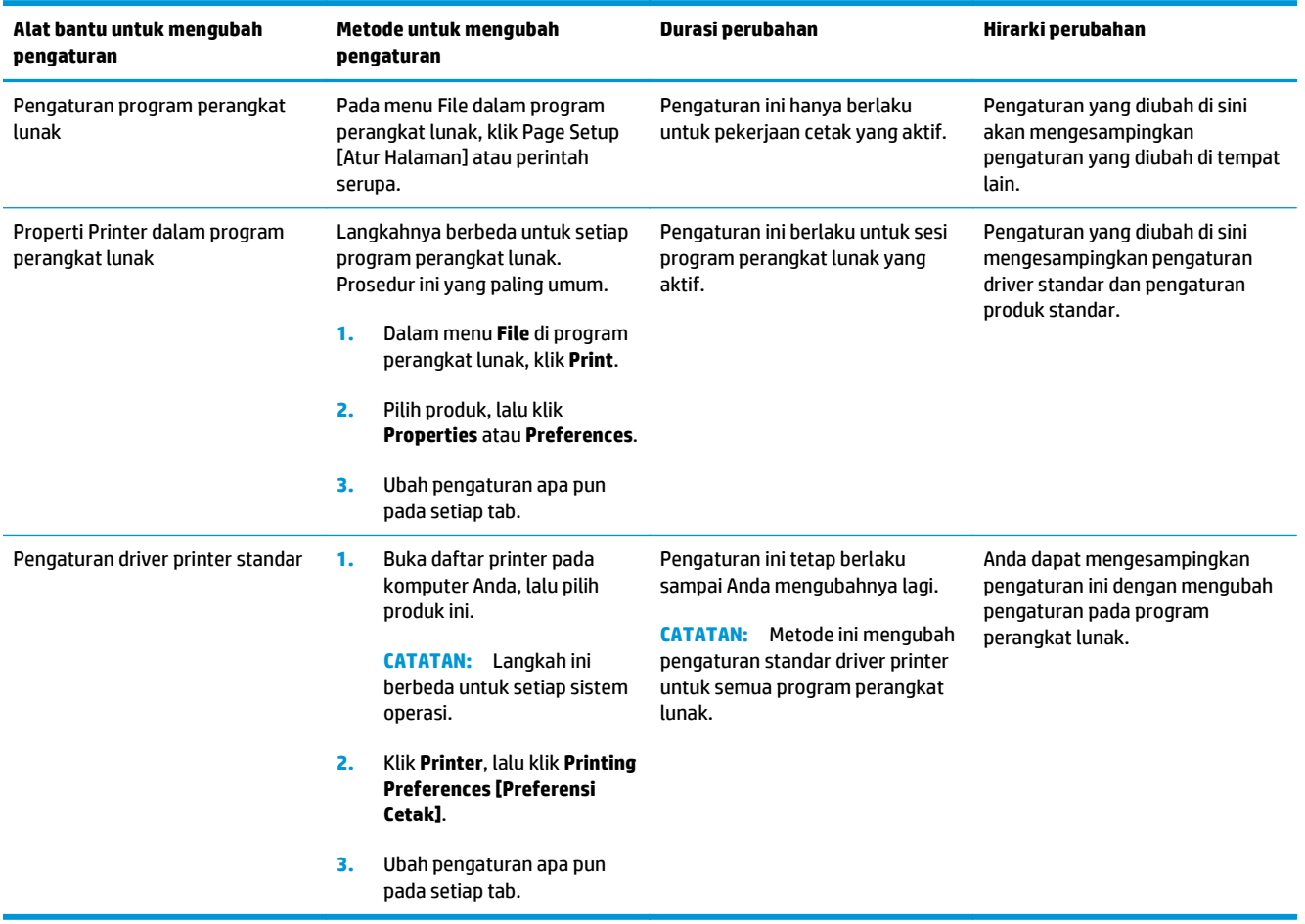

# <span id="page-23-0"></span>**Mengubah pengaturan driver-printer untuk Windows**

### **Mengubah pengaturan semua pekerjaan cetak sampai program perangkat lunak ditutup**

- **1.** Pada menu **File** dalam program perangkat lunak, klik **Print** [Cetak].
- **2.** Pilih driver, kemudian klik **Properties** [Properti] atau **Preferences** [Preferensi].

Langkahnya dapat bervariasi; prosedur ini yang paling umum.

### **Mengubah pengaturan standar semua pekerjaan cetak**

**1. Windows XP, Windows Server 2003, dan Windows Server 2008 (menggunakan menu Start [Mulai] standar)**: Klik **Start** [Mulai], kemudian klik **Printers and Faxes** [Printer dan Faks].

**Windows XP, Windows Server 2003, dan Windows Server 2008 (menggunakan menu Classic Start [Mulai Klasik])**: Klik **Start** [Mulai], klik **Settings** [Pengaturan], kemudian klik **Printers**.

**Windows Vista**: Klik **Start** [Mulai], klik **Control Panel** [Panel Kontrol], kemudian dalam kategori **Hardware and Sound** [Perangkat Keras dan Suara], klik **Printer**.

**Windows 7**: Klik **Start** [Mulai], kemudian klik **Devices and Printers** [Perangkat dan Printer].

**2.** Klik-kanan ikon, kemudian pilih **Printing Preferences** [Preferensi Pencetakan].

### **Mengubah pengaturan konfigurasi produk**

**1. Windows XP, Windows Server 2003, dan Windows Server 2008 (menggunakan menu Start [Mulai] standar)**: Klik **Start** [Mulai], kemudian klik **Printers and Faxes** [Printer dan Faks].

**Windows XP, Windows Server 2003, dan Windows Server 2008 (menggunakan menu Classic Start [Mulai Klasik])**: Klik **Start** [Mulai], klik **Settings** [Pengaturan], kemudian klik **Printers**.

**Windows Vista**: Klik **Start** [Mulai], klik **Control Panel** [Panel Kontrol], kemudian dalam kategori **Hardware and Sound** [Perangkat Keras dan Suara], klik **Printer**.

**Windows 7**: Klik **Start** [Mulai], kemudian klik **Devices and Printers** [Perangkat dan Printer].

- **2.** Klik kanan ikon driver, kemudian pilih **Properties** [Properti] atau **Printer properties** [Properti printer].
- **3.** Klik tab **Configure** [Konfigurasi].

# <span id="page-24-0"></span>**Menghapus perangkat lunak untuk Windows**

#### **Windows XP**

- **1.** Klik **Start [Mulai]**, lalu klik **Programs [Program]**.
- **2.** Klik **HP**, kemudian klik nama produk.
- **3.** Klik **Uninstall**, kemudian ikuti petunjuk di layar untuk menghapus perangkat lunak.

#### **Windows Vista dan Windows 7**

- **1.** Klik **Start** [Mulai], kemudian klik **All Programs** [Semua Program].
- **2.** Klik **HP**, kemudian klik nama produk.
- **3.** Klik **Uninstall**, kemudian ikuti petunjuk di layar untuk menghapus perangkat lunak.

# <span id="page-25-0"></span>**Utilitas yang didukung untuk Windows (hanya model jaringan)**

● HP Embedded Web Server [Server Web Tertanam HP] (HP EWS hanya dapat diakses bila produk terhubung jaringan, tidak bila produk terhubung via USB.)

# <span id="page-26-0"></span>**3 Menggunakan produk dengan Mac**

- [Perangkat lunak untuk Mac](#page-27-0)
- [Mencetak dengan Mac](#page-32-0)

# <span id="page-27-0"></span>**Perangkat lunak untuk Mac**

## **Sistem operasi yang didukung untuk Mac**

Produk ini mendukung sistem operasi Mac berikut:

Mac OS X 10.5, 10.6, dan yang lebih baru

### **Driver printer yang didukung untuk Mac**

Penginstal perangkat lunak HP LaserJet menyediakan file PostScript® Printer Description (PPD), dan Printer Dialog Extensions (PDE) untuk digunakan dengan komputer Mac OS X. File PPD dan PDE printer HP, bersama driver printer bawaan Apple HP, menyediakan fungsionalitas pencetakan penuh dan akses ke berbagai fitur printer HP khusus.

### **Menginstal perangkat lunak untuk sistem operasi Mac**

#### **Menginstal perangkat lunak untuk komputer Mac yang terhubung langsung ke produk.**

Produk ini mendukung koneksi USB 2.0. Gunakan kabel USB jenis A-ke-B. HP menyarankan menggunakan kabel yang tidak lebih panjang dari 2 m.

**1.** Sambungkan kabel USB ke produk dan komputer.

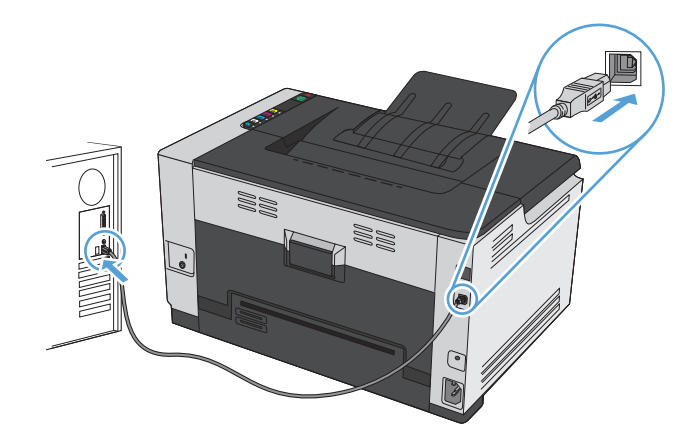

- **2.** Instal perangkat lunak dari CD.
- **3.** Klik ikon HP Installer, lalu ikuti petunjuk di layar.
- **4.** Pada layar Congratulations [Selamat], klik tombol **OK**.
- **5.** Cetak selembar halaman dari program perangkat lunak apa pun untuk memastikan perangkat lunak telah diinstal dengan benar.

**<sup>&</sup>lt;sup>2</sup> CATATAN:** Untuk Mac OS X 10.5 dan yang lebih baru, PPC dan Intel® Core™ Processor Macs didukung. Untuk Mac OS X 10.6, Intel Core Processor Macs didukung.

### **Menginstal perangkat lunak untuk komputer Mac pada jaringan kabel**

#### **Mengkonfigurasi alamat IP**

**1.** Hubungkan kabel jaringan ke produk dan ke jaringan.

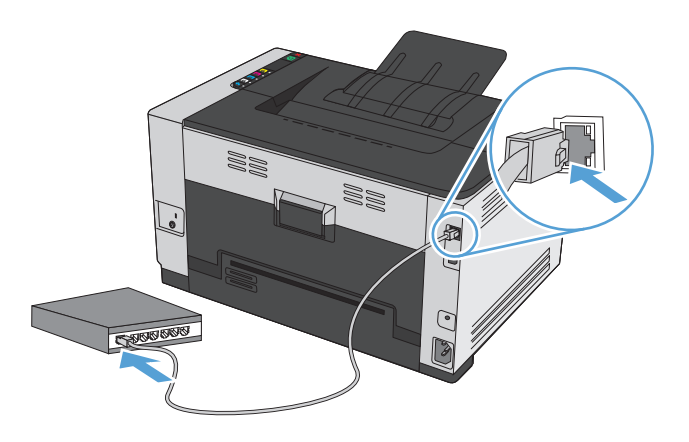

- **2.** Tunggu 60 detik sebelum melanjutkan. Pada waktu ini, jaringan mengenali produk dan menetapkan alamat IP atau nama host untuk produk.
- **3.** Tekan dan tahan tombol Lanjutkan **c** selama dua sampai tiga detik untuk mencetak halaman konfigurasi dan status persediaan.
- **4.** Temukan alamat IP pada laporan konfigurasi.

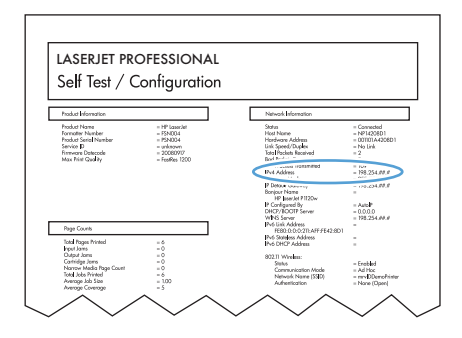

#### **Menginstal perangkat lunak**

- **1.** Tutup semua program pada komputer.
- **2.** Instal perangkat lunak dari CD.
- **3.** Klik ikon HP Installer, lalu ikuti petunjuk di layar.
- **4.** Pada layar Congratulations [Selamat], klik tombol **OK**.
- **5.** Cetak selembar halaman dari program perangkat lunak apa pun untuk memastikan perangkat lunak telah diinstal dengan benar.

### <span id="page-29-0"></span>**Menginstal perangkat lunak untuk komputer Mac pada jaringan nirkabel**

Sebelum menginstal perangkat lunak produk, pastikan produk tidak terhubung ke jaringan menggunakan kabel jaringan.

Jika router nirkabel Anda tidak mendukung Wi-Fi Protected Setup (WPS), dapatkan pengaturan jaringan router nirkabel dari administrator sistem, atau selesaikan langkah berikut:

- Dapatkan nama jaringan nirkabel atau service set identifier (SSID).
- Tentukan kata sandi keamanan atau kunci enkripsi untuk jaringan nirkabel.

#### **Hubungkan produk ke jaringan nirkabel menggunakan WPS**

Jika router nirkabel Anda mendukung Wi-Fi Protected Setup (WPS), ini adalah cara termudah untuk mengatur produk pada jaringan nirkabel.

- **1.** Tekan tombol WPS pada router nirkabel Anda.
- 2. Tekan dan tahan tombol Nirkabel (p) pada panel kontrol produk selama dua detik. Lepaskan tombol bila lampu nirkabel mulai berkedip.
- **3.** Tunggu hingga dua menit selama produk membuat koneksi jaringan dengan router nirkabel.

**ETATAN:** Jika metode ini tidak berhasil, coba gunakan jaringan nirkabel dengan metode kabel USB.

#### **Sambungkan produk ke jaringan nirkabel menggunakan kabel USB.**

Jika router nirkabel Anda tidak mendukung WiFi-Protected Setup (WPS), gunakan metode ini untuk mengatur produk pada jaringan nirkabel. Menggunakan kabel USB untuk mentransfer pengaturan mempermudah pengaturan koneksi nirkabel. Setelah pengaturan selesai, Anda dapat melepaskan kabel USB dan menggunakan koneksi nirkabel.

- **1.** Masukkan CD perangkat lunak ke baki CD komputer.
- **2.** Ikuti petunjuk pada layar. Saat diminta, pilih opsi **Menyambung melalui jaringan nirkabel**. Sambungkan kabel USB ke produk bila diminta.

**A PERHATIAN:** Jangan sambungkan kabel USB sebelum program instalasi meminta Anda.

- **3.** Setelah instalasi selesai, cetak halaman konfigurasi untuk memastikan produk memiliki nama SSID.
- **4.** Setelah instalasi selesai, lepaskan kabel USB.

### **Menghapus perangkat lunak dari sistem operasi Mac**

Anda harus mempunyai izin administrator untuk menghapus perangkat lunak.

- **1.** Putuskan koneksi produk ke komputer
- **2.** Buka **Applications**.
- **3.** Pilih **HP**.
- **4.** Pilih **HP Uninstaller**.
- <span id="page-30-0"></span>**5.** Pilih produk dari daftar perangkat, kemudian klik tombol **Uninstall** [Hapus Instalasi].
- **6.** Setelah perangkat lunak ini dibuang instalasinya, hidupkan ulang komputer dan kosongkan Trash [Tempat Sampah].

## **Mengubah pengaturan driver-printer untuk Mac**

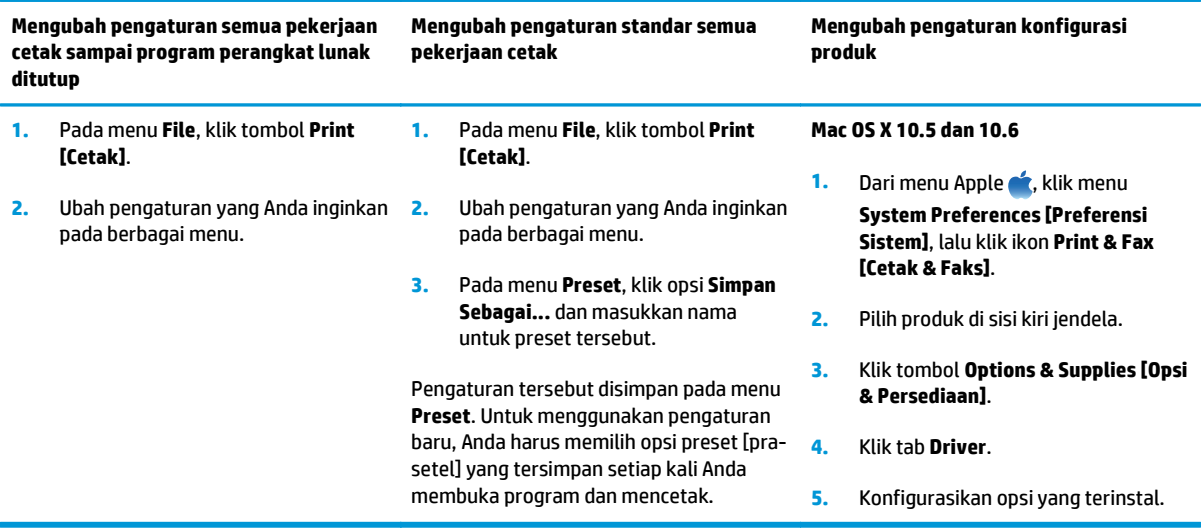

## <span id="page-31-0"></span>**Perangkat lunak untuk komputer Mac**

### **Utilitas yang didukung untuk Mac (hanya model jaringan)**

#### **HP Utility untuk Mac**

Gunakan HP Utility [Kegunaan HP] untuk menyiapkan berbagai fitur perangkat yang tidak tersedia dalam driver printer.

Anda dapat menggunakan HP Utility [Kegunaan HP] apabila produk menggunakan kabel universal serial bus (USB) atau terhubung ke jaringan berbasis TCP/IP.

#### **Buka HP Utility**

**▲** Dari dock, klik **HP Utility**.

**atau**

Dari **Applications** (Aplikasi), klik **HP**, lalu klik **HP Utility** (Utilitas HP).

#### **Fitur HP Utility**

Gunakan perangkat lunak HP Utility untuk melakukan tugas berikut:

- Mendapatkan informasi tentang status persediaan.
- Mendapatkan informasi tentang produk, misalnya versi firmware dan nomor seri.
- Cetak halaman konfigurasi.
- Untuk produk yang terhubung ke jaringan berbasis IP, mendapatkan informasi jaringan dan membuka Server Web Tertanam HP.
- Mengkonfigurasi jenis dan ukuran kertas untuk baki.
- Mentransfer file dan font dari komputer ke produk.
- **•** Memperbarui firmware produk.
- Menampilkan halaman penggunaan warna.

#### **Kegunaan yang didukung untuk Mac**

#### **Server Web Tertanam HP**

Produk ini dilengkapi server Web tertanam yang menyediakan akses ke informasi tentang produk dan aktivitas jaringan.

# <span id="page-32-0"></span>**Mencetak dengan Mac**

## **Membatalkan pekerjaan cetak dengan Mac**

- 1. Jika pekerjaan cetak sedang dicetak, batalkan dengan menekan tombol Batal X pada panel kontrol produk.
- **EX** CATATAN: Menekan tombol Batal X akan menghapus pekerjaan yang sedang diproses oleh produk. Jika lebih dari satu proses sedang dijalankan, menekan tombol Batal  $\times$  akan menghapus proses yang tampak di layar panel kontrol produk.
- **2.** Anda juga dapat membatalkan pekerjaan cetak dari program perangkat lunak atau antrian cetak.
	- **Program perangkat lunak:** Biasanya, kotak dialog akan ditampilkan sebentar pada layar komputer, yang memungkinkan Anda untuk membatalkan pekerjaan cetak tersebut.
	- **Antrean cetak pada Mac:** Buka antrian cetak dengan klik ganda pada produk dalam dok. Sorot pekerjaan cetak tersebut, kemudian klik **Delete** [Hapus].

### **Mengubah ukuran dan jenis kertas dengan Mac**

- **1.** Pada menu **File** dalam program perangkat lunak, klik opsi **Print [Cetak]**.
- **2.** Di menu **Salinan & Halaman**, klik tombol **Pengaturan Halaman**.
- **3.** Pilih ukuran dari daftar buka-bawah **Ukuran Kertas**, lalu klik tombol OK.
- **4.** Buka menu **Finishing [Penuntas]**.
- **5.** Pilih jenis dari daftar buka-bawah **Media-type [Jenis media]**.
- **6.** Klik tombol **Print [Cetak]**.

### **Mengubah ukuran dokumen atau mencetak pada ukuran kertas khusus dengan Mac**

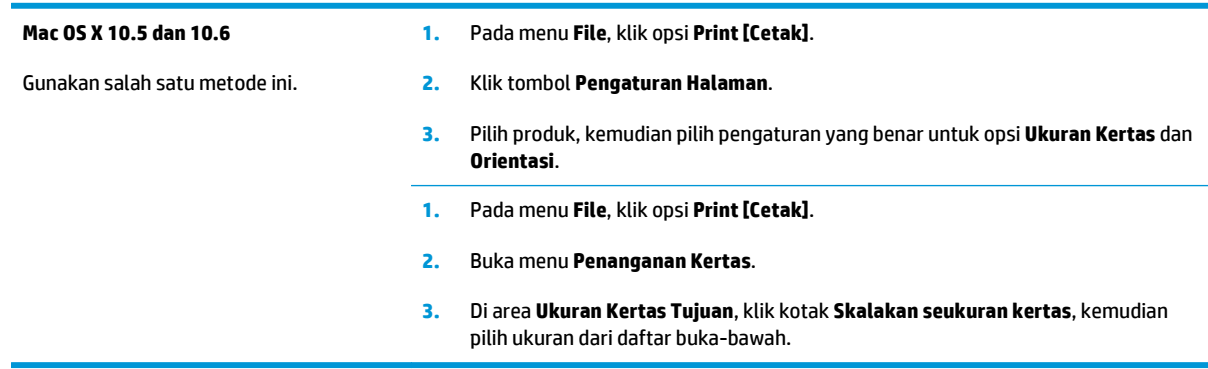

## **Membuat dan menggunakan preset pencetakan dengan Mac**

Gunakan prasetel pencetakan untuk menyimpan pengaturan driver printer yang sekarang aktif untuk digunakan kembali.

#### <span id="page-33-0"></span>**Membuat prasetel pencetakan**

- **1.** Pada menu **File**, klik opsi **Print [Cetak]**.
- **2.** Pilih driver.
- **3.** Pilih pengaturan cetak yang akan disimpan untuk digunakan kembali.
- **4.** Pada menu **Preset**, klik opsi **Simpan Sebagai...**, dan masukkan nama untuk preset tersebut.
- **5.** Klik tombol **OK**.

#### **Menggunakan prasetel pencetakan**

- **1.** Pada menu **File**, klik opsi **Print [Cetak]**.
- **2.** Pilih driver.
- **3.** Pada menu **Preset**, pilih preset pencetakan.

**CATATAN:** Untuk menggunakan pengaturan standar driver printer, pilih opsi **standar**.

### **Mencetak halaman sampul dengan Mac**

- **1.** Pada menu **File**, klik opsi **Print [Cetak]**.
- **2.** Pilih driver.
- **3.** Buka menu **Halaman Sampul**, kemudian pilih di mana akan mencetak halaman sampul. Klik tombol **Sebelum Dokumen** atau tombol **Setelah Dokumen**.
- **4.** Pada menu **Jenis Halaman Sampul**, pilih pesan yang akan dicetak pada halaman sampul.
	- **CATATAN:** Untuk mencetak halaman sampul kosong, pilih opsi **standar** dari menu **Jenis Halaman Sampul**.

### **Mencetak beberapa halaman pada satu lembar kertas dengan Mac**

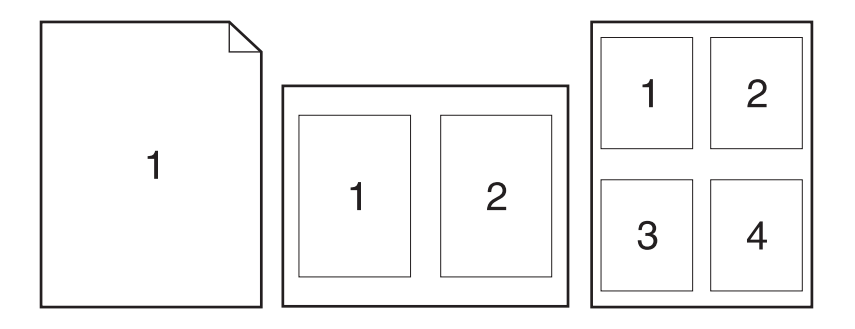

- **1.** Pada menu **File**, klik opsi **Print [Cetak]**.
- **2.** Pilih driver.
- **3.** Buka menu **Tata Letak**.
- <span id="page-34-0"></span>**4.** Dari menu **Halaman per Lembar**, pilih jumlah halaman yang akan dicetak pada setiap lembar (1, 2, 4, 6, 9, atau 16).
- **5.** Di area **Arah Tata Letak**, pilih urutan dan penempatan halaman pada lembaran.
- **6.** Dari menu **Border**, pilih jenis garis tepi yang akan dicetak di sekeliling setiap halaman pada lembaran.

### **Mencetak pada kedua sisi halaman (dupleks) dengan Mac**

- **1.** Masukkan kertas secukupnya di salah satu baki untuk mengakomodasi tugas cetak.
- **2.** Pada menu **File**, klik opsi **Print [Cetak]**.
- **3.** Buka menu **Tata Letak**, lalu klik tab **Manual Duplex [Dupleks Manual]** atau buka menu **Manual Duplex [Dupleks Manual]**.
- **4.** Klik kotak **Manual Duplex [Dupleks Manual]**, lalu pilih salah satu opsi penjilidan.
- **5.** Klik tombol **Print [Cetak]**. Ikuti petunjuk dalam jendela pop-up yang muncul pada layar komputer sebelum mengganti tumpukan hasil cetak dalam Baki 1 untuk mencetak bagian kedua.
- **6.** Pindah ke produk, dan keluarkan semua kertas kosong yang ada dalam Baki 1.
- **7.** Ambil tumpukan hasil cetak dari nampan keluaran, dan dengan mempertahankan orientasi kertas, masukkan ke baki masukan dengan sisi tercetak menghadap ke bawah.
- **8.** Di komputer, klik tombol **Continue** untuk mencetak sisi kedua dari pekerjaan tersebut. Jika di produk, tekan tombol Lanjutkan ...

### **Mengatur opsi warna dengan Mac**

Gunakan menu **Color Options [Opsi Warna]** atau menu **Color/Quality Options [Opsi Warna/Kualitas]** untuk mengontrol bagaimana warna ditafsirkan dan dicetak dari program perangkat lunak.

- **1.** Pada menu **File**, klik opsi **Print [Cetak]**.
- **2.** Pilih driver.
- **3.** Buka menu **Color Options [Opsi Warna]** atau menu **Color/Quality Options [Opsi Warna/Kualitas]**.
- **4.** Buka menu **Advanced [Lanjutan]**, atau pilih tab yang sesuai.
- **5.** Atur masing-masing pengaturan untuk teks, grafis, dan foto.
# **4 Menyambungkan produk**

- [Sistem operasi jaringan yang didukung \(hanya model jaringan\)](#page-37-0)
- [Menghubungkan dengan USB](#page-38-0)
- [Menghubungkan ke jaringan \(hanya model jaringan\)](#page-39-0)

# <span id="page-37-0"></span>**Sistem operasi jaringan yang didukung (hanya model jaringan)**

Produk ini mendukung sistem operasi berikut untuk pencetakan nirkabel:

- Windows 7 (32-bit dan 64-bit)
- Windows Vista (32-bit dan 64-bit)
- Windows XP (32-bit, Service Pack 2)
- Windows Server 2003 (32-bit, Service Pack 3)
- Windows Server 2008 (32-bit dan 64-bit)
- Mac OS X v10.5 dan v10.6

# **Penafian tentang berbagi-pakai printer**

HP tidak mendukung jaringan peer-to-peer, karena fiturnya berfungsi dari sistem operasi Microsoft bukan dari driver printer HP. Kunjungi Microsoft di [www.microsoft.com.](http://www.microsoft.com)

# <span id="page-38-0"></span>**Menghubungkan dengan USB**

Produk ini mendukung koneksi USB 2.0. Gunakan kabel USB jenis A-ke-B. HP menyarankan menggunakan kabel yang tidak lebih panjang dari 2 m.

**A PERHATIAN:** Jangan sambungkan kabel USB sebelum perangkat lunak instalasi meminta Anda untuk menyambungkannya.

### **Instalasi CD**

- **1.** Tutup semua program yang terbuka pada komputer.
- **2.** Instal perangkat lunak dari CD, dan ikuti petunjuk pada layar.
- **3.** Saat diminta, pilih opsi **Langsung menyambung ke komputer ini menggunakan kabel USB**, lalu klik tombol **Next [Berikutnya]**.
- **4.** Saat perangkat lunak meminta Anda, sambungkan kabel USB ke produk dan komputer.

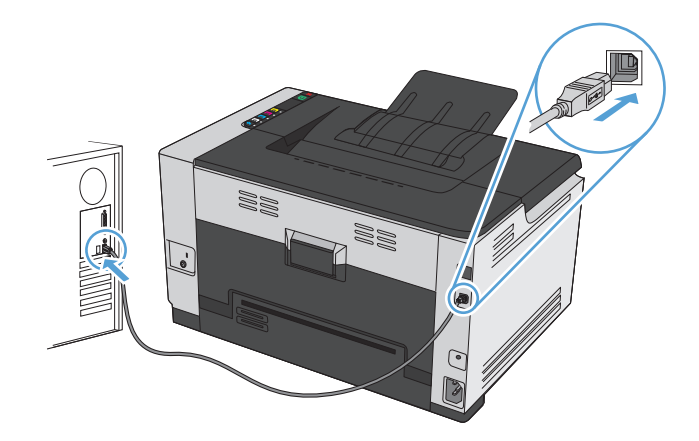

- **5.** Setelah instalasi selesai, klik tombol **Finish [Selesai]**.
- **6.** Pada layar **Opsi Lainnya**, Anda dapat menginstal perangkat lunak lain, atau mengklik tombol **Finish [Selesai]**.
- **7.** Cetak sebuah halaman dari program perangkat lunak apa pun untuk memastikan perangkat lunak telah diinstal dengan benar.

# <span id="page-39-0"></span>**Menghubungkan ke jaringan (hanya model jaringan)**

Produk dapat dihubungkan ke jaringan berkabel atau nirkabel.

**CATATAN:** Anda tidak dapat menghubungkan jaringan berkabel dan jaringan nirkabel secara bersamaan. Koneksi berkabel akan didahulukan.

## **Protokol jaringan yang didukung**

Agar produk yang dilengkapi jaringan terhubung ke jaringan, Anda memerlukan jaringan yang menggunakan salah satu protokol berikut:

- TCP/IP (IPv4 atau IPv6)
- Port 9100
- LPR
- DHCP
- **AutoIP**
- **SNMP**
- **Bonjour**
- **SLP**
- **WSD**
- NBNS

### **Memasang produk pada jaringan berkabel**

#### **Mengkonfigurasi alamat IP**

**1.** Hubungkan kabel jaringan ke produk dan ke jaringan.

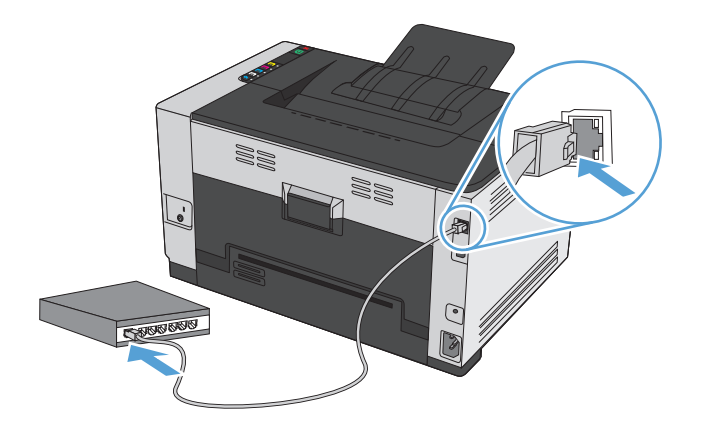

**2.** Tunggu 60 detik sebelum melanjutkan. Pada waktu ini, jaringan mengenali produk dan menetapkan alamat IP atau nama host untuk produk.

- **3.** Tekan dan tahan tombol Lanjutkan  $\mathbb{F}_0$  selama dua sampai tiga detik untuk mencetak halaman konfigurasi dan status persediaan.
- **4.** Temukan alamat IP pada laporan konfigurasi.

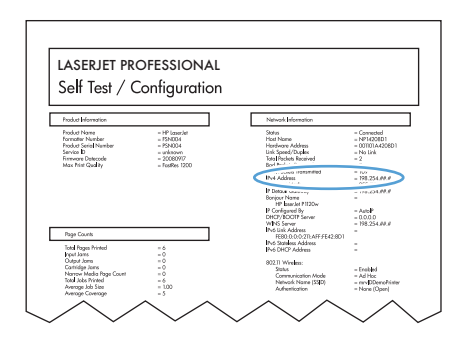

#### **Menginstal perangkat lunak**

- **1.** Tutup semua program pada komputer.
- **2.** Instal perangkat lunak dari CD.
- **3.** Ikuti petunjuk di layar.
- **4.** Saat diperintahkan, pilih opsi **Menyambung melalui jaringan kabel**, lalu klik tombol **Next [Berikutnya]**.
- **5.** Dari daftar printer yang tersedia, pilih printer yang memiliki alamat IP yang benar.
- **6.** Klik tombol **Finish [Selesai]**.
- **7.** Pada layar **Opsi Lainnya**, Anda dapat menginstal perangkat lunak lain, atau mengklik tombol **Finish [Selesai]**.
- **8.** Cetak selembar halaman dari program apa pun untuk memastikan perangkat lunak telah diinstal dengan benar.

### **Menginstal produk pada jaringan nirkabel**

Sebelum menginstal perangkat lunak produk, pastikan produk tidak terhubung ke jaringan menggunakan kabel jaringan.

Jika router nirkabel Anda tidak mendukung Wi-Fi Protected Setup (WPS), dapatkan pengaturan jaringan router nirkabel dari administrator sistem, atau selesaikan langkah berikut:

- Dapatkan nama jaringan nirkabel atau service set identifier (SSID).
- Tentukan kata sandi keamanan atau kunci enkripsi untuk jaringan nirkabel.

#### **Hubungkan produk ke jaringan nirkabel menggunakan WPS**

Jika router nirkabel Anda mendukung Wi-Fi Protected Setup (WPS), ini adalah cara termudah untuk mengatur produk pada jaringan nirkabel.

- **1.** Tekan tombol WPS pada router nirkabel Anda.
- **2.** Tekan dan tahan tombol Nirkabel (\*) pada panel kontrol produk selama dua detik. Lepaskan tombol bila lampu nirkabel mulai berkedip.
- **3.** Tunggu hingga dua menit selama produk membuat koneksi jaringan dengan router nirkabel.

 $\tilde{B}$  **CATATAN:** Jika metode ini tidak berhasil, coba gunakan pengaturan jaringan nirkabel dengan metode kabel USB.

#### **Sambungkan produk ke jaringan nirkabel menggunakan kabel USB.**

Jika router nirkabel Anda tidak mendukung WiFi-Protected Setup (WPS), gunakan metode ini untuk mengatur produk pada jaringan nirkabel. Menggunakan kabel USB untuk mentransfer pengaturan mempermudah pengaturan koneksi nirkabel. Setelah pengaturan selesai, Anda dapat melepaskan kabel USB dan menggunakan koneksi nirkabel.

- **1.** Masukkan CD perangkat lunak ke baki CD komputer.
- **2.** Ikuti petunjuk pada layar. Saat diminta, pilih opsi **Menyambung melalui jaringan nirkabel**. Sambungkan kabel USB ke produk bila diminta.

**A PERHATIAN:** Jangan sambungkan kabel USB sebelum program instalasi meminta Anda.

- **3.** Setelah instalasi selesai, cetak halaman konfigurasi untuk memastikan produk memiliki nama SSID.
- **4.** Setelah instalasi selesai, lepaskan kabel USB.

#### **Menginstal perangkat lunak untuk produk nirkabel yang terhubung di jaringan**

Jika produk sudah memiliki alamat IP pada jaringan nirkabel, dan Anda ingin menginstal perangkat lunak produk pada komputer, lakukan langkah-langkah berikut.

- **1.** Dari panel kontrol produk, cetak halaman konfigurasi untuk mendapatkan alamat IP produk.
- **2.** Instal perangkat lunak dari CD.
- **3.** Ikuti petunjuk pada layar.
- **4.** Saat diminta, pilih opsi **Menyambung melalui jaringan nirkabel**, lalu klik tombol **Next [Berikutnya]**.
- **5.** Dari daftar printer yang tersedia, pilih printer yang memiliki alamat IP yang benar.

#### **Memutuskan dari jaringan nirkabel**

Jika Anda ingin melepaskan sambungan produk dari jaringan nirkabel, nonaktifkan unit nirkabel pada produk.

- **1.** Pada panel kontrol produk, tekan dan lepas tombol Nirkabel  $\psi$ .
- **2.** Untuk mengkonfirmasikan bahwa unit nirkabel telah dimatikan, cetak halaman konfigurasi, kemudian pastikan status telah ditetapkan sebagai nonaktif pada halaman konfigurasi tersebut.

#### **Mengurangi interferensi pada jaringan nirkabel**

Tip berikut dapat mengurangi interferensi dalam jaringan nirkabel:

- Jauhkan perangkat nirkabel dari benda logam besar, seperti lemari arsip, dan perangkat elektromagnetik lain, seperti microwave dan telepon tanpa kabel. Benda-benda ini dapat mengganggu sinyal radio.
- Jauhkan perangkat nirkabel dari struktur tembok besar dan struktur bangunan lainnya. Benda-benda ini dapat menyerap gelombang radio dan menurunkan kekuatan sinyal.
- Tempatkan router nirkabel di lokasi tengah segaris dengan produk nirkabel pada jaringan.

#### **Pengaturan nirkabel lanjutan**

#### **Mode komunikasi nirkabel**

Anda dapat menggunakan salah satu atau kedua mode komunikasi nirkabel: infrastruktur atau ad-hoc.

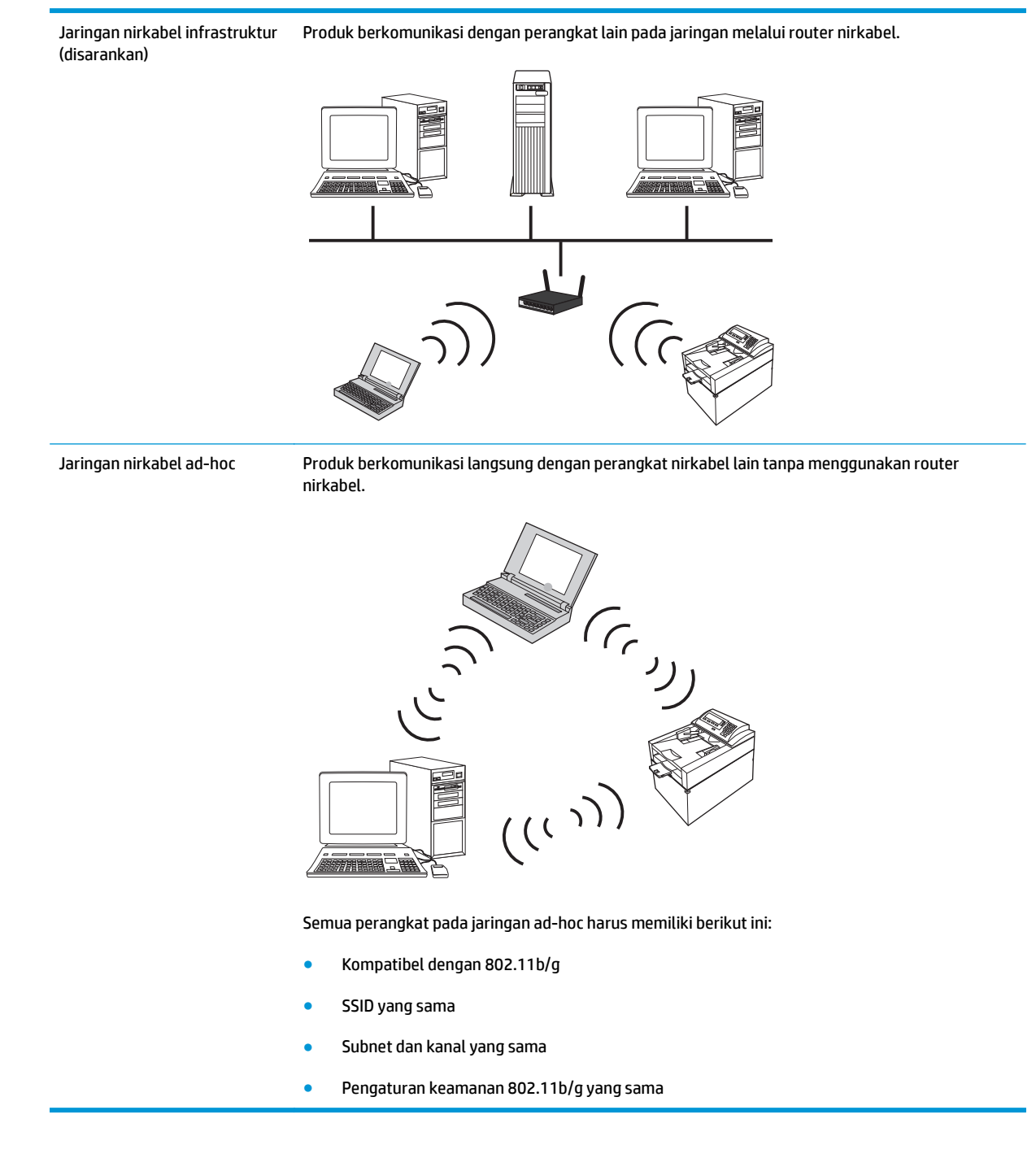

#### **Keamanan nirkabel**

Untuk membuat jaringan nirkabel Anda mudah dibedakan dari jaringan nirkabel lain, gunakan nama jaringan unik (SSID) untuk router nirkabel Anda. Router nirkabel Anda mungkin memiliki nama jaringan standar,

umumnya nama pabrikan. Untuk informasi tentang cara mengganti nama jaringan, lihat dokumentasi yang disertakan dengan router nirkabel.

Untuk mencegah pengguna lain mengakses jaringan Anda, aktifkan enkripsi data WPA atau WEP.

- Wired Equivalent Privacy (WEP): WEP adalah mekanisme keamanan asli pada standar 802.11. Anda membuat kunci unik yang terdiri dari karakter heksadesimal atau alfanumerik, yang harus dimasukkan pengguna lain sebelum dapat mengakses jaringan Anda.
- Wi-Fi Protected Access (WPA): WPA menggunakan protokol integritas kunci sementara (TKIP) untuk enkripsi dan menggunakan otentikasi 802.1X. WPA mengatasi semua kelemahan WEP yang diketahui. Anda membuat kode akses unik yang berisi kombinasi huruf dan angka, yang harus dimasukkan pengguna lain sebelum dapat mengakses jaringan Anda.
- WPA2 menyediakan standar enkripsi yang disempurnakan (AES), dan merupakan peningkatan dari WPA.

#### **Menginstal produk pada jaringan nirkabel ad-hoc**

Anda dapat menghubungkan produk tanpa kabel ke komputer melalui penginstalan peer-to-peer (ad-hoc).

- **CATATAN:** Untuk melakukan hal ini, Anda harus menghubungkan produk ke jaringan secara *sementara,* menggunakan kabel jaringan.
	- **1.** Hubungkan kabel jaringan ke produk dan ke jaringan.
	- **2.** Tunggu 60 detik sebelum melanjutkan. Pada waktu ini, jaringan mengenali produk dan menetapkan alamat IP atau nama host untuk produk.
	- **3.** Tekan dan tahan tombol Lanjutkan  $\mathbb{F}_0$  selama dua sampai tiga detik untuk mencetak halaman konfigurasi dan status persediaan.
	- **4.** Temukan alamat IP pada halaman konfigurasi.
	- **5.** Buka browser Web dan ketikkan alamat IP dalam baris alamat. Server Web Tertanam HP terbuka.
	- **6.** Klik tab **Networking** [Jaringan], dan pilih link **Wireless Configuration** dari panel kiri.
	- **7.** Pilih opsi untuk mengaktifkan jaringan nirkabel, dan kemudian lepaskan kabel jaringan.
	- **8.** Pada area **Configuration Method [Metode Konfigurasi]**, pilih opsi **Create a new Ad hoc wireless network (peer-to-peer) [Buat jaringan nirkabel Ad hoc baru (peer-to-peer)**.
	- **9.** Masukkan nama jaringan yang unik, pilih saluran, dan pilih tipe keamanan yang akan dipakai.
	- **10.** Klik tombol **Apply** [Terapkan].

### **Mengkonfigurasi pengaturan jaringan**

#### **Melihat dan mengubah pengaturan jaringan**

Gunakan server Web tertanam untuk melihat atau mengubah pengaturan konfigurasi IP.

- **1.** Cetak halaman konfigurasi dan cari alamat IP.
	- Jika Anda menggunakan IPv4, alamat IP hanya akan berisi digit. Formatnya berupa:

xxx.xxx.xxx.xxx

● Jika Anda menggunakan IPv6, alamat IP berupa kombinasi heksadesimal dari karakter dan digit. Formatnya mirip dengan berikut:

xxxx::xxxx:xxxx:xxxx:xxxx

- **2.** Untuk membuka Server Web Tertanam HP, ketikkan alamat IP (IPv4) dalam baris alamat browser Web. Untuk IPv6, gunakan protokol yang ditetapkan browser Web untuk memasukkan alamat IPv6.
- **3.** Klik tab **Networking** [Jaringan] untuk mendapatkan informasi jaringan. Anda dapat mengubah pengaturannya bila perlu.

# **5 Kertas dan media cetak**

- [Memahami penggunaan kertas](#page-47-0)
- [Mengubah driver printer agar sesuai dengan jenis dan ukuran kertas](#page-49-0)
- [Ukuran kertas yang didukung](#page-50-0)
- [Jenis kertas yang didukung](#page-52-0)
- [Memuat baki kertas](#page-54-0)

# <span id="page-47-0"></span>**Memahami penggunaan kertas**

Produk ini mendukung beragam kertas dan media cetak lainnya sesuai dengan pedoman dalam panduan pengguna ini. Kertas atau media cetak yang tidak memenuhi pedoman dapat menyebabkan kualitas cetak yang buruk, bertambahnya kemacetan, dan lebih cepat aus pada produk.

Untuk hasil terbaik, gunakan hanya kertas dan media cetak merek HP yang dirancang untuk printer laser atau serbaguna. Jangan gunakan kertas atau media cetak yang dibuat untuk printer inkjet. HP Company tidak merekomendasikan penggunaan merek media lain karena HP tidak dapat mengontrol kualitasnya.

Bisa saja kertas telah sesuai dengan pedoman dalam panduan pengguna ini, namun hasilnya tetap tidak memuaskan. Hal ini mungkin disebabkan oleh penanganan yang tidak tepat, suhu dan/atau tingkat kelembapan yang tidak cocok, atau faktor lain yang berada di luar kontrol HP.

**A PERHATIAN:** Menggunakan kertas atau media cetak yang tidak memenuhi spesifikasi HP dapat mengakibatkan masalah pada produk, sehingga memerlukan perbaikan. Perbaikan ini tidak tercakup dalam jaminan atau perjanjian servis HP.

### **Pedoman kertas khusus**

Produk ini mendukung pencetakan pada media khusus. Gunakan pedoman berikut ini untuk mendapatkan hasil yang memuaskan. Bila menggunakan kertas atau media cetak khusus, pastikan untuk mengatur jenis dan ukurannya dalam driver printer untuk mendapatkan hasil terbaik.

**A PERHATIAN:** Produk HP LaserJet menggunakan fuser untuk melekatkan partikel toner secara tepat pada kertas. Kertas laser HP dirancang untuk menahan panas yang sangat tinggi. Penggunaan kertas inkjet dapat merusak produk.

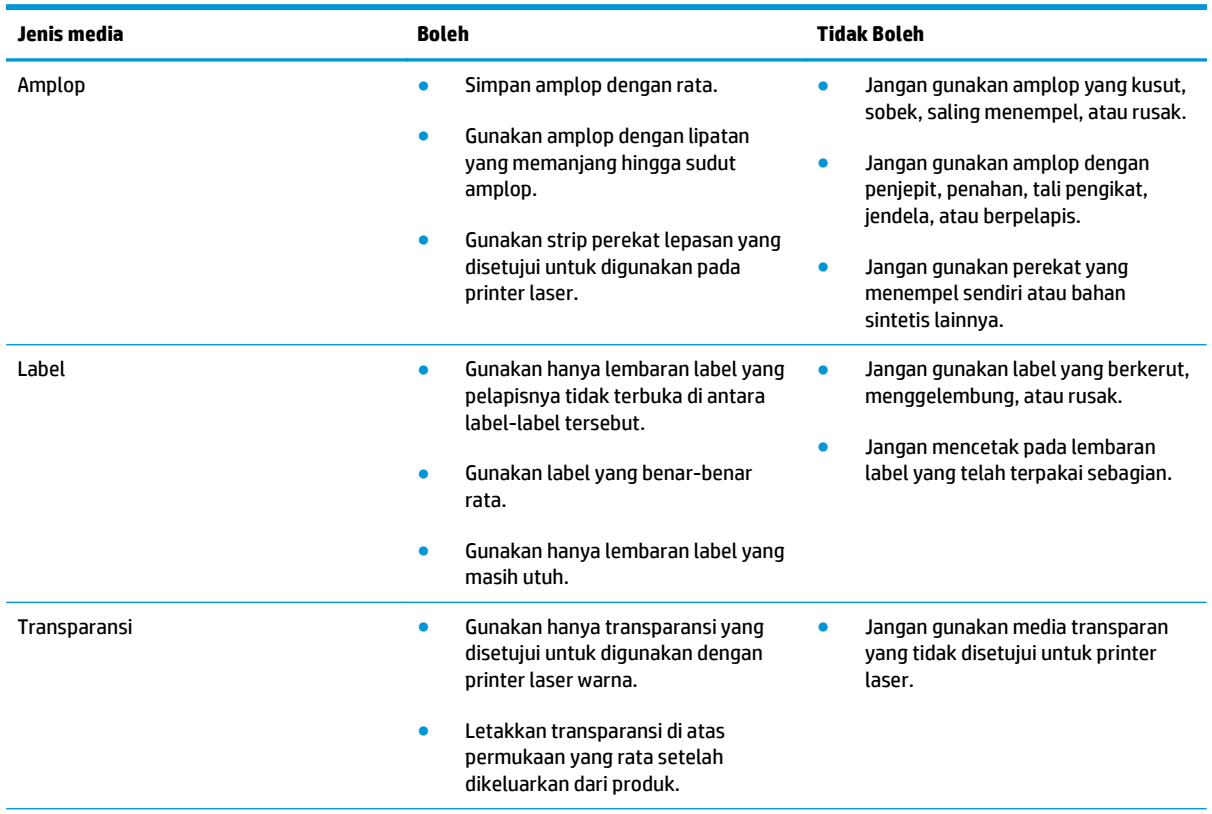

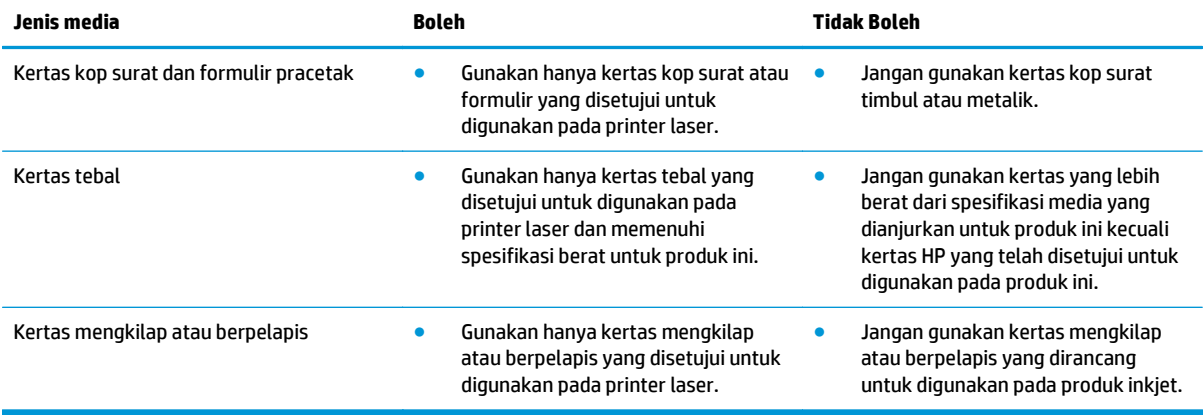

# <span id="page-49-0"></span>**Mengubah driver printer agar sesuai dengan jenis dan ukuran kertas**

**EX** CATATAN: Jika Anda mengubah pengaturan halaman pada program perangkat lunak, pengaturan tersebut mengalahkan semua pengaturan pada driver printer.

- **1.** Pada menu **File** dalam program perangkat lunak, klik **Print** [Cetak].
- **2.** Pilih produk, kemudian klik tombol **Properties [Properti]** atau **Preferences [Preferensi]**.
- **3.** Klik tab **Paper/Quality [Kertas/Kualitas]**.
- **4.** Pilih ukuran dari daftar buka-bawah **Ukuran**.
- **5.** Pilih jenis kertas dari daftar buka-bawah **Jenis**.
- **6.** Klik tombol **OK**.

# <span id="page-50-0"></span>**Ukuran kertas yang didukung**

Produk ini mendukung berbagai ukuran kertas dan menyesuaikan dengan berbagai media.

**CATATAN:** Untuk mendapatkan hasil cetak yang terbaik, pilih ukuran dan jenis kertas yang sesuai pada driver cetak Anda sebelum mencetak.

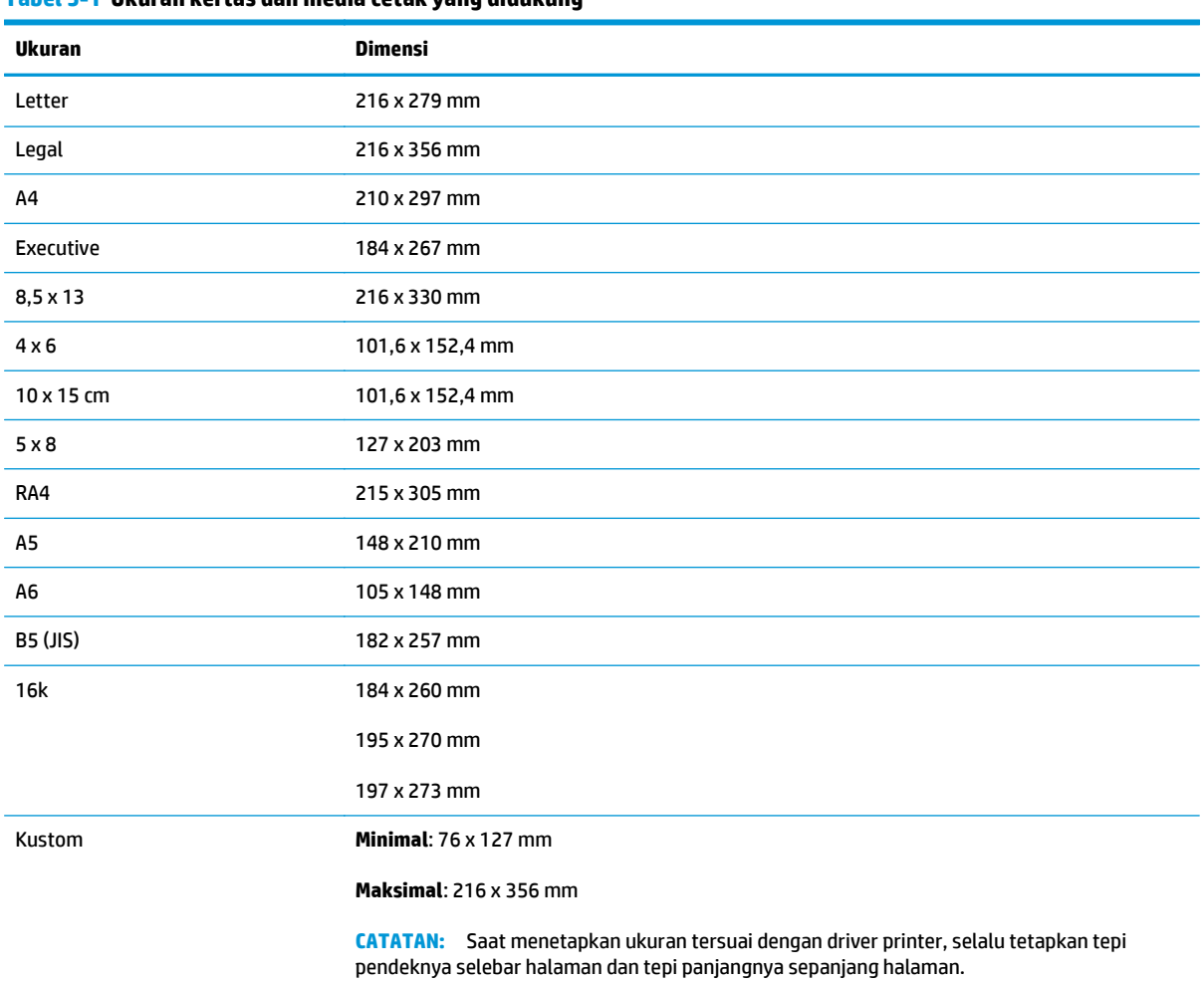

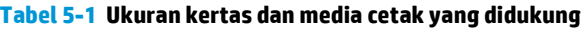

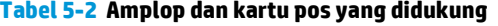

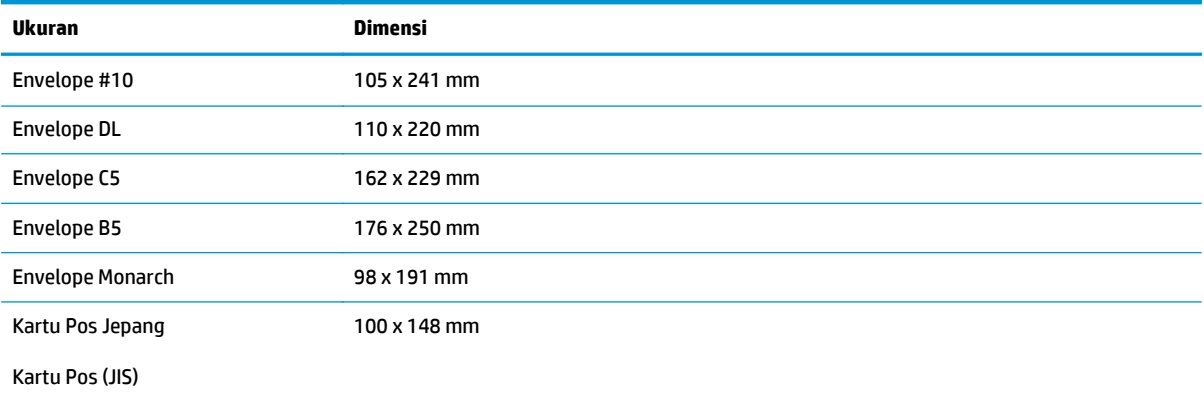

#### **Tabel 5-2 Amplop dan kartu pos yang didukung (Lanjutan)**

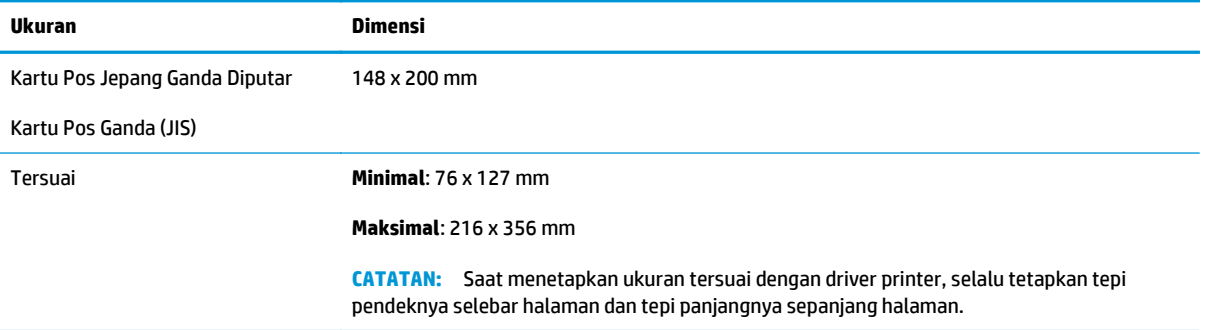

# <span id="page-52-0"></span>**Jenis kertas yang didukung**

Untuk daftar lengkap kertas merek HP tertentu yang didukung produk ini, kunjungi [www.hp.com/support/](http://h20180.www2.hp.com/apps/CLC?h_pagetype=s-001&h_lang=en&h_product=4052974&h_client=s-h-e009-1&h_page=hpcom&lang=en) [ljcp1020series](http://h20180.www2.hp.com/apps/CLC?h_pagetype=s-001&h_lang=en&h_product=4052974&h_client=s-h-e009-1&h_page=hpcom&lang=en).

- **•** Setiap hari
	- Biasa
	- Tipis
	- Bond
	- Daur ulang
- Presentasi
	- Kertas matte
	- Kertas mengkilap
	- Kertas tebal
	- Kertas tebal mengkilap
- **Brosur** 
	- Kertas matte
	- Kertas mengkilap
	- Kertas lipat tiga
	- Kertas ekstra tebal
	- Kertas mengkilap ekstra tebal
- Foto/Sampul
	- Kertas sampul matte
	- Kertas foto matte
	- Kertas foto mengkilap
	- Kertas mengkilap
- Lainnya
	- Transparansi laser warna
	- Label
	- Kop surat
	- Amplop
	- Amplop tebal
	- Bercetak
	- Berlubang
- Berwarna
- Kasar
- Kasar tebal
- Kertas kuat HP

# <span id="page-54-0"></span>**Memuat baki kertas**

### **Memuat baki masukan**

**CATATAN:** Bila Anda menambahkan kertas baru, pastikan Anda mengeluarkan semua kertas dari baki masukan dan meluruskan tumpukan kertas baru tersebut. Jangan mengipaskan kertas. Ini akan mengurangi macet karena mencegah beberapa lembar kertas masuk ke produk sekaligus.

**EX CATATAN:** Bila mencetak pada kertas khusus atau berukuran kecil, muatlah tepi pendeknya (lebar) ke dalam produk terlebih dahulu.

**1.** Muatlah kertas menghadap ke atas dengan bagian kepala terlebih dahulu ke dalam baki masukan.

**2.** Sesuaikan pemandu agar sejajar dengan kertas.

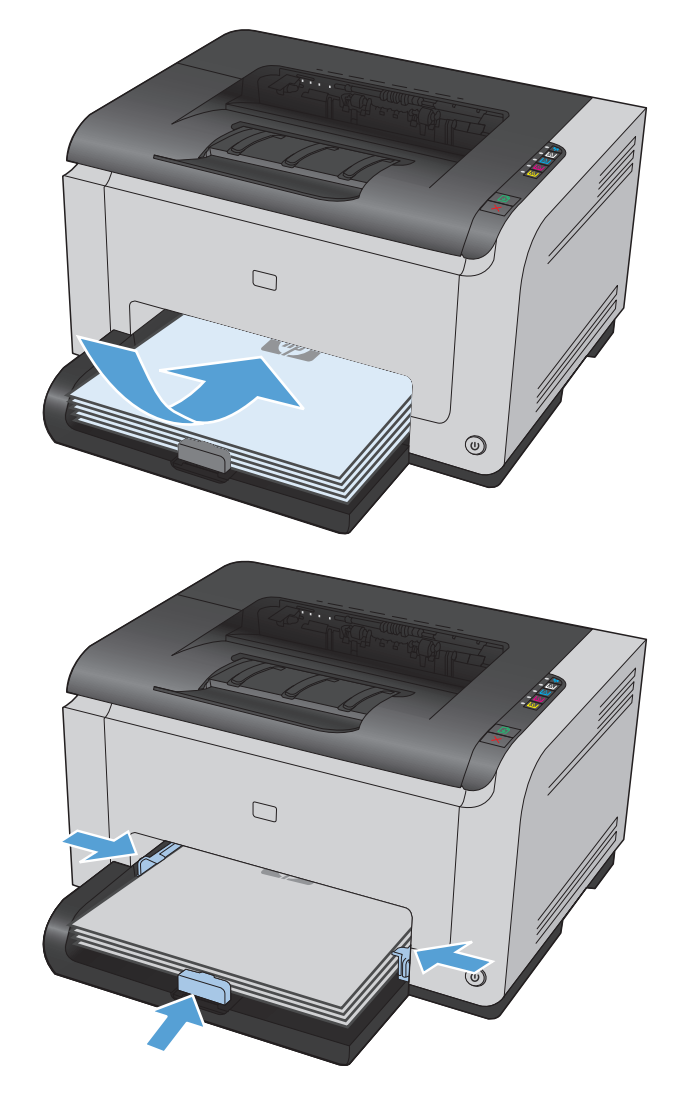

# **Kapasitas baki**

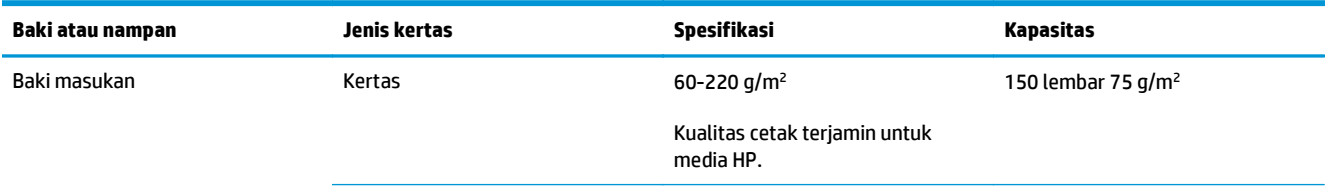

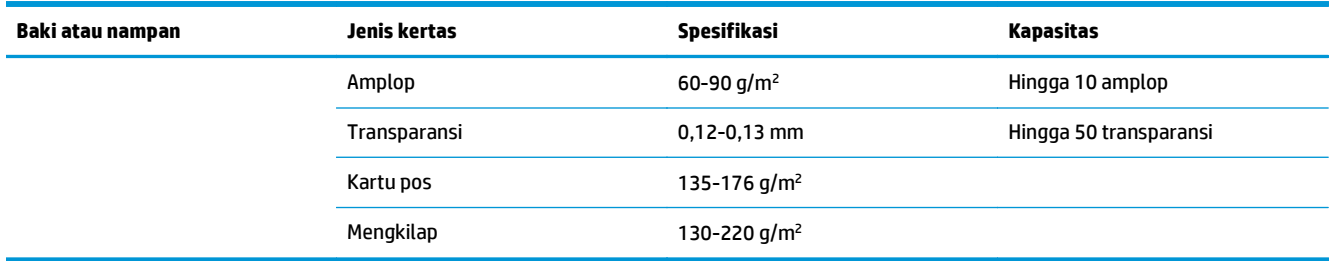

# **Orientasi kertas untuk memuat baki**

Jika Anda menggunakan kertas yang memerlukan orientasi khusus, masukkan kertas sesuai informasi dalam tabel berikut.

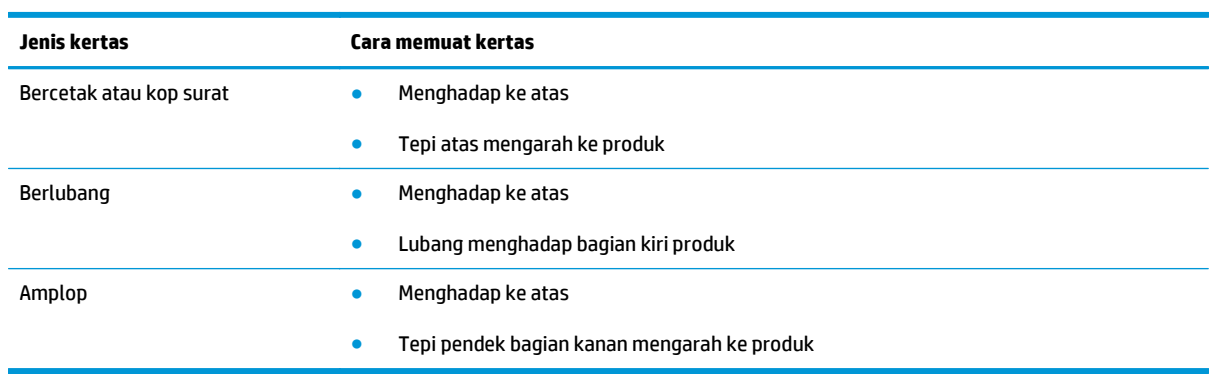

# **6 Tugas cetak**

- [Membatalkan tugas cetak dengan Windows](#page-57-0)
- [Tugas pencetakan dasar dengan Windows](#page-58-0)
- [Tugas pencetakan tambahan dengan Windows](#page-69-0)

# <span id="page-57-0"></span>**Membatalkan tugas cetak dengan Windows**

- 1. Jika pekerjaan cetak sedang dicetak, batalkan dengan menekan tombol Batal X pada panel kontrol produk.
- **The CATATAN:** Menekan tombol Batal  $\times$  akan menghapus pekerjaan yang sedang diproses oleh produk. Jika lebih dari satu proses sedang dijalankan, menekan tombol Batal  $\times$ akan menghapus proses yang tampak di layar panel kontrol produk.
- **2.** Anda juga dapat membatalkan pekerjaan cetak dari program perangkat lunak atau antrian cetak.
	- **Program perangkat lunak:** Biasanya, kotak dialog akan ditampilkan sebentar pada layar komputer, yang memungkinkan Anda untuk membatalkan pekerjaan cetak tersebut.
	- **Antrian cetak Windows:** Jika pekerjaan cetak menunggu dalam antrian cetak (memori komputer) atau spooler cetak, hapus pekerjaan tersebut di sana.
		- **Windows XP, Server 2003, atau Server 2008:** Klik **Start**, klik **Settings**, kemudian klik **Printers and Faxes**. Klik ganda ikon produk untuk membuka jendela, klik kanan pekerjaan cetak yang ingin Anda batalkan, kemudian klik **Batal**.
		- **Windows Vista:** Klik **Start** [Mulai], klik **Control Panel** [Panel Kontrol],kemudian pada **Hardware and Sound** [Perangkat Keras dan Suara], klik **Printer**. Klik ganda ikon produk untuk membuka jendela, klik kanan pekerjaan cetak yang ingin Anda batalkan, kemudian klik **Cancel** [Batal].
		- **Windows 7:** Klik **Start** [Mulai], kemudian klik **Devices and Printers** [Perangkat dan Printer]. Klik ganda ikon produk untuk membuka jendela, klik kanan pekerjaan cetak yang ingin Anda batalkan, kemudian klik **Cancel [Batal]**.

# <span id="page-58-0"></span>**Tugas pencetakan dasar dengan Windows**

Metode untuk membuka dialog cetak dari program perangkat lunak mungkin berbeda-beda. Prosedur berikutnya mencakup metode yang umum. Beberapa program perangkat lunak tidak dilengkapi menu **File**. Lihat dokumentasi program perangkat lunak Anda untuk mempelajari cara membuka dialog cetak.

### **Membuka driver printer dengan Windows**

- **1.** Pada menu **File** dalam program perangkat lunak, klik **Print** [Cetak].
- **2.** Pilih produk, kemudian klik tombol **Properties [Properti]** atau **Preferences [Preferensi]** .

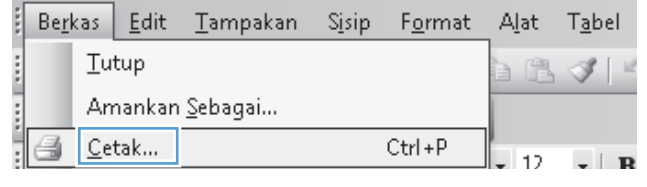

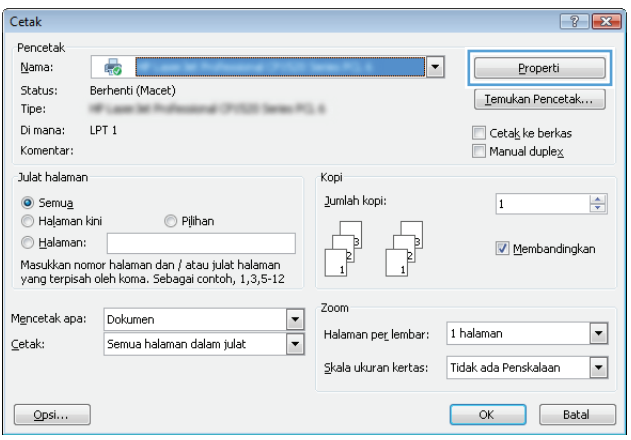

# **Menampilkan bantuan untuk opsi pencetakan dengan Windows**

**1.** Klik tombol **Help [Bantuan]** untuk membuka Bantuan online.

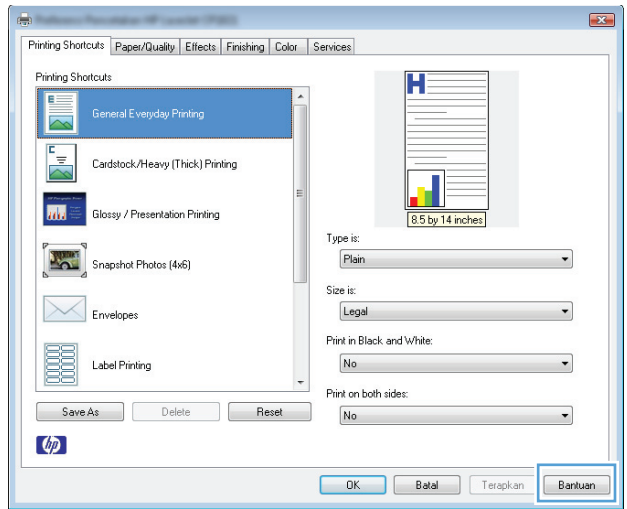

### **Mengubah jumlah salinan cetak dengan Windows**

- **1.** Pada menu **File** dalam program perangkat lunak, klik **Print** [Cetak].
- **2.** Pilih produk, kemudian pilih jumlah salinan.

### **Menyimpan pengaturan cetak tersuai untuk digunakan lagi, dengan Windows**

#### **Menggunakan pintasan pencetakan dengan Windows**

- **1.** Pada menu **File** dalam program perangkat lunak, klik **Print** [Cetak].
- **2.** Pilih produk, kemudian klik tombol **Properties [Properti]** atau **Preferences [Preferensi]** .

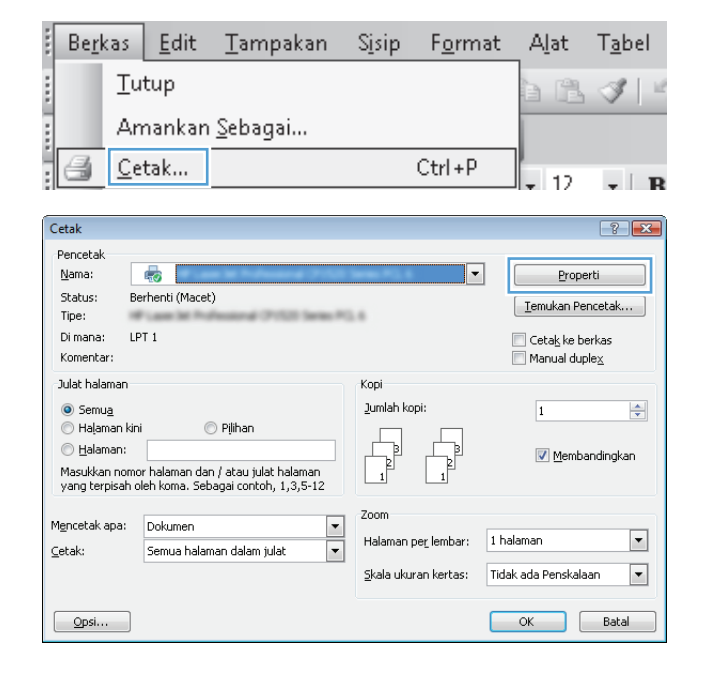

**3.** Klik tab **Printing Shortcuts [Pintasan Pencetakan]**.

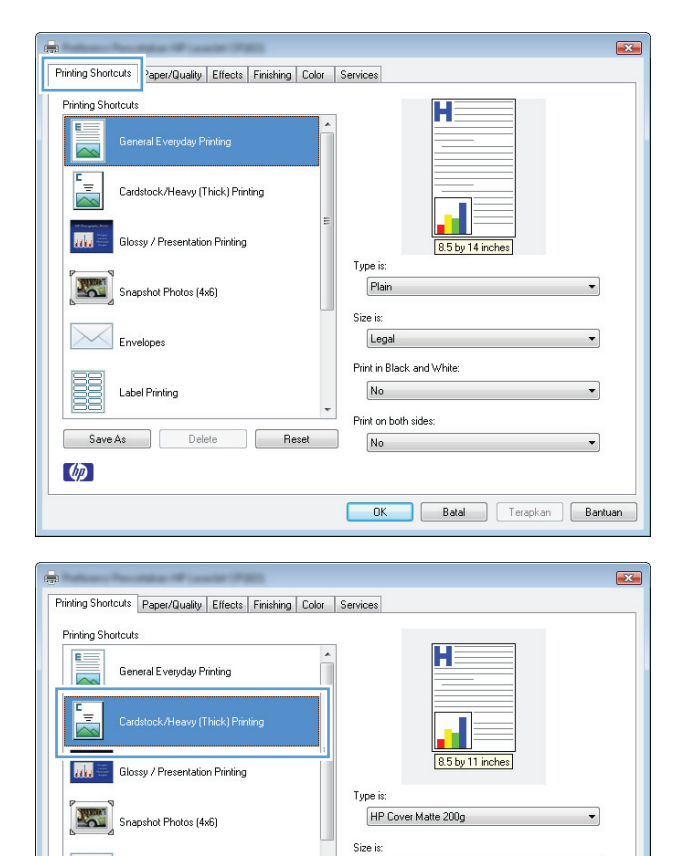

 $\frac{1}{\sqrt{1-\frac{1}{2}}}$  Envelopes

Label Printing

Save As Delete Reset

E

 $\lbrack \phi \rbrack$ 

**4.** Pilih salah satu pintasan, lalu klik tombol **OK**.

**CATATAN:** Bila Anda memilih pintasan, pengaturan yang terkait turut berubah di tab lain di driver printer.

#### **Membuat pintasan pencetakan**

**1.** Pada menu **File** dalam program perangkat lunak, klik **Print** [Cetak].

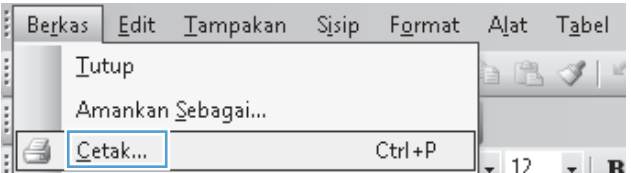

Letter

No

 $No$ 

Print on both sides:

Print in Black and White:

OK Batal Terapkan Bantuan

 $\overline{\phantom{0}}$ 

۰

 $\overline{\phantom{0}}$ 

**2.** Pilih produk, kemudian klik tombol **Properties [Properti]** atau **Preferences [Preferensi]**.

**3.** Klik tab **Printing Shortcuts [Pintasan Pencetakan]**.

**4.** Pilih pintasan yang ada sebagai basis.

**CATATAN:** Selalu pilih pintasan sebelum menyesuaikan pengaturan apa pun di sebelah kanan layar. Jika Anda mengubah pengaturan kemudian memilih pintasan, atau jika Anda memilih pintasan lain, semua pengubahan Anda akan hilang.

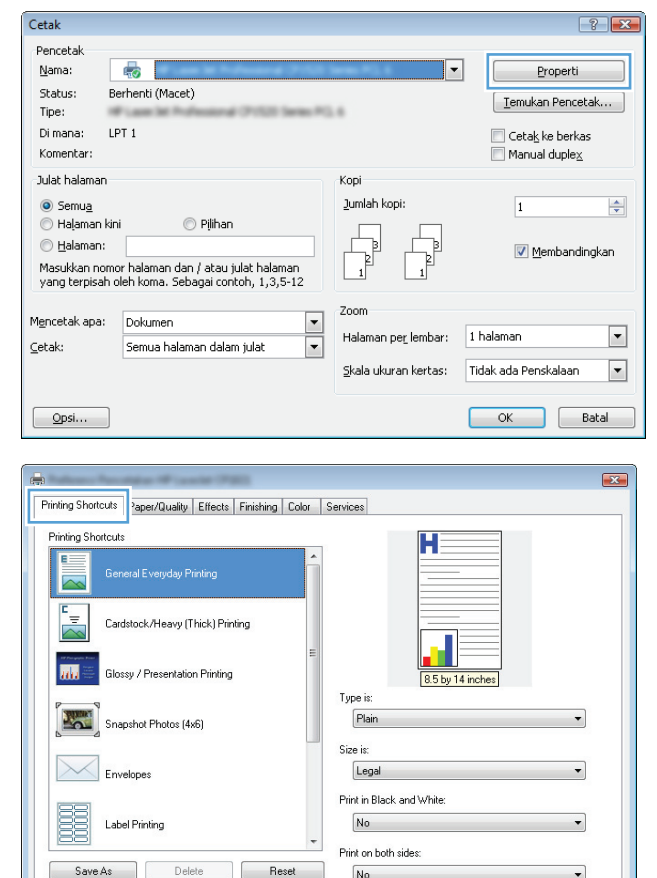

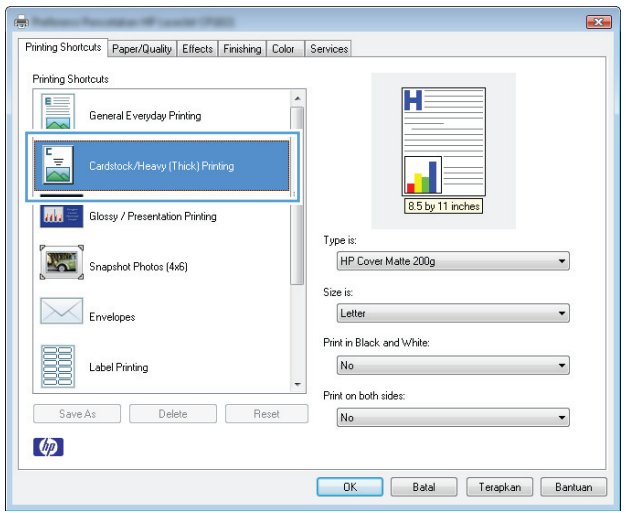

EXECUTE Satal District Terapkan Bantuan

 $\lbrack \phi \rbrack$ 

**5.** Pilih opsi cetak untuk pintasan baru tersebut.

**CATATAN:** Anda dapat memilih opsi cetak pada tab ini atau pada tab lain dalam driver printer. Setelah memilih opsi pada tab lain, kembali ke tab **Printing Shortcuts [Pintasan Pencetakan]** sebelum melanjutkan dengan langkah berikutnya.

**6.** Klik tombol **Simpan Sebagai**.

**7.** Ketikkan nama untuk pintasan tersebut, lalu klik tombol **OK**.

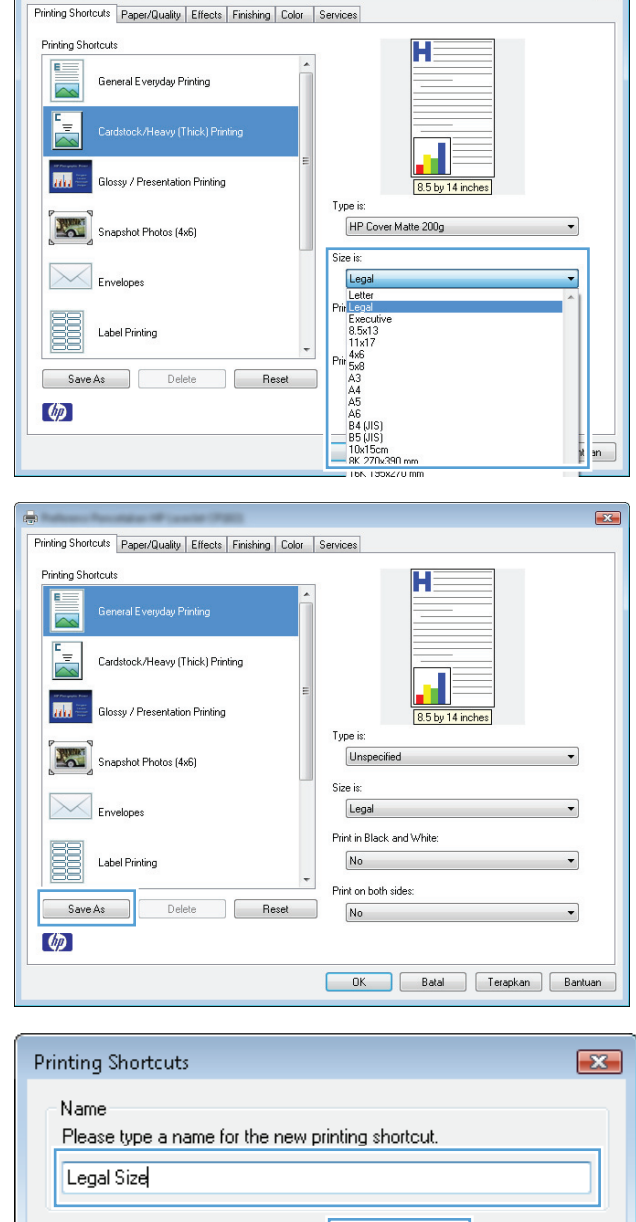

 $\boxed{\mathbf{z}$ 

### **Meningkatkan kualitas cetak dengan Windows**

#### **Memilih ukuran halaman dengan Windows**

- **1.** Pada menu **File** dalam program perangkat lunak, klik **Print** [Cetak].
- **2.** Pilih produk, kemudian klik tombol **Properties [Properti]** atau **Preferences [Preferensi]** .
- **3.** Klik tab **Paper/Quality [Kertas/Kualitas]**.
- **4.** Pilih ukuran dari daftar buka-bawah**Ukuran** .

0K

Cancel

#### **Memilih ukuran halaman tersuai dengan Windows**

- **1.** Pada menu **File** dalam program perangkat lunak, klik **Print** [Cetak].
- **2.** Pilih produk, kemudian klik tombol **Properties [Properti]** atau **Preferences [Preferensi]** .
- **3.** Klik tab **Paper/Quality [Kertas/Kualitas]**.
- **4.** Klik tombol **Custom [Tersuai]**.
- **5.** Ketikkan nama untuk ukuran tersuai dan tentukan dimensinya.
	- Lebar adalah tepi pendek kertas.
	- Panjang adalah tepi panjang kertas.

*CATATAN:* Selalu muat tepi pendek kertas lebih dahulu ke dalam baki.

**6.** Klik tombol **Simpan**, kemudian klik tombol **Tutup**.

#### **Memilih jenis kertas dengan Windows**

- **1.** Pada menu **File** dalam program perangkat lunak, klik **Print** [Cetak].
- **2.** Pilih produk, kemudian klik tombol **Properties [Properti]** atau **Preferences [Preferensi]** .
- **3.** Klik tab **Paper/Quality [Kertas/Kualitas]**.
- **4.** Dari daftar buka-bawah **Jenis**, klik opsi **More... [Lainnya...]**.
- **5.** Pilih kategori jenis kertas yang paling tepat menggambarkan kertas Anda, kemudian klik jenis kertas yang sedang Anda gunakan.

### **Mencetak pada kedua sisi (dupleks) dengan Windows**

#### **Mencetak pada kedua sisi secara manual**

**1.** Masukkan kertas menghadap ke atas ke dalam baki masukan.

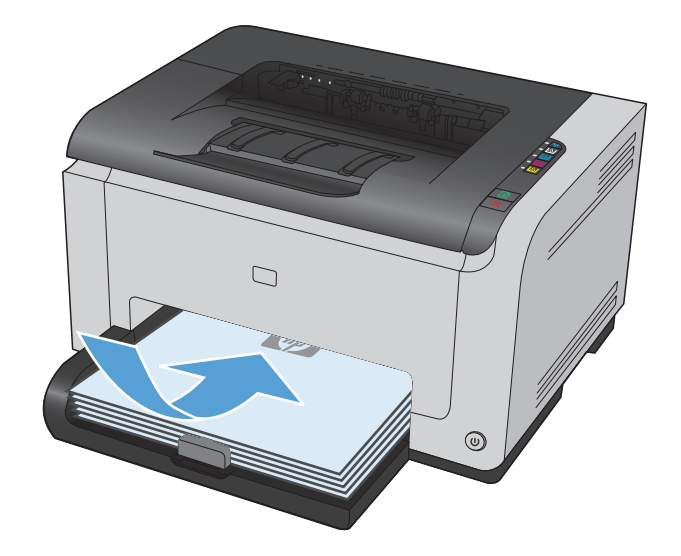

- **2.** Pada menu **File** dalam program perangkat lunak, klik **Print** [Cetak].
- **3.** Pilih produk, kemudian klik tombol **Properties [Properti]** atau **Preferences [Preferensi]** .

**4.** Klik tab **Finishing [Penuntas]**.

**5.** Pilih kotak cek **Cetak pada Kedua Sisi (Secara manual).**. Klik tombol **OK** untuk mencetak sisi pertama dari tugas cetak.

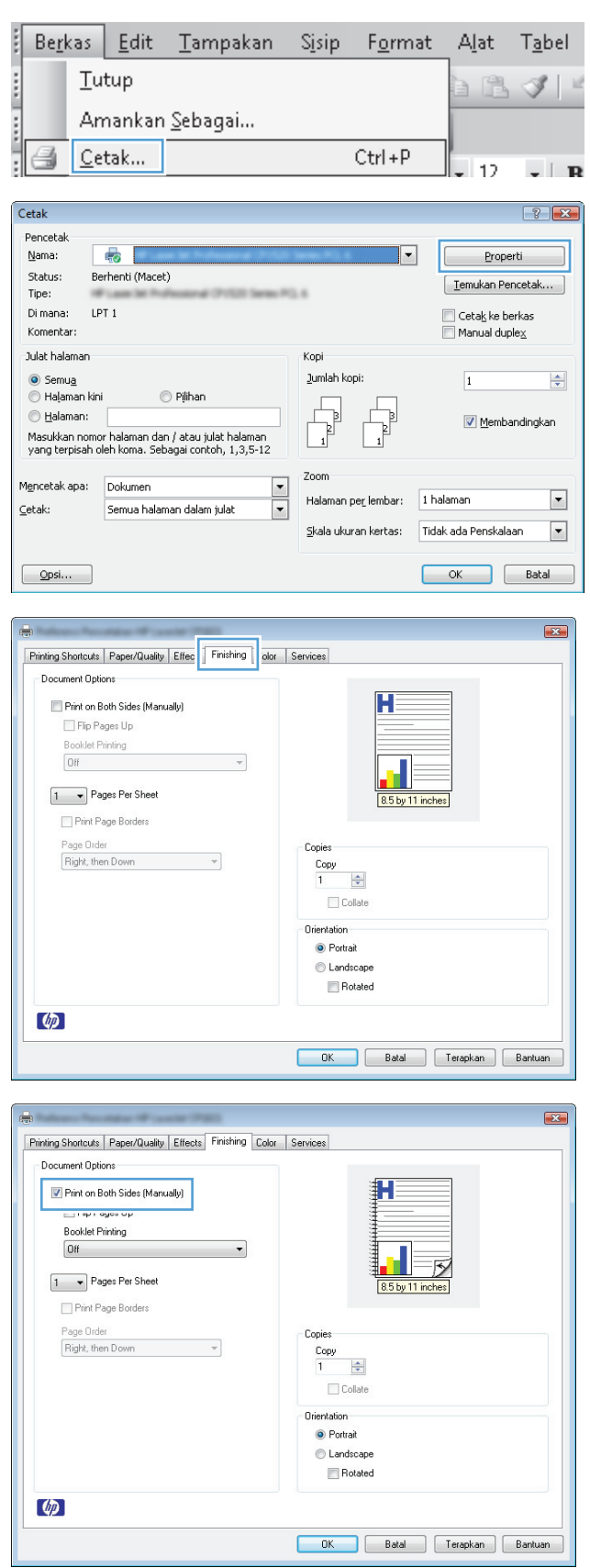

**6.** Ambil tumpukan hasil cetak dari nampan keluaran, dan dengan mempertahankan orientasi kertas, masukkan ke baki masukan dengan sisi tercetak menghadap ke bawah.

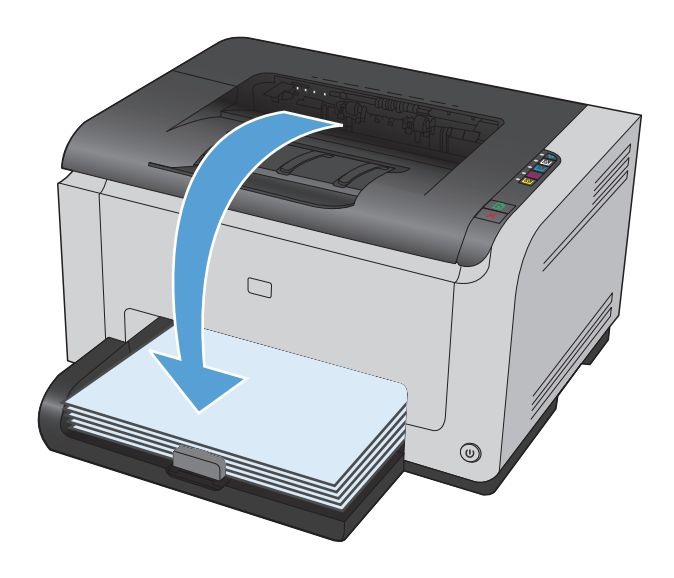

**7.** Di komputer, klik tombol **Continue** untuk mencetak sisi kedua dari pekerjaan tersebut. Jika di produk, tekan tombol Lanjutkan ...

# **Mencetak beberapa halaman per lembar dengan Windows**

- **1.** Pada menu **File** dalam program perangkat lunak, klik **Print** [Cetak].
- **2.** Pilih produk, kemudian klik tombol **Properties [Properti]** atau **Preferences [Preferensi]** .

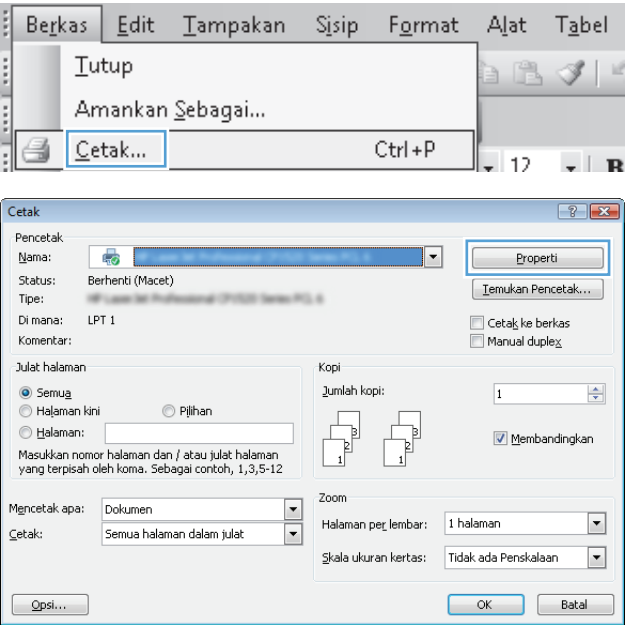

**3.** Klik tab **Finishing [Penuntas]**.

**4.** Pilih jumlah halaman per lembar dari daftar buka-bawah **Halaman per Lembar**.

**5.** Pilih opsi **Cetak Tepi halaman**, **Urutan halaman**, dan **Orientation [Orientasi]** yang benar.

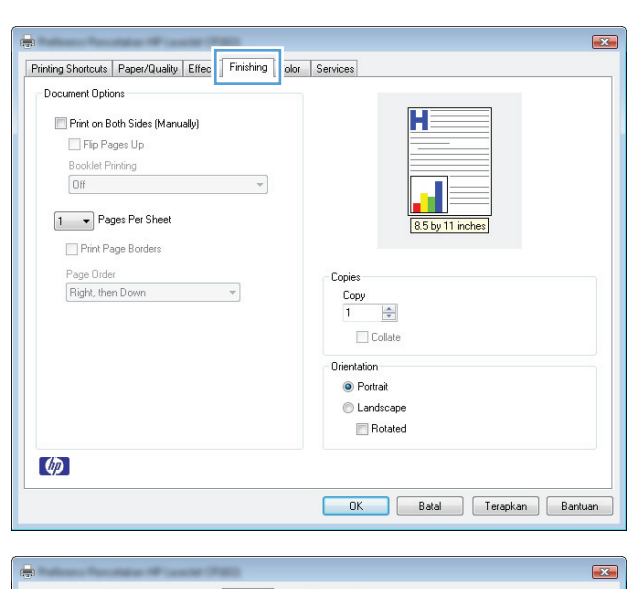

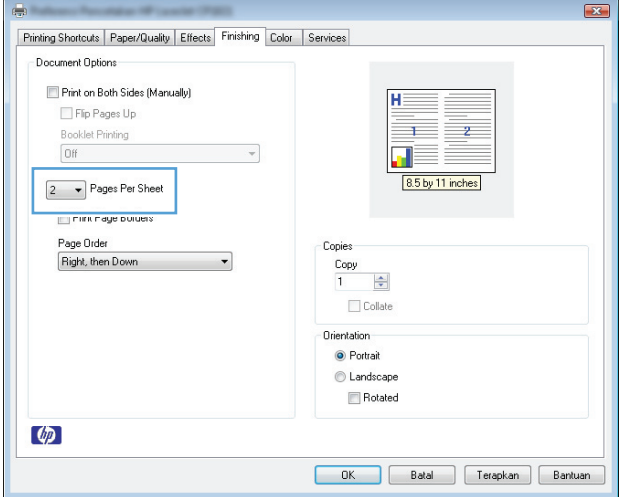

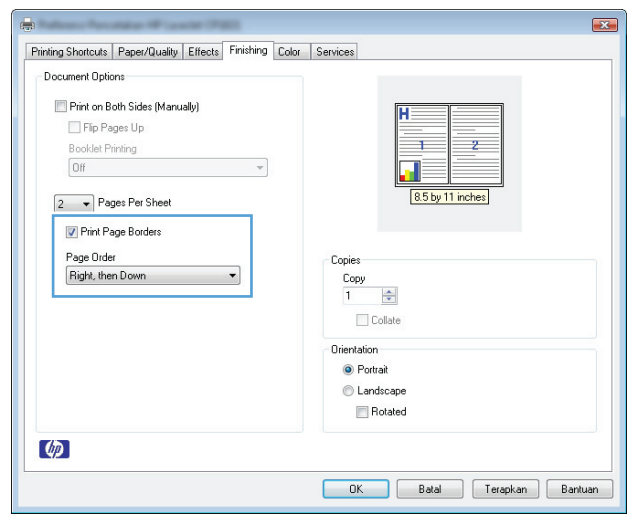

# **Memilih orientasi halaman di Windows**

- **1.** Dalam menu **File** di program perangkat lunak, klik **Print**.
- **2.** Pilih produk, kemudian klik tombol **Properties [Properti]** atau **Preferences [Preferensi]**.

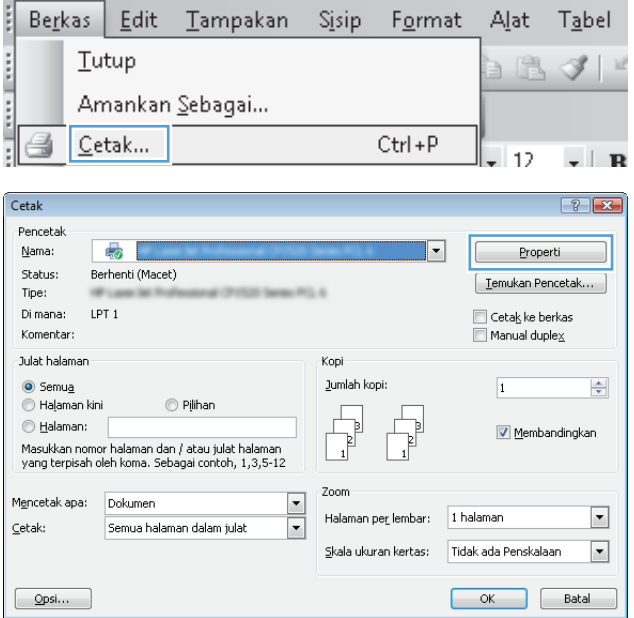

**3.** Klik tab **Finishing [Penuntas]**.

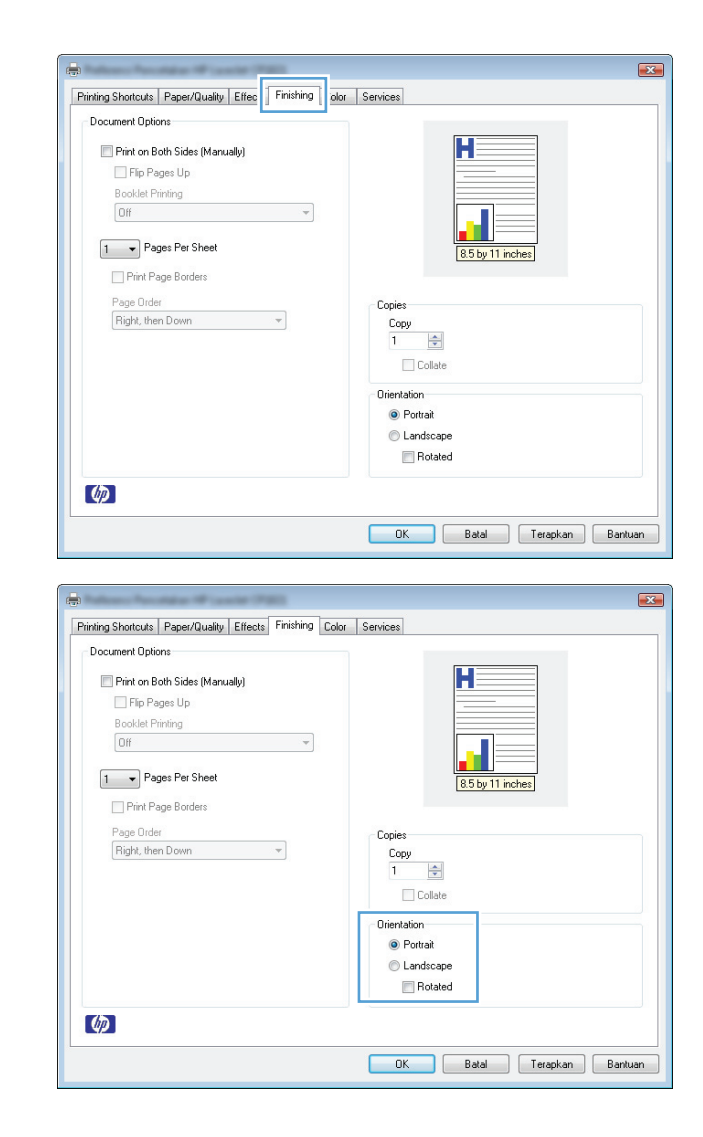

#### **4.** Dalam area **Orientation [Orientasi]**, pilih opsi **Portrait [Potret]** atau **Landscape [Lanskap]**.

Untuk mencetak citra halaman secara terbalik, pilih opsi **Diputar**.

## **Mengatur opsi warna dengan Windows**

- **1.** Pada menu **File** dalam program perangkat lunak, klik **Print** [Cetak].
- **2.** Pilih produk, kemudian klik tombol **Properties [Properti]** atau **Preferences [Preferensi]** .
- **3.** Klik tab **Color [Warna]**.
- **4.** Di area **Color Options [Opsi Warna]**, klik opsi **Manual**, lalu klik tombol **Settings [Pengaturan]**.
- **5.** Sesuaikan pengaturan umum untuk Edge Control [Kontrol Tepi], dan pengaturan untuk teks, grafik, dan foto.

# <span id="page-69-0"></span>**Tugas pencetakan tambahan dengan Windows**

## **Mencetak teks berwarna sebagai hitam (skala abu-abu) dengan Windows**

- **1.** Dalam menu **File** di program perangkat lunak, klik **Print**.
- **2.** Pilih produk, kemudian klik tombol **Properties [Properti]** atau **Preferences [Preferensi]**.
- **3.** Klik tab **Paper/Quality [Kertas/Kualitas]**.
- **4.** Klik kotak cek **Cetak Semua Teks Jadi Hitam**. Klik tombol **OK**.

### **Mencetak formulir atau kop surat bercetak dengan Windows**

- **1.** Pada menu **File** dalam program perangkat lunak, klik **Print** [Cetak].
- **2.** Pilih produk, kemudian klik tombol **Properties [Properti]** atau **Preferences [Preferensi]**.

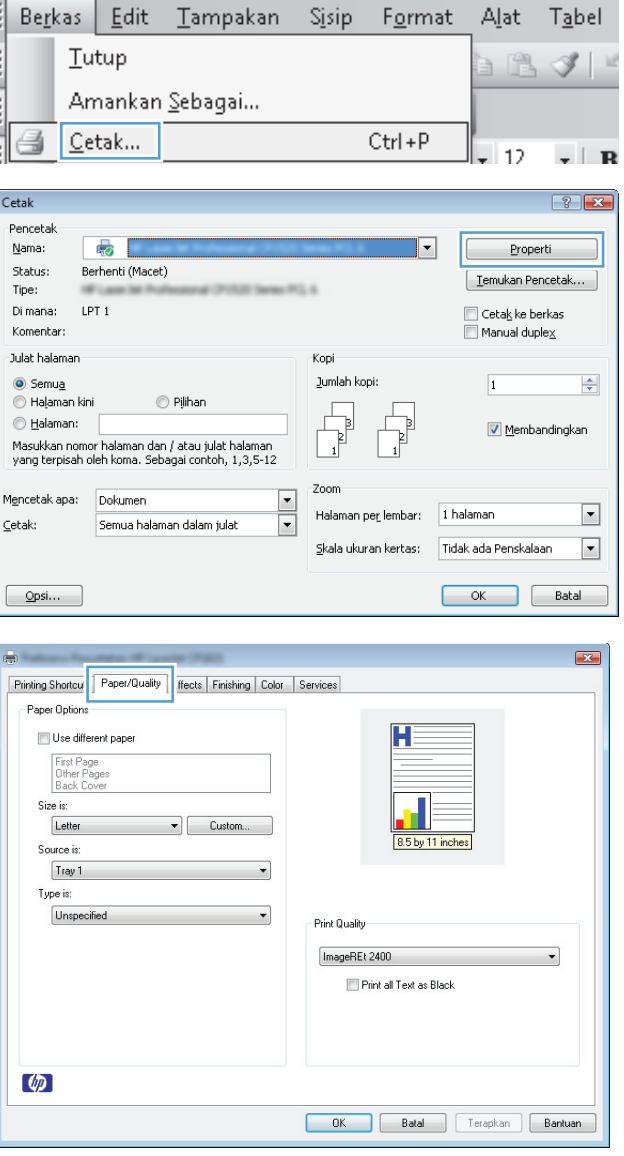

**3.** Klik tab **Paper/Quality [Kertas/Kualitas]**.

**4.** Dari daftar buka-bawah **Jenis**, klik opsi **More... [Lainnya...]**.

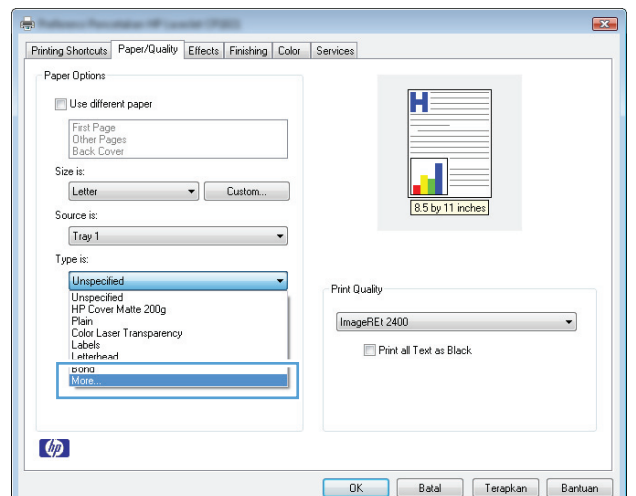

**5.** Pilih opsi **Other [Lain-lain]**.

**6.** Pilih opsi untuk jenis kertas yang digunakan, dan klik tombol **OK**.

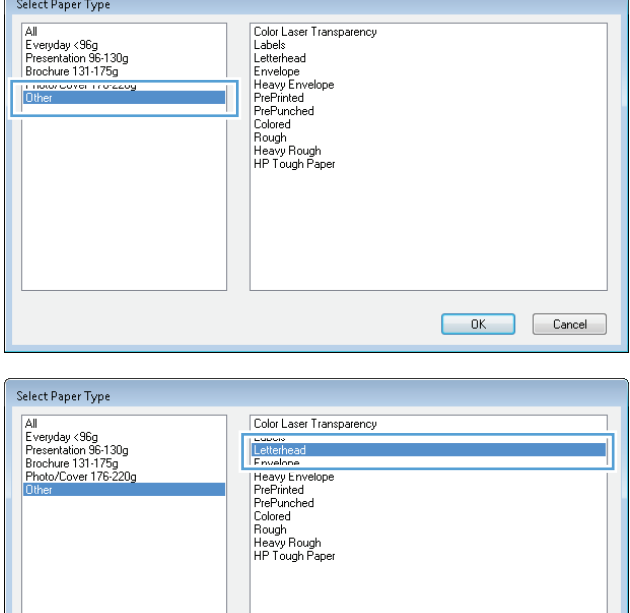

## **Mencetak pada kertas khusus, label, atau transparansi dengan Windows**

**1.** Pada menu **File** dalam program perangkat lunak, klik **Print** [Cetak].

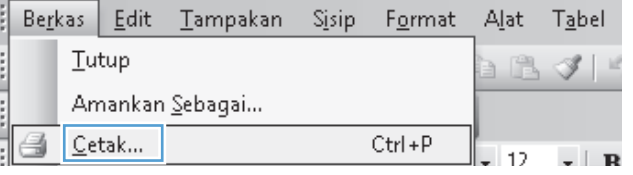

OK Cancel

**2.** Pilih produk, kemudian klik tombol **Properties [Properti]** atau **Preferences [Preferensi]** .

**3.** Klik tab **Paper/Quality [Kertas/Kualitas]**.

**4.** Dari daftar buka-bawah **Jenis**, klik opsi **More... [Lainnya...]**.

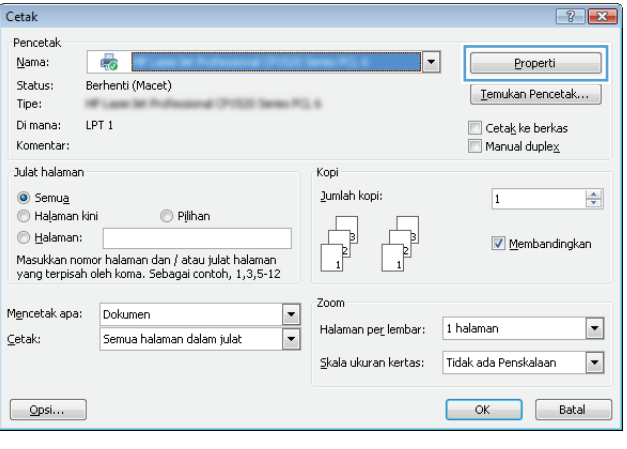

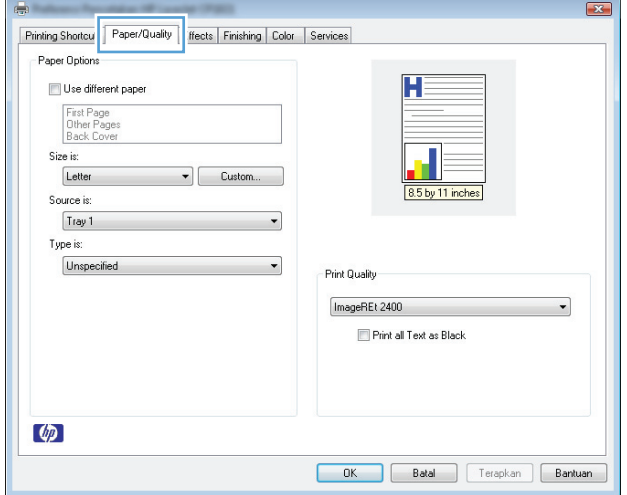

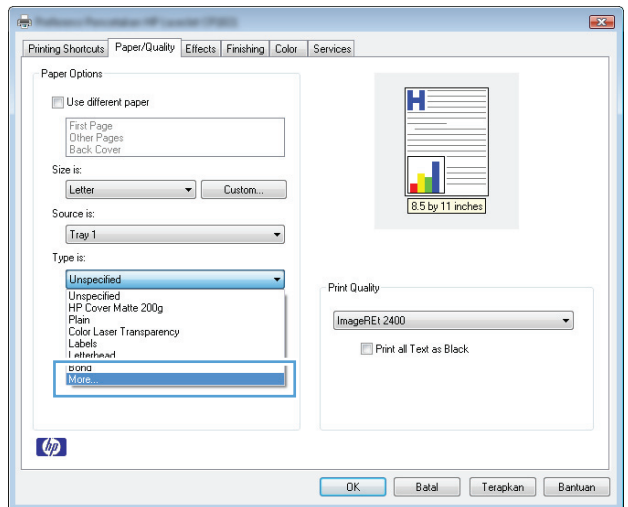
**5.** Pilih kategori jenis kertas yang paling mendekati jenis kertas Anda.

> **CATATAN:** Label dan transparansi tercantum dalam daftar opsi **Other** [Lain-lain].

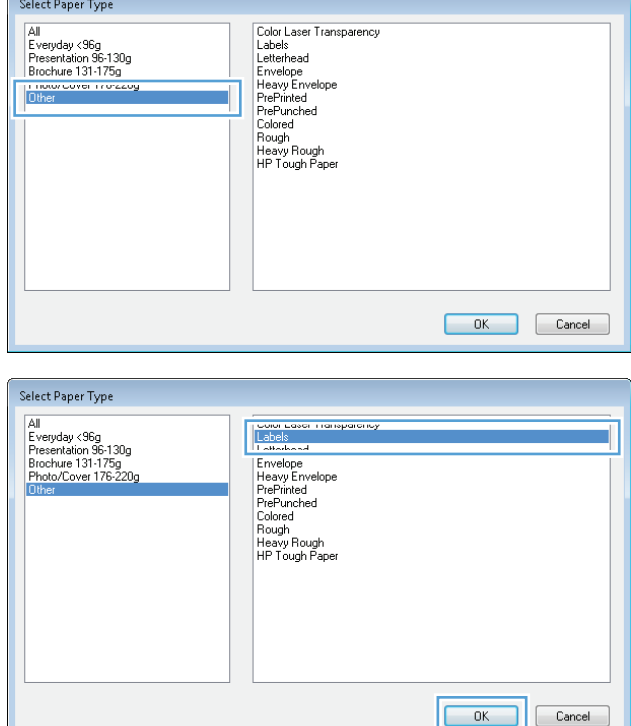

**6.** Pilih opsi untuk jenis kertas yang digunakan, lalu klik tombol **OK**.

# **Mencetak halaman pertama atau terakhir pada kertas berbeda di Windows**

- **1.** Dalam menu **File** di program perangkat lunak, klik **Print**.
- **2.** Pilih produk, kemudian klik tombol **Properties [Properti]** atau **Preferences [Preferensi]**.

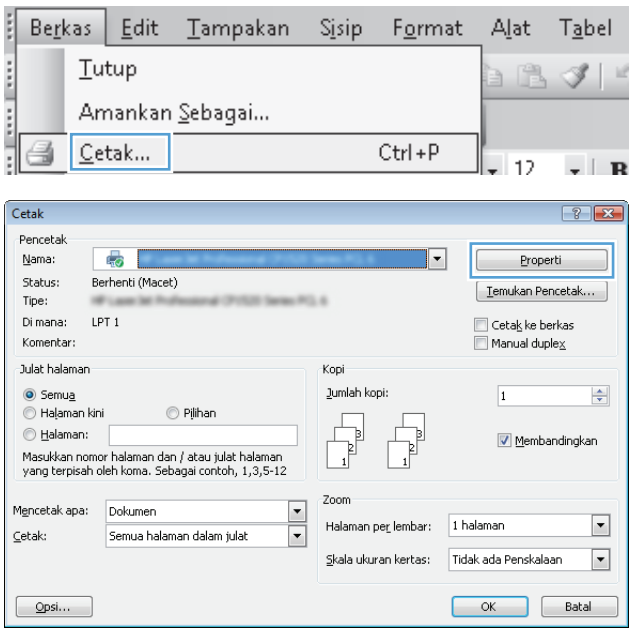

**3.** Klik tab **Paper/Quality [Kertas/Kualitas]**.

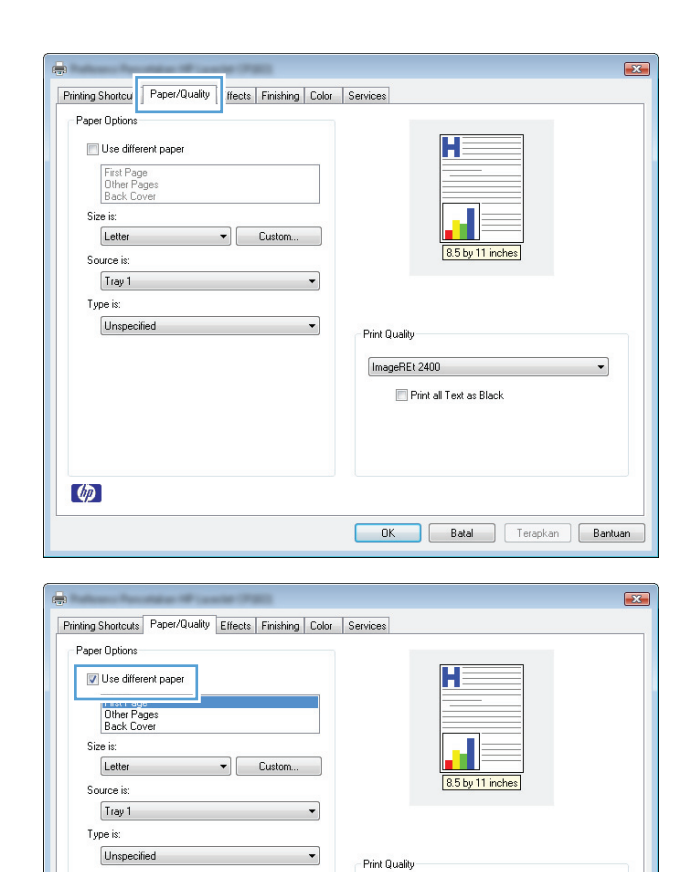

**4.** Klik kotak cek **Gunakan kertas berbeda**, kemudian pilih pengaturan yang diperlukan untuk sampul depan, halaman lain, dan sampul belakang.

# **Mengubah skala dokumen agar sesuai dengan ukuran kertas di Windows**

 $\varphi$ 

**1.** Pada menu **File** dalam program perangkat lunak, klik **Print** [Cetak].

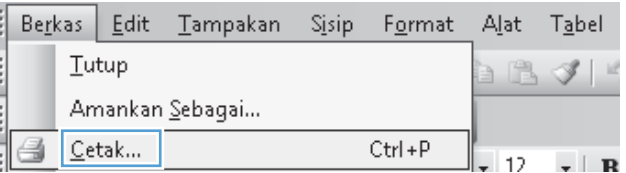

ImageREt 2400

Print all Text as Black

OK Batal Terapkan Bantuan

 $\cdot$ 

**2.** Pilih produk, kemudian klik tombol **Properties [Properti]** atau **Preferences [Preferensi]** .

**3.** Klik tab **Efek**.

**4.** Pilih opsi **Cetak Dokumen Pada**, lalu pilih ukuran dari daftar buka-bawah.

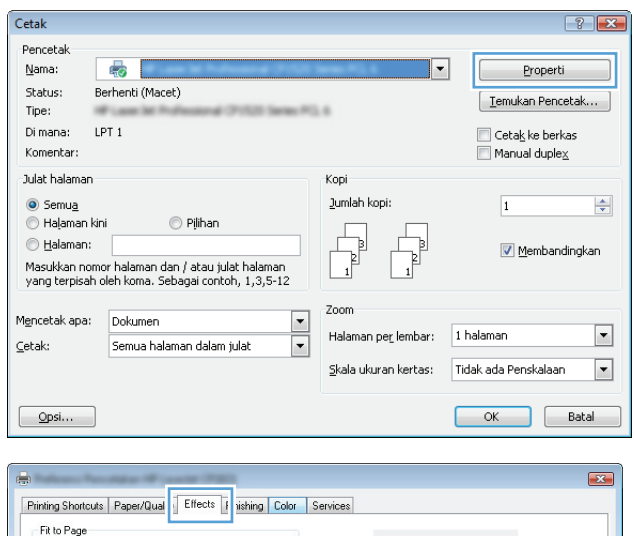

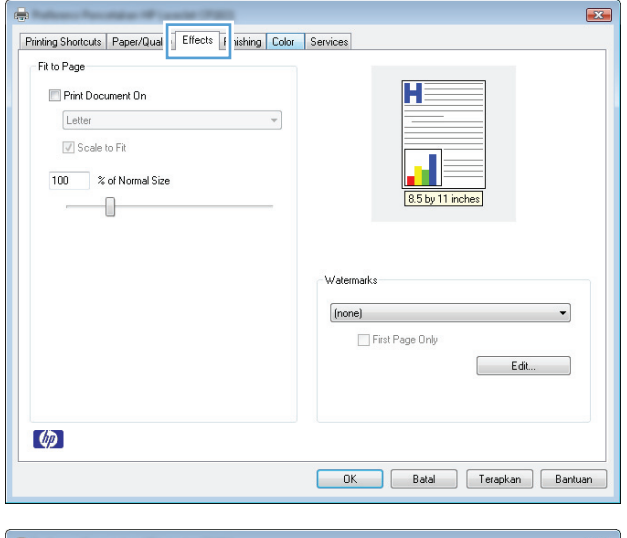

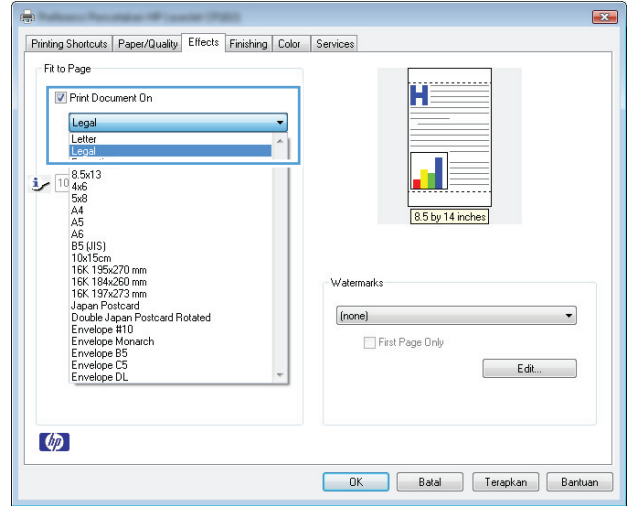

# **Menambahkan tanda air ke dokumen dengan Windows**

- **1.** Pada menu **File** [Berkas] dalam program perangkat lunak, klik **Print** [Cetak].
- **2.** Pilih produk, kemudian klik tombol **Properties [Properti]** atau **Preferences [Preferensi]** .
- **3.** Klik tab **Efek**.
- **4.** Pilih tanda air dari daftar buka-bawah **Tanda Air**.

Atau, untuk menambahkan tanda air baru ke dalam daftar, klik tombol **Edit**. Tentukan pengaturan untuk tanda air, kemudian klik tombol **OK**.

**5.** Untuk mencetak tanda air hanya di halaman pertama, pilih kotak centang **Hanya Halaman Pertama**. Jika tidak, tanda air akan dicetak pada setiap halaman.

> B Berkas

# **Membuat buklet di Windows**

- **1.** Dalam menu **File** di program perangkat lunak, klik **Print**.
- **2.** Pilih produk, kemudian klik tombol **Properties [Properti]** atau **Preferences [Preferensi]**.

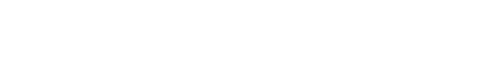

**3.** Klik tab **Finishing [Penuntas]**.

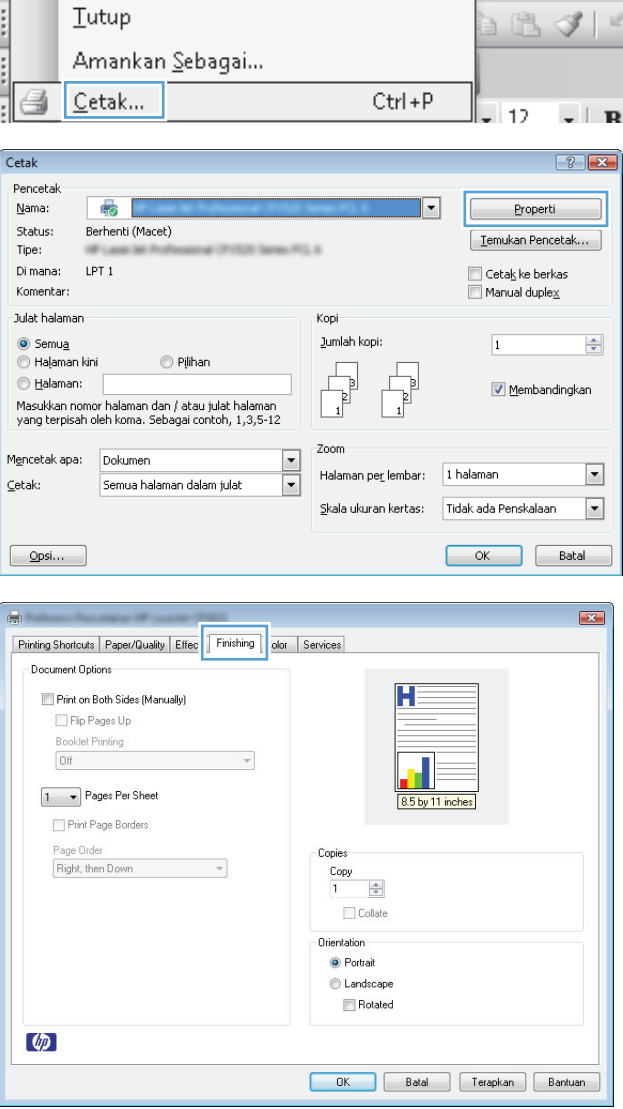

Edit Tampakan Sisip Format Alat Tabel

**4.** Klik kotak cek **Cetak pada Kedua Sisi (Secara manual).**.

**5.** Dalam daftar buka-bawah **Pencetakan Buklet**, pilih opsi penjilidan. Opsi **Halaman per Lembar** secara otomatis berubah jadi **2 Halaman per Lembar**.

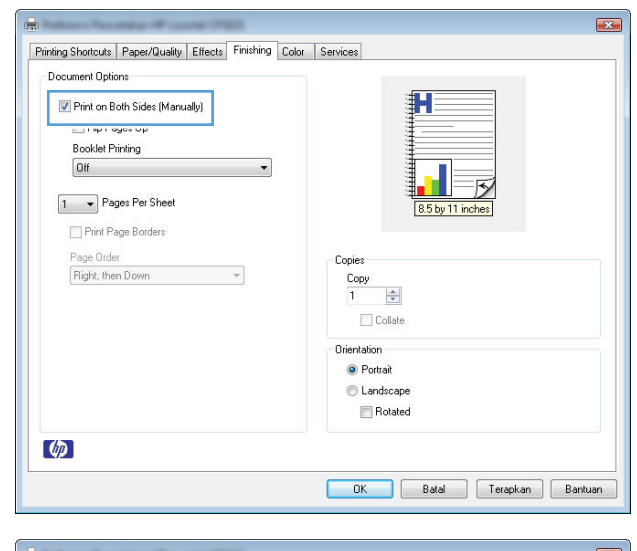

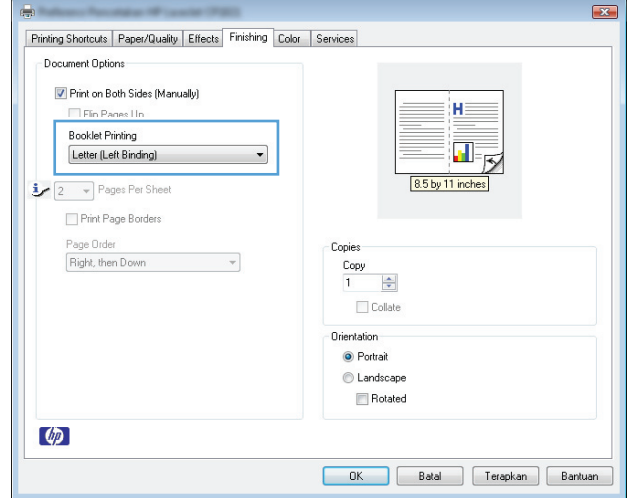

# **7 Color [Warna]**

- [Menyesuaikan warna](#page-79-0)
- [Mencocokkan warna](#page-82-0)

# <span id="page-79-0"></span>**Menyesuaikan warna**

Atur warna dengan mengubah pengaturan pada tab **Color [Warna]** dalam driver printer.

#### **Mengubah tema warna untuk pekerjaan cetak**

- **1.** Dari menu **File** pada program perangkat lunak, klik **Print** [Cetak].
- **2.** Klik **Properties [Properti]** atau **Preferences [Preferensi]**.
- **3.** Klik tab **Color** [Warna].
- **4.** Pilih tema warna dari daftar buka-bawah **Color Theme [Tema Warna]**.

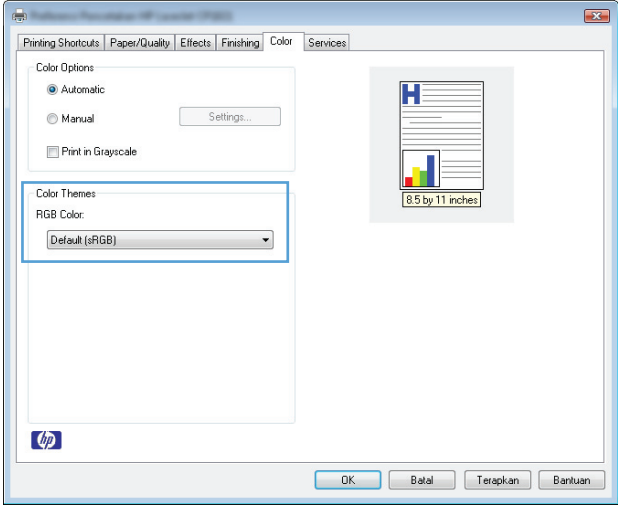

- **Default (sRGB) [Standar (sRGB)]**: Tema ini mengatur produk untuk mencetak data RGB dalam mode perangkat asli. Bila menggunakan tema ini, atur warna dalam program perangkat lunak atau dalam sistem operasi untuk proses rendering yang benar.
- **Vivid [Tajam]**: Produk meningkatkan saturasi warna dalam midtone. Gunakan tema ini bila mencetak grafis bisnis.
- **Photo** [Foto]: Produk menginterpretasikan warna RGB seperti untuk dicetak sebagai fotografi menggunakan mini-lab digital. Produk membuat warna yang lebih dalam dan lebih jenuh, berbeda dari tema Default (sRBG) [Standar (sRGB)]. Gunakan tema ini bila mencetak foto.
- **Photo (Adobe RGB 1998)** [Foto (Adobe RGB 1998)]: Gunakan tema ini untuk mencetak foto digital yang menggunakan ruang warna AdobeRGB, bukan sRGB. Nonaktifkan manajemen warna dalam program perangkat lunak bila menggunakan tema ini.
- **Tidak ada**: Tidak ada tema warna yang digunakan.

#### **Mengubah opsi warna**

Ubah pengaturan opsi warna untuk pekerjaan cetak yang aktif dari tab warna pada driver printer.

- **1.** Dari menu **File** pada program perangkat lunak, klik **Print** [Cetak].
- **2.** Klik **Properties [Properti]** atau **Preferences [Preferensi]**.
- **3.** Klik tab **Color [Warna]**.
- **4.** Klik pengaturan **Automatic [Otomatis]** atau **Manual**.
	- pengaturan**Automatic [Otomatis]**: Pilih pengaturan ini untuk hampir semua pekerjaan cetak warna.
	- Pengaturan **Manual**: Pilih pengaturan ini untuk mengubah pengaturan warna secara terpisah dari pengaturan lain.
	- **TATATAN:** Mengubah pengaturan warna secara manual dapat mempengaruhi keluaran. HP menyarankan hanya pakar grafis warna yang mengubah pengaturan ini.

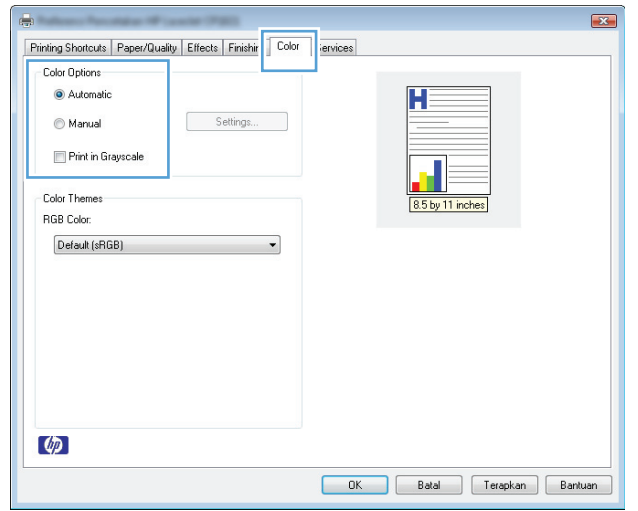

- **5.** Klik opsi **Print in Grayscale [Cetak dalam Skala Abu-abu]** untuk mencetak dokumen warna dalam warna hitam dan skala abu-abu. Gunakan opsi ini untuk mencetak dokumen warna untuk fotokopi atau faks. Anda juga dapat menggunakan opsi ini untuk mencetak salinan draf atau menghemat toner warna.
- **6.** Klik tombol **OK**.

#### **Pilihan warna Manual**

Gunakan opsi warna manual untuk menyesuaikan opsi **Neutral Grays** [Abu-Abu Netral], **Halftone**, dan **Edge Control** [Kontrol Tepi] untuk teks, grafik, dan foto.

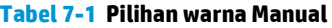

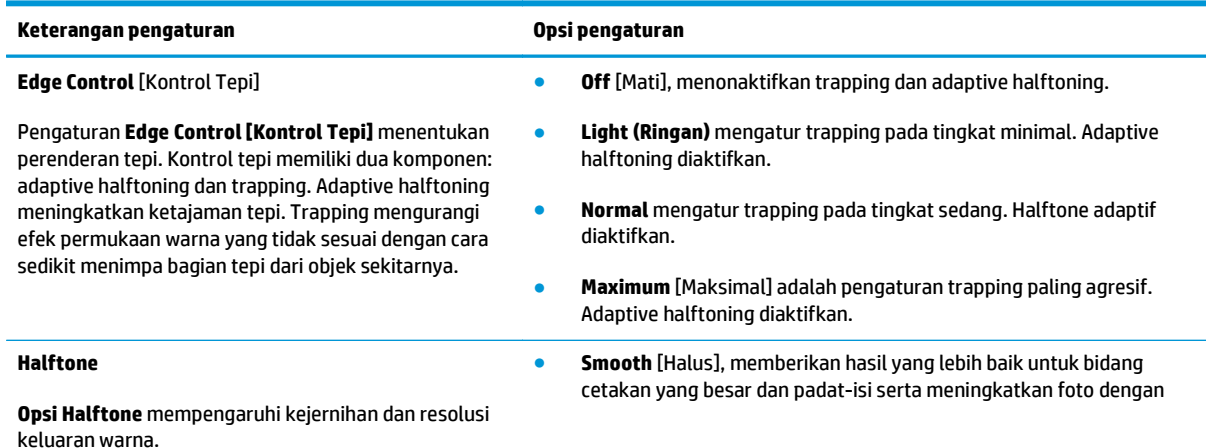

IDWW Menyesuaikan warna 67

#### **Tabel 7-1 Pilihan warna Manual (Lanjutan)**

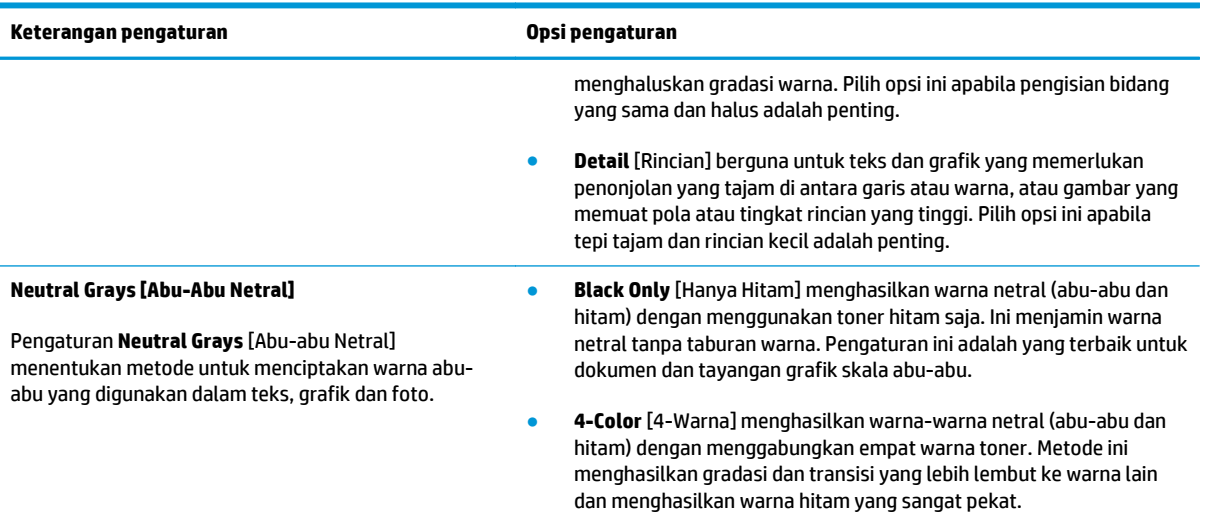

# <span id="page-82-0"></span>**Mencocokkan warna**

Bagi kebanyakan pengguna, cara terbaik untuk mencocokkan warna adalah dengan cara mencetak warna sRGB.

Proses pencocokan warna hasil cetak printer dengan warna di layar komputer tergolong rumit, karena monitor printer dan monitor komputer menggunakan metode yang berbeda dalam menghasilkan warna. Monitor *menampilkan* warna dalam piksel cahaya melalui proses warna RGB (merah, hijau, biru), sedangkan printer *mencetak* warna dengan menggunakan proses CMYK (cyan, magenta, kuning dan hitam).

Beberapa faktor dapat mempengaruhi kemampuan Anda untuk mencocokkan warna cetakan dengan warna pada monitor Anda:

- **Media cetak**
- Produk warna printer (misalnya, tinta atau toner)
- Proses pencetakan (contohnya, inkjet, mesin cetak plano, atau teknologi laser)
- Pencahayaan overhead
- Persepsi warna yang berbeda pada setiap orang
- Program perangkat lunak
- Driver printer
- Sistem operasi komputer
- **Monitor**
- Kartu video dan driver
- Kondisi pengoperasian (misalnya, kelembaban)

Perhatikan semua faktor ini jika warna pada layar Anda tidak persis sama dengan warna yang dicetak.

# **8 Mengelola dan merawat produk**

- [Mencetak halaman informasi](#page-85-0)
- [Menggunakan Server Web Tertanam HP \(hanya model jaringan\)](#page-86-0)
- [Fitur keamanan produk](#page-89-0)
- [Pengaturan Ekonomi](#page-90-0)
- [Mengelola persediaan dan aksesori](#page-91-0)
- [Membersihkan produk](#page-102-0)
- [Pembaruan produk](#page-102-0)

# <span id="page-85-0"></span>**Mencetak halaman informasi**

Anda dapat mencetak halaman-halaman informasi berikut.

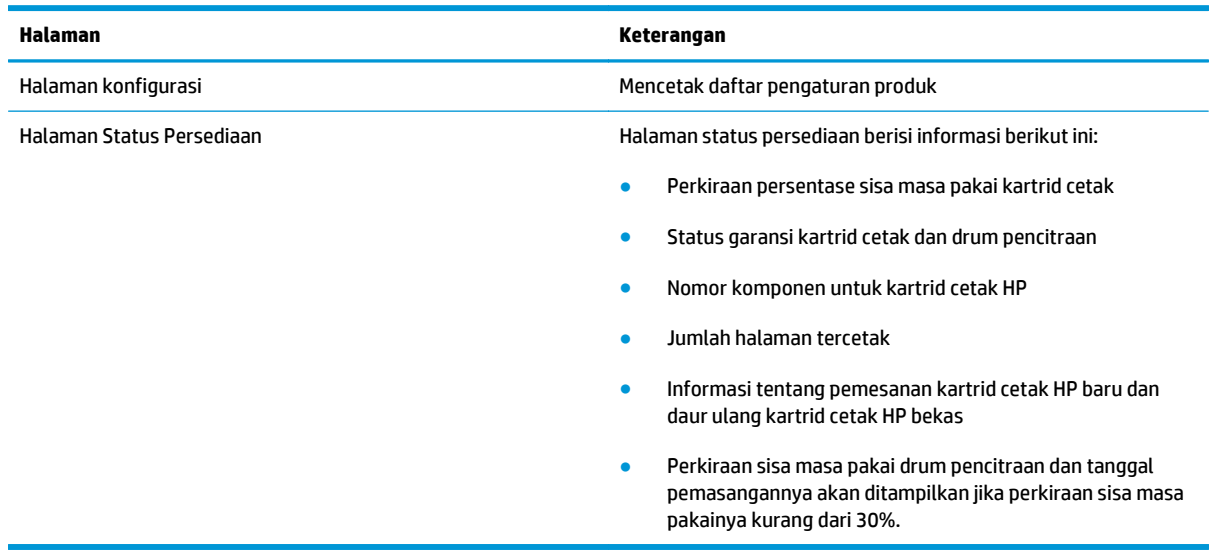

### **Mencetak halaman konfigurasi**

Halaman konfigurasi berisi daftar pengaturan dan properti produk yang sedang digunakan. Halaman ini juga berisi laporan log status. Untuk mencetak halaman konfigurasi, lakukan salah satu langkah berikut:

- Pilih **Cetak halaman konfigurasi** pada tab **Layanan** dalam Preferensi Printer.
- $\bullet$  Tekan dan tahan tombol Lanjutkan  $\Box$  selama dua sampai tiga detik untuk mencetak halaman konfigurasi dan halaman status persediaan (hanya Bahasa Inggris).

### **Mencetak halaman supplies status (status persediaan)**

Untuk mencetak halaman status persediaan, lakukan salah satu langkah berikut:

- Pilih **Cetak halaman status persediaan** pada tab **Layanan** dalam Preferensi Printer.
- $\bullet$  Tekan dan tahan tombol Lanjutkan  $\circledast$  selama dua sampai tiga detik untuk mencetak halaman konfigurasi dan halaman status persediaan (hanya Bahasa Inggris).

# <span id="page-86-0"></span>**Menggunakan Server Web Tertanam HP (hanya model jaringan)**

Produk ini dilengkapi server Web tertanam, yang menyediakan akses ke informasi tentang produk dan aktivitas jaringan. Server Web menyediakan lingkungan untuk menjalankan program Web, caranya mirip sekali dengan sistem operasi, seperti Windows, menyediakan lingkungan agar program dapat berjalan pada komputer. hasil dari semua program ini kemudian dapat ditampilkan oleh browser Web, seperti Microsoft Internet Explorer, Safari, atau Netscape Navigator.

Server Web "tertanam" berada pada perangkat keras (seperti produk HP LaserJet) atau dalam firmware, bukan dalam perangkat lunak yang dimuat pada server jaringan.

Kelebihan dari EWS adalah menyediakan antarmuka ke produk yang dapat digunakan setiap orang yang memiliki produk dan komputer yang terhubung ke jaringan. Tidak ada perangkat lunak khusus yang perlu diinstal atau dikonfigurasi, tetapi Anda harus memiliki browser Web yang didukung pada komputer. Untuk dapat mengakses EWS, ketikkan alamat IP produk pada baris alamat browser. Untuk mengetahui alamat IP, cetak halaman konfigurasi.

**<sup>2</sup> CATATAN:** Untuk sistem operasi Mac, Anda dapat menggunakan EWS melalui koneksi USB setelah menginstal perangkat lunak Mac yang disertakan bersama produk.

### **Membuka Server Web Tertanam HP**

Untuk membuka Server Web Tertanam HP, ketik alamat IP atau nama host printer produk dalam field alamat browser Web yang didukung. Untuk mengetahui alamat IP, cetak halaman konfigurasi. Pilih **Cetak halaman konfigurasi** pada tab **Layanan** dalam Preferensi Printer.

**TIPS:** Setelah URL terbuka, Anda dapat menyimpannya dengan menandainya agar dapat kembali dengan cepat ke URL itu di lain waktu.

### **Fitur Server Web Tertanam HP**

Tabel di bawah menerangkan layar pokok dari server Web tertanam.

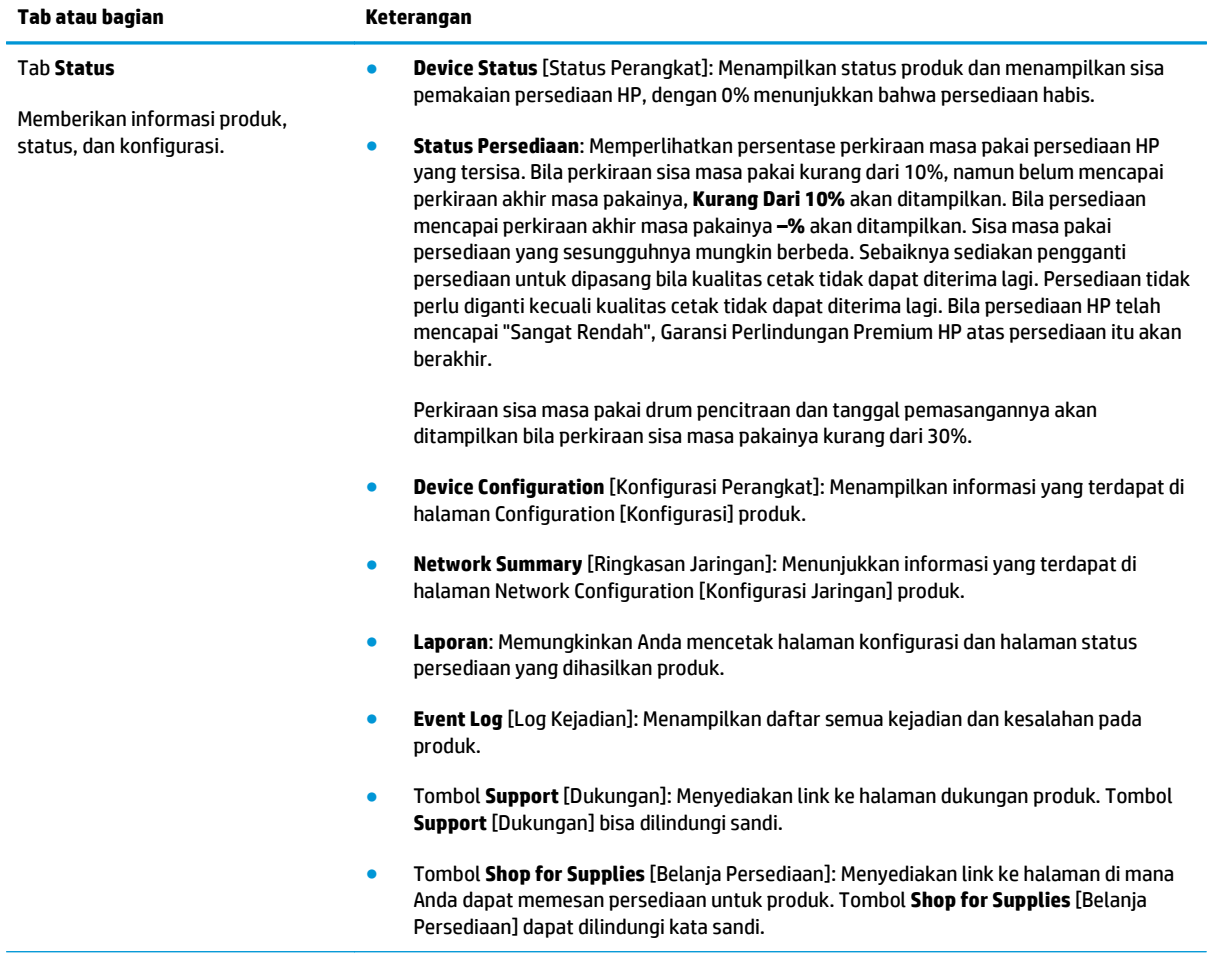

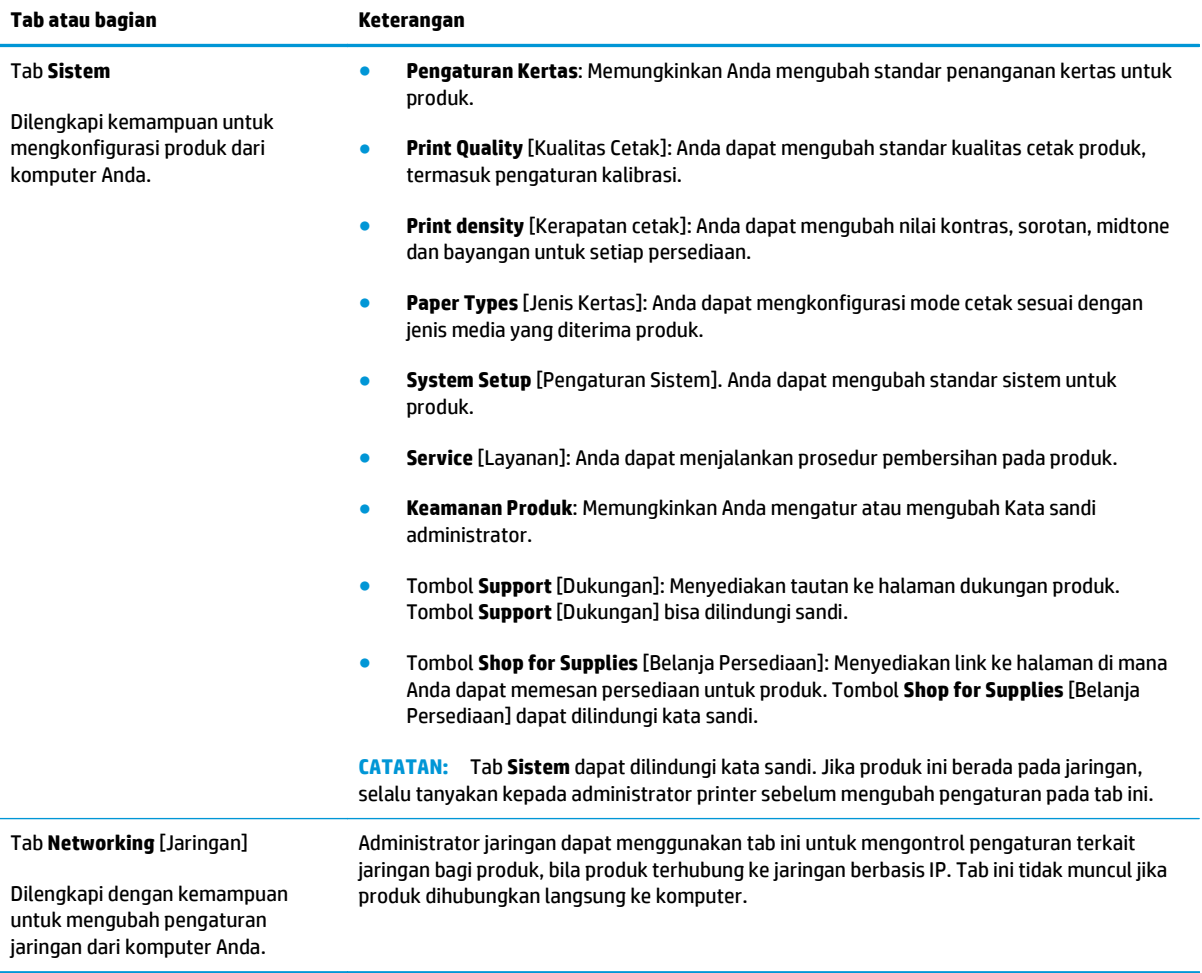

# <span id="page-89-0"></span>**Fitur keamanan produk**

Produk ini mendukung berbagai keamanan dan protokol yang disarankan, yang membantu Anda mengamankan produk, melindungi informasi penting pada jaringan Anda, dan menyederhanakan cara memantau dan menjaga produk Anda.

Untuk informasi lebih jauh tentang solusi pencetakan dan pencitraan HP, kunjungi [www.hp.com/go/](http://www.hp.com/go/secureprinting) [secureprinting.](http://www.hp.com/go/secureprinting) Situs ini menyediakan link ke berbagai kertas kerja dan dokumen FAQ tentang fitur-fitur keamanan.

## **Mengunci produk**

**1.** Anda dapat memasang kabel keamanan pada slot di bagian belakang produk.

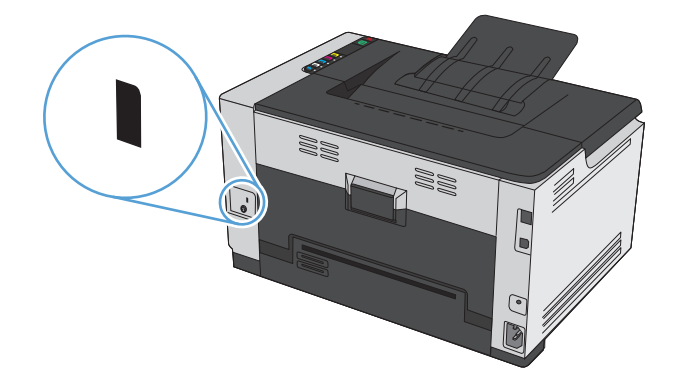

### **Menetapkan kata sandi sistem**

Tetapkan kata sandi untuk produk sehingga pengguna yang tidak sah tidak dapat mengubah pengaturan produk.

- **1.** Buka Server Web Tertanam HP dengan memasukkan alamat IP produk ke baris alamat browser Web.
- **2.** Klik tab **Sistem**.
- **3.** Di sebelah kiri jendela, klik menu **Pengamanan produk**.
- **4.** Ketikkan kata sandi dalam kotak **Password** [Kata Sandi], dan ketikkan lagi dalam kotak **Confirm Password** [Konfirmasi Kata Sandi].
- **5.** Klik tombol **Apply** [Terapkan]. Catat kata sandi tersebut dan simpan di tempat yang aman.

# <span id="page-90-0"></span>**Pengaturan Ekonomi**

# **Mengatur mode Auto-On/Auto-Off**

Auto-On\Auto-Off adalah fitur penghemat daya di produk ini. Produk akan secara otomatis mengurangi penggunaan daya setelah jangka waktu yang ditetapkan oleh pengguna. Produk akan kembali ke status siaga bila tombol ditekan atau pekerjaan cetak diterima.

**CATATAN:** Meskipun lampu latar produk tidak menyala dalam mode Mati Otomatis, produk akan berfungsi seperti biasa bila menerima tugas cetak.

#### **Ubah pengaturan Auto-On\Auto-Off**

Anda dapat mengubah jangka waktu siaga (waktu tunggu Mati-Otomatis) sebelum produk masuk ke mode Mati-Otomatis. Anda juga dapat memilih aktivitas apa yang dapat menghidupkan produk.

- **1.** Dalam baki sistem Windows, klik kanan ikon Pengaturan Perangkat **kanan dikenan bakat kemudian klik nama produk** tersebut.
- **2.** Klik tombol **Devise Settings [Pengaturan Perangkat]**.
- **3.** Klik tombol **AutoOFF after delay [Mati Otomatis setelah Tunda]**, lalu pilih Auto-Off delay [Tunda Mati Otomatis] dari daftar buka-bawah.
- **4.** Di bawah **AutoON to these events** [Hidup Otomatis pada aktivitas berikut] klik aktivitas yang diinginkan (opsional).

# <span id="page-91-0"></span>**Mengelola persediaan dan aksesori**

Menggunakan, menyimpan, dan memantau kartrid cetak dan drum pencitraan dengan benar dapat membantu menjaga hasil cetak berkualitas tinggi.

#### **Mencetak saat kartrid cetak atau drum pencitraan berada pada perkiraan akhir masa pakainya**

#### **Pesan persediaan**

Pesan **<Persediaan> Rendah**—di mana <Persediaan> adalah kartrid cetak warna: Produk akan memberitahukan bila tingkat persediaan rendah. Sisa masa pakai kartrid cetak yang sebenarnya mungkin berbeda. Sebaiknya sediakan pengganti untuk dipasang bila kualitas cetak menjadi buruk. Persediaan tidak harus diganti sekarang. Peringatan ini hanya muncul bila **<Persediaan> Sangat Rendah** diatur ke **Stop**.

Pesan **<Persediaan> Sangat Rendah**—di mana <Persediaan> adalah kartrid cetak warna atau drum gambar atau kombinasi beberapa kartrid cetak dan/atau drum gambar: Produk akan memberitahukan bila tingkat persediaan hampir habis. Sisa masa pakai kartrid cetak yang sebenarnya mungkin berbeda. Sebaiknya sediakan pengganti untuk dipasang bila kualitas cetak menjadi buruk. Masalah kualitas cetak dapat terjadi bila menggunakan persediaan yang telah mencapai perkiraan akhir masa pakainya. Persediaan tidak perlu diganti sekarang, kecuali jika kualitas cetak menjadi buruk.

Bila kartrid cetak HP telah mencapai "Sangat Rendah", Garansi Perlindungan Premium HP atas kartrid itu telah berakhir. Garansi Perlindungan Premium HP hanya berlaku untuk kartrid cetak bagi produk ini.

Drum pencitraan yang dipasang dalam produk ini dilindungi oleh garansi produk. Drum pencitraan pengganti mempunyai garansi terbatas satu tahun sejak tanggal pemasangannya. Tanggal pemasangan drum pencitraan akan ditampilkan pada halaman konfigurasi maupun halaman status persediaan bila drum pencitraan mencapai kurang-lebih 30% dari perkiraan sisa masa pakainya.

#### **Mengaktifkan atau menonaktifkan pengaturan Di Sangat Rendah**

Anda dapat mengubah pengaturan standar sewaktu-waktu dan Anda tidak perlu mengaktifkannya kembali bila kartrid cetak baru telah dipasang. Pesan peringatan **<Persediaan> Sangat Rendah** akan ditampilkan bila kartrid cetak diatur ke **Lanjutkan Pada Sangat Rendah**. Bila kartrid cetak HP telah mencapai "Sangat Rendah", Garansi Perlindungan Premium HP atas kartrid itu akan berakhir.

- **1.** Dalam baki sistem Windows, klik kanan ikon Pengaturan Perangkat **R** kemudian klik nama produk tersebut.
- **2.** Klik tab **Pengaturan Sistem**.
- **3.** Dari daftar buka-bawah Di Sangat Rendah, pilih salah satu dari opsi berikut:
	- Pilih opsi **Lanjutkan** untuk mengatur produk agar mengingatkan Anda bila kartrid cetak sudah sangat sedikit, tetapi terus mencetak.
	- Pilih opsi **Stop** untuk mengatur produk agar mengingatkan Anda dan berhenti mencetak hingga Anda mengganti kartrid cetak.
	- Pilih opsi **Tanya** (standar) untuk mengatur produk agar berhenti mencetak dan meminta Anda mengganti kartrid cetak. Anda dapat mengonfirmasi pesan perintah ini dan melanjutkan pencetakan.

# **Mengelola kartrid cetak dan drum pencitraan**

#### **Penyimpanan kartrid cetak dan drum pencitraan**

Jangan keluarkan kartrid cetak atau drum pencitraan dari kemasannya hingga Anda siap untuk menggunakannya.

#### **Kebijakan HP mengenai persediaan non-HP**

HP Company tidak menganjurkan penggunaan kartrid cetak dan drum gambar non-HP, baik dalam kondisi baru maupun yang diproduksi ulang.

#### **CATATAN: Pemakaian Kartrid Cetak Laser Non-HP**

Untuk produk printer HP , penggunaan kartrid toner atau drum pencitraan non-HP , atau kartrid toner yang telah diisi ulang, tidak memengaruhi garansi untuk pelanggan ataupun kontrak bantuan HP dengan pelanggan. Namun, bila kegagalan atau kerusakan produk disebabkan oleh penggunaan kartrid toner non-HP atau yang diisi ulang, HP akan mengenakan biaya waktu dan material standar untuk memperbaiki produk dengan kerusakan atau kegagalan tersebut.

#### **Fraud hotline dan situs Web HP**

Hubungi hotline kasus pemalsuan HP (1-877-219-3183, bebas pulsa di Amerika Utara) atau kunjungi [www.hp.com/go/anticounterfeit](http://www.hp.com/go/anticounterfeit) apabila Anda menginstal kartrid cetak HP dan halaman status persediaan menyatakan bahwa kartrid tersebut adalah non-HP atau bekas. HP akan membantu menentukan apakah kartrid tersebut asli dan mengambil langkah-langkah untuk mengatasi masalah tersebut.

Kartrid cetak Anda mungkin bukan kartrid cetak HP asli jika Anda memperhatikan hal berikut:

- Halaman status persediaan menunjukkan bahwa persediaan non-HP diinstal.
- Anda mengalami banyak masalah dengan kartrid cetak.
- Kartrid tidak seperti biasanya (misalnya, kemasannya berbeda dengan kemasan HP).

#### **Mendaur ulang persediaan**

Untuk mendaur ulang kartrid cetak atau drum pencitraan HP asli, masukkan persediaan bekas dalam kemasannya. Gunakan label pengembalian yang diberikan untuk mengirim persediaan yang telah digunakan ke HP agar didaur ulang. Untuk informasi lengkap, lihat panduan daur ulang yang disertakan bersama setiap item persediaan HP yang baru.

#### **Tata letak kartrid cetak**

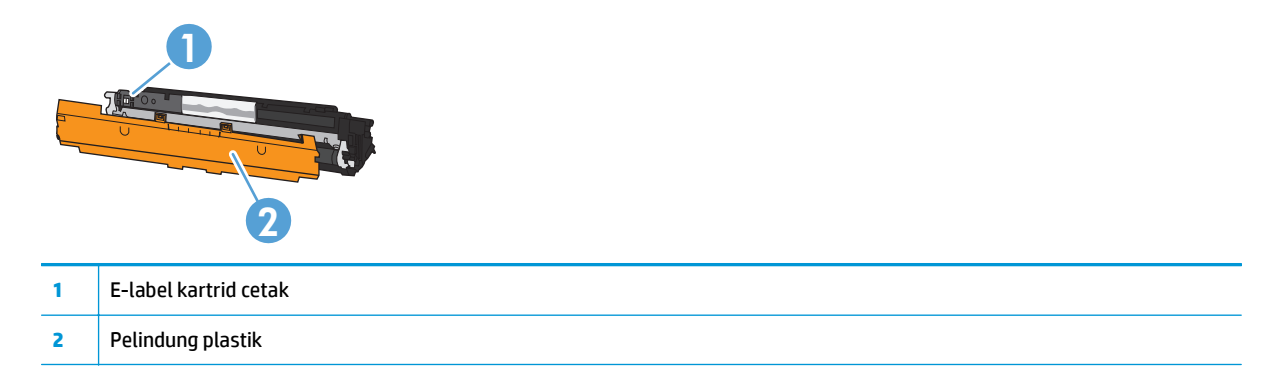

# **Tata letak drum pencitraan**

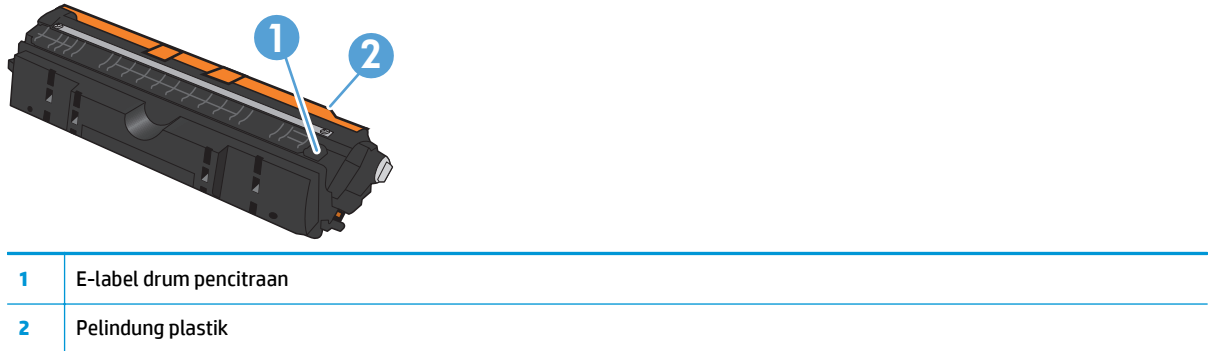

# **Petunjuk penggantian**

#### **Mengganti kartrid cetak**

Bila kartrid cetak mendekati akhir masa pakainya, Anda dapat terus mencetak menggunakan kartrid cetak saat ini hingga kualitas cetaknya tidak dapat diterima lagi.

Bila kartrid cetak HP telah mencapai "sangat rendah", Garansi Perlindungan Premium HP atas persediaan itu telah berakhir. Segala cacat cetak atau kerusakan kartrid cetak akibat digunakannya persediaan HP dalam mode Lanjutkan Pada Sangat Rendah tidak dianggap sebagai cacat pada bahan atau pengerjaan persediaan menurut Pernyataan Garansi Terbatas Kartrid Cetak HP.

- **T** CATATAN: Bila kartrid cetak HP telah mencapai "sangat rendah", lampu kartrid yang bersangkutan pada panel kontrol akan menyala.
- **1.** Tekan tombol Kartrid [...] pada kartrid cetak yang perlu diganti untuk memutar carousel kartrid cetak untuk melepasnya.

**CATATAN:** Semua pintu harus tertutup saat menekan tombol Kartrid [...].

**CATATAN:** Tunggu hingga lampu Kartrid |... berhenti berkedip dan suara berputar berhenti sebelum membuka pintu kartrid cetak.

**2.** Buka pintu kartrid cetak.

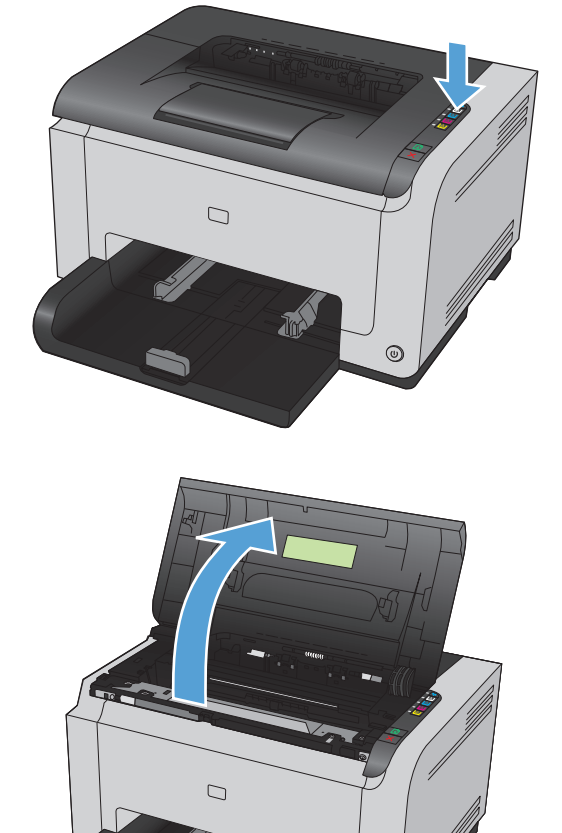

 $\odot$ 

**3.** Pegang kartrid cetak yang lama pada gagang tengahnya dan keluarkan.

**4.** Keluarkan kartrid cetak baru dari kemasannya. Masukkan kartrid cetak bekas ke dalam kantong dan kemasannya untuk didaur ulang.

**PERHATIAN:** Agar tidak rusak, pegang kartrid cetak di kedua ujungnya. Jangan sentuh rol pada kartrid cetak.

- **5.** Pegang kedua sisi kartrid cetak, kemudian guncang perlahan kartrid cetak untuk mendistribusikan toner secara merata di bagian dalam kartrid cetak.
- **6.** Lepaskan pita dari kartrid cetak. Pasang pita dalam kemasan kartrid cetak untuk dikembalikan dan didaur ulang.

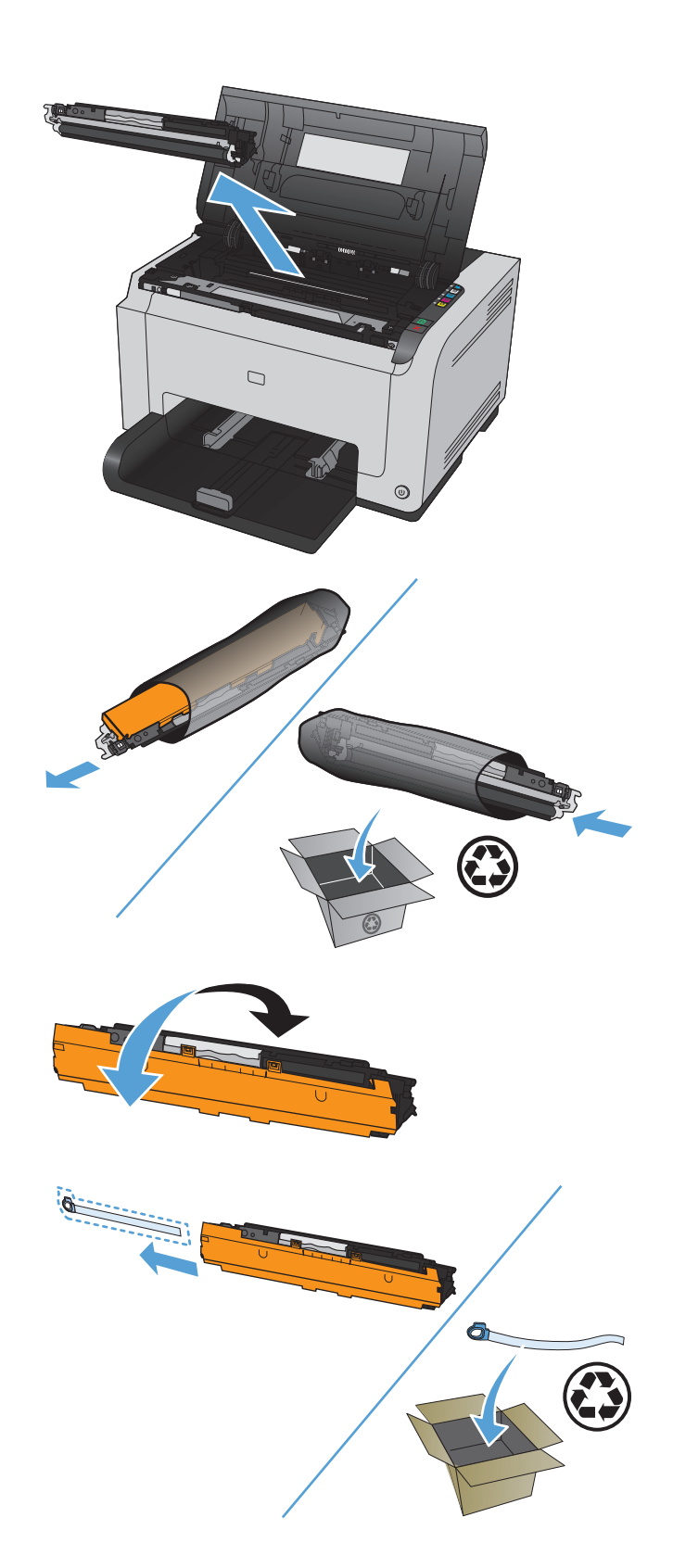

- **7.** Lepaskan lapisan pengaman dari kartrid cetak yang baru.
- **8.** Pegang kartrid cetak pada gagang tengahnya dan masukkan ke dalam produk.

**CATATAN:** Bandingkan label warna pada kartrid cetak dengan label warna dalam slot carousel untuk memastikan warna kartrid cetak sama dengan posisi carousel.

**PERHATIAN:** Jika pakaian Anda terkena toner, bersihkan dengan lap kering kemudian cuci dengan air dingin. *Air panas akan menyebabkan toner menempel pada pakaian*.

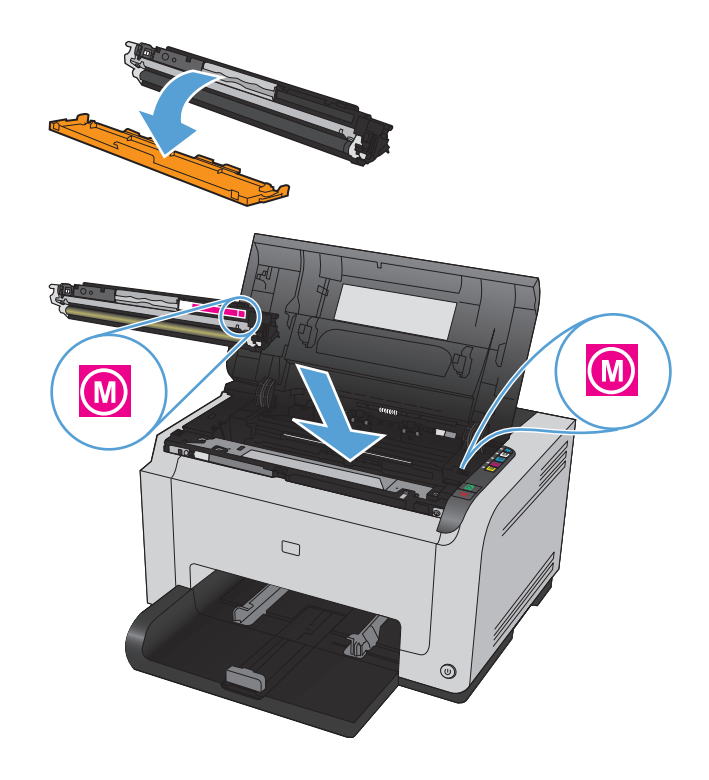

**9.** Tutup pintu kartrid cetak.

**CATATAN:** Setelah menutup pintu kartrid cetak, lampu Siap ( $\bigcirc$ ) dan lampu Perhatian  $\bigwedge$  akan berkedip. Biarkan selama tiga menit selagi produk melakukan kalibrasi.

**CATATAN:** Jika mengganti kartrid cetak lain, Anda harus menutup pintu kartrid cetak sebelum menekan tombol Kartrid [...] pada kartrid cetak berikutnya.

Anda tidak perlu menunggu produk berkalibrasi saat mengganti kartrid cetak berikutnya. Sebaliknya, tekan tombol Kartrid [ الشرعة untuk warna selanjutnya agar carousel memutar ke dalam posisi. Setelah Anda mengganti kartrid cetak, produk akan berkalibrasi.

**CATATAN:** Setelah setiap dua kali pergantian kartrid hitam, halaman pembersihan tercetak secara otomatis untuk membersihkan fuser. Proses halaman pembersihan ini memerlukan waktu dua menit.

**10.** Saat mencetak, jika Anda menerima pesan peringatan status **Salah Kartrid di Slot <Warna>**, keluarkan kartrid cetak dari slot yang disebutkan dan bandingkan label warna pada kartrid cetak dengan label warna di slot untuk menentukan kartrid cetak yang benar bagi slot tersebut.

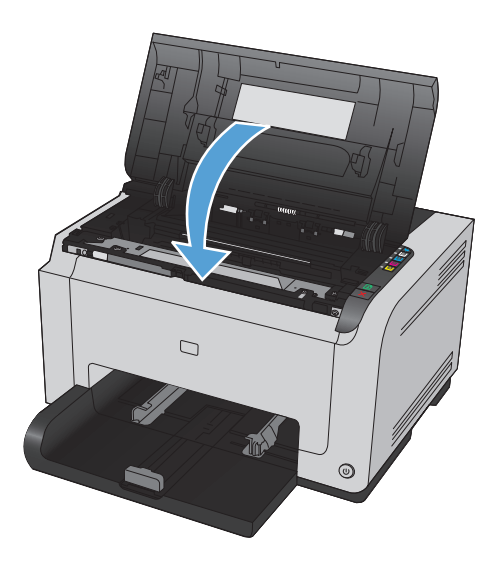

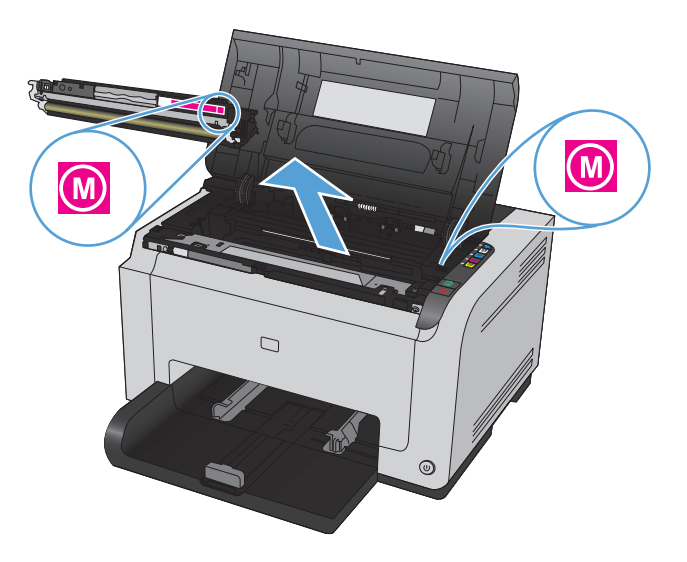

### **Mengganti drum pencitraan**

- **EX** CATATAN: Drum pencitraan yang dipasang dalam produk ini dilindungi oleh garansi produk. Drum pencitraan pengganti mempunyai garansi terbatas satu tahun sejak tanggal pemasangannya. Tanggal pemasangan drum pencitraan akan ditampilkan pada halaman konfigurasi maupun halaman status persediaan bila drum pencitraan mencapai kurang-lebih 30% dari perkiraan sisa masa pakainya. Garansi Perlindungan Premium HP hanya berlaku untuk kartrid cetak bagi produk ini.
- **1.** Buka pintu kartrid cetak.

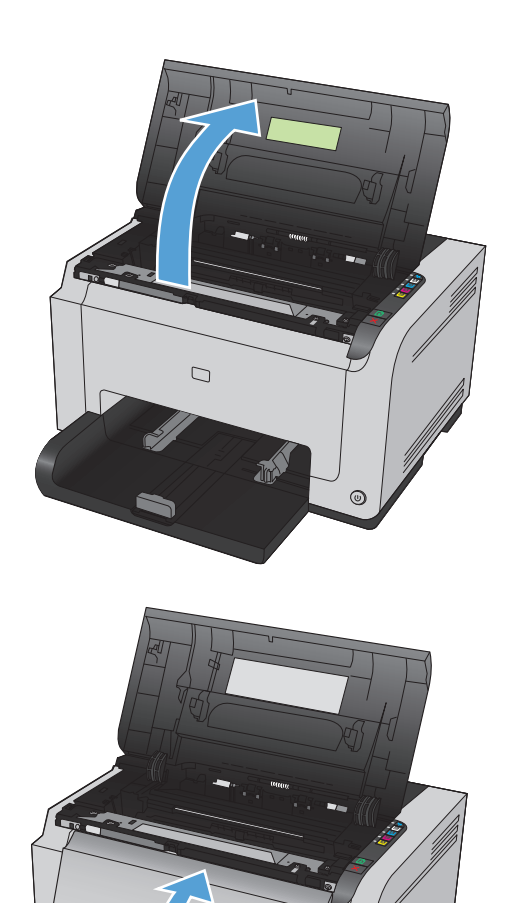

**2.** Buka penutup depan.

 $^{\circ}$ 

**3.** Angkat kedua tuas yang menahan drum pencitraan.

**4.** Keluarkan drum pencitraan yang lama.

**5.** Keluarkan drum pencitraan yang baru dari kemasannya. Letakkan drum pencitraan bekas ke dalam kantong dan kemasannya untuk didaur ulang.

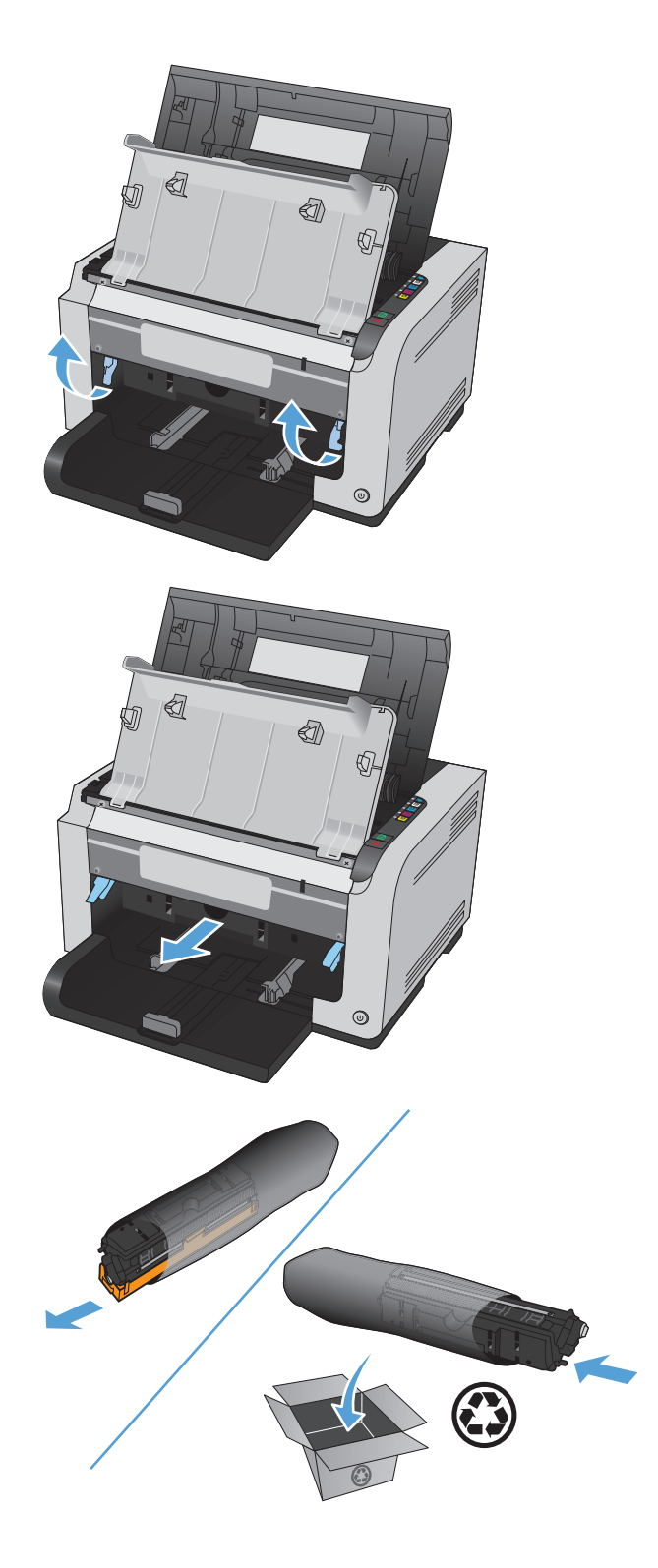

**6.** Lepaskan lapisan pengaman dari drum pencitraan yang baru.

> **PERHATIAN:** Untuk mencegah kerusakan, jangan biarkan drum pencitraan terkena cahaya. Tutup kartrid dengan selembar kertas.

> **PERHATIAN:** Jangan sentuh rol berwarna hijau. Sidik jari pada drum pencitraan dapat menyebabkan masalah pada kualitas cetak.

**7.** Masukkan drum pencitraan baru ke dalam produk.

**8.** Turunkan kedua tuas yang menahan drum pencitraan.

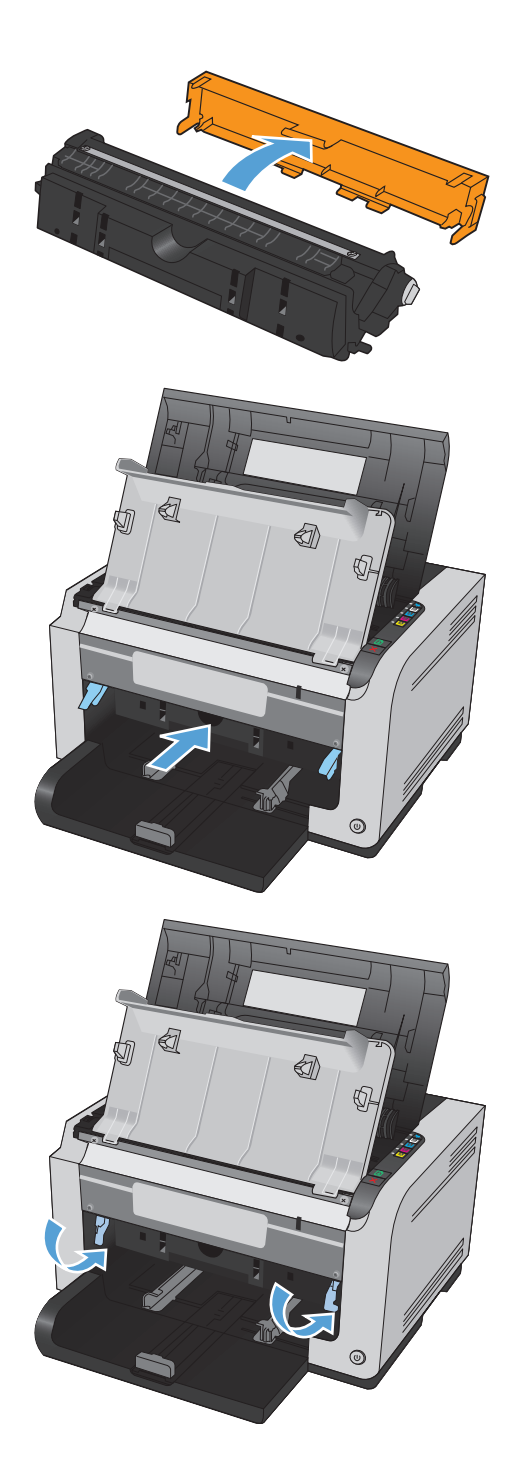

**9.** Tutup penutup depan.

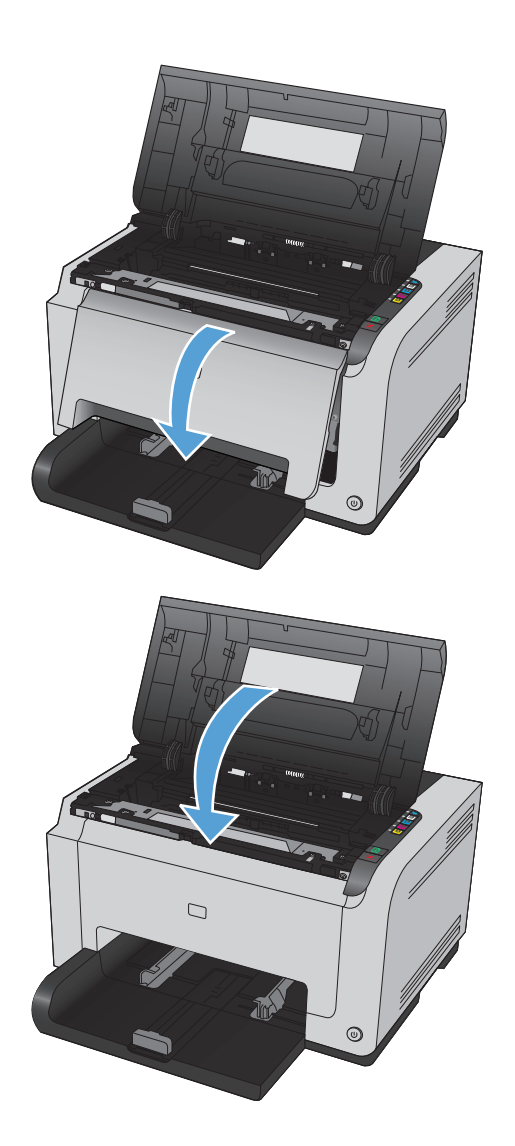

**10.** Tutup pintu kartrid cetak.

**CATATAN:** Setelah menutup pintu kartrid cetak, lampu Siap () dan lampu Perhatian <u>∧</u>\ akan berkedip. Biarkan selama tiga menit selagi produk melakukan kalibrasi.

# <span id="page-102-0"></span>**Membersihkan produk**

# **Membersihkan jalur kertas**

Jika terdapat noda atau bintik-bintik toner pada hasil cetak, bersihkan jalur kertas. Proses pembersihan ini menggunakan lembar transparansi untuk menghilangkan debu dan toner dari jalur media. Jangan gunakan kertas bond atau kertas kasar.

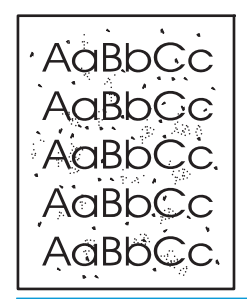

- **<sup>2</sup> CATATAN:** Untuk hasil terbaik gunakan lembar transparansi LaserJet. Jika tidak memiliki transparansi, Anda dapat menggunakan media untuk fotokopi (60 s/d 163 g/m<sup>2</sup>) dengan permukaan yang licin.
	- **1.** Pastikan bahwa produk tidak sedang bekerja dan lampu Siap ( ) menyala.
	- **2.** Masukkan kertas dalam baki masukan.
	- **3.** Dalam baki sistem Windows, klik kanan ikon Pengaturan Perangkat **kemudian klik nama produk** tersebut.
	- **4.** Klik tab **Device Setting**.
	- **5.** Klik tombol **Print Cleaning Page**.
- **T** CATATAN: Proses pembersihan ini berlangsung sekitar 2 menit. Halaman pembersih akan berhenti secara berkala selama proses tersebut berlangsung. Jangan matikan produk hingga proses pembersihan selesai. Anda mungkin perlu mengulangi proses pembersihan beberapa kali hingga produk benar-benar bersih.

### **Membersihkan bagian luar**

Gunakan kain lembut, bebas serat, yang dibasahi untuk menyeka debu, kotoran, dan noda dari bagian luar perangkat.

# **Pembaruan produk**

Instruksi update firmware perangkat lunak dan instalasi untuk produk ini tersedia di [www.hp.com/support/](http://h20180.www2.hp.com/apps/CLC?h_pagetype=s-001&h_lang=en&h_product=4052974&h_client=s-h-e009-1&h_page=hpcom&lang=en) [ljcp1020series](http://h20180.www2.hp.com/apps/CLC?h_pagetype=s-001&h_lang=en&h_product=4052974&h_client=s-h-e009-1&h_page=hpcom&lang=en). Klik **Dukungan & Driver**, klik sistem operasi, dan kemudian pilih download untuk produk.

# **9 Mengatasi masalah**

- [Bantuan mandiri](#page-105-0)
- [Daftar periksa pemecahan masalah](#page-106-0)
- [Beberapa faktor yang mempengaruhi performa produk](#page-108-0)
- [Mengembalikan pengaturan pabrik](#page-109-0)
- [Menafsirkan pola lampu panel kontrol](#page-110-0)
- [Pesan peringatan status](#page-113-0)
- [Pengambilan kertas salah atau macet](#page-119-0)
- [Meningkatkan kualitas cetak](#page-125-0)
- [Produk tidak mencetak atau mencetak pelan](#page-132-0)
- [Mengatasi masalah konektivitas](#page-133-0)
- [Mengatasi masalah jaringan nirkabel](#page-135-0)
- [Mengatasi masalah perangkat lunak produk](#page-138-0)
- [Mengatasi masalah umum Mac](#page-139-0)

# <span id="page-105-0"></span>**Bantuan mandiri**

Selain informasi dalam panduan ini, tersedia sumber lain yang menyediakan informasi berguna.

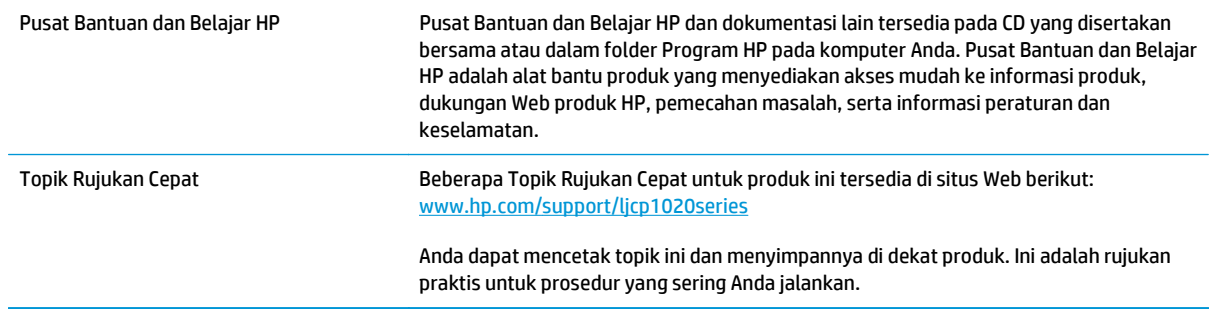

# <span id="page-106-0"></span>**Daftar periksa pemecahan masalah**

Ikuti langkah-langkah ini untuk mengatasi masalah pada produk.

- Langkah 1: Pastikan produk telah dipasang dengan benar
- Langkah 2: Periksa sambungan kabel atau koneksi nirkabel (hanya model jaringan).
- Langkah 3: Periksa apakah ada lampu panel kontrol yang menyala
- Langkah 4: Periksa kertas
- [Langkah 5: Periksa perangkat lunak](#page-107-0)
- [Langkah 6: Uji fungsionalitas cetak](#page-107-0)
- [Langkah 7: Memeriksa persediaan](#page-107-0)
- [Langkah 8: Cobalah mengirim pekerjaan cetak dari komputer.](#page-107-0)

### **Langkah 1: Pastikan produk telah dipasang dengan benar**

Pastikan produk telah dikonfigurasi dengan benar.

- **1.** Tekan tombol daya untuk menghidupkan produk atau menonaktifkan mode Hidup-Otomatis\Mati-Otomatis.
- **2.** Periksa sambungan kabel listrik.
- **3.** Pastikan bahwa tegangan saluran telah benar untuk konfigurasi daya produk. (Lihat label di belakang produk untuk ketentuan tegangan). Jika Anda menggunakan sambungan stopkontak dan tegangannya tidak sesuai spesifikasi, sambungkan produk langsung ke stopkontak dinding. Jika telah disambungkan ke stopkontak dinding, cobalah stopkontak yang lain.
- **4.** Pastikan kartrid cetak telah terpasang dengan benar.
- **5.** Jika tidak ada dari tindakan ini yang dapat memulihkan daya, hubungi HP Customer Care.

#### **Langkah 2: Periksa sambungan kabel atau koneksi nirkabel (hanya model jaringan).**

- **1.** Periksa sambungan kabel antara produk dan komputer. Pastikan sambungan aman.
- **2.** Pastikan kabel tersebut tidak keliru yakni dengan menggunakan kabel yang berbeda, jika perlu.

### **Langkah 3: Periksa apakah ada lampu panel kontrol yang menyala**

Panel kontrol seharusnya menunjukkan status siap. Jika muncul pesan kesalahan, atasi kesalahan tersebut.

#### **Langkah 4: Periksa kertas**

- **1.** Pastikan kertas yang digunakan sesuai dengan spesifikasi.
- **2.** Pastikan kertas telah dimasukkan dengan benar ke baki masukan.

## <span id="page-107-0"></span>**Langkah 5: Periksa perangkat lunak**

- **1.** Pastikan perangkat lunak produk telah terinstal dengan benar.
- **2.** Pastikan Anda telah menginstal driver printer untuk produk ini. Periksa program untuk memastikan bahwa Anda menggunakan driver printer bagi produk ini.

### **Langkah 6: Uji fungsionalitas cetak**

- **1.** Cetak halaman konfigurasi. Pilih **Cetak halaman konfigurasi** pada tab **Layanan** dalam Preferensi Printer.
- **2.** Jika halaman tidak tercetak, pastikan baki masukan berisi kertas.
- **3.** Jika halaman macet dalam produk, bebaskan kemacetan tersebut.

### **Langkah 7: Memeriksa persediaan**

Cetak halaman status persediaan dan periksa perkiraan sisa masa pakai kartrid cetak dan drum pencitraan.

### **Langkah 8: Cobalah mengirim pekerjaan cetak dari komputer.**

- **1.** Cobalah mencetak tugas dari komputer lain yang perangkat lunak produknya telah diinstal.
- **2.** Periksa sambungan kabel USB. Arahkan produk ke port yang benar atau instal ulang perangkat lunak, lalu pilih jenis sambungan yang digunakan.
- **3.** Jika kualitas cetak tidak dapat diterima, lakukan langkah-langkah berikut ini:
	- Pastikan pengaturan cetak sudah benar untuk media yang Anda gunakan.
## **Beberapa faktor yang mempengaruhi performa produk**

Sejumlah faktor mempengaruhi lama waktu yang diperlukan untuk tugas cetak.

- Penggunaan kertas khusus (seperti transparansi, kertas tebal dan kertas ukuran kustom)
- Pemrosesan produk dan waktu download
- Kompleksitas dan ukuran grafik
- Kecepatan komputer yang digunakan
- Sambungan USB atau jaringan
- Konfigurasi I/O produk

## **Mengembalikan pengaturan pabrik**

Mengembalikan standar pengaturan pabrik akan mengembalikan hampir semua pengaturan ke standar pabrik. Tindakan ini tidak akan mengatur ulang jumlah halaman, ukuran baki, atau bahasa. Untuk mengembalikan produk ke pengaturan standar pabrik, ikuti langkah-langkah ini.

- **1.** Matikan produk. Lepaskan kabel daya dari produk selama 30 detik, kemudian hubungkan kembali.
- **2.** Hidupkan produk sambil menekan dan menahan tombol Lanjutkan **selama 10-20 detik. Lampu** Perhatian  $\Lambda$  akan menyala.
- **3.** Lepaskan tombol Lanjutkan  $\mathbb{Q}$ . Lampu Perhatian  $\Lambda$  dan lampu Siap ( ) akan hidup dan mati bergantian saat produk memulihkan standar pabrik.

## **Menafsirkan pola lampu panel kontrol**

#### **Tabel 9-1 Keterangan lampu status**

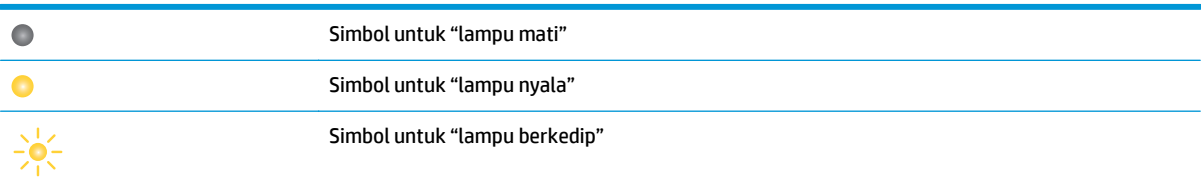

#### **Tabel 9-2 Pola lampu panel kontrol**

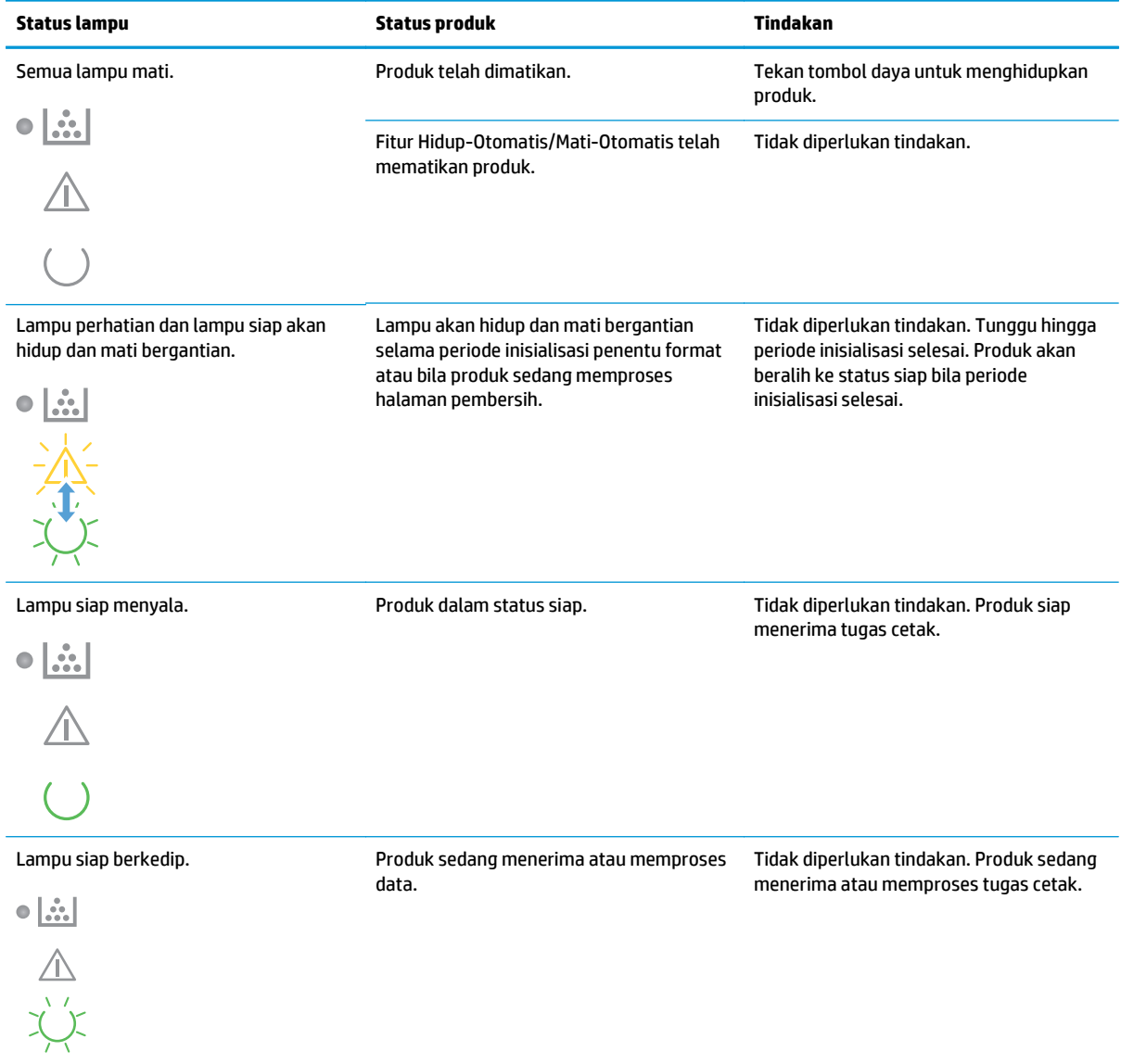

#### **Tabel 9-2 Pola lampu panel kontrol (Lanjutan)**

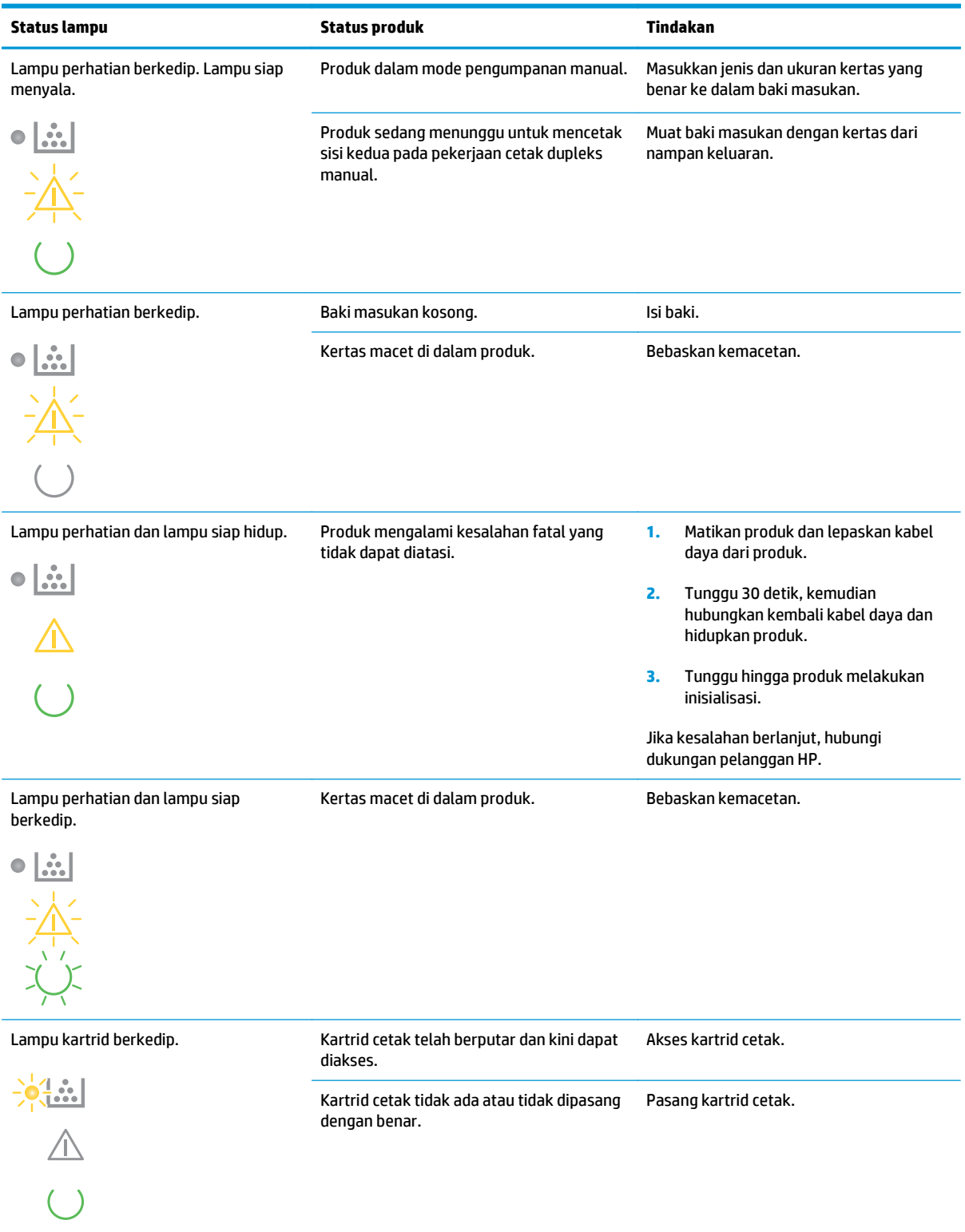

## **Tabel 9-2 Pola lampu panel kontrol (Lanjutan)**

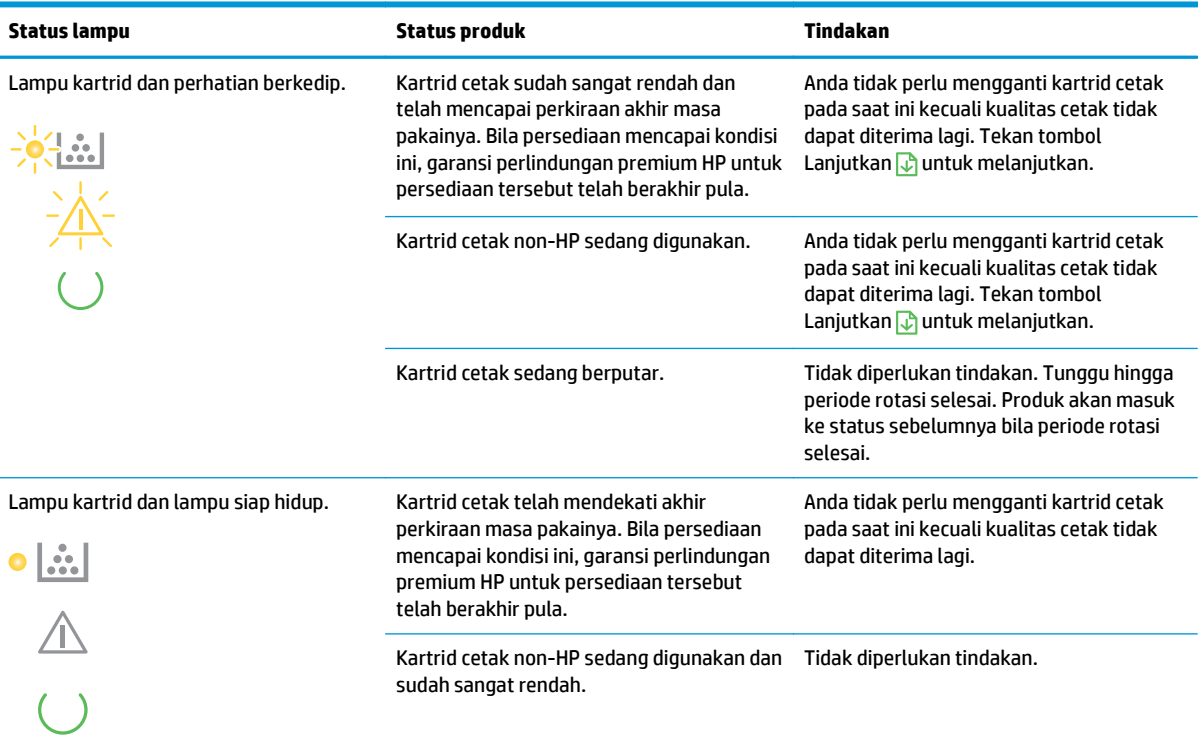

#### **Tabel 9-3 Pola lampu nirkabel**

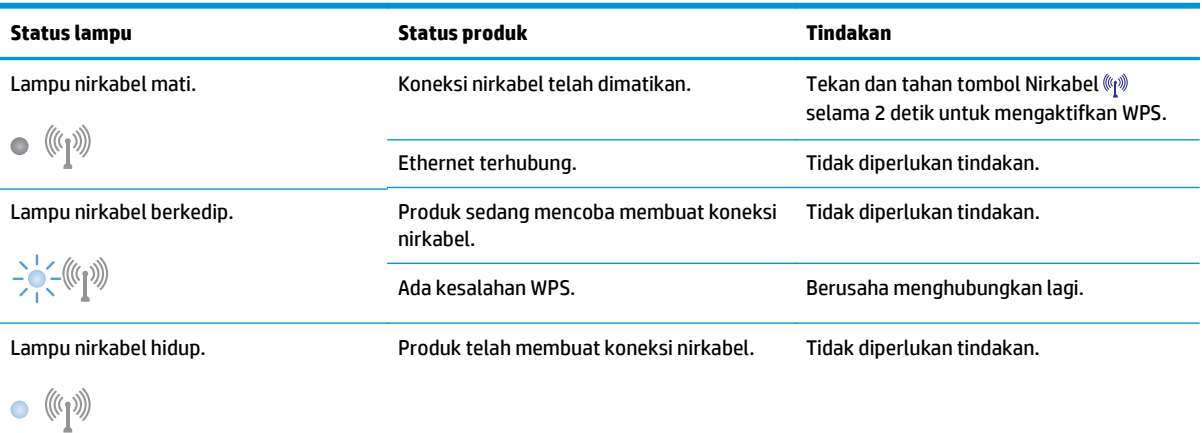

## **Pesan peringatan status**

Pesan peringatan status muncul pada layar komputer bila produk mengalami masalah tertentu. Gunakan informasi dalam tabel berikut untuk mengatasi masalah ini.

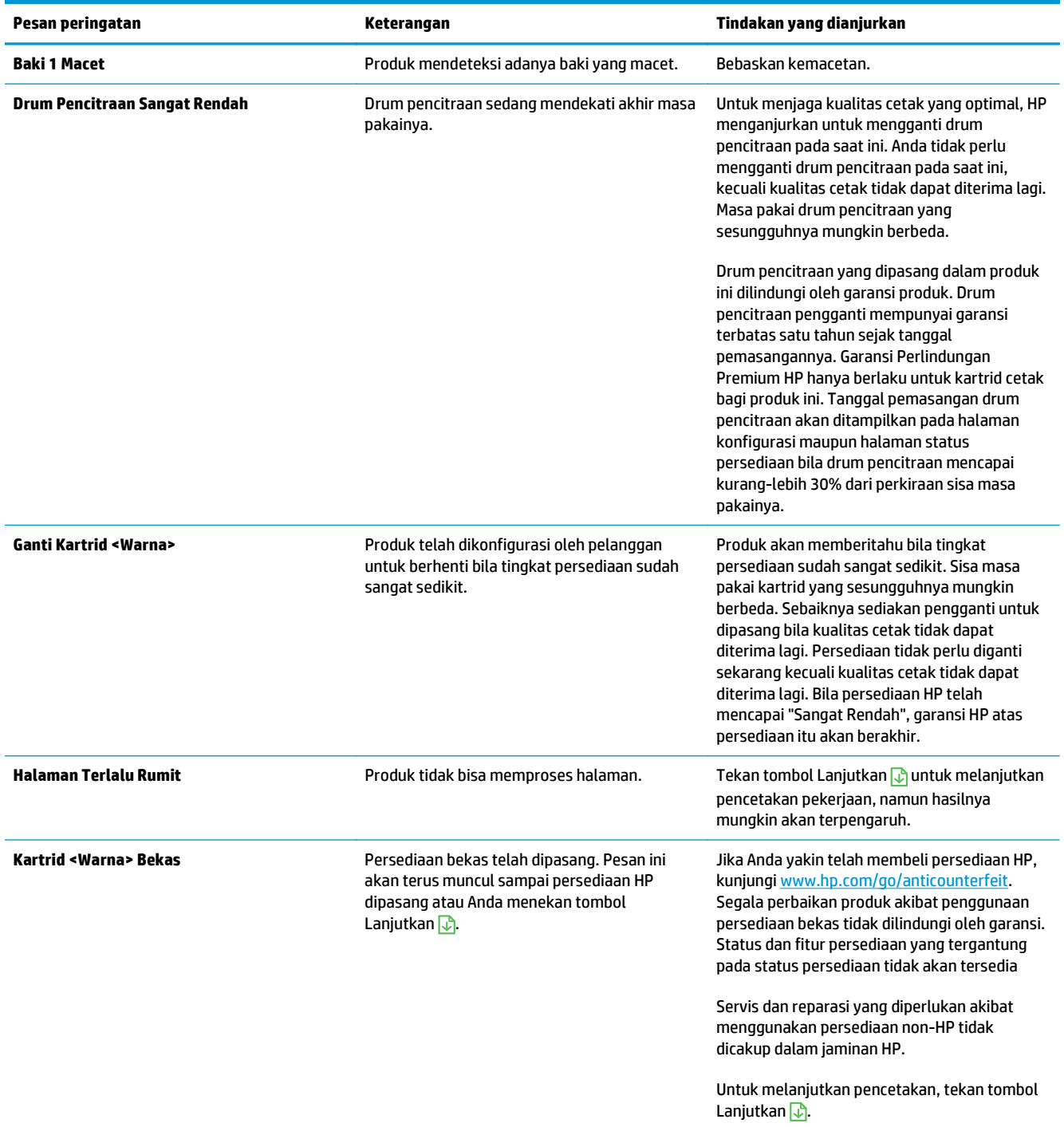

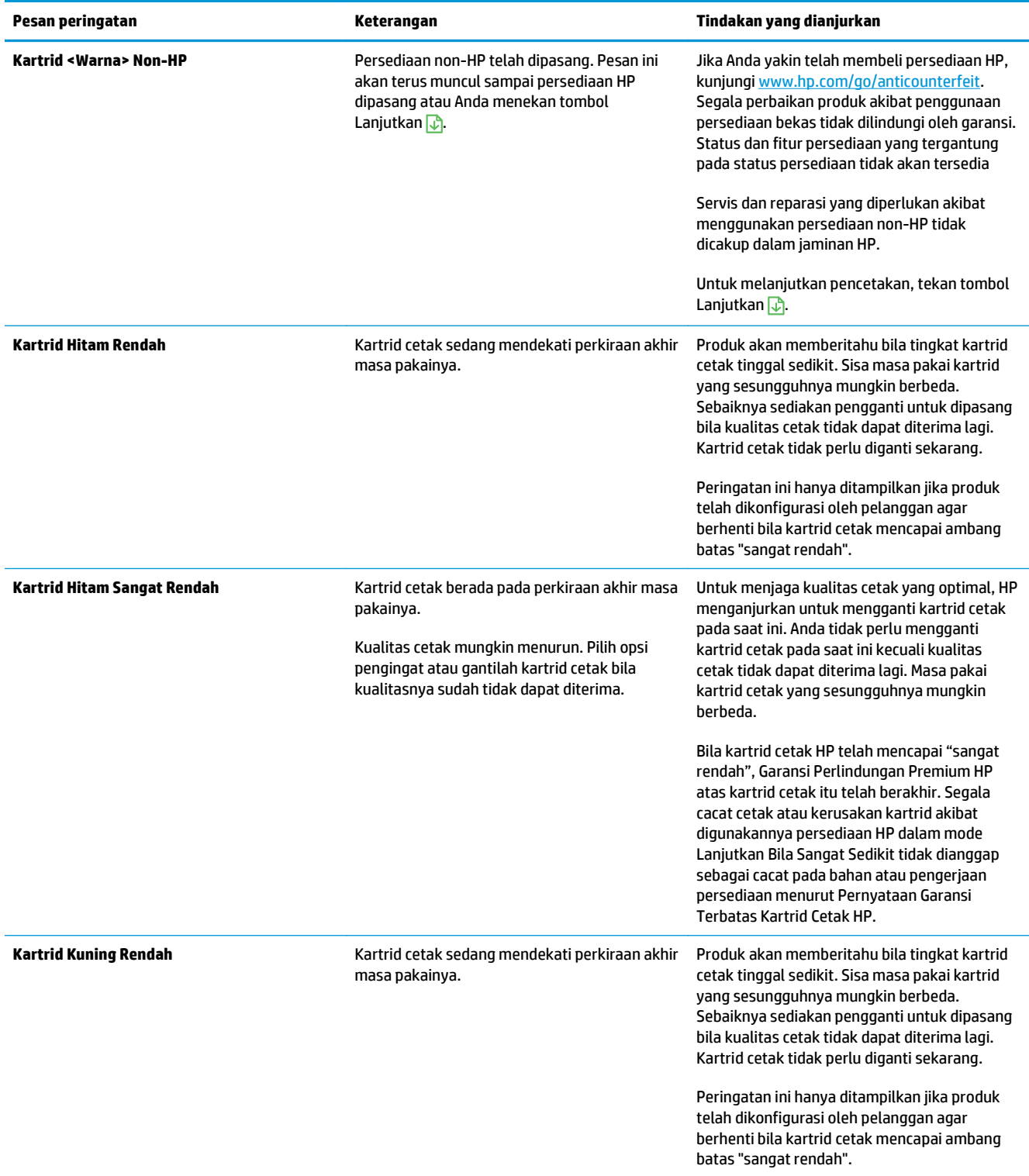

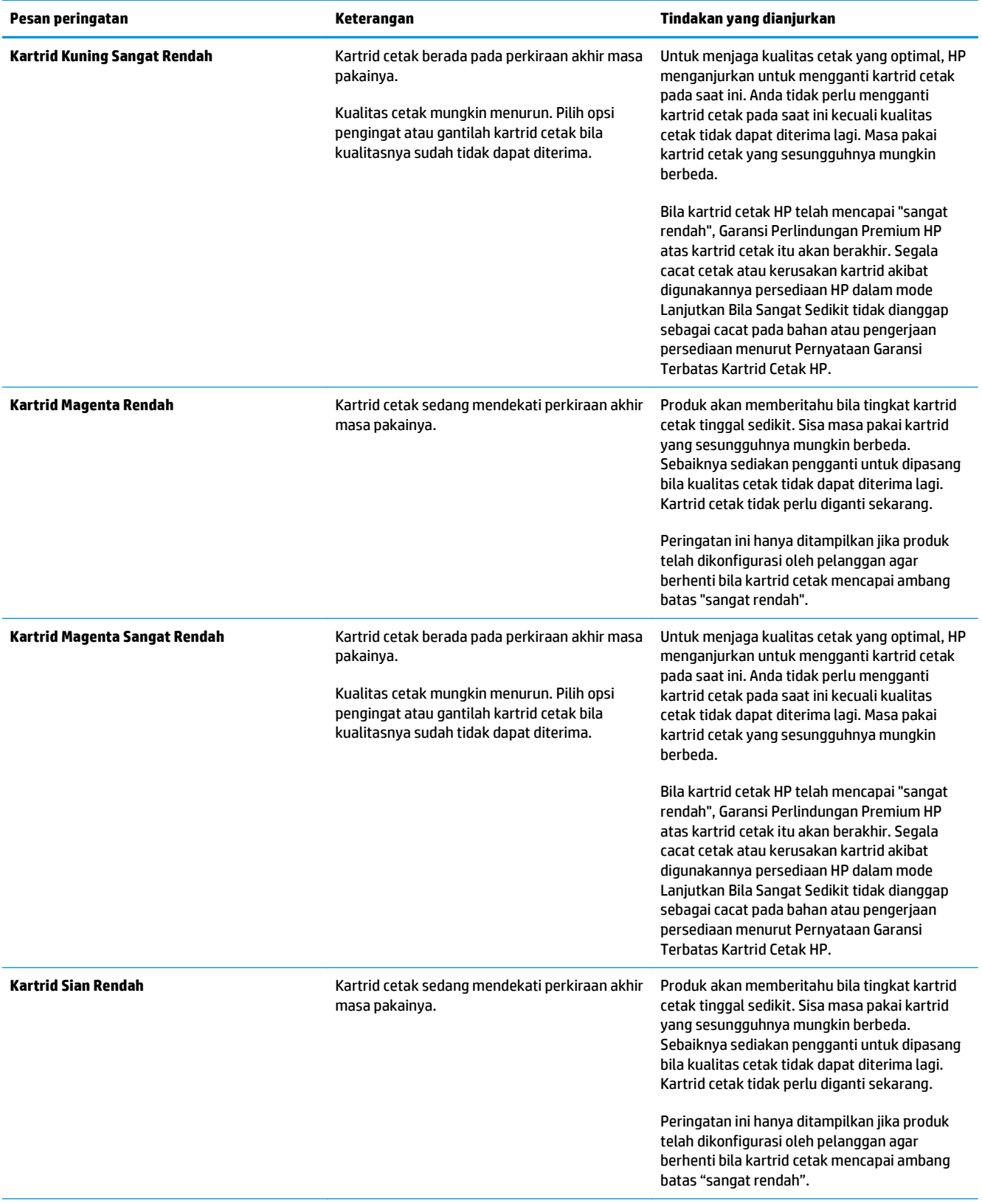

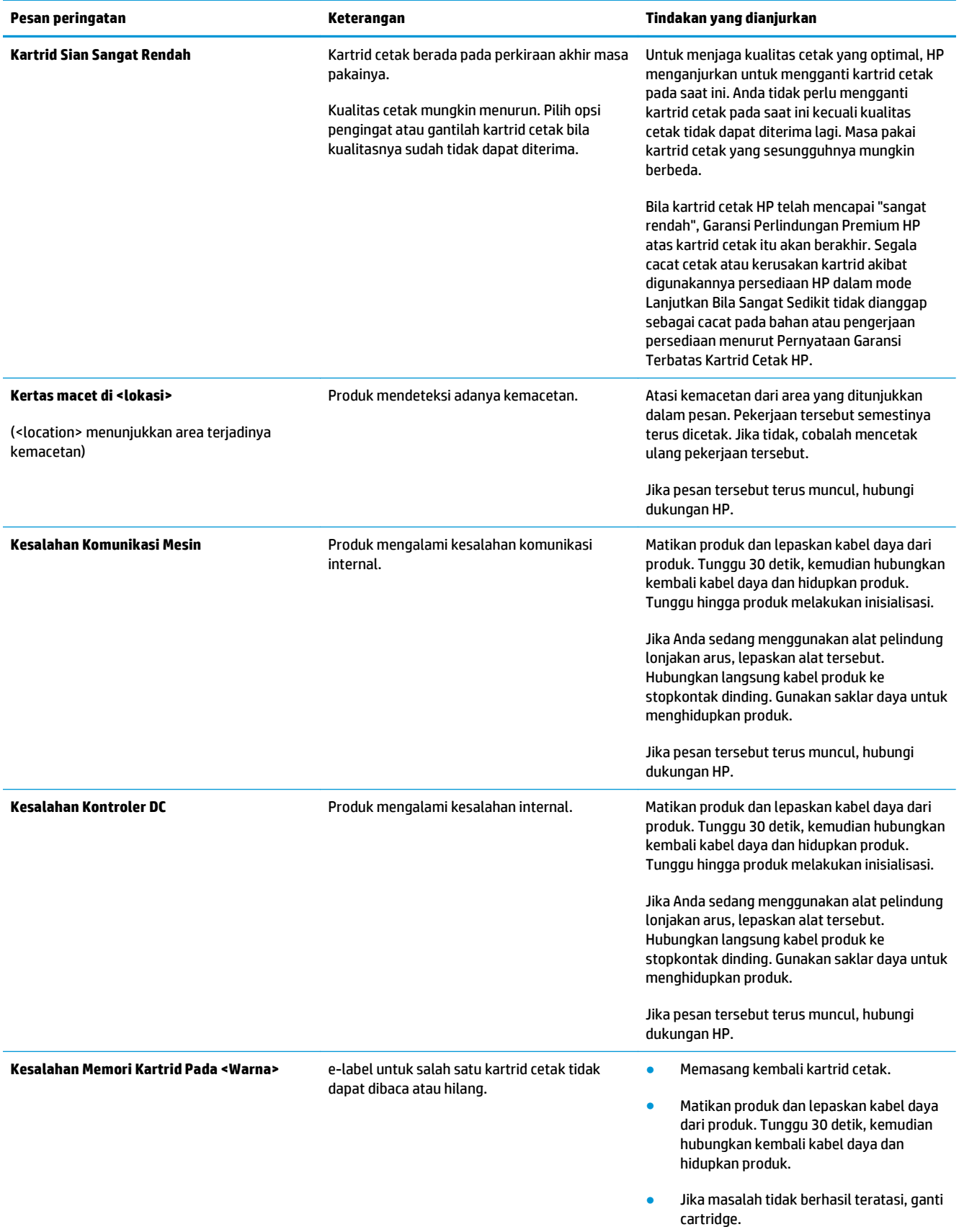

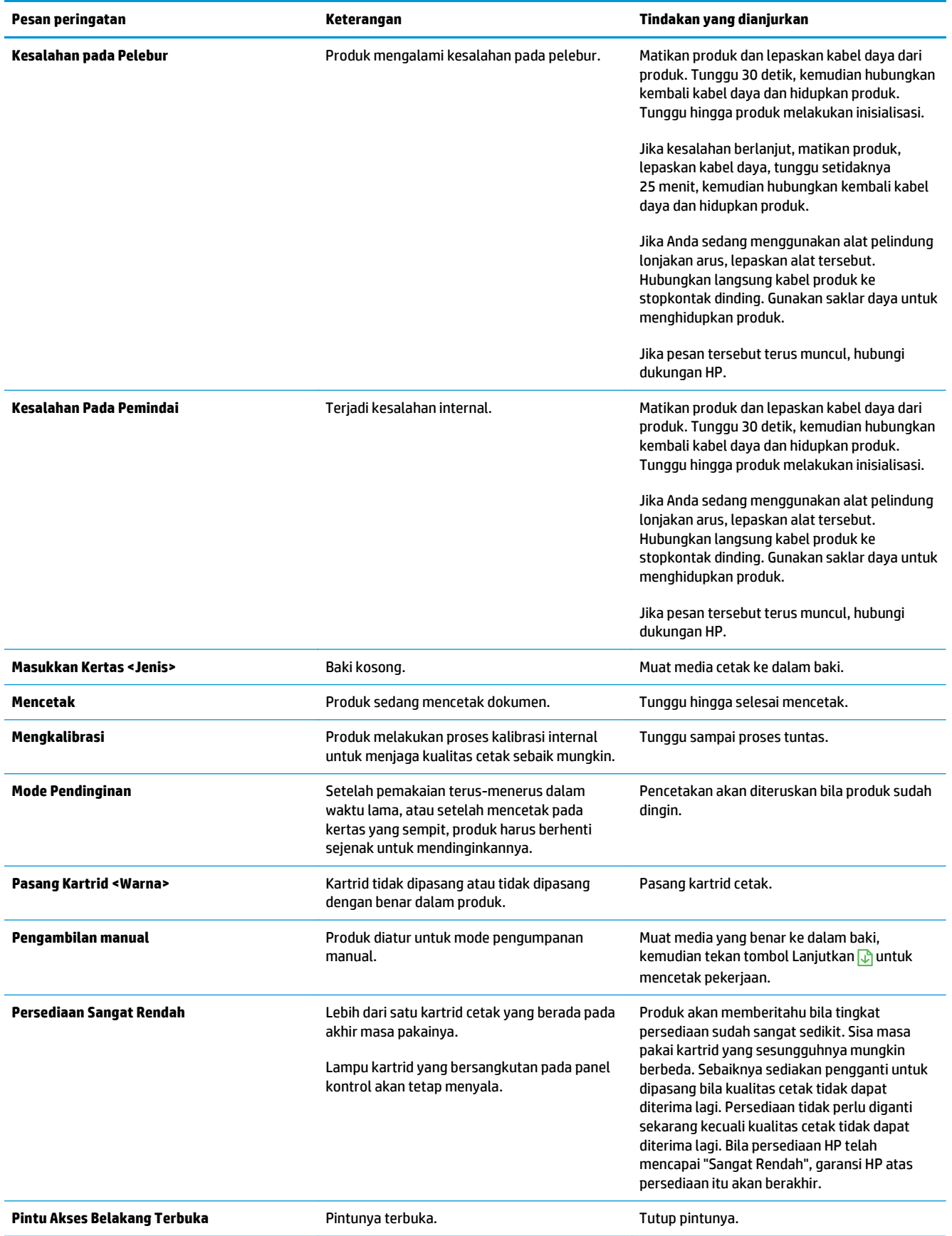

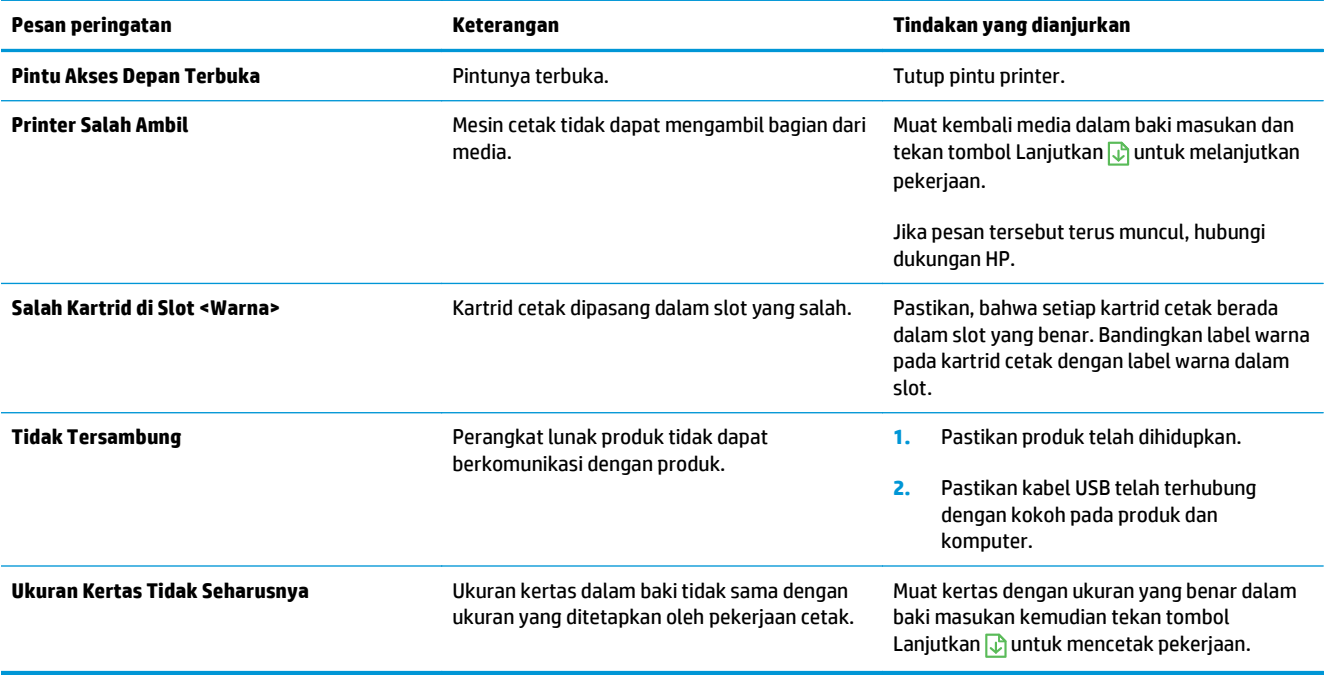

## **Pengambilan kertas salah atau macet**

## **Produk tidak mengambil kertas**

Jika produk tidak mengambil kertas dari baki, cobalah solusi ini.

- **1.** Buka produk dan keluarkan semua kertas yang macet.
- **2.** Muat baki dengan ukuran kertas yang benar untuk pekerjaan Anda.

**EX** CATATAN: Selalu muat kertas dengan posisi sisi pendeknya (lebar) masuk ke dalam produk terlebih dulu.

- **3.** Pastikan pemandu kertas di dalam baki diatur dengan benar sesuai ukuran kertas. Atur pemandu agar tepat menempel tumpukan kertas tanpa menekuknya.
- **4.** Periksa panel kontrol untuk melihat apakah produk menunggu Anda mengkonfirmasi prompt untuk mengisikan kertas secara manual. Isikan kertas, lalu lanjutkan.

### **Perangkat mengambil beberapa lembar kertas**

Jika produk mengambil beberapa lembar kertas dari baki, cobalah solusi ini.

- **1.** Keluarkan tumpukan kertas dari baki dan tekuk, putar 180 derajat, dan balikkan. *Jangan mengipaskan kertas.* Kembalikan tumpukan kertas ke dalam baki.
- **2.** Gunakan hanya kertas yang memenuhi spesifikasi HP untuk produk ini.
- **3.** Gunakan kertas yang tidak kusut, terlipat, atau rusak. Bila perlu, gunakan kertas dari kemasan lain.
- **4.** Pastikan baki tidak diisi berlebihan. Jika berlebihan, keluarkan seluruh tumpukan kertas dari baki, luruskan tumpukan, lalu kembalikan sebagian kertas ke dalam baki.
- **5.** Pastikan pemandu kertas di dalam baki diatur dengan benar sesuai ukuran kertas. Atur pemandu agar tepat menempel tumpukan kertas tanpa menekuknya.

### **Mencegah kertas macet**

Untuk mengurangi jumlah kemacetan kertas, cobalah solusi ini.

- **1.** Gunakan hanya kertas yang memenuhi spesifikasi HP untuk produk ini.
- **2.** Gunakan kertas yang tidak kusut, terlipat, atau rusak. Jika perlu, gunakan kertas dari kemasan yang berbeda.
- **3.** Jangan gunakan kertas yang pernah dicetak atau difotokopi.
- **4.** Pastikan baki tidak diisi berlebihan. Jika berlebihan, keluarkan seluruh tumpukan kertas dari baki, luruskan tumpukan, lalu kembalikan sebagian kertas ke dalam baki.
- **5.** Pastikan pemandu kertas di dalam baki diatur dengan benar sesuai ukuran kertas. Atur pemandu agar tepat menempel tumpukan kertas tanpa menekuknya.
- **CATATAN:** Selalu muat kertas dengan posisi sisi pendeknya (lebar) masuk ke dalam produk terlebih dulu.
- **6.** Jika Anda mencetak pada kertas tebal, embos, atau berpori, gunakan fitur pengumpanan manual dan masukkan lembaran satu demi satu.

## **Menghilangkan kemacetan**

#### **Lokasi kemacetan**

Kemacetan dapat terjadi di lokasi berikut ini:

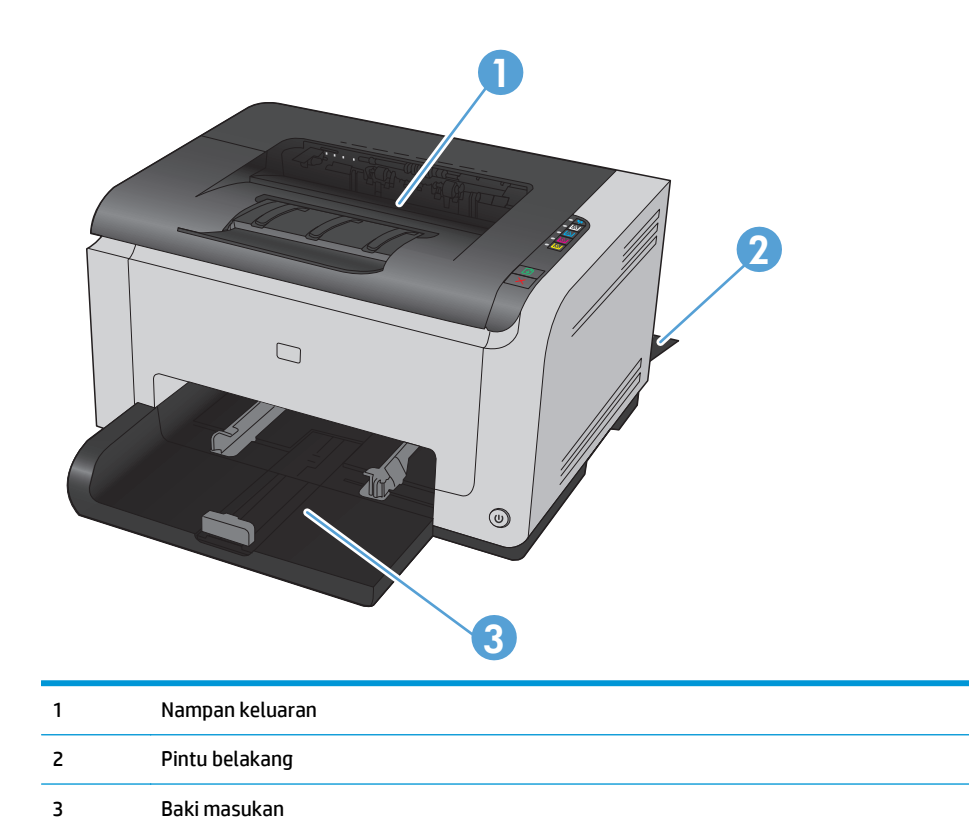

Toner yang lepas mungkin masih berada dalam produk setelah macet. Masalah ini biasanya dapat teratasi dengan sendirinya setelah mencetak beberapa lembar.

#### **Membebaskan kemacetan dari nampan keluaran**

**A PERHATIAN:** Jangan gunakan benda tajam, seperti pinset atau tang runcing untuk melepas kemacetan. Kerusakan yang disebabkan oleh benda tajam tidak dilindungi oleh garansi.

**1.** Dengan kedua tangan, pegang kertas, lalu tarik keluar dengan hati-hati dari produk.

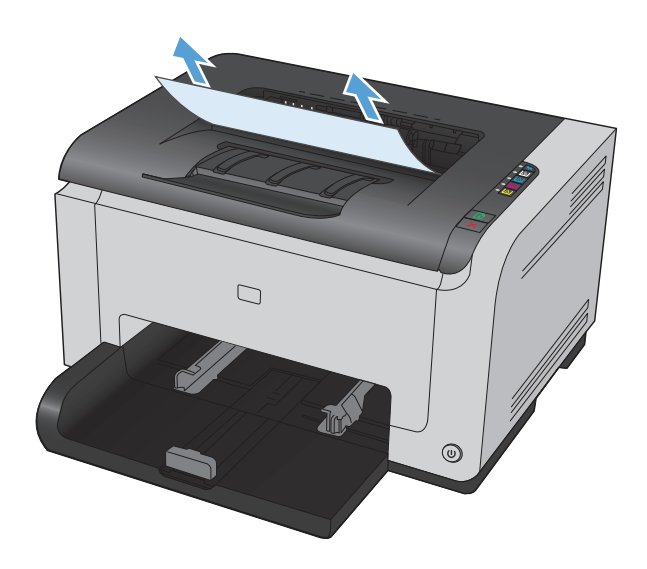

**2.** Buka dan tutup pintu kartrid cetak untuk mengatur ulang produk.

### **Membebaskan kemacetan dari pintu belakang**

**1.** Buka pintu belakang.

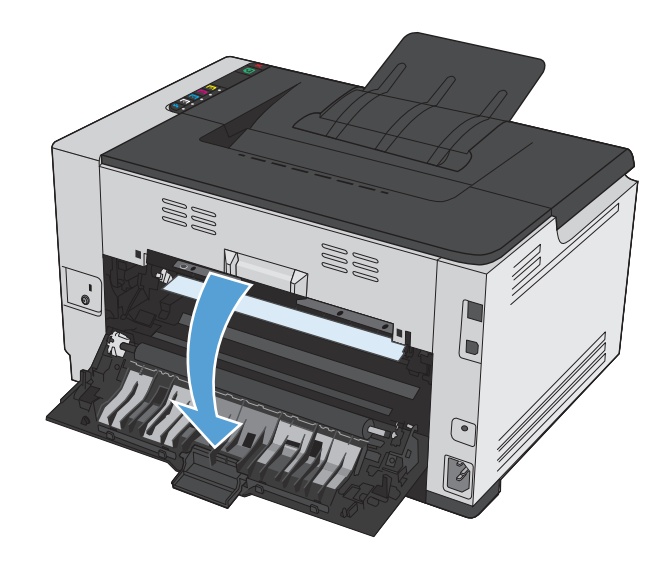

- **2.** Dengan kedua tangan, pegang kertas, lalu tarik keluar dengan hati-hati dari produk.
- W) 88

### **Membebaskan kemacetan dari baki masukan**

**1.** Keluarkan kertas dari baki masukan.

**3.** Tutup pintu belakang.

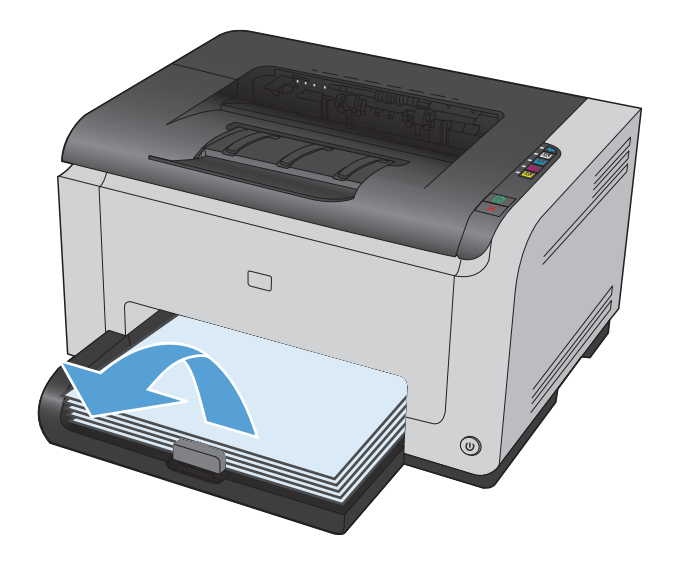

**2.** Dengan kedua tangan, pegang kertas, lalu tarik keluar dengan hati-hati dari produk.

**3.** Buka dan tutup pintu kartrid cetak untuk mengatur ulang produk.

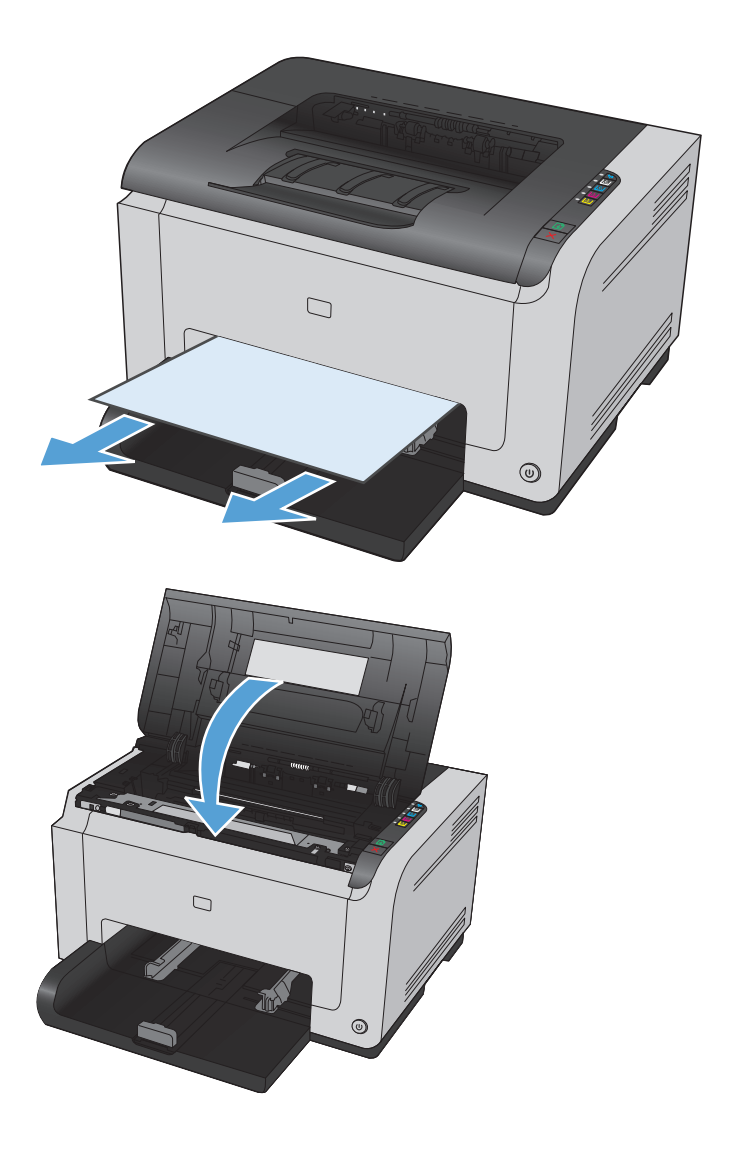

## **Meningkatkan kualitas cetak**

Anda dapat mencegah sebagian besar masalah kualitas cetak dengan mengikuti panduan berikut.

- Gunakan pengaturan jenis kertas yang benar dalam driver printer
- [Mengubah pengaturan warna dalam driver printer](#page-126-0)
- [Gunakan kertas yang memenuhi spesifikasi HP](#page-127-0)
- [Mencetak halaman pembersih](#page-128-0)
- [Kalibrasi produk untuk menyelaraskan warna](#page-128-0)
- [Memeriksa kartrid cetak](#page-128-0)

### **Gunakan pengaturan jenis kertas yang benar dalam driver printer**

Periksa pengaturan jenis kertas jika Anda mengalami salah satu masalah berikut.

- Toner merembes pada halaman cetakan.
- Noda berulang muncul pada halaman cetakan.
- Halaman yang dicetak tergulung.
- Ada serpihan toner pada halaman cetakan.
- Ada area kecil yang tidak tercetak di halaman cetakan.

#### **Mengubah pengaturan jenis kertas untuk Windows**

- **1.** Dalam menu **File** di program perangkat lunak, klik **Print**.
- **2.** Pilih produk, kemudian klik tombol **Properties [Properti]** atau **Preferences [Preferensi]**.
- **3.** Klik tab **Paper/Quality [Kertas/Kualitas]**.
- **4.** Dari daftar buka-bawah **Jenisnya**, pilih jenis kertas yang akan Anda gunakan, dan klik tombol **OK**.

#### **Mengubah pengaturan jenis kertas untuk Mac**

- **1.** Pada menu **File** dalam program perangkat lunak, klik opsi **Print [Cetak]**.
- **2.** Di menu **Salinan & Halaman**, klik tombol **Pengaturan Halaman**.
- **3.** Pilih ukuran dari daftar buka-bawah **Ukuran Kertas**, lalu klik tombol OK.
- **4.** Buka menu **Finishing [Penuntas]**.
- **5.** Pilih jenis dari daftar buka-bawah **Media-type [Jenis media]**.
- **6.** Klik tombol **Print [Cetak]**.

## <span id="page-126-0"></span>**Mengubah pengaturan warna dalam driver printer**

#### **Mengubah tema warna untuk pekerjaan cetak**

- **1.** Dari menu **File** pada program perangkat lunak, klik **Print** (Cetak).
- **2.** Klik **Properties [Properti]** atau **Preferences [Preferensi]**.
- **3.** Klik tab **Color** [Warna].
- **4.** Pilih tema warna dari daftar buka-bawah **Type is [Jenisnya adalah]**.

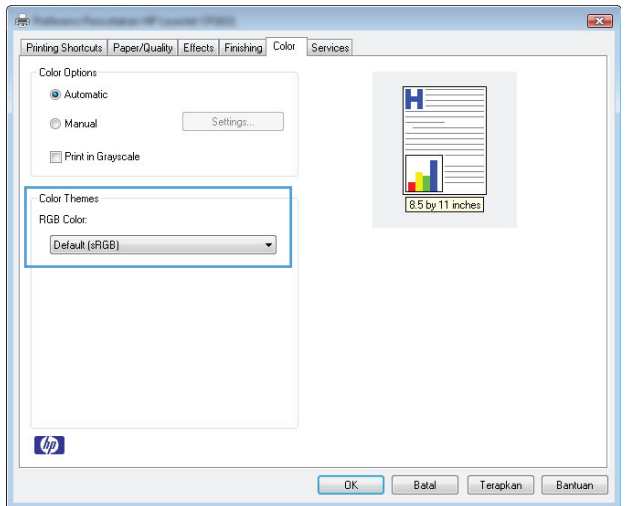

- **Default (sRGB)** [Standar (sRGB)]: Tema ini mengatur produk untuk mencetak data RGB dalam mode perangkat asli. Bila menggunakan tema ini, atur warna dalam program perangkat lunak atau dalam sistem operasi untuk proses rendering yang benar.
- **Vivid [Tajam]**: Produk meningkatkan saturasi warna dalam midtoneCustom profile [Profil tersuai] meningkatkan saturasi warna dalam midtone. Gunakan tema ini bila mencetak grafis bisnis.
- **Photo** [Foto]: Produk menginterpretasikan warna RGB seperti untuk dicetak sebagai fotografi menggunakan mini-lab digital. Produk membuat warna yang lebih dalam dan lebih jenuh, berbeda dari tema Default (sRBG) [Standar (sRGB)]. Gunakan tema ini bila mencetak foto.
- **Photo (Adobe RGB 19980 [Foto (Adobe RGB 1998)]**: Gunakan tema ini untuk mencetak foto digital yang menggunakan ruang warna AdobeRGB, bukan sRGB. Nonaktifkan manajemen warna dalam program perangkat lunak bila menggunakan tema ini.
- **Tidak ada**

#### **Mengubah opsi warna**

Ubah pengaturan opsi warna untuk pekerjaan cetak yang aktif dari tab warna pada driver printer.

- **1.** Dari menu **File** pada program perangkat lunak, klik **Print** (Cetak).
- **2.** Klik **Properties [Properti]** atau **Preferences [Preferensi]**.
- **3.** Klik tab **Color [Warna]**.
- **4.** Klik pengaturan **Automatic [Otomatis]** atau **Manual**.
- <span id="page-127-0"></span>● Pengaturan **Automatic [Otomatis]**: Pilih pengaturan ini untuk hampir semua pekerjaan cetak warna
- Pengaturan **Manual**: Pilih pengaturan ini untuk mengubah pengaturan warna secara terpisah dari pengaturan lain.
- **CATATAN:** Mengubah pengaturan warna secara manual dapat mempengaruhi keluaran. HP menyarankan hanya pakar grafis warna yang mengubah pengaturan ini.

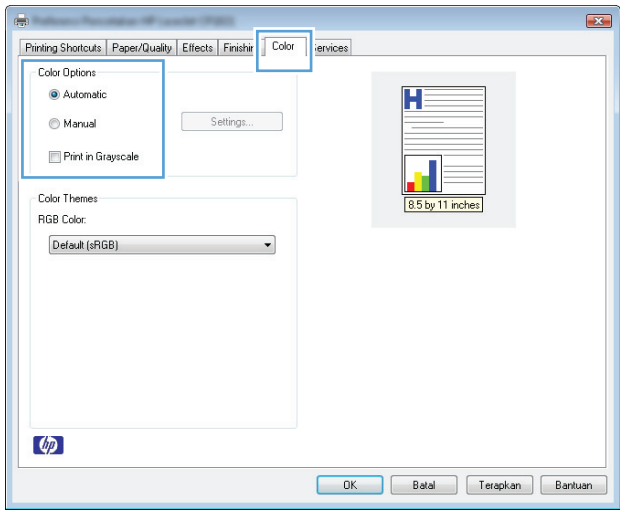

- **5.** Klik opsi **Print in Grayscale [Cetak dalam Skala Abu-abu]** untuk mencetak dokumen warna dalam warna hitam putih. Gunakan opsi ini untuk mencetak dokumen warna untuk fotokopi atau faks.
- **6.** Klik tombol **OK**.

#### **Gunakan kertas yang memenuhi spesifikasi HP**

Gunakan kertas lain jika Anda mengalami salah satu masalah berikut.

- Pencetakan terlalu terang atau kabur di beberapa bagian.
- Ada bercak toner pada halaman cetakan.
- Toner merembes pada halaman cetakan.
- Karakter yang dicetak tidak beraturan.
- Halaman yang dicetak tergulung.

Selalu gunakan jenis dan berat kertas yang didukung produk ini. Selain itu, ikuti pedoman ini saat memilih kertas:

- Gunakan kertas yang berkualitas baik dan tanpa potongan, goresan, robek, noda, serpihan, debu, kerutan, bolong, dan tepinya tidak tergulung atau tertekuk.
- Gunakan kertas yang belum dicetak sebelumnya.
- Gunakan kertas yang dirancang untuk printer laser. Jangan gunakan kertas yang dirancang hanya untuk printer Inkjet.
- Jangan gunakan kertas yang terlalu kasar. Menggunakan kertas yang lebih halus umumnya meningkatkan kualitas cetak.

## <span id="page-128-0"></span>**Mencetak halaman pembersih**

Cetak halaman pembersihan untuk mengeluarkan debu dan sisa toner dari jalur kertas jika Anda mengalami salah satu masalah berikut.

- Ada bercak toner pada halaman cetakan.
- Toner merembes pada halaman cetakan.
- Noda berulang muncul pada halaman cetakan.

Gunakan prosedur berikut untuk mencetak halaman pembersihan.

- **1.** Pastikan produk dalam sedang menganggur dan lampu Siap ( ) menyala.
- **2.** Muat kertas dalam baki masukan.
- **3.** Dalam baki sistem Windows, klik kanan ikon Pengaturan Perangkat **kana kemudian klik nama produk** tersebut.
- **4.** Klik tombol **Devise Settings [Pengaturan Perangkat]**.
- **5.** Klik tombol **Print Cleaning Page**.

### **Kalibrasi produk untuk menyelaraskan warna**

Jika Anda mengalami masalah kualitas cetak, kalibrasi produk tersebut.

- **1.** Pastikan bahwa produk sedang menganggur dan lampu Siap ( ) menyala.
- **2.** Muat kertas dalam baki masukan.
- **3.** Dalam baki sistem Windows, klik kanan ikon Pengaturan Perangkat **R** kemudian klik nama produk tersebut.
- **4.** Klik tombol **Devise Settings [Pengaturan Perangkat]**.
- **5.** Klik tombol **Calibrate Now [Kalibrasi Sekarang]**.

### **Memeriksa kartrid cetak**

Periksa setiap kartrid cetak, dana ganti bila perlu, jika Anda mengalami salah satu masalah berikut.

- Pencetakan terlalu terang atau kabur di beberapa bagian.
- Ada area kecil yang tidak tercetak di halaman cetakan.
- Ada bercak atau pita warna pada halaman cetakan.

Jika Anda menentukan kartrid cetak perlu diganti, cetak Supplies Status Page [Halaman Status Persediaan] untuk mencari nomor komponen kartrid cetak HP asli yang benar.

**<sup>&</sup>lt;sup>2</sup> CATATAN:** Proses pembersihan ini berlangsung sekitar 2 menit. Halaman pembersih akan berhenti secara berkala selama proses tersebut berlangsung. Jangan matikan produk hingga proses pembersihan selesai. Anda mungkin perlu mengulangi proses pembersihan beberapa kali hingga produk benar-benar bersih.

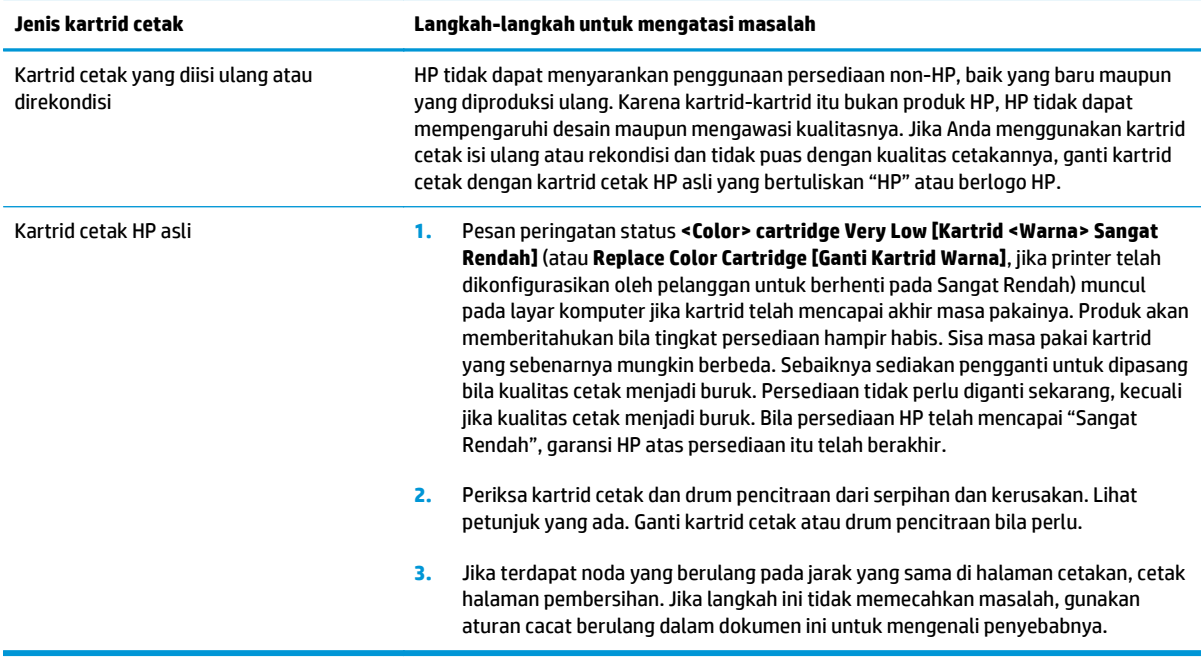

#### **Mencetak halaman Supplies Status (Status Persediaan)**

Gunakan panel kontrol untuk mencetak halaman konfigurasi dan status persediaan yang memberikan rincian mengenai produk serta pengaturannya sekarang.

**▲** Mencetak halaman supplies status (status persediaan). Pilih **Cetak halaman status persediaan** pada tab **Layanan** dalam Preferensi Printer.

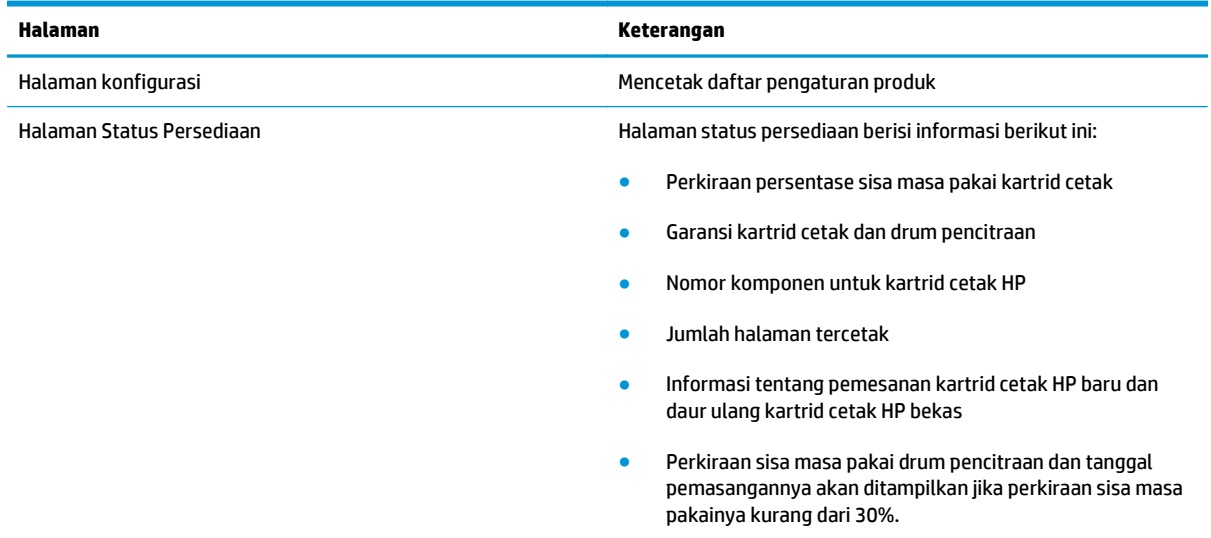

#### **Menafsirkan Print Quality Page [Halaman Kualitas Cetak]**

- **1.** Pastikan bahwa produk sedang menganggur dan lampu Siap ( $\bigcirc$  menyala.
- **2.** Muat kertas dalam baki masukan.
- **3.** Dalam baki sistem Windows, klik kanan ikon Pengaturan Perangkat **kemudian klik nama produk** tersebut.
- **4.** Klik tombol **Devise Settings [Pengaturan Perangkat]**.
- **5.** Klik tombol **Print PQ Troubleshooting Page [Cetak Halaman Pemecahan Masalah PQ]**.

Halaman ini berisi lima pita warna, yang terbagi dalam empat grup seperti ditunjukkan pada ilustrasi berikut. Dengan memeriksa setiap grup, Anda dapat mengisolasi masalahnya ke kartrid cetak tertentu.

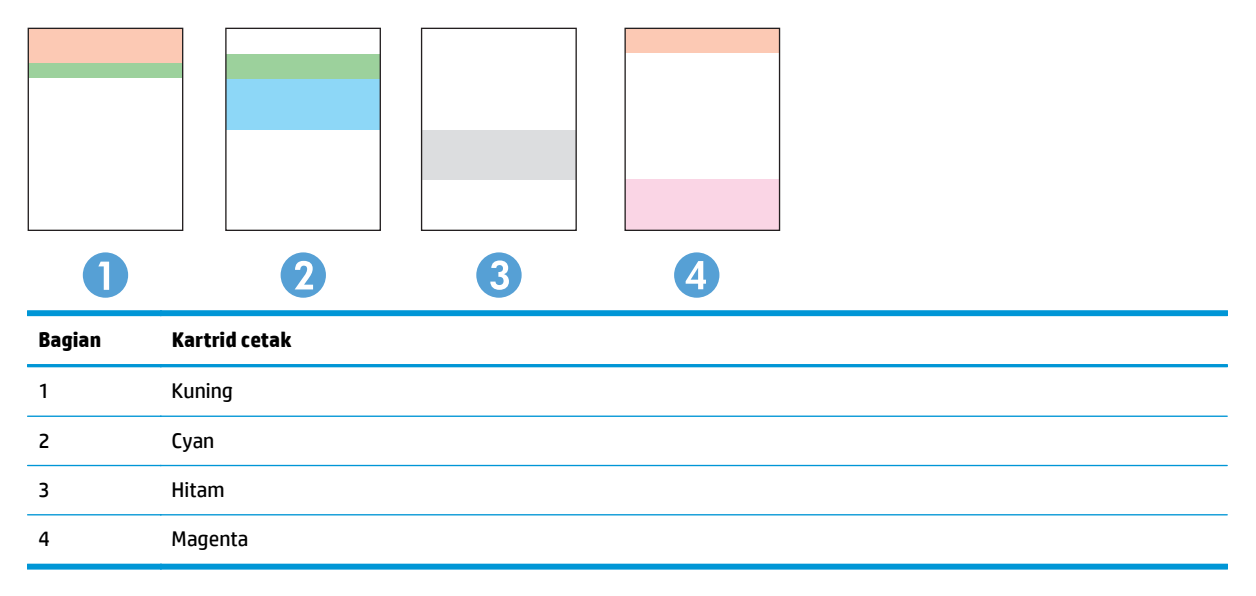

- Jika titik atau goresan hanya muncul di salah satu grup, ganti kartrid cetak yang terkait degan grup tersebut.
- Jika titik muncul di lebih dari satu grup, cetak halaman pembersihan. Jika langkah ini tidak mengatasi masalah, tentukan apakah titik itu selalu berwarna sama, misalnya jika titik magenta muncul di kelima pita warna. Jika titik berwarna sama, ganti kartrid cetak tersebut.
- Jika muncul bercak pada beberapa pita warna, cetak halaman status persediaan untuk mengetahui apakah drum pencitraan telah mencapai perkiraan akhir masa pakai. Jika drum pencitraan belum mencapai perkiraan akhir masa pakai, periksa drum pencitraan dari kerusakan. Jika drum pencitraan tidak rusak, hubungi HP.

#### **Periksa kartrid cetak dan drum pencitraan dari kerusakan**

**1.** Keluarkan kartrid cetak dari produk, lalu periksa kerusakan.

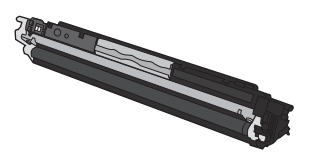

**2.** Jika kartrid cetak tidak tampak rusak, guncang perlahan kartrid cetak beberapa kali lalu pasang kembali. Cetak beberapa halaman untuk melihat apakah masalah telah teratasi.

- **3.** Jika masalah belum teratasi, keluarkan drum pencitraan dari produk, lalu periksa permukaannya.
	- **A** PERHATIAN: Jangan sentuh rol berwarna hijau. Sidik jari pada drum pencitraan dapat menyebabkan masalah pada kualitas cetak.
- **4.** Jika Anda melihat ada goresan, sidik jari, atau kerusakan lain pada drum pencitraan, ganti drum pencitraan.

#### **Cacat berulang**

Jika cacat berulang dengan interval tertentu pada halaman, mungkin ada kartrid cetak atau drum pencitraan yang rusak.

- 22 mm (kartrid cetak)
- 26 mm (drum pencitraan)
- 29 mm (kartrid cetak)
- 94 mm (drum pencitraan)

## **Produk tidak mencetak atau mencetak pelan**

## **Produk tidak mencetak**

Jika produk tidak mencetak sama sekali, coba solusi berikut.

- **1.** Pastikan produk dihidupkan dan panel kontrol menunjukkan produk sudah siap.
	- Jika panel kontrol tidak menunjukkan produk sudah siap, matikan produk dan lepaskan kabel daya dari produk. Tunggu 30 detik, kemudian hubungkan kembali kabel daya dan hidupkan produk. Tunggu hingga produk melakukan inisialisasi.
	- $\bullet$  Jika panel kontrol menunjukkan produk siap, tekan dan tahan tombol Lanjutkan  $\Box$  selama dua sampai tiga detik untuk mencetak halaman konfigurasi. Jika berhasil, coba kirim ulang pekerjaan tersebut.
- **2.** Jika panel kontrol menunjukkan produk mengalami kesalahan, atasi kesalahan tersebut kemudian cobalah mengirim ulang pekerjaan tersebut.
- **3.** Pastikan semua kabel tersambung dengan benar. Jika produk terhubung ke jaringan, periksa item berikut:
	- Periksa lampu di samping koneksi jaringan pada produk. Jika jaringan aktif, lampu menyala hijau.
	- Pastikan Anda menggunakan kabel jaringan bukan kabel telepon untuk menghubung ke jaringan.
	- Pastikan router, hub, atau sakelar jaringan diaktifkan dan bekerja dengan benar.
- **4.** Instal perangkat lunak HP dari CD yang disertakan dengan produk. Menggunakan driver printer generik dapat menunda pengosongan pekerjaan dari antrean cetak.
- **5.** Jika Anda menggunakan sistem firewall pribadi pada komputer, sistem mungkin memblokir komunikasi dengan produk. Coba nonaktifkan sementara firewall untuk melihat apakah itu sumber masalahnya.
- **6.** Jika komputer atau produk Anda terhubung ke jaringan nirkabel, kualitas sinyal rendah atau interferensi dapat memperlambat pekerjaan cetak.

### **Produk mencetak dengan pelan**

Jika produk mencetak, tetapi tampak pelan, cobalah solusi berikut.

- **1.** Pastikan komputer memenuhi spesifikasi minimum untuk produk ini. Untuk daftar spesifikasi, kunjungi situs Web ini: [www.hp.com/support/ljcp1020series](http://h20180.www2.hp.com/apps/CLC?h_pagetype=s-001&h_lang=en&h_product=4052974&h_client=s-h-e009-1&h_page=hpcom&lang=en).
- **2.** Bila Anda mengkonfigurasikan produk untuk mencetak pada jenis kertas tertentu, misalnya kertas tebal, produk mencetak lebih pelan agar dapat meleburkan toner dengan benar pada kertas. Jika pengaturan jenis kertas tidak benar untuk jenis kertas yang Anda gunakan, ubah pengaturan ke jenis kertas yang benar.
- **3.** Jika komputer atau produk Anda terhubung ke jaringan nirkabel, kualitas sinyal rendah atau interferensi dapat memperlambat pekerjaan cetak.
- **4.** Produk mungkin berada dalam mode pendinginan.

## **Mengatasi masalah konektivitas**

## **Mengatasi masalah hubungan langsung**

Jika Anda telah menghubungkan produk secara langsung ke komputer, periksa kabelnya.

- Pastikan apakah kabel telah terhubung ke komputer dan ke produk.
- Pastikan kabel tidak lebih panjang dari 5 m. Coba gunakan kabel yang lebih pendek
- Pastikan apakah kabel berfungsi dengan benar, dengan cara menghubungkannya ke produk lain. Jika perlu ganti kabelnya.

### **Mengatasi masalah jaringan**

Periksa item berikut ini untuk memastikan bahwa produk dapat berkomunikasi dengan jaringan. Sebelum memulai, cetak halaman konfigurasi dari panel kontrol produk dan temukan alamat IP produk yang tercantum di halaman ini.

- Sambungan fisik buruk
- Komputer menggunakan alamat IP yang salah untuk produk
- [Komputer tidak dapat berkomunikasi dengan produk.](#page-134-0)
- [Produk menggunakan pengaturan link dan dupleks yang salah untuk jaringan tersebut.](#page-134-0)
- [Program perangkat lunak baru dapat menyebabkan masalah kompatibilitas.](#page-134-0)
- [Pengaturan komputer atau workstation mungkin salah.](#page-134-0)
- [Produk dinonaktifkan, atau pengaturan jaringan lainnya salah.](#page-134-0)

#### **Sambungan fisik buruk**

- **1.** Pastikan bahwa produk telah dihubungkan ke port jaringan dengan panjang kabel yang benar.
- **2.** Pastikan bahwa sambungan sudah erat.
- **3.** Lihat sambungan port jaringan di belakang produk dan pastikan bahwa lampu aktivitas berwarna kuning tua dan lampu status sambungan berwarna hijau telah menyala.
- **4.** Jika masalah terus berlanjut, coba kabel atau port lain pada hub.

#### **Komputer menggunakan alamat IP yang salah untuk produk**

- **1.** Buka properti printer, dan klik tab **Port**. pastikan Alamat IP saat ini untuk produk sudah dipilih. Alamat IP terdaftar pada halaman konfigurasi produk.
- **2.** Jika Anda menginstal produk dengan menggunakan port TCP/IP standar HP, pilih kotak berlabel **Cetaklah selalu ke printer ini, sekalipun alamat IP-nya berubah.**
- **3.** Jika Anda menginstal produk dengan menggunakan port TCP/IP standar Microsoft, gunakan nama host sebagai ganti alamat IP.
- **4.** Jika alamat IP sudah benar, hapus produk tersebut kemudian tambahkan lagi.

#### <span id="page-134-0"></span>**Komputer tidak dapat berkomunikasi dengan produk.**

- **1.** Uji komunikasi jaringan dengan melakukan ping jaringan.
	- **a.** Buka prompt baris perintah pada komputer Anda. Untuk Windows, klik **Start**, klik **Run**, lalu ketik cmd.
	- **b.** Ketikkan ping diikuti dengan alamat IP untuk produk Anda.
	- **c.** Jika jendela menampilkan waktu ulang-alik, jaringan bekerja.
- **2.** Jika perintah ping gagal, pastikan bahwa hub jaringan telah aktif kemudian pastikan bahwa pengaturan jaringan, produk dan komputer, semua dikonfigurasi untuk jaringan yang sama.

#### **Produk menggunakan pengaturan link dan dupleks yang salah untuk jaringan tersebut.**

HP menyarankan agar Anda membiarkan pengaturan ini dalam mode otomatis (pengaturan standar). Jika Anda mengubah pengaturan ini, Anda juga harus mengubahnya untuk jaringan Anda.

#### **Program perangkat lunak baru dapat menyebabkan masalah kompatibilitas.**

Pastikan bahwa program perangkat lunak baru telah diinstal dengan benar dan menggunakan driver printer yang benar.

#### **Pengaturan komputer atau workstation mungkin salah.**

- **1.** Periksa driver jaringan workstation, driver printer, dan pengalihan jaringan.
- **2.** Pastikan bahwa sistem operasi telah dikonfigurasi dengan benar.

#### **Produk dinonaktifkan, atau pengaturan jaringan lainnya salah.**

- **1.** Cetak halaman konfigurasi untuk memeriksa status protokol jaringan. Aktifkan bila perlu.
- **2.** Konfigurasikan ulang pengaturan jaringan bila perlu.

## **Mengatasi masalah jaringan nirkabel**

## **Daftar periksa konektivitas nirkabel**

- Pastikan kabel jaringan tidak terhubung.
- Produk dan router nirkabel dihidupkan dan mendapatkan daya. Pastikan juga radio nirkabel pada produk diaktifkan.
- Service set identifier (SSID) sudah benar. Cetak halaman konfigurasi untuk menentukan SSID. Jika Anda tidak yakin SSID sudah benar, jalankan kembali pengaturan nirkabel.
- Pada jaringan aman, pastikan informasi pengamanan sudah benar. Jika informasi pengamanan tidak benar, jalankan kembali pengaturan nirkabel.
- Jika jaringan nirkabel bekerja dengan benar, cobalah mengakses komputer lain pada jaringan nirkabel. Jika jaringan memiliki akses Internet, coba hubungkan ke Internet melalui koneksi nirkabel.
- Metode enkripsi (AES atau TKIP) untuk produk sama dengan untuk titik akses nirkabel (pada jaringan yang menggunakan pengamanan WPA).
- Produk berada dalam jangkauan jaringan nirkabel. Untuk hampir semua jaringan, produk harus berada dalam jarak 30 m dari titik akses nirkabel (router nirkabel).
- Tidak ada hambatan yang menghalangi sinyal nirkabel. Singkirkan benda logam besar di antara titik akses dan produk. Pastikan tiang, dinding, atau kolom penyangga yang terbuat dari logam atau beton tidak memisahkan produk dan titik akses nirkabel.
- Lokasi produk jauh dari perangkat elektronik yang dapat menimbulkan interferensi dengan sinyal nirkabel. Banyak perangkat dapat menimbulkan interferensi dengan sinyal nirkabel termasuk motor, telepon tanpa kabel, kamera sistem keamanan, dan perangkat Bluetooth tertentu.
- Driver printer sudah diinstal pada komputer.
- Anda telah memilih port printer yang benar.
- Komputer dan produk terhubung ke jaringan nirkabel yang sama.

### **Produk tidak mencetak setelah konfigurasi nirkabel selesai dilakukan**

- **1.** Pastikan produk sudah dihidupkan dan dalam status siap.
- **2.** Nonaktifkan firewall pihak ketiga pada komputer Anda.
- **3.** Pastikan bahwa jaringan nirkabel bekerja dengan benar.
- **4.** Pastikan bahwa komputer Anda bekerja dengan benar. Bila perlu, hidupkan ulang komputer Anda.

### **Produk tidak mencetak, dan firewall pihak ketiga terinstal pada komputer.**

- **1.** Perbarui firewall dengan pembaruan terakhir yang tersedia dari pabrikan.
- **2.** Jika program meminta akses firewall saat Anda menginstal produk atau mencoba mencetak, pastikan Anda membolehkan program untuk dijalankan.
- **3.** Nonaktifkan sementara firewall, lalu instal produk nirkabel pada komputer. Aktifkan firewall setelah Anda menyelesaikan penginstalan nirkabel.

## **Koneksi nirkabel tidak bekerja setelah memindahkan router nirkabel atau produk.**

Pastikan bahwa router atau produk terhubung ke jaringan yang sama dengan komputer Anda.

- **1.** Cetak halaman konfigurasi.
- **2.** Bandingkan service set identifier (SSID) pada halaman konfigurasi dengan SSID pada konfigurasi printer untuk komputer Anda.
- **3.** Jika angkanya tidak sama, perangkat tidak terhubung ke jaringan yang sama. Konfigurasikan ulang pengaturan nirkabel untuk produk Anda.

### **Tidak dapat menghubungkan komputer lain ke produk nirkabel**

- **1.** Pastikan bahwa komputer lain dalam jangkauan nirkabel dan tidak ada hambatan yang menghalangi sinyal. Untuk hampir semua jaringan, jangkauan nirkabel adalah dalam 30 m dari titik akses nirkabel.
- **2.** Pastikan produk sudah dihidupkan dan dalam status siap.
- **3.** Nonaktifkan firewall pihak ketiga pada komputer Anda.
- **4.** Pastikan bahwa jaringan nirkabel bekerja dengan benar.
- **5.** Pastikan bahwa komputer Anda bekerja dengan benar. Bila perlu, hidupkan ulang komputer Anda.

### **Produk nirkabel kehilangan komunikasi saat terhubung ke VPN.**

● Secara umum, Anda tidak dapat menghubung ke VPN dan jaringan lain pada saat yang sama.

### **Jaringan tidak tercantum dalam daftar jaringan nirkabel**

- Pastikan router nirkabel diaktifkan dan mendapat daya.
- Jaringan mungkin tersembunyi. Namun, Anda masih dapat menghubung ke jaringan tersembunyi.

### **Jaringan nirkabel tidak berfungsi**

- **1.** Pastikan kabel jaringan tidak terhubung.
- **2.** Untuk memverifikasi apakah jaringan telah kehilangan komunikasi, coba hubungkan perangkat lain ke jaringan.
- **3.** Uji komunikasi jaringan dengan melakukan ping jaringan.
	- **a.** Buka prompt baris perintah pada komputer Anda. Untuk Windows, klik **Start [Mulai]**, klik **Run [jalankan]**, kemudian ketik cmd.
	- **b.** Ketikkan ping diikuti dengan service set identifier (SSID) untuk jaringan Anda.
	- **c.** Jika jendela menampilkan waktu ulang-alik, jaringan bekerja.
- **4.** Pastikan bahwa router atau produk terhubung ke jaringan yang sama dengan komputer Anda.
- **a.** Cetak halaman konfigurasi.
- **b.** Bandingkan service set identifier (SSID) pada laporan konfigurasi dengan SSID pada konfigurasi printer untuk komputer Anda.
- **c.** Jika angkanya tidak sama, perangkat tidak terhubung ke jaringan yang sama. Konfigurasikan ulang pengaturan nirkabel untuk produk Anda.

## **Mengatasi masalah perangkat lunak produk**

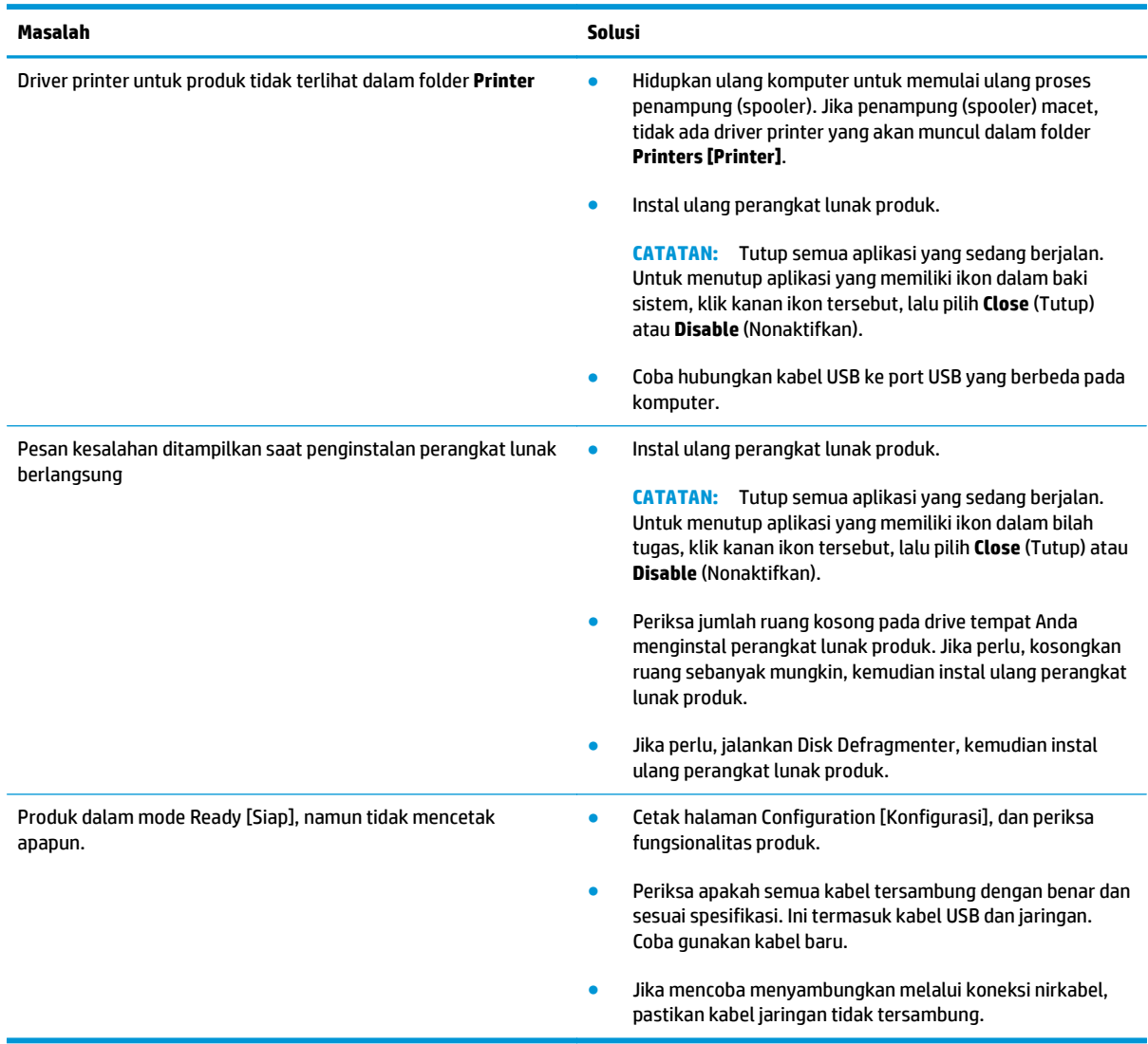

## **Mengatasi masalah umum Mac**

- Driver printer tidak terdaftar dalam Print & Fax [Cetak & Faks].
- Nama produk tidak muncul dalam daftar produk pada daftar Print & Fax [Cetak & Faks].
- Driver printer tidak otomatis mengatur produk yang dipilih dalam daftar Print & Fax [Cetak & Faks].
- Pekerjaan cetak tidak dikirim ke produk yang Anda inginkan.
- [Bila tersambung dengan kabel USB, produk tidak muncul dalam daftar Print & Fax \[Cetak & Faks\]](#page-140-0) [setelah driver dipilih.](#page-140-0)
- [Anda menggunakan driver printer generik ketika menggunakan koneksi USB](#page-140-0)

## **Driver printer tidak terdaftar dalam Print & Fax [Cetak & Faks].**

- **1.** Pastikan bahwa file .GZ produk berada dalam folder hard-drive berikut: Library/Printers/PPDs/ Contents/Resources. Jika perlu, instal ulang perangkat lunak.
- **2.** Jika file GZ ada dalam folder, file PPD mungkin rusak. Hapus file tersebut lalu instal ulang perangkat lunak.

### **Nama produk tidak muncul dalam daftar produk pada daftar Print & Fax [Cetak & Faks].**

- **1.** Pastikan bahwa kabel tersambung dengan benar dan produk dihidupkan.
- **2.** Cetak halaman konfigurasi untuk memeriksa nama produk. Pastikan apakah nama pada halaman konfigurasi cocok dengan nama produk dalam daftar Print & Fax [Cetak & Faks].
- **3.** Ganti kabel USB atau jaringan dengan kabel kualitas tinggi.

### **Driver printer tidak otomatis mengatur produk yang dipilih dalam daftar Print & Fax [Cetak & Faks].**

- **1.** Pastikan bahwa kabel tersambung dengan benar dan produk dihidupkan.
- **2.** Pastikan bahwa file .GZ produk berada dalam folder hard-drive berikut: Library/Printers/PPDs/ Contents/Resources. Jika perlu, instal ulang perangkat lunak.
- **3.** Jika file GZ ada dalam folder, file PPD mungkin rusak. Hapus file tersebut lalu instal ulang perangkat lunak.
- **4.** Ganti kabel USB atau jaringan dengan kabel kualitas tinggi.

## **Pekerjaan cetak tidak dikirim ke produk yang Anda inginkan.**

- **1.** Buka antrian cetak dan mulai ulang pekerjaan cetak.
- **2.** Pekerjaan cetak lainnya dengan nama yang sama atau mirip mungkin telah menerima pekerjaan cetak Anda. Cetak halaman konfigurasi untuk memeriksa nama produk. Pastikan apakah nama pada halaman konfigurasi cocok dengan nama produk dalam daftar Print & Fax [Cetak & Faks].

## <span id="page-140-0"></span>**Bila tersambung dengan kabel USB, produk tidak muncul dalam daftar Print & Fax [Cetak & Faks] setelah driver dipilih.**

#### **Pemecahan masalah perangkat lunak**

**▲** Pastikan sistem operasi Mac Anda adalah Mac OS X 10.5 atau yang lebih baru.

#### **Pemecahan masalah perangkat keras**

- **1.** Pastikan produk sudah dihidupkan.
- **2.** Pastikan kabel USB sudah tersambung dengan benar.
- **3.** Pastikan bahwa Anda menggunakan kabel USB kecepatan tinggi yang sesuai.
- **4.** Pastikan Anda tidak memiliki terlalu banyak perangkat USB yang menarik daya dari rangkaian. Putuskan sambungan semua perangkat dari rangkaian, lalu sambungkan kabel langsung ke port USB pada komputer.
- **5.** Periksa apakah tersambung dua atau lebih hub USB nondaya dalam satu baris rangkaian. Lepaskan semua perangkat dari rangkaian, lalu sambungkan kabel langsung ke port USB di komputer.

*CATATAN:* Keyboard iMac termasuk hub USB nondaya.

### **Anda menggunakan driver printer generik ketika menggunakan koneksi USB**

Jika Anda menyambungkan kabel USB sebelum menginstal perangkat lunak, Anda mungkin menggunakan driver printer generik bukan driver untuk produk ini.

- **1.** Hapus driver printer generik.
- **2.** Instal ulang perangkat lunak dari CD produk. Jangan sambungkan kabel USB sebelum instalasi perangkat lunak instalasi meminta Anda.
- **3.** Jika beberapa printer terinstal, pastikan Anda memilih printer yang benar pada menu buka-bawah **Format For [Format Untuk]** di kotak dialog **Cetak**.

# **A Spesifikasi**

- [Spesifikasi fisik](#page-143-0)
- [Konsumsi daya, spesifikasi kelistrikan, dan emisi akustik](#page-143-0)
- [Spesifikasi lingkungan](#page-143-0)

## <span id="page-143-0"></span>**Spesifikasi fisik**

**Tabel A-1 Spesifikasi fisik1**

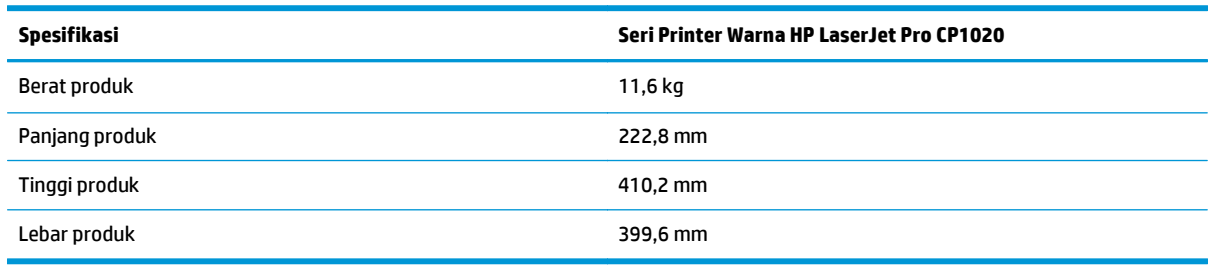

1 Nilai tersebut berdasarkan data awal. Lihat [www.hp.com/support/ljcp1020series](http://h20180.www2.hp.com/apps/CLC?h_pagetype=s-001&h_lang=en&h_product=4052974&h_client=s-h-e009-1&h_page=hpcom&lang=en).

## **Konsumsi daya, spesifikasi kelistrikan, dan emisi akustik**

Lihat [www.hp.com/support/ljcp1020series](http://h20180.www2.hp.com/apps/CLC?h_pagetype=s-001&h_lang=en&h_product=4052974&h_client=s-h-e009-1&h_page=hpcom&lang=en) untuk informasi yang sekarang.

**A PERHATIAN:** Ketentuan daya berdasarkan pada negara/kawasan yang menjual produk ini. Jangan mengubah tegangan pengoperasian. Ini akan merusak produk dan membatalkan garansinya.

## **Spesifikasi lingkungan**

#### **Tabel A-2 Spesifikasi lingkungan**

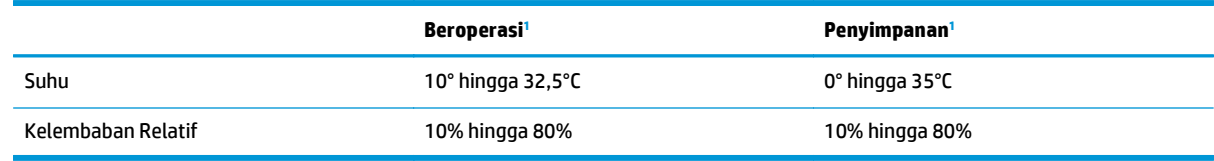

1 Nilai tersebut berdasarkan data awal. Lihat [www.hp.com/support/ljcp1020series](http://h20180.www2.hp.com/apps/CLC?h_pagetype=s-001&h_lang=en&h_product=4052974&h_client=s-h-e009-1&h_page=hpcom&lang=en).
# **B Layanan dan dukungan**

- [Pernyataan jaminan terbatas HP](#page-145-0)
- [HP Premium Protection Warranty \[Garansi Perlindungan Premium HP\]: Pernyataan garansi terbatas](#page-156-0) [kartrid cetak LaserJet](#page-156-0)
- [Kebijakan HP tentang persediaan non-HP](#page-157-0)
- [Situs Web antipemalsuan HP](#page-158-0)
- [Data yang tersimpan pada kartrid cetak](#page-159-0)
- [Perjanjian Lisensi Pengguna Akhir](#page-160-0)
- [Layanan garansi perbaikan sendiri oleh pelanggan](#page-164-0)
- [Dukungan pelanggan](#page-165-0)

## <span id="page-145-0"></span>**Pernyataan jaminan terbatas HP**

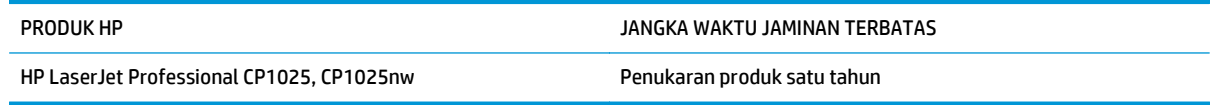

HP memberikan garansi kepada Anda, pelanggan pengguna akhir, bahwa perangkat keras dan aksesori HP akan bebas dari cacat bahan dan pembuatan setelah tanggal pembelian, selama jangka waktu tersebut di atas. Jika HP menerima keluhan atas kerusakan ini selama masa garansi, atas pilihannya, HP akan memperbaiki atau mengganti produk yang terbukti cacat. Penggantian produk dapat berupa produk baru atau yang kinerjanya setara dengan produk baru.

HP memberikan garansi kepada Anda bahwa perangkat lunak HP tidak akan gagal dalam menjalankan perintah pemrogramannya setelah tanggal pembelian, selama jangka waktu tersebut di atas, yang disebabkan oleh kerusakan bahan dan pembuatan selama produk tersebut diinstal dan digunakan dengan semestinya. Jika HP menerima pemberitahuan mengenai cacat tersebut selama masa garansi, HP akan mengganti perangkat lunak yang tidak dapat menjalankan perintah pemrograman akibat adanya cacat tersebut.

HP tidak menjamin bahwa pengoperasian produk HP tidak akan pernah gagal atau bebas kesalahan. Jika HP tidak dapat, dalam jangka waktu yang wajar, memperbaiki atau mengganti produk ke dalam kondisi sebagaimana yang dijaminkan, Anda berhak untuk mendapatkan pengembalian uang sesuai dengan harga pembelian segera setelah produk dikembalikan.

Produk-produk HP dapat terdiri dari bagian-bagian hasil produksi ulang yang setara dengan bagian yang baru dalam hal kinerja atau yang pernah digunakan secara insidentil.

Garansi tidak berlaku untuk kerusakan yang ditimbulkan dari (a) pemeliharaan atau kalibrasi yang tidak sesuai dan tidak memadai, (b) perangkat lunak, antarmuka, komponen atau pasokan yang tidak disediakan oleh HP, (c) modifikasi secara tidak sah atau penyalahgunaan, (d) pengoperasian di luar spesifikasi kondisi yang dipublikasikan untuk produk ini, atau (e) tempat pemasangan atau pemeliharaan yang tidak memadai.

SEJAUH DIIZINKAN OLEH HUKUM SETEMPAT, GARANSI DI ATAS BERSIFAT EKSKLUSIF DAN TIDAK ADA JAMINAN ATAU KETENTUAN LAIN, BAIK TERTULIS ATAU LISAN, TERSURAT ATAU TERSIRAT, DAN HP SECARA SPESIFIK MELEPASKAN TANGGUNG JAWAB TERHADAP JAMINAN ATAU KETENTUAN TERSIRAT MENGENAI KEMAMPUAN UNTUK DIPERDAGANGKAN, KUALITAS YANG MEMUASKAN, SERTA KESESUAIAN UNTUK TUJUAN TERTENTU. Beberapa negara/kawasan, negara bagian atau provinsi tidak mengizinkan pembatasan jangka waktu suatu garansi tersirat, sehingga pembatasan atau pengecualian di atas mungkin tidak berlaku bagi Anda. Garansi ini memberikan hak hukum tertentu kepada Anda dan mungkin Anda juga berhak atas hak-hak lainnya yang mungkin berbeda dari satu negara/kawasan, negara bagian atau provinsi dengan negara/kawasan, negara bagian atau provinsi lainnya.

Garansi terbatas HP berlaku di negara/kawasan di mana HP memiliki fasilitas dukungan untuk produk ini dan di mana HP memasarkan produk ini. Tingkat layanan garansi yang Anda terima dapat berbeda tergantung pada standar setempat. HP tidak akan mengubah bentuk, kesesuaian atau fungsi produk ini agar membuatnya dapat beroperasi di negara/kawasan yang tidak pernah dimaksudkan untuk berfungsi demi alasan hukum atau ketentuan resmi.

SEJAUH DIPERBOLEHKAN OLEH HUKUM SETEMPAT, PERBAIKAN DALAM PERNYATAAN GARANSI INI ADALAH PERBAIKAN SATU-SATUNYA DAN BERSIFAT EKSKLUSIF UNTUK ANDA. KECUALI JIKA DIJELASKAN DI ATAS, DALAM SITUASI APAPUN HP ATAU PEMASOKNYA TIDAK BERTANGGUNG JAWAB ATAS HILANGNYA DATA ATAU KERUSAKAN LANGSUNG, KHUSUS, INSIDENTAL, KONSEKUENSIAL (TERMASUK HILANGNYA KEUNTUNGAN ATAU DATA), ATAU KERUSAKAN LAIN, BAIK BERDASARKAN KONTRAK, WANPRESTASI, ATAU LAINNYA. Beberapa negara/kawasan, negara bagian atau provinsi tidak memperbolehkan pengecualian atau pembatasan

kerusakan ringan atau berat, sehingga pembatasan atau pengecualian tersebut di atas mungkin tidak berlaku bagi Anda.

KETENTUAN JAMINAN DALAM PERNYATAAN INI, KECUALI SEPANJANG DIPERBOLEHKAN OLEH HUKUM DAN PERUNDANGAN YANG BERLAKU, TIDAK MENIADAKAN, MEMBATASI, ATAU MENGUBAH, DAN MERUPAKAN TAMBAHAN KEPADA HAK-HAK HUKUM WAJIB YANG BERLAKU TERHADAP PENJUALAN PRODUK INI KEPADA ANDA.

### **UK, Irlandia, dan Malta**

The HP Limited Warranty is a commercial guarantee voluntarily provided by HP. The name and address of the HP entity responsible for the performance of the HP Limited Warranty in your country/region is as follows:

**UK**: HP Inc UK Limited, Cain Road, Amen Corner, Bracknell, Berkshire, RG12 1HN

**Ireland**: Hewlett-Packard Ireland Limited, Liffey Park Technology Campus, Barnhall Road, Leixlip, Co.Kildare

**Malta**: Hewlett-Packard Europe B.V., Amsterdam, Meyrin Branch, Route du Nant-d'Avril 150, 1217 Meyrin, **Switzerland** 

**United Kingdom**: The HP Limited Warranty benefits apply in addition to any legal rights to a guarantee from seller of nonconformity of goods with the contract of sale. These rights expire six years from delivery of goods for products purchased in England or Wales and five years from delivery of goods for products purchased in Scotland. However various factors may impact your eligibility to receive these rights. For further information, please consult the following link: Consumer Legal Guarantee [\(www.hp.com/go/eu-legal](http://www.hp.com/go/eu-legal)) or you may visit the European Consumer Centers website [\(http://ec.europa.eu/consumers/](http://ec.europa.eu/consumers/solving_consumer_disputes/non-judicial_redress/ecc-net/index_en.htm) [solving\\_consumer\\_disputes/non-judicial\\_redress/ecc-net/index\\_en.htm\)](http://ec.europa.eu/consumers/solving_consumer_disputes/non-judicial_redress/ecc-net/index_en.htm). Consumers have the right to choose whether to claim service under the HP Limited Warranty or against the seller under the legal guarantee.

**Ireland**: The HP Limited Warranty benefits apply in addition to any statutory rights from seller in relation to nonconformity of goods with the contract of sale. However various factors may impact your eligibility to receive these rights. Consumer statutory rights are not limited or affected in any manner by HP Care Pack. For further information, please consult the following link: Consumer Legal Guarantee ([www.hp.com/go/eu](http://www.hp.com/go/eu-legal)[legal](http://www.hp.com/go/eu-legal)) or you may visit the European Consumer Centers website ([http://ec.europa.eu/consumers/](http://ec.europa.eu/consumers/solving_consumer_disputes/non-judicial_redress/ecc-net/index_en.htm) [solving\\_consumer\\_disputes/non-judicial\\_redress/ecc-net/index\\_en.htm\)](http://ec.europa.eu/consumers/solving_consumer_disputes/non-judicial_redress/ecc-net/index_en.htm). Consumers have the right to choose whether to claim service under the HP Limited Warranty or against the seller under the legal guarantee.

**Malta**: The HP Limited Warranty benefits apply in addition to any legal rights to a two-year guarantee from seller of nonconformity of goods with the contract of sale; however various factors may impact your eligibility to receive these rights. Consumer statutory rights are not limited or affected in any manner by the HP Limited Warranty. For further information, please consult the following link: Consumer Legal Guarantee ([www.hp.com/go/eu-legal](http://www.hp.com/go/eu-legal)) or you may visit the European Consumer Centers website [\(http://ec.europa.eu/](http://ec.europa.eu/consumers/solving_consumer_disputes/non-judicial_redress/ecc-net/index_en.htm) [consumers/solving\\_consumer\\_disputes/non-judicial\\_redress/ecc-net/index\\_en.htm\)](http://ec.europa.eu/consumers/solving_consumer_disputes/non-judicial_redress/ecc-net/index_en.htm). Consumers have the right to choose whether to claim service under the HP Limited Warranty or against the seller under two-year legal guarantee.

#### **Austria, Belgia, Jerman, dan Luksemburg**

Die beschränkte HP Herstellergarantie ist eine von HP auf freiwilliger Basis angebotene kommerzielle Garantie. Der Name und die Adresse der HP Gesellschaft, die in Ihrem Land für die Gewährung der beschränkten HP Herstellergarantie verantwortlich ist, sind wie folgt:

**Deutschland**: HP Deutschland GmbH, Schickardstr. 32, D-71034 Böblingen

**Österreich**: HP PPS Austria GmbH., Wienerbergstrasse 41, A-1120 Wien

**Luxemburg**: Hewlett-Packard Luxembourg S.C.A., 75, Parc d'Activités Capellen, Rue Pafebruc, L-8308 Capellen

**Belgien**: HP Belgium BVBA, Hermeslaan 1A, B-1831 Diegem

Die Rechte aus der beschränkten HP Herstellergarantie gelten zusätzlich zu den gesetzlichen Ansprüchen wegen Sachmängeln auf eine zweijährige Gewährleistung ab dem Lieferdatum. Ob Sie Anspruch auf diese Rechte haben, hängt von zahlreichen Faktoren ab. Die Rechte des Kunden sind in keiner Weise durch die beschränkte HP Herstellergarantie eingeschränkt bzw. betroffen. Weitere Hinweise finden Sie auf der folgenden Website: Gewährleistungsansprüche für Verbraucher [\(www.hp.com/go/eu-legal\)](http://www.hp.com/go/eu-legal) oder Sie können die Website des Europäischen Verbraucherzentrums [\(http://ec.europa.eu/consumers/](http://ec.europa.eu/consumers/solving_consumer_disputes/non-judicial_redress/ecc-net/index_en.htm) [solving\\_consumer\\_disputes/non-judicial\\_redress/ecc-net/index\\_en.htm\)](http://ec.europa.eu/consumers/solving_consumer_disputes/non-judicial_redress/ecc-net/index_en.htm) besuchen. Verbraucher haben das Recht zu wählen, ob sie eine Leistung von HP gemäß der beschränkten HP Herstellergarantie in Anspruch nehmen oder ob sie sich gemäß der gesetzlichen zweijährigen Haftung für Sachmängel (Gewährleistung) sich an den jeweiligen Verkäufer wenden.

### **Belgia, Prancis, dan Luksemburg**

La garantie limitée HP est une garantie commerciale fournie volontairement par HP. Voici les coordonnées de l'entité HP responsable de l'exécution de la garantie limitée HP dans votre pays:

**France**: HP France SAS, société par actions simplifiée identifiée sous le numéro 448 694 133 RCS Evry, 1 Avenue du Canada, 91947, Les Ulis

**G.D. Luxembourg**: Hewlett-Packard Luxembourg S.C.A., 75, Parc d'Activités Capellen, Rue Pafebruc, L-8308 Capellen

**Belgique**: HP Belgium BVBA, Hermeslaan 1A, B-1831 Diegem

**France**: Les avantages de la garantie limitée HP s'appliquent en complément des droits dont vous disposez au titre des garanties légales applicables dont le bénéfice est soumis à des conditions spécifiques. Vos droits en tant que consommateur au titre de la garantie légale de conformité mentionnée aux articles L. 211-4 à L. 211-13 du Code de la Consommation et de celle relatives aux défauts de la chose vendue, dans les conditions prévues aux articles 1641 à 1648 et 2232 du Code de Commerce ne sont en aucune façon limités ou affectés par la garantie limitée HP. Pour de plus amples informations, veuillez consulter le lien suivant : Garanties légales accordées au consommateur [\(www.hp.com/go/eu-legal\)](http://www.hp.com/go/eu-legal). Vous pouvez également consulter le site Web des Centres européens des consommateurs ([http://ec.europa.eu/consumers/](http://ec.europa.eu/consumers/solving_consumer_disputes/non-judicial_redress/ecc-net/index_en.htm)

[solving\\_consumer\\_disputes/non-judicial\\_redress/ecc-net/index\\_en.htm\)](http://ec.europa.eu/consumers/solving_consumer_disputes/non-judicial_redress/ecc-net/index_en.htm). Les consommateurs ont le droit de choisir d'exercer leurs droits au titre de la garantie limitée HP, ou auprès du vendeur au titre des garanties légales applicables mentionnées ci-dessus.

#### **POUR RAPPEL:**

Garantie Légale de Conformité:

*« Le vendeur est tenu de livrer un bien conforme au contrat et répond des défauts de conformité existant lors de la délivrance.*

*Il répond également des défauts de conformité résultant de l'emballage, des instructions de montage ou de l'installation lorsque celle-ci a été mise à sa charge par le contrat ou a été réalisée sous sa responsabilité ».*

Article L211-5 du Code de la Consommation:

*« Pour être conforme au contrat, le bien doit:*

*1° Etre propre à l'usage habituellement attendu d'un bien semblable et, le cas échéant:*

*- correspondre à la description donnée par le vendeur et posséder les qualités que celui-ci a présentées à l'acheteur sous forme d'échantillon ou de modèle;*

*- présenter les qualités qu'un acheteur peut légitimement attendre eu égard aux déclarations publiques faites par le vendeur, par le producteur ou par son représentant, notamment dans la publicité ou l'étiquetage;*

*2° Ou présenter les caractéristiques définies d'un commun accord par les parties ou être propre à tout usage spécial recherché par l'acheteur, porté à la connaissance du vendeur et que ce dernier a accepté ».*

Article L211-12 du Code de la Consommation:

*« L'action résultant du défaut de conformité se prescrit par deux ans à compter de la délivrance du bien ».*

Garantie des vices cachés

Article 1641 du Code Civil : *« Le vendeur est tenu de la garantie à raison des défauts cachés de la chose vendue qui la rendent impropre à l'usage auquel on la destine, ou qui diminuent tellement cet usage que l'acheteur ne l'aurait pas acquise, ou n'en aurait donné qu'un moindre prix, s'il les avait connus. »*

Article 1648 alinéa 1 du Code Civil:

*« L'action résultant des vices rédhibitoires doit être intentée par l'acquéreur dans un délai de deux ans à compter de la découverte du vice. »*

**G.D. Luxembourg et Belgique**: Les avantages de la garantie limitée HP s'appliquent en complément des droits dont vous disposez au titre de la garantie de non-conformité des biens avec le contrat de vente. Cependant, de nombreux facteurs peuvent avoir un impact sur le bénéfice de ces droits. Vos droits en tant que consommateur au titre de ces garanties ne sont en aucune façon limités ou affectés par la garantie limitée HP. Pour de plus amples informations, veuillez consulter le lien suivant : Garanties légales accordées au consommateur [\(www.hp.com/go/eu-legal](http://www.hp.com/go/eu-legal)) ou vous pouvez également consulter le site Web des Centres européens des consommateurs ([http://ec.europa.eu/consumers/solving\\_consumer\\_disputes/non](http://ec.europa.eu/consumers/solving_consumer_disputes/non-judicial_redress/ecc-net/index_en.htm)[judicial\\_redress/ecc-net/index\\_en.htm](http://ec.europa.eu/consumers/solving_consumer_disputes/non-judicial_redress/ecc-net/index_en.htm)). Les consommateurs ont le droit de choisir de réclamer un service sous la garantie limitée HP ou auprès du vendeur au cours d'une garantie légale de deux ans.

#### **Italia**

La Garanzia limitata HP è una garanzia commerciale fornita volontariamente da HP. Di seguito sono indicati nome e indirizzo della società HP responsabile della fornitura dei servizi coperti dalla Garanzia limitata HP nel vostro Paese:

**Italia**: HP Italy S.r.l., Via G. Di Vittorio 9, 20063 Cernusco S/Naviglio

I vantaggi della Garanzia limitata HP vengono concessi ai consumatori in aggiunta ai diritti derivanti dalla garanzia di due anni fornita dal venditore in caso di non conformità dei beni rispetto al contratto di vendita. Tuttavia, diversi fattori possono avere un impatto sulla possibilita' di beneficiare di tali diritti. I diritti spettanti ai consumatori in forza della garanzia legale non sono in alcun modo limitati, né modificati dalla Garanzia limitata HP. Per ulteriori informazioni, si prega di consultare il seguente link: Garanzia legale per i clienti [\(www.hp.com/go/eu-legal](http://www.hp.com/go/eu-legal)), oppure visitare il sito Web dei Centri europei per i consumatori ([http://ec.europa.eu/consumers/solving\\_consumer\\_disputes/non-judicial\\_redress/ecc-net/index\\_en.htm](http://ec.europa.eu/consumers/solving_consumer_disputes/non-judicial_redress/ecc-net/index_en.htm)). I consumatori hanno il diritto di scegliere se richiedere un servizio usufruendo della Garanzia limitata HP oppure rivolgendosi al venditore per far valere la garanzia legale di due anni.

#### **Spanyol**

Su Garantía limitada de HP es una garantía comercial voluntariamente proporcionada por HP. El nombre y dirección de las entidades HP que proporcionan la Garantía limitada de HP (garantía comercial adicional del fabricante) en su país es:

**España**: Hewlett-Packard Española S.L. Calle Vicente Aleixandre, 1 Parque Empresarial Madrid - Las Rozas, E-28232 Madrid

Los beneficios de la Garantía limitada de HP son adicionales a la garantía legal de 2 años a la que los consumidores tienen derecho a recibir del vendedor en virtud del contrato de compraventa; sin embargo, varios factores pueden afectar su derecho a recibir los beneficios bajo dicha garantía legal. A este respecto, la Garantía limitada de HP no limita o afecta en modo alguno los derechos legales del consumidor ([www.hp.com/go/eu-legal](http://www.hp.com/go/eu-legal)). Para más información, consulte el siguiente enlace: Garantía legal del

consumidor o puede visitar el sitio web de los Centros europeos de los consumidores ([http://ec.europa.eu/](http://ec.europa.eu/consumers/solving_consumer_disputes/non-judicial_redress/ecc-net/index_en.htm) [consumers/solving\\_consumer\\_disputes/non-judicial\\_redress/ecc-net/index\\_en.htm\)](http://ec.europa.eu/consumers/solving_consumer_disputes/non-judicial_redress/ecc-net/index_en.htm). Los clientes tienen derecho a elegir si reclaman un servicio acogiéndose a la Garantía limitada de HP o al vendedor de conformidad con la garantía legal de dos años.

#### **Denmark**

Den begrænsede HP-garanti er en garanti, der ydes frivilligt af HP. Navn og adresse på det HP-selskab, der er ansvarligt for HP's begrænsede garanti i dit land, er som følger:

**Danmark**: HP Inc Danmark ApS, Engholm Parkvej 8, 3450, Allerød

Den begrænsede HP-garanti gælder i tillæg til eventuelle juridiske rettigheder, for en toårig garanti fra sælgeren af varer, der ikke er i overensstemmelse med salgsaftalen, men forskellige faktorer kan dog påvirke din ret til at opnå disse rettigheder. Forbrugerens lovbestemte rettigheder begrænses eller påvirkes ikke på nogen måde af den begrænsede HP-garanti. Se nedenstående link for at få yderligere oplysninger: Forbrugerens juridiske garanti ([www.hp.com/go/eu-legal\)](http://www.hp.com/go/eu-legal) eller du kan besøge De Europæiske Forbrugercentres websted [\(http://ec.europa.eu/consumers/solving\\_consumer\\_disputes/non](http://ec.europa.eu/consumers/solving_consumer_disputes/non-judicial_redress/ecc-net/index_en.htm)judicial redress/ecc-net/index en.htm). Forbrugere har ret til at vælge, om de vil gøre krav på service i henhold til HP's begrænsede garanti eller hos sælger i henhold til en toårig juridisk garanti.

#### **Norwegia**

HPs garanti er en begrenset og kommersiell garanti som HP selv har valgt å tilby. Følgende lokale selskap innestår for garantien:

**Norge**: HP Norge AS, Rolfbuktveien 4b, 1364 Fornebu

HPs garanti kommer i tillegg til det mangelsansvar HP har i henhold til norsk forbrukerkjøpslovgivning, hvor reklamasjonsperioden kan være to eller fem år, avhengig av hvor lenge salgsgjenstanden var ment å vare. Ulike faktorer kan imidlertid ha betydning for om du kvalifiserer til å kreve avhjelp iht slikt mangelsansvar. Forbrukerens lovmessige rettigheter begrenses ikke av HPs garanti. Hvis du vil ha mer informasjon, kan du klikke på følgende kobling: Juridisk garanti for forbruker ([www.hp.com/go/eu-legal](http://www.hp.com/go/eu-legal)) eller du kan besøke nettstedet til de europeiske forbrukersentrene [\(http://ec.europa.eu/consumers/](http://ec.europa.eu/consumers/solving_consumer_disputes/non-judicial_redress/ecc-net/index_en.htm) [solving\\_consumer\\_disputes/non-judicial\\_redress/ecc-net/index\\_en.htm\)](http://ec.europa.eu/consumers/solving_consumer_disputes/non-judicial_redress/ecc-net/index_en.htm). Forbrukere har retten til å velge å kreve service under HPs garanti eller iht selgerens lovpålagte mangelsansvar.

#### **Swedia**

HP:s begränsade garanti är en kommersiell garanti som tillhandahålls frivilligt av HP. Namn och adress till det HP-företag som ansvarar för HP:s begränsade garanti i ditt land är som följer:

**Sverige**: HP PPS Sverige AB, SE-169 73 Stockholm

Fördelarna som ingår i HP:s begränsade garanti gäller utöver de lagstadgade rättigheterna till tre års garanti från säljaren angående varans bristande överensstämmelse gentemot köpeavtalet, men olika faktorer kan påverka din rätt att utnyttja dessa rättigheter. Konsumentens lagstadgade rättigheter varken begränsas eller påverkas på något sätt av HP:s begränsade garanti. Mer information får du om du följer denna länk: Lagstadgad garanti för konsumenter ([www.hp.com/go/eu-legal\)](http://www.hp.com/go/eu-legal) eller så kan du gå till European Consumer Centers webbplats ([http://ec.europa.eu/consumers/solving\\_consumer\\_disputes/non-judicial\\_redress/ecc](http://ec.europa.eu/consumers/solving_consumer_disputes/non-judicial_redress/ecc-net/index_en.htm)[net/index\\_en.htm](http://ec.europa.eu/consumers/solving_consumer_disputes/non-judicial_redress/ecc-net/index_en.htm)). Konsumenter har rätt att välja om de vill ställa krav enligt HP:s begränsade garanti eller på säljaren enligt den lagstadgade treåriga garantin.

### **Portugal**

A Garantia Limitada HP é uma garantia comercial fornecida voluntariamente pela HP. O nome e a morada da entidade HP responsável pela prestação da Garantia Limitada HP no seu país são os seguintes:

**Portugal**: HPCP – Computing and Printing Portugal, Unipessoal, Lda., Edificio D. Sancho I, Quinta da Fonte, Porto Salvo, Lisboa, Oeiras, 2740 244

As vantagens da Garantia Limitada HP aplicam-se cumulativamente com quaisquer direitos decorrentes da legislação aplicável à garantia de dois anos do vendedor, relativa a defeitos do produto e constante do contrato de venda. Existem, contudo, vários fatores que poderão afetar a sua elegibilidade para beneficiar de tais direitos. Os direitos legalmente atribuídos aos consumidores não são limitados ou afetados de forma alguma pela Garantia Limitada HP. Para mais informações, consulte a ligação seguinte: Garantia legal do consumidor ([www.hp.com/go/eu-legal\)](http://www.hp.com/go/eu-legal) ou visite o Web site da Rede dos Centros Europeus do Consumidor ([http://ec.europa.eu/consumers/solving\\_consumer\\_disputes/non-judicial\\_redress/ecc-net/index\\_en.htm](http://ec.europa.eu/consumers/solving_consumer_disputes/non-judicial_redress/ecc-net/index_en.htm)). Os consumidores têm o direito de escolher se pretendem reclamar assistência ao abrigo da Garantia Limitada HP ou contra o vendedor ao abrigo de uma garantia jurídica de dois anos.

#### **Yunani dan Siprus**

Η Περιορισμένη εγγύηση HP είναι μια εμπορική εγγύηση η οποία παρέχεται εθελοντικά από την HP. Η επωνυμία και η διεύθυνση του νομικού προσώπου ΗΡ που παρέχει την Περιορισμένη εγγύηση ΗΡ στη χώρα σας είναι η εξής:

**Ελλάδα /Κύπρoς**: HP Printing and Personal Systems Hellas EPE, Tzavella 1-3, 15232 Chalandri, Attiki

**Ελλάδα /Κύπρoς**: HP Συστήματα Εκτύπωσης και Προσωπικών Υπολογιστών Ελλάς Εταιρεία Περιορισμένης Ευθύνης, Tzavella 1-3, 15232 Chalandri, Attiki

Τα προνόμια της Περιορισμένης εγγύησης HP ισχύουν επιπλέον των νόμιμων δικαιωμάτων για διετή εγγύηση έναντι του Πωλητή για τη μη συμμόρφωση των προϊόντων με τις συνομολογημένες συμβατικά ιδιότητες, ωστόσο η άσκηση των δικαιωμάτων σας αυτών μπορεί να εξαρτάται από διάφορους παράγοντες. Τα νόμιμα δικαιώματα των καταναλωτών δεν περιορίζονται ούτε επηρεάζονται καθ' οιονδήποτε τρόπο από την Περιορισμένη εγγύηση HP. Για περισσότερες πληροφορίες, συμβουλευτείτε την ακόλουθη τοποθεσία web: Νόμιμη εγγύηση καταναλωτή [\(www.hp.com/go/eu-legal](http://www.hp.com/go/eu-legal)) ή μπορείτε να επισκεφτείτε την τοποθεσία web των Ευρωπαϊκών Κέντρων Καταναλωτή [\(http://ec.europa.eu/consumers/solving\\_consumer\\_disputes/non](http://ec.europa.eu/consumers/solving_consumer_disputes/non-judicial_redress/ecc-net/index_en.htm)[judicial\\_redress/ecc-net/index\\_en.htm](http://ec.europa.eu/consumers/solving_consumer_disputes/non-judicial_redress/ecc-net/index_en.htm)). Οι καταναλωτές έχουν το δικαίωμα να επιλέξουν αν θα αξιώσουν την υπηρεσία στα πλαίσια της Περιορισμένης εγγύησης ΗΡ ή από τον πωλητή στα πλαίσια της νόμιμης εγγύησης δύο ετών.

#### **Hongaria**

A HP korlátozott jótállás egy olyan kereskedelmi jótállás, amelyet a HP a saját elhatározásából biztosít. Az egyes országokban a HP mint gyártó által vállalt korlátozott jótállást biztosító HP vállalatok neve és címe:

**Magyarország**: HP Inc Magyarország Kft., H-1117 Budapest, Alíz utca 1.

A HP korlátozott jótállásban biztosított jogok azokon a jogokon felül illetik meg Önt, amelyek a termékeknek az adásvételi szerződés szerinti minőségére vonatkozó kétéves, jogszabályban foglalt eladói szavatosságból, továbbá ha az Ön által vásárolt termékre alkalmazandó, a jogszabályban foglalt kötelező eladói jótállásból erednek, azonban számos körülmény hatással lehet arra, hogy ezek a jogok Önt megilletike. További információért kérjük, keresse fel a következő webhelyet: Jogi Tájékoztató Fogyasztóknak ([www.hp.com/go/eu-legal](http://www.hp.com/go/eu-legal)) vagy látogassa meg az Európai Fogyasztói Központok webhelyét ([http://ec.europa.eu/consumers/solving\\_consumer\\_disputes/non-judicial\\_redress/ecc-net/index\\_en.htm](http://ec.europa.eu/consumers/solving_consumer_disputes/non-judicial_redress/ecc-net/index_en.htm)). A fogyasztóknak jogában áll, hogy megválasszák, hogy a jótállással kapcsolatos igényüket a HP korlátozott

jótállás alapján vagy a kétéves, jogszabályban foglalt eladói szavatosság, illetve, ha alkalmazandó, a jogszabályban foglalt kötelező eladói jótállás alapján érvényesítik.

#### **Republik Ceko**

Omezená záruka HP je obchodní zárukou dobrovolně poskytovanou společností HP. Názvy a adresy společností skupiny HP, které odpovídají za plnění omezené záruky HP ve vaší zemi, jsou následující:

**Česká republika**: HP Inc Czech Republic s. r. o., Za Brumlovkou 5/1559, 140 00 Praha 4

Výhody, poskytované omezenou zárukou HP, se uplatňuji jako doplňek k jakýmkoli právním nárokům na dvouletou záruku poskytnutou prodejcem v případě nesouladu zboží s kupní smlouvou. Váš nárok na uznání těchto práv však může záviset na mnohých faktorech. Omezená záruka HP žádným způsobem neomezuje ani neovlivňuje zákonná práva zákazníka. Další informace získáte kliknutím na následující odkaz: Zákonná záruka spotřebitele ([www.hp.com/go/eu-legal\)](http://www.hp.com/go/eu-legal) případně můžete navštívit webové stránky Evropského spotřebitelského centra ([http://ec.europa.eu/consumers/solving\\_consumer\\_disputes/non-judicial\\_redress/](http://ec.europa.eu/consumers/solving_consumer_disputes/non-judicial_redress/ecc-net/index_en.htm) [ecc-net/index\\_en.htm\)](http://ec.europa.eu/consumers/solving_consumer_disputes/non-judicial_redress/ecc-net/index_en.htm). Spotřebitelé mají právo se rozhodnout, zda chtějí službu reklamovat v rámci omezené záruky HP nebo v rámci zákonem stanovené dvouleté záruky u prodejce.

#### **Slowakia**

Obmedzená záruka HP je obchodná záruka, ktorú spoločnosť HP poskytuje dobrovoľne. Meno a adresa subjektu HP, ktorý zabezpečuje plnenie vyplývajúce z Obmedzenej záruky HP vo vašej krajine:

**Slovenská republika**: HP Inc Slovakia, s.r.o., Galvaniho 7, 821 04 Bratislava

Výhody Obmedzenej záruky HP sa uplatnia vedľa prípadných zákazníkových zákonných nárokov voči predávajúcemu z vád, ktoré spočívajú v nesúlade vlastností tovaru s jeho popisom podľa predmetnej zmluvy. Možnosť uplatnenia takých prípadných nárokov však môže závisieť od rôznych faktorov. Služby Obmedzenej záruky HP žiadnym spôsobom neobmedzujú ani neovplyvňujú zákonné práva zákazníka, ktorý je spotrebiteľom. Ďalšie informácie nájdete na nasledujúcom prepojení: Zákonná záruka spotrebiteľa [\(www.hp.com/go/eu-legal](http://www.hp.com/go/eu-legal)), prípadne môžete navštíviť webovú lokalitu európskych zákazníckych stredísk ([http://ec.europa.eu/consumers/solving\\_consumer\\_disputes/non-judicial\\_redress/ecc-net/index\\_en.htm](http://ec.europa.eu/consumers/solving_consumer_disputes/non-judicial_redress/ecc-net/index_en.htm)). Spotrebitelia majú právo zvoliť si, či chcú uplatniť servis v rámci Obmedzenej záruky HP alebo počas zákonnej dvojročnej záručnej lehoty u predajcu.

#### **Polandia**

Ograniczona gwarancja HP to komercyjna gwarancja udzielona dobrowolnie przez HP. Nazwa i adres podmiotu HP odpowiedzialnego za realizację Ograniczonej gwarancji HP w Polsce:

**Polska**: HP Inc Polska sp. z o.o., Szturmowa 2a, 02-678 Warszawa, wpisana do rejestru przedsiębiorców prowadzonego przez Sąd Rejonowy dla m.st. Warszawy w Warszawie, XIII Wydział Gospodarczy Krajowego Rejestru Sądowego, pod numerem KRS 0000546115, NIP 5213690563, REGON 360916326, GIOŚ E0020757WZBW, kapitał zakładowy 480.000 PLN.

Świadczenia wynikające z Ograniczonej gwarancji HP stanowią dodatek do praw przysługujących nabywcy w związku z dwuletnią odpowiedzialnością sprzedawcy z tytułu niezgodności towaru z umową (rękojmia). Niemniej, na możliwość korzystania z tych praw mają wpływ różne czynniki. Ograniczona gwarancja HP w żaden sposób nie ogranicza praw konsumenta ani na nie nie wpływa. Więcej informacji można znaleźć pod następującym łączem: Gwarancja prawna konsumenta ([www.hp.com/go/eu-legal](http://www.hp.com/go/eu-legal)), można także odwiedzić stronę internetową Europejskiego Centrum Konsumenckiego [\(http://ec.europa.eu/consumers/](http://ec.europa.eu/consumers/solving_consumer_disputes/non-judicial_redress/ecc-net/index_en.htm) [solving\\_consumer\\_disputes/non-judicial\\_redress/ecc-net/index\\_en.htm\)](http://ec.europa.eu/consumers/solving_consumer_disputes/non-judicial_redress/ecc-net/index_en.htm). Konsumenci mają prawo wyboru co do możliwosci skorzystania albo z usług gwarancyjnych przysługujących w ramach Ograniczonej gwarancji HP albo z uprawnień wynikających z dwuletniej rękojmi w stosunku do sprzedawcy.

### **Bulgaria**

Ограничената гаранция на HP представлява търговска гаранция, доброволно предоставяна от HP. Името и адресът на дружеството на HP за вашата страна, отговорно за предоставянето на гаранционната поддръжка в рамките на Ограничената гаранция на HP, са както следва:

HP Inc Bulgaria EOOD (Ейч Пи Инк България ЕООД), гр. София 1766, район р-н Младост, бул. Околовръстен Път No 258, Бизнес Център Камбаните

Предимствата на Ограничената гаранция на HP се прилагат в допълнение към всички законови права за двугодишна гаранция от продавача при несъответствие на стоката с договора за продажба. Въпреки това, различни фактори могат да окажат влияние върху условията за получаване на тези права. Законовите права на потребителите не са ограничени или засегнати по никакъв начин от Ограничената гаранция на HP. За допълнителна информация, моля вижте Правната гаранция на потребителя ([www.hp.com/go/eu-legal](http://www.hp.com/go/eu-legal)) или посетете уебсайта на Европейския потребителски център ([http://ec.europa.eu/consumers/solving\\_consumer\\_disputes/non-judicial\\_redress/ecc-net/index\\_en.htm](http://ec.europa.eu/consumers/solving_consumer_disputes/non-judicial_redress/ecc-net/index_en.htm)). Потребителите имат правото да избират дали да претендират за извършване на услуга в рамките на Ограничената гаранция на HP или да потърсят такава от търговеца в рамките на двугодишната правна гаранция.

#### **Rumania**

Garanția limitată HP este o garanție comercială furnizată în mod voluntar de către HP. Numele și adresa entității HP răspunzătoare de punerea în aplicare a Garanției limitate HP în țara dumneavoastră sunt următoarele:

**Romănia**: HP Inc Romania SRL, 6 Dimitrie Pompeiu Boulevard, Building E, 2nd floor, 2nd District, Bucureşti

Beneficiile Garanției limitate HP se aplică suplimentar faţă de orice drepturi privind garanţia de doi ani oferită de vânzător pentru neconformitatea bunurilor cu contractul de vânzare; cu toate acestea, diverşi factori pot avea impact asupra eligibilităţii dvs. de a beneficia de aceste drepturi. Drepturile legale ale consumatorului nu sunt limitate sau afectate în vreun fel de Garanția limitată HP. Pentru informaţii suplimentare consultaţi următorul link: garanția acordată consumatorului prin lege [\(www.hp.com/go/eu-legal](http://www.hp.com/go/eu-legal)) sau puteți accesa site-ul Centrul European al Consumatorilor [\(http://ec.europa.eu/consumers/solving\\_consumer\\_disputes/](http://ec.europa.eu/consumers/solving_consumer_disputes/non-judicial_redress/ecc-net/index_en.htm) [non-judicial\\_redress/ecc-net/index\\_en.htm\)](http://ec.europa.eu/consumers/solving_consumer_disputes/non-judicial_redress/ecc-net/index_en.htm). Consumatorii au dreptul să aleagă dacă să pretindă despăgubiri în cadrul Garanței limitate HP sau de la vânzător, în cadrul garanției legale de doi ani.

#### **Belgia dan Belanda**

De Beperkte Garantie van HP is een commerciële garantie vrijwillig verstrekt door HP. De naam en het adres van de HP-entiteit die verantwoordelijk is voor het uitvoeren van de Beperkte Garantie van HP in uw land is als volgt:

**Nederland**: HP Nederland B.V., Startbaan 16, 1187 XR Amstelveen

**België**: HP Belgium BVBA, Hermeslaan 1A, B-1831 Diegem

De voordelen van de Beperkte Garantie van HP vormen een aanvulling op de wettelijke garantie voor consumenten gedurende twee jaren na de levering te verlenen door de verkoper bij een gebrek aan conformiteit van de goederen met de relevante verkoopsovereenkomst. Niettemin kunnen diverse factoren een impact hebben op uw eventuele aanspraak op deze wettelijke rechten. De wettelijke rechten van de consument worden op geen enkele wijze beperkt of beïnvloed door de Beperkte Garantie van HP. Raadpleeg voor meer informatie de volgende webpagina: Wettelijke garantie van de consument ([www.hp.com/go/eu](http://www.hp.com/go/eu-legal)[legal](http://www.hp.com/go/eu-legal)) of u kan de website van het Europees Consumenten Centrum bezoeken [\(http://ec.europa.eu/](http://ec.europa.eu/consumers/solving_consumer_disputes/non-judicial_redress/ecc-net/index_en.htm) [consumers/solving\\_consumer\\_disputes/non-judicial\\_redress/ecc-net/index\\_en.htm\)](http://ec.europa.eu/consumers/solving_consumer_disputes/non-judicial_redress/ecc-net/index_en.htm). Consumenten hebben het recht om te kiezen tussen enerzijds de Beperkte Garantie van HP of anderzijds het aanspreken van de verkoper in toepassing van de wettelijke garantie.

#### **Finlandia**

HP:n rajoitettu takuu on HP:n vapaaehtoisesti antama kaupallinen takuu. HP:n myöntämästä takuusta maassanne vastaavan HP:n edustajan yhteystiedot ovat:

**Suomi**: HP Finland Oy, Piispankalliontie, FIN - 02200 Espoo

HP:n takuun edut ovat voimassa mahdollisten kuluttajansuojalakiin perustuvien oikeuksien lisäksi sen varalta, että tuote ei vastaa myyntisopimusta. Saat lisätietoja seuraavasta linkistä: Kuluttajansuoja ([www.hp.com/go/eu-legal](http://www.hp.com/go/eu-legal)) tai voit käydä Euroopan kuluttajakeskuksen sivustolla ([http://ec.europa.eu/](http://ec.europa.eu/consumers/solving_consumer_disputes/non-judicial_redress/ecc-net/index_en.htm) [consumers/solving\\_consumer\\_disputes/non-judicial\\_redress/ecc-net/index\\_en.htm\)](http://ec.europa.eu/consumers/solving_consumer_disputes/non-judicial_redress/ecc-net/index_en.htm). Kuluttajilla on oikeus vaatia virheen korjausta HP:n takuun ja kuluttajansuojan perusteella HP:lta tai myyjältä.

#### **Slovenia**

Omejena garancija HP je prostovoljna trgovska garancija, ki jo zagotavlja podjetje HP. Ime in naslov poslovne enote HP, ki je odgovorna za omejeno garancijo HP v vaši državi, sta naslednja:

**Slovenija**: Hewlett-Packard Europe B.V., Amsterdam, Meyrin Branch, Route du Nant-d'Avril 150, 1217 Meyrin, Switzerland

Ugodnosti omejene garancije HP veljajo poleg zakonskih pravic, ki ob sklenitvi kupoprodajne pogodbe izhajajo iz dveletne garancije prodajalca v primeru neskladnosti blaga, vendar lahko na izpolnjevanje pogojev za uveljavitev pravic vplivajo različni dejavniki. Omejena garancija HP nikakor ne omejuje strankinih z zakonom predpisanih pravic in ne vpliva nanje. Za dodatne informacije glejte naslednjo povezavo: Strankino pravno jamstvo [\(www.hp.com/go/eu-legal\)](http://www.hp.com/go/eu-legal); ali pa obiščite spletno mesto evropskih središč za potrošnike ([http://ec.europa.eu/consumers/solving\\_consumer\\_disputes/non-judicial\\_redress/ecc-net/index\\_en.htm](http://ec.europa.eu/consumers/solving_consumer_disputes/non-judicial_redress/ecc-net/index_en.htm)). Potrošniki imajo pravico izbrati, ali bodo uveljavljali pravice do storitev v skladu z omejeno garancijo HP ali proti prodajalcu v skladu z dvoletno zakonsko garancijo.

#### **Kroasia**

HP ograničeno jamstvo komercijalno je dobrovoljno jamstvo koje pruža HP. Ime i adresa HP subjekta odgovornog za HP ograničeno jamstvo u vašoj državi:

**Hrvatska**: HP Computing and Printing d.o.o. za računalne i srodne aktivnosti, Radnička cesta 41, 10000 Zagreb

Pogodnosti HP ograničenog jamstva vrijede zajedno uz sva zakonska prava na dvogodišnje jamstvo kod bilo kojeg prodavača s obzirom na nepodudaranje robe s ugovorom o kupnji. Međutim, razni faktori mogu utjecati na vašu mogućnost ostvarivanja tih prava. HP ograničeno jamstvo ni na koji način ne utječe niti ne ograničava zakonska prava potrošača. Dodatne informacije potražite na ovoj adresi: Zakonsko jamstvo za potrošače [\(www.hp.com/go/eu-legal](http://www.hp.com/go/eu-legal)) ili možete posjetiti web-mjesto Europskih potrošačkih centara ([http://ec.europa.eu/consumers/solving\\_consumer\\_disputes/non-judicial\\_redress/ecc-net/index\\_en.htm](http://ec.europa.eu/consumers/solving_consumer_disputes/non-judicial_redress/ecc-net/index_en.htm)). Potrošači imaju pravo odabrati žele li ostvariti svoja potraživanja u sklopu HP ograničenog jamstva ili pravnog jamstva prodavača u trajanju ispod dvije godine.

#### **Latvia**

HP ierobežotā garantija ir komercgarantija, kuru brīvprātīgi nodrošina HP. HP uzņēmums, kas sniedz HP ierobežotās garantijas servisa nodrošinājumu jūsu valstī:

**Latvija**: HP Finland Oy, PO Box 515, 02201 Espoo, Finland

HP ierobežotās garantijas priekšrocības tiek piedāvātas papildus jebkurām likumīgajām tiesībām uz pārdevēja un/vai rażotāju nodrošinātu divu gadu garantiju gadījumā, ja preces neatbilst pirkuma līgumam, tomēr šo tiesību saņemšanu var ietekmēt vairāki faktori. HP ierobežotā garantija nekādā veidā neierobežo un neietekmē patērētāju likumīgās tiesības. Lai iegūtu plašāku informāciju, izmantojiet šo saiti: Patērētāju likumīgā garantija [\(www.hp.com/go/eu-legal\)](http://www.hp.com/go/eu-legal) vai arī Eiropas Patērētāju tiesību aizsardzības centra tīmekļa vietni [\(http://ec.europa.eu/consumers/solving\\_consumer\\_disputes/non-judicial\\_redress/ecc-net/](http://ec.europa.eu/consumers/solving_consumer_disputes/non-judicial_redress/ecc-net/index_en.htm) [index\\_en.htm\)](http://ec.europa.eu/consumers/solving_consumer_disputes/non-judicial_redress/ecc-net/index_en.htm). Patērētājiem ir tiesības izvēlēties, vai pieprasīt servisa nodrošinājumu saskaņā ar HP ierobežoto garantiju, vai arī pārdevēja sniegto divu gadu garantiju.

#### **Lituania**

HP ribotoji garantija yra HP savanoriškai teikiama komercinė garantija. Toliau pateikiami HP bendrovių, teikiančių HP garantiją (gamintojo garantiją) jūsų šalyje, pavadinimai ir adresai:

**Lietuva**: HP Finland Oy, PO Box 515, 02201 Espoo, Finland

HP ribotoji garantija papildomai taikoma kartu su bet kokiomis kitomis įstatymais nustatytomis teisėmis į pardavėjo suteikiamą dviejų metų laikotarpio garantiją dėl prekių atitikties pardavimo sutarčiai, tačiau tai, ar jums ši teisė bus suteikiama, gali priklausyti nuo įvairių aplinkybių. HP ribotoji garantija niekaip neapriboja ir neįtakoja įstatymais nustatytų vartotojo teisių. Daugiau informacijos rasite paspaudę šią nuorodą: Teisinė vartotojo garantija [\(www.hp.com/go/eu-legal](http://www.hp.com/go/eu-legal)) arba apsilankę Europos vartotojų centro internetinėje svetainėje [\(http://ec.europa.eu/consumers/solving\\_consumer\\_disputes/non-judicial\\_redress/ecc-net/](http://ec.europa.eu/consumers/solving_consumer_disputes/non-judicial_redress/ecc-net/index_en.htm) [index\\_en.htm\)](http://ec.europa.eu/consumers/solving_consumer_disputes/non-judicial_redress/ecc-net/index_en.htm). Vartotojai turi teisę prašyti atlikti techninį aptarnavimą pagal HP ribotąją garantiją arba pardavėjo teikiamą dviejų metų įstatymais nustatytą garantiją.

#### **Estonia**

HP piiratud garantii on HP poolt vabatahtlikult pakutav kaubanduslik garantii. HP piiratud garantii eest vastutab HP üksus aadressil:

**Eesti**: HP Finland Oy, PO Box 515, 02201 Espoo, Finland

HP piiratud garantii rakendub lisaks seaduses ettenähtud müüjapoolsele kaheaastasele garantiile, juhul kui toode ei vasta müügilepingu tingimustele. Siiski võib esineda asjaolusid, mille puhul teie jaoks need õigused ei pruugi kehtida. HP piiratud garantii ei piira ega mõjuta mingil moel tarbija seadusjärgseid õigusi. Lisateavet leiate järgmiselt lingilt: tarbija õiguslik garantii [\(www.hp.com/go/eu-legal](http://www.hp.com/go/eu-legal)) või võite külastada Euroopa tarbijakeskuste veebisaiti ([http://ec.europa.eu/consumers/solving\\_consumer\\_disputes/non](http://ec.europa.eu/consumers/solving_consumer_disputes/non-judicial_redress/ecc-net/index_en.htm)[judicial\\_redress/ecc-net/index\\_en.htm](http://ec.europa.eu/consumers/solving_consumer_disputes/non-judicial_redress/ecc-net/index_en.htm)). Tarbijal on õigus valida, kas ta soovib kasutada HP piiratud garantiid või seadusega ette nähtud müüjapoolset kaheaastast garantiid.

### **Rusia**

#### **Срок службы принтера для России**

Срок службы данного принтера HP составляет пять лет в нормальных условиях эксплуатации. Срок службы отсчитывается с момента ввода принтера в эксплуатацию. В конце срока службы HP рекомендует посетить веб-сайт нашей службы поддержки по адресу http://www.hp.com/support и/или связаться с авторизованным поставщиком услуг HP для получения рекомендаций в отношении дальнейшего безопасного использования принтера.

## <span id="page-156-0"></span>**HP Premium Protection Warranty [Garansi Perlindungan Premium HP]: Pernyataan garansi terbatas kartrid cetak LaserJet**

Produk HP ini dijamin bebas dari kesalahan bahan dan pembuatan.

Jaminan ini tidak berlaku untuk produk yang (a) sudah diisi-ulang, diganti komponennya, dibuat-ulang, atau diubah dengan cara apa pun, (b) mengalami masalah akibat salah penggunaan, penyimpanan yang tidak semestinya, atau pengoperasian di luar spesifikasi kondisi yang dipublikasikan untuk produk printer tersebut, atau (c) menunjukkan keausan akibat penggunaan normal.

Untuk mendapatkan servis jaminan, kembalikan produk ke tempat pembelian (disertai penjelasan tertulis mengenai masalahnya serta contoh hasil cetak) atau hubungi dukungan pelanggan HP. Atas opsi HP, HP akan mengganti produk yang terbukti cacat atau mengembalikan uang pembelian Anda.

SEPANJANG DIPERBOLEHKAN OLEH HUKUM SETEMPAT, JAMINAN DI ATAS ADALAH EKSKLUSIF (SATU-SATUNYA) DAN TIDAK ADA JAMINAN ATAU KETENTUAN LAIN, BAIK TERTULIS ATAU LISAN, TERSURAT ATAU TERSIRAT DAN HP SECARA KHUSUS AKAN MENGABAIKAN JAMINAN ATAU KETENTUAN TERSIRAT ATAS KEADAAN YANG DAPAT DIPERDAGANGKAN, KUALITAS YANG MEMUASKAN, DAN KESESUAIAN UNTUK TUJUAN TERTENTU.

SEPANJANG DIPERBOLEHKAN OLEH HUKUM SETEMPAT, DALAM KEADAAN APA PUN HP ATAU PEMASOKNYA TIDAK AKAN BERTANGGUNG JAWAB ATAS KERUSAKAN LANGSUNG, KHUSUS, INSIDENTAL, KONSEKUENSIAL (TERMASUK KEHILANGAN KEUNTUNGAN ATAU DATA) ATAU KERUSAKAN LAINNYA, BAIK BERDASARKAN KONTRAK, WANPRESTASI ATAU LAINNYA.

KETENTUAN JAMINAN DALAM PERNYATAAN INI, KECUALI SEPANJANG DIPERBOLEHKAN OLEH HUKUM, TIDAK MENIADAKAN, MEMBATASI ATAU MENGUBAH, DAN MERUPAKAN TAMBAHAN UNTUK HAK-HAK HUKUM WAJIB YANG BERLAKU TERHADAP PENJUALAN PRODUK INI KEPADA ANDA.

## <span id="page-157-0"></span>**Kebijakan HP tentang persediaan non-HP**

HP tidak akan menyarankan penggunaan kartrid toner non-HP, baik dalam kondisi baru maupun yang diproduksi ulang.

**CATATAN:** Untuk produk printer HP, penggunaan kartrid cetak non-HP atau kartrid cetak yang diisi ulang tidak mempengaruhi garansi kepada pelanggan atau kontrak dukungan HP apa pun dengan pelanggan. Namun, bila kegagalan atau kerusakan produk disebabkan oleh penggunaan kartrid cetak non-HP atau yang diisi ulang, HP akan mengenakan biaya waktu dan bahan standar untuk memperbaiki produk dengan kerusakan atau kegagalan tersebut.

## <span id="page-158-0"></span>**Situs Web antipemalsuan HP**

Kunjungi [www.hp.com/go/anticounterfeit](http://www.hp.com/go/anticounterfeit) saat Anda memasang kartrid toner HP dan pesan panel kontrol menyatakan bahwa kartrid tersebut adalah non-HP. HP akan membantu menentukan apakah kartrid memang asli dan mengambil langkah-langkah untuk mengatasi masalah tersebut.

Kartrid cetak Anda mungkin bukan kartrid cetak HP asli jika Anda mendapati hal berikut:

- Halaman status persediaan menunjukkan bahwa persediaan non-HP diinstal.
- Anda mengalami banyak masalah dengan kartrid.
- Kartrid tidak seperti biasanya (misalnya, kemasannya berbeda dengan kemasan HP).

## <span id="page-159-0"></span>**Data yang tersimpan pada kartrid cetak**

Kartrid cetak HP yang digunakan dengan produk ini berisi chip memori yang membantu pengoperasian produk.

Selain itu, chip memori ini mengumpulkan sekumpulan informasi terbatas tentang penggunaan produk, yang mungkin mencakup informasi berikut ini: tanggal kartrid cetak diinstal pertama kali, tanggal kartrid cetak terakhir digunakan, jumlah halaman yang dicetak dengan kartrid cetak tersebut, cakupan halaman, mode pencetakan yang digunakan, setiap kesalahan cetak yang mungkin terjadi, dan model produk. Informasi ini membantu HP merancang produk di masa mendatang untuk memenuhi kebutuhan cetak pelanggan.

Data yang dikumpulkan dari chip memori kartrid toner tidak berisi informasi yang dapat digunakan untuk mengidentifikasi pelanggan atau pengguna kartrid toner atau produk mereka.

HP mengumpulkan sampel chip memori dari kartrid cetak yang dikembalikan melalui program pengembalian dan daur-ulang gratis HP (HP Planet Partners: [www.hp.com/recycle\)](http://www.hp.com/recycle). Chip memori dari sampel ini akan dibaca dan dipelajari untuk meningkatkan produk HP di masa mendatang. Mitra HP yang membantu mendaur ulang kartrid cetak ini mungkin juga dapat mengakses data ini.

Perusahaan pihak ketiga mana pun yang memproses kartrid cetak ini mungkin dapat mengakses informasi anonim dalam chip memori.

## <span id="page-160-0"></span>**Perjanjian Lisensi Pengguna Akhir**

BACA DENGAN CERMAT SEBELUM MENGGUNAKAN PERALATAN PERANGKAT LUNAK INI: Perjanjian Lisensi Pengguna Akhir ('EULA') ini adalah perjanjian hukum antara (a) Anda (perorangan atau entitas tunggal) dan (b) HP Inc. ('HP') yang mengatur penggunaan Anda atas segala Produk Perangkat Lunak, diinstal di atau dibuat oleh HP untuk digunakan bersama produk HP ('Produk HP') Anda, yang sebaliknya tidak tunduk pada perjanjian lisensi terpisah antara Anda dan HP atau pemasoknya. Perangkat lunak lainnya dapat mencantumkan EULA dalam dokumentasi online-nya. Istilah 'Produk Perangkat Lunak' berarti perangkat lunak komputer dan dapat mencakup media, materi cetak, dan dokumentasi 'online' atau elektronik yang terkait.

Perubahan atau adendum terhadap EULA ini mungkin menyertai Produk HP.

HAK DALAM PRODUK PERANGKAT LUNAK DIBERIKAN HANYA DENGAN KETENTUAN BAHWA ANDA SETUJU DENGAN SEMUA PERSYARATAN DAN KETENTUAN EULA INI. DENGAN MENGINSTAL, MENYALIN, MENGUNDUH, ATAU MENGGUNAKAN PRODUK PERANGKAT LUNAK TERSEBUT, ANDA SETUJU UNTUK TERIKAT DENGAN PERSYARATAN EULA INI. JIKA ANDA TIDAK MENERIMA PERSYARATAN LISENSI INI, SOLUSI SATU-SATUNYA ADALAH MENGEMBALIKAN SELURUH PRODUK YANG TIDAK DIGUNAKAN (PERANGKAT KERAS DAN PERANGKAT LUNAK) DALAM WAKTU 14 HARI UNTUK PENGEMBALIAN DANA BERDASARKAN KEBIJAKAN PENGEMBALIAN DANA DARI TEMPAT ANDA MEMBELI PRODUK.

- **1. PEMBERIAN LISENSI**. Berikut adalah hak yang akan Anda peroleh dari HP jika Anda memenuhi semua persyaratan dan ketentuan EULA ini:
	- **a.** Penggunaan. Anda dapat menggunakan Produk Perangkat Lunak ini di satu komputer ('Komputer Anda'). Jika Produk Perangkat Lunak diberikan kepada Anda melalui internet dan memiliki lisensi awal untuk penggunaan di lebih dari satu komputer, Anda dapat menginstal dan menggunakan Produk Perangkat Lunak hanya di komputer tersebut. Anda tidak dapat memisahkan bagian komponen Produk Perangkat Lunak untuk digunakan di lebih dari satu komputer. Anda tidak berhak menyebarluaskan Produk Perangkat Lunak ini. Anda dapat memuat Produk Perangkat Lunak ke memori sementara (RAM) Komputer Anda untuk tujuan penggunaan Produk Perangkat Lunak.
	- **b.** Penyimpanan. Anda dapat menyalin Produk Perangkat Lunak ke memori lokal atau perangkat penyimpanan Produk HP.
	- **c.** Penyalinan. Anda dapat membuat salinan arsip atau cadangan Produk Perangkat Lunak, asalkan salinan berisi semua pemberitahuan tentang kepemilikan Produk Perangkat Lunak asli dan hanya digunakan untuk tujuan pencadangan.
	- **d.** Kepemilikan Hak. HP dan pemasoknya memiliki semua hak yang secara tersurat tidak diberikan kepada Anda dalam EULA ini.
	- **e.** Perangkat Lunak Gratis. Terlepas dari persyaratan dan ketentuan EULA ini, semua atau bagian dari Produk Perangkat Lunak yang menyatakan non-kepemilikan perangkat lunak HP atau perangkat lunak yang diberikan berdasarkan lisensi publik oleh pihak ketiga ('Perangkat Lunak Gratis'), dilisensikan kepada Anda sesuai dengan persyaratan dan ketentuan perjanjian lisensi perangkat lunak yang menyertai Perangkat Lunak Gratis tersebut, baik dalam bentuk perjanjian terpisah, lisensi yang berlaku saat produk digunakan, atau persyaratan lisensi elektronik yang diterima saat mengunduh. Penggunaan Perangkat Lunak Gratis oleh Anda akan diatur sepenuhnya berdasarkan persyaratan dan ketentuan lisensi tersebut.
	- **f.** Solusi Pemulihan. Segala solusi pemulihan perangkat lunak yang diberikan bersama/untuk Produk HP Anda, baik dalam bentuk solusi berbasis hard disk drive, solusi pemulihan berbasis media eksternal (mis. floppy disk, CD, atau DVD), atau solusi serupa yang diberikan dalam bentuk lain, hanya dapat digunakan untuk memulihkan hard disk Produk HP yang mana solusi pemulihan dibeli

untuknya. Penggunaan segala perangkat lunak sistem operasi Microsoft yang ada di dalam solusi pemulihan tersebut akan diatur oleh Perjanjian Lisensi Microsoft.

- **2. PENINGKATAN**. Untuk menggunakan Produk Perangkat Lunak yang disebutkan sebagai peningkatan, Anda harus memiliki lisensi Produk Perangkat Lunak asli yang diidentifikasi memenuhi syarat oleh HP untuk peningkatan. Setelah peningkatan, Anda tidak lagi dapat menggunakan Produk Perangkat Lunak asli yang menjadi dasar keabsahan peningkatan Anda. Dengan menggunakan Produk Perangkat Lunak, Anda juga setuju bahwa HP dapat secara otomatis mengakses Produk HP Anda bila tersambung ke internet untuk memeriksa versi atau status Produk Perangkat Lunak tertentu dan dapat mengunduh secara otomatis dan menginstal peningkatan atau pembaruan untuk Produk Perangkat Lunak tersebut ke Produk HP Anda guna memberikan versi baru atau pembaruan yang diperlukan untuk memelihara fungsionalitas, kinerja, atau keamanan Perangkat Lunak HP dan Produk HP Anda dan memfasilitasi penyediaan dukungan atau layanan lain yang diberikan kepada Anda. Dalam kasus tertentu, dan tergantung jenis peningkatan atau pembaruan, pemberitahuan akan diberikan kepada Anda (melalui pop-up atau cara lain), yang mungkin mengharuskan Anda memulai peningkatan atau pembaruan.
- **3. PERANGKAT LUNAK TAMBAHAN**. EULA ini berlaku bagi pembaruan atau tambahan untuk Produk Perangkat Lunak asli yang disediakan oleh HP kecuali HP menyediakan persyaratan lain bersama pembaruan atau tambahan tersebut. Jika terjadi pertentangan antara persyaratan tersebut, persyaratan lain yang berlaku.

#### **4. TRANSFER**.

- **a.** Pihak Ketiga. Pengguna awal Produk Perangkat Lunak dapat melakukan transfer satu kali atas Produk Perangkat Lunak kepada pengguna akhir lainnya. Transfer harus mencakup semua bagian komponen, media, materi cetak, EULA ini, dan jika tersedia, Sertifikat Keaslian. Transfer bukan merupakan transfer tidak langsung, misalnya konsinyasi. Sebelum transfer dilakukan, pengguna akhir yang akan menerima produk yang ditransfer harus menyetujui semua persyaratan EULA. Setelah transfer Produk Perangkat Lunak selesai, lisensi Anda akan berakhir secara otomatis.
- **b.** Pembatasan. Anda tidak boleh menyewa, menyewakan, atau meminjamkan Produk Perangkat Lunak maupun menggunakan Produk Perangkat Lunak untuk penggunaan biro atau penggunaan bersama secara komersial. Anda tidak boleh mensublisensikan, menetapkan, atau mentransfer lisensi atau Produk Perangkat Lunak kecuali jika dijelaskan secara tersurat dalam EULA.
- **5. HAK KEPEMILIKAN**. Semua hak atas kekayaan intelektual dalam Produk Perangkat Lunak dan dokumentasi pengguna merupakan milik HP atau pemasoknya dan dilindungi oleh hukum, termasuk namun tidak terbatas pada hak cipta Amerika Serikat, rahasia dagang, dan undang-undang merek dagang, serta hukum yang berlaku dan ketentuan perjanjian internasional lainnya. Anda tidak boleh menghapus identifikasi produk, pemberitahuan hak cipta, atau batasan kepemilikan apa pun dari Produk Perangkat Lunak.
- **6. BATASAN REKAYASA BALIK**. Anda tidak boleh merekayasa balik, mendekompilasi, atau membongkar Produk Perangkat Lunak, kecuali dan hanya sebatas hak untuk melakukannya dimandatkan menurut hukum yang berlaku, terlepas dari batasan ini atau dijelaskan secara tersurat di dalam EULA ini.
- **7. MASA BERLAKU**. EULA ini berlaku kecuali dihentikan atau ditolak. EULA ini juga akan berakhir menurut ketentuan yang disebutkan di tempat lain dalam EULA ini atau jika Anda tidak mematuhi persyaratan atau ketentuan EULA ini.

#### **8. IZIN PENGUMPULAN/PENGGUNAAN DATA**.

**a.** HP akan menggunakan cookie dan alat teknologi web lainnya untuk mengumpulkan informasi teknis anonim yang terkait dengan Perangkat Lunak HP dan Produk HP Anda. Data ini akan digunakan untuk menyediakan peningkatan dan dukungan terkait atau layanan lain yang dijelaskan di Bagian 2. HP juga akan mengumpulkan informasi pribadi yang mencakup alamat Protokol Internet (IP) Anda atau informasi pengenal unik lainnya yang terkait dengan Produk

HP Anda dan data yang Anda berikan saat registrasi Produk HP. Selain untuk menyediakan peningkatan dan dukungan terkait atau layanan lainnya, data ini akan digunakan untuk mengirimkan komunikasi pemasaran kepada Anda (dalam setiap kasusnya dengan izin tersurat dari Anda bila diwajibkan oleh hukum yang berlaku).

Sejauh diizinkan oleh hukum yang berlaku, dengan menerima persyaratan dan ketentuan ini, Anda mengizinkan pengumpulan dan penggunaan data anonim dan pribadi oleh HP, anak perusahaan, dan afiliasinya sebagaimana dijelaskan dalam EULA ini dan dijelaskan lebih lanjut dalam kebijakan privasi HP: [www8.hp.com/us/en/privacy/privacy.html?](http://www8.hp.com/us/en/privacy/privacy.html?jumpid=reg_r1002_usen_c-001_title_r0001) [jumpid=reg\\_r1002\\_usen\\_c-001\\_title\\_r0001](http://www8.hp.com/us/en/privacy/privacy.html?jumpid=reg_r1002_usen_c-001_title_r0001)

- **b.** Pengumpulan/Penggunaan Data oleh Pihak Ketiga. Program perangkat lunak tertentu yang disertakan dalam Produk HP Anda diberikan dan dilisensikan secara terpisah kepada Anda oleh penyedia pihak ketiga ("Perangkat Lunak Pihak Ketiga"). Perangkat Lunak Pihak Ketiga dapat diinstal dan dijalankan di Produk HP Anda meskipun Anda memilih untuk tidak mengaktifkan/ membeli perangkat lunak tersebut. Perangkat Lunak Pihak Ketiga dapat mengumpulkan dan mentransmisikan informasi teknis tentang sistem Anda (yaitu alamat IP, pengenal perangkat unik, versi perangkat lunak yang diinstal, dsb.) dan data sistem lainnya. Informasi ini digunakan oleh pihak ketiga untuk mengidentifikasi atribut sistem teknis dan memastikan versi perangkat lunak terbaru telah diinstal di sistem Anda. Jika Anda tidak ingin Perangkat Lunak Pihak Ketiga mengumpulkan informasi teknis ini atau otomatis mengirimkan pembaruan versi, hapus instalan perangkat lunak tersebut sebelum tersambung ke Internet.
- **9. PENAFIAN JAMINAN**. SEJAUH YANG DIIZINKAN OLEH HUKUM YANG BERLAKU, HP DAN PEMASOKNYA MENYEDIAKAN PRODUK PERANGKAT LUNAK "SEBAGAIMANA ADANYA" DAN DENGAN SEGALA KEKURANGANNYA, DAN DENGAN INI MENAFIKAN SEMUA JAMINAN, GARANSI, DAN KETENTUAN LAIN, BAIK SECARA TERSURAT, TERSIRAT, ATAU MENURUT HUKUM, TERMASUK NAMUN TIDAK TERBATAS PADA, JAMINAN KEPEMILIKAN DAN NON-PELANGGARAN, SEGALA JAMINAN TERSIRAT, KEWAJIBAN, GARANSI, ATAU KETENTUAN KELAYAKAN UNTUK DIPERDAGANGKAN, KUALITAS MEMUASKAN, KESESUAIAN UNTUK TUJUAN TERTENTU, DAN TIDAK ADANYA VIRUS, SEMUANYA TERKAIT DENGAN PRODUK PERANGKAT LUNAK. Beberapa negara bagian/wilayah hukum tertentu tidak mengizinkan jaminan atau batasan tersirat pada durasi jaminan tersirat, jadi penafian di atas mungkin tidak berlaku bagi Anda secara keseluruhan.

DI AUSTRALIA DAN SELANDIA BARU, PERANGKAT LUNAK DISERTAI GARANSI YANG TIDAK DAPAT DIKECUALIKAN MENURUT UNDANG-UNDANG KONSUMEN AUSTRALIA DAN SELANDIA BARU. KONSUMEN AUSTRALIA BERHAK MENDAPATKAN PENGGANTI ATAU PENGEMBALIAN DANA UNTUK KESALAHAN BESAR DAN KOMPENSASI UNTUK KERUGIAN ATAU KERUSAKAN WAJAR LAINNYA YANG DAPAT DIPERKIRAKAN. KONSUMEN AUSTRALIA JUGA BERHAK MENDAPATKAN PERBAIKAN ATAU PENGGANTIAN PERANGKAT LUNAK APABILA KUALITASNYA TIDAK DAPAT DITERIMA DAN KERUSAKANNYA TIDAK TERMASUK DALAM KERUSAKAN BESAR. KONSUMEN SELANDIA BARU YANG MEMBELI BARANG UNTUK PENGGUNAAN ATAU KONSUMSI PRIBADI, DOMESTIK, ATAU RUMAH TANGGA DAN TIDAK UNTUK TUJUAN BISNIS ('KONSUMEN SELANDIA BARU') BERHAK MENDAPATKAN PERBAIKAN, PENGGANTI, ATAU PENGEMBALIAN DANA UNTUK KESALAHAN DAN KOMPENSASI UNTUK KERUGIAN ATAU KERUSAKAN WAJAR LAINNYA YANG DAPAT DIPERKIRAKAN.

**10. BATASAN TANGGUNG JAWAB**. Sesuai dengan hukum setempat, terlepas dari kerugian yang mungkin Anda alami, keseluruhan tanggung jawab HP serta pemasoknya berdasarkan ketentuan EULA ini dan ganti rugi eksklusif untuk semua hal di atas akan terbatas hanya sebesar jumlah yang sebenarnya Anda bayarkan secara terpisah untuk Produk Perangkat Lunak atau sebesar \$5.00 AS. SEJAUH YANG DIIZINKAN OLEH HUKUM YANG BERLAKU, DALAM KEADAAN APA PUN HP ATAU PEMASOKNYA TIDAK BERTANGGUNGJAWAB ATAS SEGALA KERUGIAN KHUSUS, INSIDENTAL, TIDAK LANGSUNG, ATAU KONSEKUENSIAL (TERMASUK, NAMUN TIDAK TERBATAS PADA, KERUGIAN KARENA HILANGNYA KEUNTUNGAN ATAU INFORMASI RAHASIA ATAU INFORMASI LAINNYA, UNTUK TERHENTINYA BISNIS, UNTUK CEDERA DIRI, UNTUK HILANGNYA PRIVASI SEBAGAI AKIBAT ATAU DENGAN CARA APA PUN TERKAIT DENGAN KETIDAKMAMPUAN DALAM MENGGUNAKAN PRODUK PERANGKAT LUNAK, ATAU

SEBALIKNYA SEHUBUNGAN DENGAN SEGALA KETENTUAN EULA INI, MESKIPUN HP ATAU PEMASOKNYA TELAH DIBERITAHUKAN MENGENAI KEMUNGKINAN KERUGIAN TERSEBUT DAN MESKIPUN GANTI RUGI GAGAL MEMENUHI TUJUAN POKOKNYA. Negara bagian/wilayah hukum tertentu melarang pengecualian atau pembatasan kerugian insidental maupun konsekuensial sehingga pembatasan atau pengecualian di atas tidak berlaku untuk Anda.

- **11. PELANGGAN PEMERINTAH AS**. Konsisten dengan FAR 12.211 dan FAR 12.212, Perangkat Lunak Komputer Komersial, Dokumentasi Perangkat Lunak Komputer, dan Data Teknis untuk Item Komersial dilisensikan kepada Pemerintah AS sesuai dengan lisensi komersial standar HP.
- **12. KEPATUHAN TERHADAP UNDANG-UNDANG EKSPOR**. Anda harus mematuhi semua undang-undang dan peraturan di Amerika Serikat dan negara lain ("Undang-Undang Ekspor") guna menjamin bahwa Produk Perangkat Lunak tidak (1) diekspor, secara langsung atau tak langsung, dengan cara yang melanggar Undang-Undang Ekspor, atau (2) digunakan untuk tujuan apa pun yang dilarang oleh Undang-Undang Ekspor, termasuk, tanpa batasan, nuklir, zat kimia, atau penyebaran senjata biologis.
- **13. KAPASITAS DAN OTORITAS TERHADAP KONTRAK**. Anda menyatakan telah berusia dewasa menurut hukum yang berlaku di negara bagian domisili Anda dan, jika berlaku, diberi kuasa oleh atasan Anda untuk terlibat dalam kontrak ini.
- **14. HUKUM YANG BERLAKU**. EULA ini diatur oleh hukum di negara tempat pembelian perangkat.
- **15. SELURUH PERJANJIAN**. EULA ini (termasuk segala adendum atau perubahan terhadap EULA ini yang disertakan bersama Produk HP) merupakan seluruh perjanjian antara Anda dan HP terkait dengan Produk Perangkat Lunak, dan menggantikan semua pernyataan, proposal, dan komunikasi tertulis atau verbal sebelumnya atau pada waktu yang sama sehubungan dengan Produk Perangkat Lunak atau perkara lain apa pun yang tercakup dalam EULA ini. Apabila terdapat pertentangan antara persyaratan kebijakan atau program HP untuk layanan dukungan dengan persyaratan EULA ini, yang menentukan adalah persyaratan EULA ini.

© Hak Cipta 2015 HP Development Company, L.P.

Informasi yang terdapat dalam dokumen ini dapat berubah tanpa pemberitahuan sebelumnya. Semua nama produk lain yang disebutkan dalam dokumen ini kemungkinan adalah merek dagang dari perusahaannya masing-masing. Sejauh yang diizinkan oleh hukum yang berlaku, satu-satunya jaminan untuk produk dan layanan HP tercantum di dalam pernyataan jaminan tersurat yang menyertai produk serta layanan tersebut. Tidak ada bagian apapun dalam dokumen ini yang dapat dianggap sebagai jaminan tambahan. Sejauh yang diizinkan oleh hukum yang berlaku, HP tidak bertanggung jawab atas kesalahan atau peniadaan teknis atau editorial yang terdapat di dalam dokumen ini.

Edisi Pertama: Agustus 2015

## <span id="page-164-0"></span>**Layanan garansi perbaikan sendiri oleh pelanggan**

Produk HP dirancang dengan banyak komponen Customer Self Repair (CSR) [Perbaikan Sendiri oleh Pelanggan] untuk meminimalkan waktu perbaikan dan memberikan lebih banyak kelonggaran dalam melakukan penggantian suku cadang yang cacat. Jika selama masa diagnosis, HP mengindikasikan, bahwa perbaikan dapat dilakukan dengan menggunakan komponen CSR, HP akan mengirimkannya langsung kepada Anda untuk penggantian. Ada dua kategori komponen CSR: 1) Komponen yang perbaikannya harus dilakukan sendiri oleh pelanggan. Jika Anda meminta HP untuk mengganti komponen ini, Anda akan dikenakan biaya perjalanan dan upah tenaga kerja untuk servis ini. 2) Komponen yang perbaikannya oleh pelanggan adalah bersifat opsional. Komponen ini juga dirancang untuk Customer Self Repair [Perbaikan Sendiri oleh Pelanggan]. Namun, jika Anda meminta agar HP menggantinya untuk Anda, ini dapat dikerjakan tanpa biaya tambahan sesuai jenis servis garansi yang ditetapkan untuk produk Anda.

Berdasarkan ketersediaan dan jika memungkinkan secara geografis, komponen CSR akan dikirim pada hari kerja berikutnya. Pengiriman pada hari yang sama atau dalam waktu empat jam, ditawarkan dengan biaya tambahan jika secara geografis memungkinkan. Jika diperlukan bantuan, Anda dapat menghubungi HP Technical Support Center [Pusat Dukungan Teknis HP] dan seorang teknisi akan membantu Anda melalui telepon. HP menentukan di dalam materi yang dikirim beserta komponen CSR pengganti, apakah suku cadang yang cacat harus dikembalikan ke HP atau tidak. Dalam hal, di mana komponen cacat harus dikembalikan ke HP, Anda harus mengirimnya ke HP dalam jangka waktu tertentu, bisanya lima (5) hari kerja. Komponen cacat harus dikembalikan bersama dokumentasi terkait dalam material pengiriman yang disediakan. Tidak dikembalikannya komponen cacat dapat mengakibatkan HP membebankan biaya pada Anda untuk komponen pengganti. Dengan perbaikan sendiri oleh pelanggan, HP akan membayar semua ongkos kirim dan pengembalian komponen serta menentukan kurir/pembawa yang digunakan.

## <span id="page-165-0"></span>**Dukungan pelanggan**

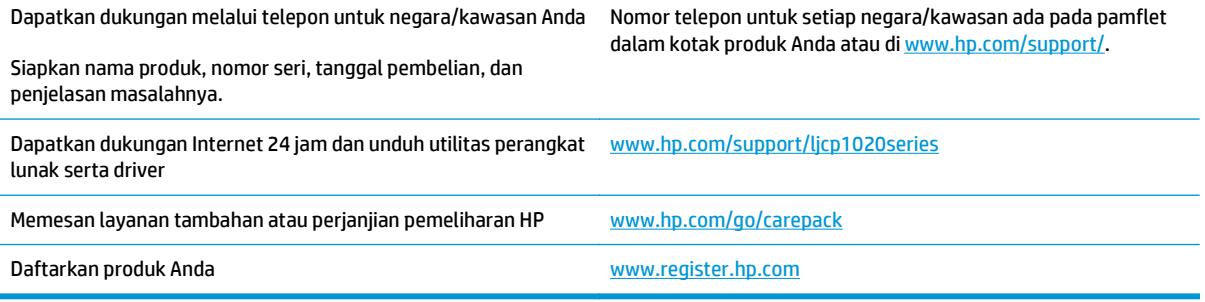

# **C Program peduli produk ramah lingkungan**

- [Pelestarian lingkungan](#page-167-0)
- [Produksi Ozon](#page-167-0)
- [Pemakaian daya](#page-167-0)
- [Pemakaian toner](#page-167-0)
- [Penggunaan kertas](#page-168-0)
- [Plastik](#page-168-0)
- [Suplai cetak HP LaserJet](#page-168-0)
- [Kertas](#page-168-0)
- [Batasan materi](#page-168-0)
- [Pembuangan limbah perangkat oleh pengguna \(UE dan India\)](#page-169-0)
- [Daur ulang perangkat keras elektronik](#page-169-0)
- [Informasi daur ulang perangkat keras Brasil](#page-170-0)
- [Bahan kimia](#page-170-0)
- [Data Daya Produk berdasarkan Peraturan Dewan Uni Eropa 1275/2008](#page-170-0)
- [Pernyataan Batasan tentang Substansi Berbahaya \(India\)](#page-170-0)
- [Pernyataan Tentang Bahan Kimia Berbahaya \(Turki\)](#page-170-0)
- [Pernyataan Batasan tentang Substansi Berbahaya \(Ukraina\)](#page-170-0)
- [Tabel Substansi \(Cina\)](#page-171-0)
- **[SEPA Ecolabel User Information \(Cina\)](#page-171-0)**
- [Peraturan penerapan terkait label energi Cina untuk printer, faks, dan mesin fotokopi](#page-172-0)
- [Material Safety Data Sheet \[Lembar Data Keamanan Bahan\] \(MSDS\)](#page-172-0)
- [EPEAT](#page-172-0)
- [Untuk informasi lebih lanjut](#page-172-0)

## <span id="page-167-0"></span>**Pelestarian lingkungan**

HP berjanji untuk menyediakan produk berkualitas yang ramah lingkungan. Produk ini telah dirancang dengan beberapa atribut untuk mengurangi dampak terhadap lingkungan.

## **Produksi Ozon**

Emisi ozon yang terbawa udara dari produk ini telah diukur berdasarkan metode umum yang telah diketahui\* dan waktu penerapan data emisi ini pada "skenario pemaparan model kantor umum"\*\*, HP dapat menetapkan tidak ada jumlah ozon yang cukup besar selama pencetakan berlangsung yang melebihi standar atau panduan kualitas udara dalam ruangan saat ini.

\* Metode pengujian untuk penentuan emisi dari perangkat cetak terkait dengan penghargaan label lingkungan untuk perangkat kantor dengan fungsi cetak; RAL-UZ 171 – BAM Juli, 2012

\*\* Berdasarkan pada konsentrasi ozon bila mencetak selama 2 jam per hari dalam ruangan 32 meter kubik dengan tingkat ventilasi udara 0,72 yang berubah setiap jam pada persediaan pencetakan HP

## **Pemakaian daya**

Pemakaian daya akan berkurang secara signifikan dalam mode Siap, Tidur, atau Tidak Aktif, yang selanjutnya akan menghemat sumber daya alam dan biaya tanpa mempengaruhi performa tinggi produk ini. Peralatan pencetakan dan pencitraan dari HP yang ditandai dengan logo ENERGY STAR® adalah peralatan yang sudah memenuhi spesifikasi ENERGY STAR dari Badan Perlindungan Lingkungan AS untuk peralatan olahgambar. Tanda berikut akan muncul pada produk pencitraan berkualifikasi ENERGY STAR:

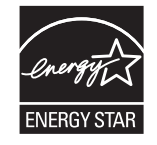

Informasi tambahan tentang model produk gambar yang memenuhi syarat ENERGY STAR terdapat di:

[www.hp.com/go/energystar](http://www.hp.com/go/energystar)

## **Pemakaian toner**

EconoMode menggunakan toner yang lebih sedikit, sehingga dapat memperpanjang masa pakai kartrid cetak. HP tidak menyarankan penggunaan EconoMode secara terus-menerus. Jika EconoMode digunakan secara terus-menerus, maka persediaan toner akan mengakibatkan komponen mekanis cepat aus dalam kartrid cetak. Jika kualitas cetak mulai menurun dan menjadi buruk, coba ganti kartrid cetak.

## <span id="page-168-0"></span>**Penggunaan kertas**

Fitur dupleks (manual atau otomatis) dan kemampuan pencetakan N-up (beberapa halaman dicetak pada satu lembar) produk ini dapat mengurangi penggunaan kertas dan kebutuhan atas sumber daya alam.

## **Plastik**

Komponen plastik lebih dari 25 gram diberi tanda sesuai dengan standar internasional guna meningkatkan kemampuan mengidentifikasi plastik untuk tujuan daur ulang di akhir masa pakai produk.

## **Suplai cetak HP LaserJet**

Persediaan HP Asli dirancang dengan mempertimbangkan lingkungan. HP memudahkan upaya penghematan sumber daya dan kertas saat mencetak. Setelah selesai mencetak, Anda dapat dengan mudah mendaur ulang kertas secara gratis.1

Semua kartrid HP yang dikembalikan ke HP Planet Partners akan menjalani proses daur ulang multifase, dengan memisahkan dan menyempurnakan materi untuk digunakan sebagai bahan baku dalam kartrid HP Asli baru dan produk rutin. Kartrid HP Asli yang dikembalikan melalui HP Planet Partners tidak akan dikirimkan ke tempat pembuangan sampah, dan HP tidak akan mengisi ulang atau menjual kembali kartrid HP Asli.

**Untuk berpartisipasi dalam program pengembalian dan daur ulang program HP Planet Partners, kunjungi** [www.hp.com/recycle](http://www.hp.com/recycle)**. Untuk informasi tentang cara mengembalikan persediaan cetak HP, pilih negara/ kawasan Anda. Informasi dan petunjuk program dalam berbagai bahasa juga disertakan dalam setiap paket kartrid cetak HP LaserJet baru.**

1 Ketersediaan program beragam. Untuk informasi selengkapnya, kunjungi [www.hp.com/recycle](http://www.hp.com/recycle).

### **Kertas**

Produk ini dapat menggunakan kertas daur ulang dan kertas ringan (EcoFFICIENT™) bila kertas tersebut memenuhi pedoman yang diuraikan dalam *Pedoman Media Cetak Kelompok Printer HP LaserJet*. Produk ini cocok untuk penggunaan kertas daur ulang dan kertas ringan (EcoFFICIENT™) sesuai dengan petunjuk EN12281:2002.

## **Batasan materi**

Produk HP ini tidak mengandung merkuri.

Produk HP ini tidak menggunakan baterai.

## <span id="page-169-0"></span>**Pembuangan limbah perangkat oleh pengguna (UE dan India)**

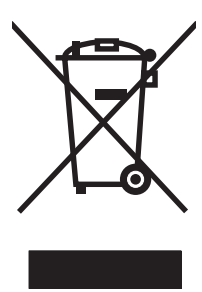

Simbol ini berarti dilarang membuang produk bersama limbah rumah tangga lainnya. Sebaliknya, Anda harus melindungi kesehatan makhluk hidup dan lingkungannya dengan membawa peralatan limbah tersebut ke dinas kebersihan yang telah ditentukan untuk didaur ulang. Untuk informasi lebih lanjut, hubungi layanan dinas kebersihan setempat, atau kunjungi: [www.hp.com/recycle.](http://www.hp.com/recycle)

## **Daur ulang perangkat keras elektronik**

HP mendukung pelanggan untuk mendaur ulang perangkat keras elektronik bekas. Untuk informasi lebih lanjut tentang program daur ulang, kunjungi: [www.hp.com/recycle](http://www.hp.com/recycle).

## <span id="page-170-0"></span>**Informasi daur ulang perangkat keras Brasil**

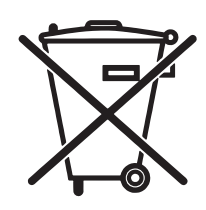

Este produto eletrônico e seus componentes não devem ser descartados no lixo comum, pois embora estejam em conformidade com padrões mundiais de restrição a substâncias nocivas, podem conter, ainda que em quantidades mínimas, substâncias impactantes ao meio ambiente. Ao final da vida útil deste produto, o usuário deverá entregá-lo à HP. A não observância dessa orientação sujeitará o infrator às sanções previstas em lei.

Após o uso, as pilhas e/ou baterias dos produtos HP deverão ser entregues ao estabelecimento comercial ou rede de assistência técnica autorizada pela HP.

Não descarte o produto eletrônico em lixo comum

Para maiores informações, inclusive sobre os pontos de recebimento, acesse:

[www.hp.com.br/reciclar](http://www.hp.com.br/reciclar)

## **Bahan kimia**

HP berkomitmen untuk memberikan informasi kepada pelanggannya mengenai kandungan bahan kimia yang terdapat dalam produk sesuai dengan ketentuan hukum seperti REACH (Peraturan EC No 1907/2006 Parlemen Eropa dan Dewan). Laporan informasi kimiawi untuk produk ini dapat ditemukan di: [www.hp.com/](http://www.hp.com/go/reach) [go/reach](http://www.hp.com/go/reach).

## **Data Daya Produk berdasarkan Peraturan Dewan Uni Eropa 1275/2008**

Untuk data daya produk, termasuk pemakaian daya produk saat berstatus siaga dalam jaringan jika semua port jaringan berkabel tersambung dan semua port jaringan nirkabel diaktifkan, lihat bagian P14 'Informasi Tambahan' pada Pernyataan ECO TI produk di [www.hp.com/hpinfo/globalcitizenship/environment/](http://www.hp.com/hpinfo/globalcitizenship/environment/productdata/itecodesktop-pc.html) [productdata/itecodesktop-pc.html](http://www.hp.com/hpinfo/globalcitizenship/environment/productdata/itecodesktop-pc.html).

## **Pernyataan Batasan tentang Substansi Berbahaya (India)**

This product complies with the "India E-waste Rule 2011" and prohibits use of lead, mercury, hexavalent chromium, polybrominated biphenyls or polybrominated diphenyl ethers in concentrations exceeding 0.1 weight % and 0.01 weight % for cadmium, except for the exemptions set in Schedule 2 of the Rule.

## **Pernyataan Tentang Bahan Kimia Berbahaya (Turki)**

Türkiye Cumhuriyeti: EEE Yönetmeliğine Uygundur

## **Pernyataan Batasan tentang Substansi Berbahaya (Ukraina)**

Обладнання відповідає вимогам Технічного регламенту щодо обмеження використання деяких небезпечних речовин в електричному та електронному обладнанні, затвердженого постановою Кабінету Міністрів України від 3 грудня 2008 № 1057

## <span id="page-171-0"></span>**Tabel Substansi (Cina)**

## 产品中有害物质或元素的名称及含量

根据中国《电子信息产品污染控制管理办法》

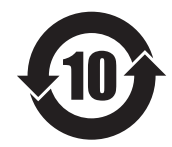

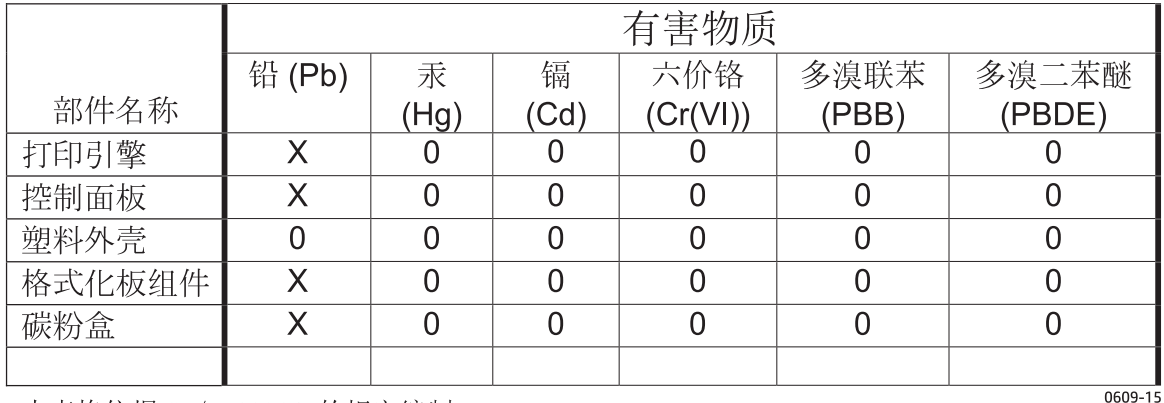

本表格依据 SJ/T 11364 的规定编制。

0: 表示该有害物质在该部件所有均质材料中的含量均在 GB/T 26572 规定的限量要求以下。

X: 表示该有害物质至少在该部件的某一均质材料中的含量超出 GB/T 26572 规定的限量要求。

此表中所有名称中含 "X" 的部件均符合欧盟 RoHS 立法。

注: 环保使用期限的参考标识取决于产品正常工作的温度和湿度等条件

## **SEPA Ecolabel User Information (Cina)**

中国环境标识认证产品用户说明

噪声大于 63.0 dB(A)的办公设备不宜放置于办公室内,请在独立的隔离区域使用。

如需长时间使用本产品或打印大量文件,请确保在通风良好的房间内使用。

如您需要确认本产品处于零能耗状态,请按下电源关闭按钮,并将插头从电源插座断开。

您可以使用再生纸,以减少资源耗费。

## <span id="page-172-0"></span>**Peraturan penerapan terkait label energi Cina untuk printer, faks, dan mesin fotokopi**

根据"复印机、打印机和传真机能源效率标识实施规则",本打印机具有能效标签。 根据"复印机、打印机 和传真机能效限定值及能效等级"("GB21521")决定并计算得出该标签上所示的能效等级和 TEC (典型 能耗)值。

1. 能效等级

能效等级分为三个等级,等级 1 级能效最高。 根据产品类型和打印速度标准决定能效限定值。

2. 能效信息

2.1 LaserJet 打印机和高性能喷墨打印机

● 典型能耗

典型能耗是正常运行 GB21521 测试方法中指定的时间后的耗电量。 此数据表示为每周千瓦时 (kWh)。

标签上所示的能耗数字按涵盖根据 CEL-37 选择的登记装置中所有配置的代表性配置测定而得。 因此, 本特定产品型号的实际能耗可能与标签上所示的数据不同。

有关规格的详细信息,请参阅 GB21521 标准的当前版本。

### **Material Safety Data Sheet [Lembar Data Keamanan Bahan] (MSDS)**

Material Safety Data Sheets [Lembar Data Keamanan Bahan] (MSDS) untuk persediaan yang mengandung zat kimia (misalnya, toner) dapat diperoleh dengan mengakses situs Web HP di [www.hp.com/go/msds](http://www.hp.com/go/msds).

### **EPEAT**

Banyak produk HP didesain sesuai dengan EPEAT. EPEAT adalah peringkat lingkungan menyeluruh yang membantu mengidentifikasi peralatan elektronik ramah lingkungan. Untuk informasi lebih lanjut tentan EPEAT, kunjungi [www.epeat.net.](http://www.epeat.net) Untuk informasi tentang produk HP yang terdaftar di EPEAT, kunjungi [www.hp.com/hpinfo/globalcitizenship/environment/pdf/epeat\\_printers.pdf.](http://www.hp.com/hpinfo/globalcitizenship/environment/pdf/epeat_printers.pdf)

## **Untuk informasi lebih lanjut**

Untuk memperoleh informasi lebih lanjut tentang topik lingkungan ini:

- Lembar profil produk ramah lingkungan untuk produk ini dan produk HP lainnya
- Komitmen HP terhadap pelestarian lingkungan
- Sistem manajemen lingkungan HP
- Pengembalian produk yang habis masa pakainya dan program daur ulang HP
- Material Safety Data Sheets [Lembar Data Keamanan Bahan]

Kunjungi [www.hp.com/go/environment](http://www.hp.com/go/environment).

Kunjungi juga [www.hp.com/recycle.](http://www.hp.com/recycle)

# **D Informasi peraturan**

- [Pernyataan kesesuaian \(model berkabel\)](#page-175-0)
- [Pernyataan kesesuaian \(model nirkabel\)](#page-177-0)
- [Pernyataan pengaturan](#page-179-0)
- [Pernyataan tambahan untuk produk nirkabel](#page-182-0)

## <span id="page-175-0"></span>**Pernyataan kesesuaian (model berkabel)**

#### **Pernyataan Kesesuaian**

sesuai dengan ISO/IEC 17050-1 dan EN 17050-1

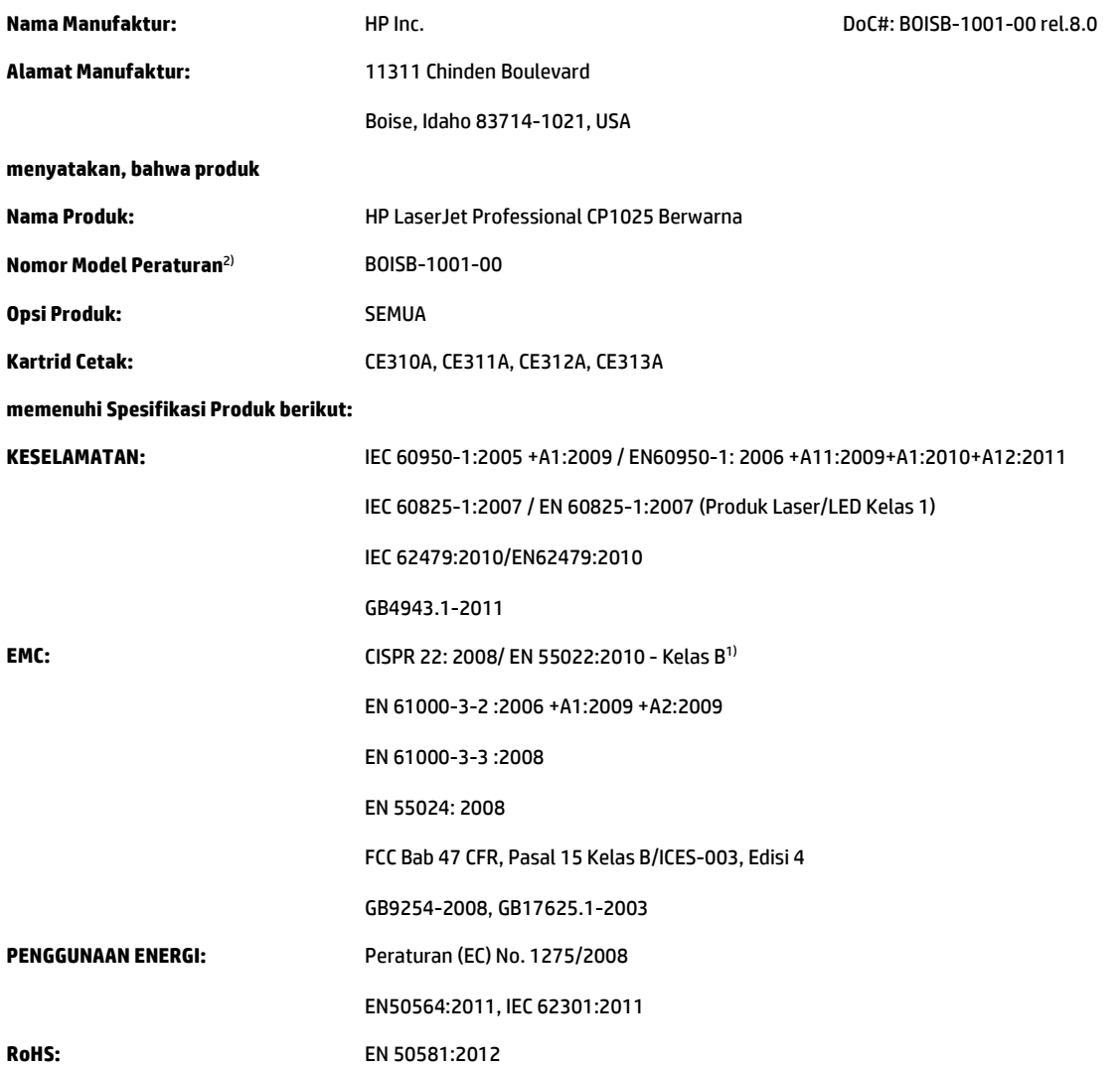

#### **Informasi Pelengkap:**

Produk ini telah memenuhi persyaratan dalam Petunjuk EMC 2004/108/EC, Petunjuk Tegangan Rendah 2006/95/EC, Petunjuk RoHS 2011/65/EU, dan Petunjuk Ecodesign 2009/125/EC, dan dengan demikian, memiliki Tanda CE $\boldsymbol{\epsilon}$ 

Perangkat ini sesuai dengan Bagian 15 pada Peraturan FCC. Pengoperasiannya harus sesuai dengan dua Syarat berikut: (1) perangkat ini tidak akan menimbulkan interferensi yang berbahaya, dan (2) perangkat ini harus menerima interferensi yang diterima, termasuk interferensi yang dapat menimbulkan pengoperasian yang tidak diinginkan.

- **1.** Produk ini telah diuji dalam konfigurasi standar dengan HP Personal Computer Systems.
- **2.** Untuk tujuan peraturan, produk ini telah diberi Nomor model peraturan. Nomor ini jangan dikelirukan dengan nama produk atau nomor produk.

#### **Shanghai, Tiongkok**

**1 November 2015**

#### **Hanya untuk topik peraturan:**

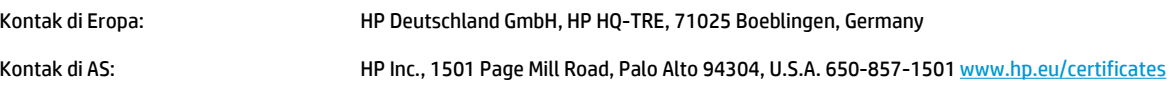

## <span id="page-177-0"></span>**Pernyataan kesesuaian (model nirkabel)**

#### **Pernyataan Kesesuaian**

sesuai dengan ISO/IEC 17050-1 dan EN 17050-1

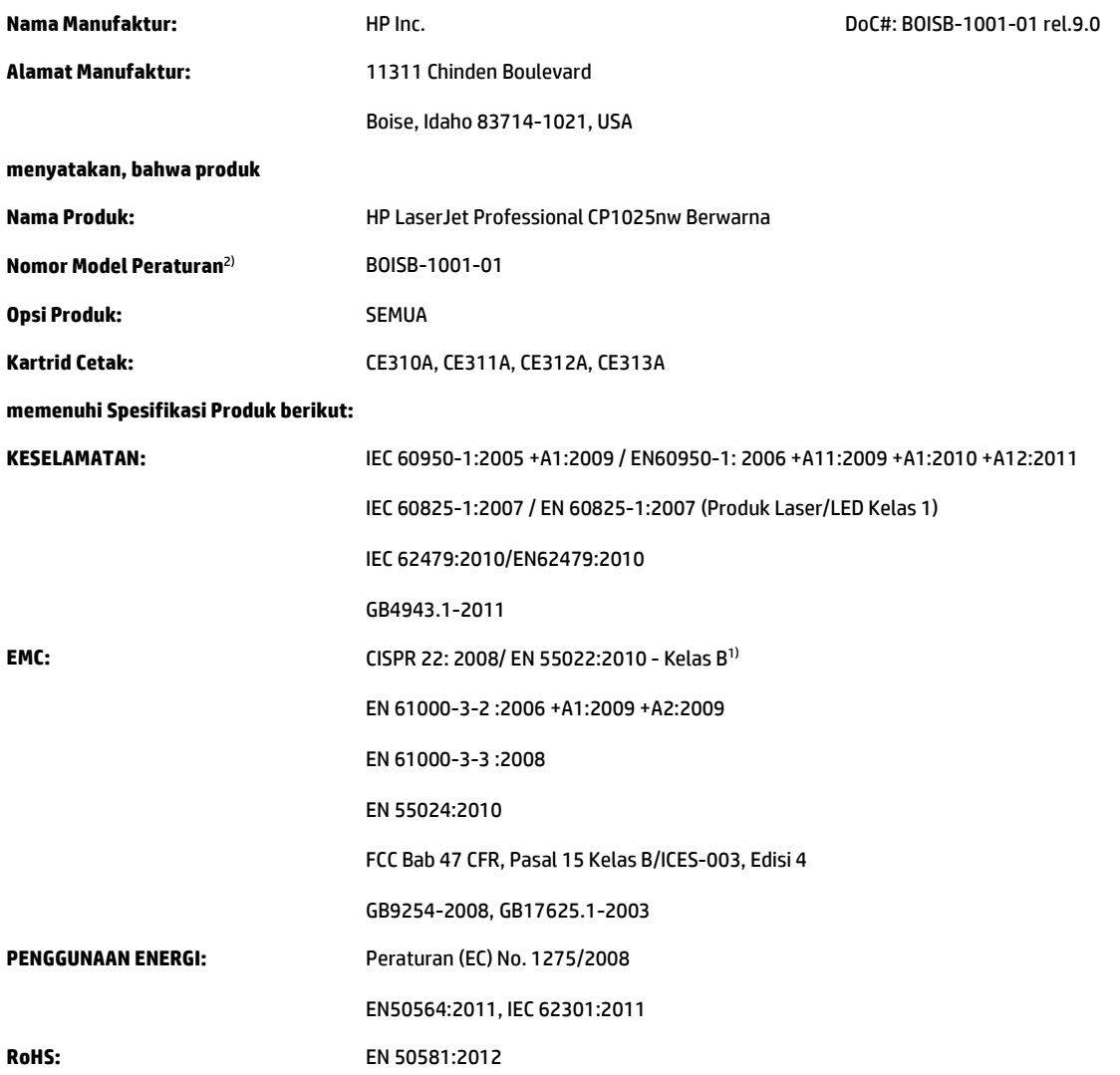

#### **Informasi Pelengkap:**

Produk ini telah memenuhi persyaratan dalam Petunjuk EMC 2004/108/EC, Petunjuk Tegangan Rendah 2006/95/EC, Petunjuk RoHS 2011/65/EU, dan Petunjuk Ecodesign 2009/125/EC, dan dengan demikian, memiliki Tanda CE $\boldsymbol{\epsilon}$   $\boldsymbol{\epsilon}$   $\boldsymbol{\Omega}$ .

Perangkat ini sesuai dengan Bagian 15 pada Peraturan FCC. Pengoperasiannya harus sesuai dengan dua Syarat berikut: (1) perangkat ini tidak akan menimbulkan interferensi yang berbahaya, dan (2) perangkat ini harus menerima interferensi yang diterima, termasuk interferensi yang dapat menimbulkan pengoperasian yang tidak diinginkan.

- **1.** Produk ini telah diuji dalam konfigurasi standar dengan HP Personal Computer Systems.
- **2.** Untuk tujuan peraturan, produk ini telah diberi Nomor model peraturan. Nomor ini jangan dikelirukan dengan nama produk atau nomor produk.

#### **Shanghai, Tiongkok**

**1 November 2015**

#### **Hanya untuk topik peraturan:**

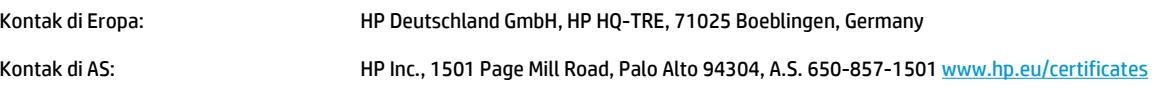

## <span id="page-179-0"></span>**Pernyataan pengaturan**

### **Peraturan FCC**

Peralatan ini sudah diuji dan ternyata memenuhi standar batasan untuk perangkat digital Kelas B, sesuai dengan pasal 15 Peraturan FCC. Batasan ini dirancang untuk memberikan perlindungan yang wajar terhadap gangguan yang merugikan pada instalasi pemukiman. Peralatan ini menghasilkan, menggunakan, dan dapat memancarkan energi frekuensi radio. Jika peralatan ini tidak dipasang dan digunakan sesuai dengan petunjuk, dapat menyebabkan gangguan yang merugikan pada komunikasi radio. Walaupun begitu, tidak ada jaminan bahwa gangguan tidak akan terjadi dalam instalasi tertentu. Jika peralatan ini menyebabkan gangguan yang merugikan pada penerimaan radio atau televisi, yang dapat ditentukan dengan cara mematikan/menghidupkan peralatan ini, kami sarankan agar penggunanya mencoba memperbaiki gangguan dengan salah satu atau beberapa cara berikut:

- Ubah arah atau pindahkan antena penerima.
- Tambahkan jarak antara peralatan dan alat penerima.
- Hubungkan peralatan ini ke stopkontak yang berbeda dengan stopkontak alat penerima.
- Berkonsultasilah dengan agen Anda atau teknisi radio/TV yang berpengalaman.
- $\mathbb{P}$  CATATAN: Perubahan atau modifikasi apa pun pada printer yang tidak secara tegas disetujui oleh HP dapat membatalkan wewenang pengguna untuk mengoperasikan peralatan ini .

Kabel antarmuka berpelindung harus digunakan agar memenuhi batasan-batasan Kelas B Pasal 15 peraturan FCC

### **Pernyataan Kesesuaian Kanada - Industry Canada ICES-003**

CAN ICES-3(B)/NMB-3(B)

#### **Pernyataan EMC (Korea)**

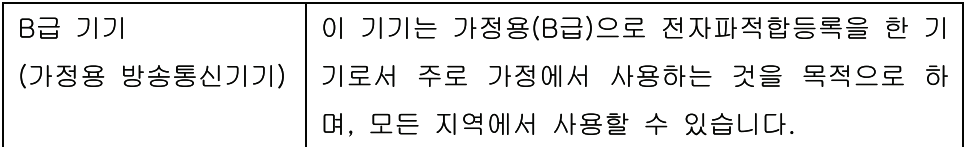

### **Petunjuk kabel daya**

Pastikan catu daya sesuai dengan tingkat tegangan produk. Tingkat tegangan terdapat pada label produk. Produk ini menggunakan 110-127 Vac atau 220-240 Vac dan 50/60 Hz.

Sambungkan kabel daya antara produk dan stopkontak AC diarde.

**A PERHATIAN:** Untuk mencegah kerusakan produk, gunakan hanya kabel daya yang disertakan dengan produk.

#### **Keamanan Laser**

Pusat Kesehatan untuk Perangkat dan Radiologi (CDRH) dari Badan Makanan dan Obat-obatan (FDA) A.S. telah menerapkan berbagai peraturan untuk produk laser yang diproduksi sejak 1 Agustus, 1976. Produkproduk yang dipasarkan di Amerika Serikat wajib mematuhi peraturan tersebut. Perangkat ini dinyatakan
<span id="page-180-0"></span>sebagai produk laser "Kelas 1" menurut Standar Kinerja Radiasi dari Departemen Layanan Kesehatan dan Kemanusiaan (DHHS) sesuai Undang-undang Kontrol Radiasi untuk Kesehatan dan Keamanan tahun 1968. Karena radiasi yang dipancarkan dari dalam perangkat dibatasi sepenuhnya oleh pelindung dan penutup luar, sinar laser tidak akan keluar selama pengoperasian normal oleh pengguna.

**PERINGATAN!** Melakukan kontrol, membuat penyesuaian, atau mengikuti prosedur yang tidak tercakup dalam panduan pengguna ini dapat menimbulkan paparan radiasi yang membahayakan.

## **Keterangan tentang laser untuk Finlandia**

#### **Luokan 1 laserlaite**

Klass 1 Laser Apparat

HP LaserJet Professional CP1025, CP1025nw, laserkirjoitin on käyttäjän kannalta turvallinen luokan 1 laserlaite. Normaalissa käytössä kirjoittimen suojakotelointi estää lasersäteen pääsyn laitteen ulkopuolelle. Laitteen turvallisuusluokka on määritetty standardin EN 60825-1 (2007) mukaisesti.

#### **VAROITUS !**

Laitteen käyttäminen muulla kuin käyttöohjeessa mainitulla tavalla saattaa altistaa käyttäjän turvallisuusluokan 1 ylittävälle näkymättömälle lasersäteilylle.

#### **VARNING !**

Om apparaten används på annat sätt än i bruksanvisning specificerats, kan användaren utsättas för osynlig laserstrålning, som överskrider gränsen för laserklass 1.

#### **HUOLTO**

HP LaserJet Professional CP1025, CP1025nw - kirjoittimen sisällä ei ole käyttäjän huollettavissa olevia kohteita. Laitteen saa avata ja huoltaa ainoastaan sen huoltamiseen koulutettu henkilö. Tällaiseksi huoltotoimenpiteeksi ei katsota väriainekasetin vaihtamista, paperiradan puhdistusta tai muita käyttäjän käsikirjassa lueteltuja, käyttäjän tehtäväksi tarkoitettuja ylläpitotoimia, jotka voidaan suorittaa ilman erikoistyökaluja.

#### **VARO !**

Mikäli kirjoittimen suojakotelo avataan, olet alttiina näkymättömällelasersäteilylle laitteen ollessa toiminnassa. Älä katso säteeseen.

#### **VARNING !**

Om laserprinterns skyddshölje öppnas då apparaten är i funktion, utsättas användaren för osynlig laserstrålning. Betrakta ej strålen.

Tiedot laitteessa käytettävän laserdiodin säteilyominaisuuksista: Aallonpituus 775-795 nm Teho 5 m W Luokan 3B laser.

## <span id="page-181-0"></span>**Pernyataan GS (Jerman)**

Das Gerät ist nicht für die Benutzung im unmittelbaren Gesichtsfeld am Bildschirmarbeitsplatz vorgesehen. Um störende Reflexionen am Bildschirmarbeitsplatz zu vermeiden, darf dieses Produkt nicht im unmittelbaren Gesichtsfeld platziert werden.

Das Gerät ist kein Bildschirmarbeitsplatz gemäß BildscharbV. Bei ungünstigen Lichtverhältnissen (z. B. direkte Sonneneinstrahlung) kann es zu Reflexionen auf dem Display und damit zu Einschränkungen der Lesbarkeit der dargestellten Zeichen kommen.

## **Kesesuaian Eurasian (Belarus, Kazakhstan, Rusia)**

EAC

# **Pernyataan tambahan untuk produk nirkabel**

## **Pernyataan kesesuaian dengan FCC—Amerika Serikat**

#### **Exposure to radio frequency radiation**

**A PERHATIAN:** The radiated output power of this device is far below the FCC radio frequency exposure limits. Nevertheless, the device shall be used in such a manner that the potential for human contact during normal operation is minimized.

In order to avoid the possibility of exceeding the FCC radio frequency exposure limits, human proximity to the antenna shall not be less than 20 cm during normal operation.

This device complies with Part 15 of FCC Rules. Operation is subject to the following two conditions: (1) this device may not cause interference, and (2) this device must accept any interference, including interference that may cause undesired operation of the device.

**A PERHATIAN:** Based on Section 15.21 of the FCC rules, changes of modifications to the operation of this product without the express approval by HP may invalidate its authorized use.

## **Pernyataan Australia**

This device incorporates a radio-transmitting (wireless) device. For protection against radio transmission exposure, it is recommended that this device be operated no less than 20 cm from the head, neck, or body.

## **Pernyataan Brazil ANATEL**

Este equipamento opera em caráter secundário, isto é, não tem direito à proteção contra interferência prejudicial, mesmo de estações do mesmo tipo, e não pode causar interferência a sistemas operando em caráter primário.

## **Pernyataan Kanada**

**For Indoor Use**. This digital apparatus does not exceed the Class B limits for radio noise emissions from digital apparatus as set out in the radio interference regulations of the Canadian Department of Communications. The internal wireless radio complies with RSS 210 of Industry Canada.

**Pour l´usage d´intérieur**. Le présent appareil numérique n´émet pas de bruits radioélectriques dépassant les limites applicables aux appareils numériques de Classe B prescribes dans le règlement sur le brouillage radioélectrique édicté par le Ministère des Communications du Canada. Le composant RF interne est conforme à la norme CNR-210 d´Industrie Canada.

## **Paparan Radiasi Frekuensi Radio (Kanada)**

**PERINGATAN!** Paparan Radiasi Frekuensi Radio. Daya keluaran yang dipancarkan perangkat ini berada di bawah batas paparan frekuensi radio Industri Kanada. Namun demikian, perangkat ini harus digunakan dengan cara yang meminimalkan potensi kontak dengan manusia selama penggunaan normal.

Untuk menghindari terlampauinya batas paparan frekuensi radio Industri Kanada, jarak antara orang dan antena tidak boleh kurang dari 20 cm.

## **Informasi peraturan Uni Eropa**

Fungsi telekomunikasi pada produk ini mungkin digunakan di negara/kawasan UE dan EFTA berikut:

Austria, Belgia, Bulgaria, Siprus, Republik Ceko, Denmark, Estonia, Finlandia, Perancis, Jerman, Yunani, Hongaria, Islandia, Irlandia, Italia, Latvia, Liechtenstein, Lithuania, Luksemburg, Malta, Belanda, Norwegia, Polandia, Portugal, Rumania, Republik Slowakia, Slovenia, Spanyol, Swedia, Swiss, dan Inggris.

## **Informasi untuk penggunaan di Rusia**

Существуют определенные ограничения по использованию беспроводных сетей (стандарта 802.11 b/ g) с рабочей частотой 2,4 ГГц: Данное оборудование может использоваться внутри помещений с использованием диапазона частот 2400-2483,5 МГц (каналы 1-13). При использовании внутри помещений максимальная эффективная изотропно–излучаемая мощность (ЭИИМ) должна составлять не более 100мВт.

## **Pernyataan Meksiko**

Aviso para los usuarios de México

"La operación de este equipo está sujeta a las siguientes dos condiciones: (1) es posible que este equipo o dispositivo no cause interferencia perjudicial y (2) este equipo o dispositivo debe aceptar cualquier interferencia, incluyendo la que pueda causar su operación no deseada."

Para saber el modelo de la tarjeta inalámbrica utilizada, revise la etiqueta regulatoria de la impresora.

## **Pernyataan Taiwan**

## 低功率電波輻射性電機管理辦法

- 第十二條 經型式認證合格之低功率射頻電機,非經許可,公司、商號或使用者 均不得擅自變更頻率、加大功率或變更原設計之特性及功能。
- 第十四條 低功率射頻雷機之使用不得影響飛航安全及干擾合法通信;經發現有 干擾現象時,應立即停用,並改善至無干擾時方得繼續使用。 前項合法涌信,指依雷信法規定作業之無線雷涌信。 低功率射頻電機須忍受合法通信或工業、科學及醫療用電波輻射性電 機設備之干擾。

## **Pernyataan Korea**

# 당해 무선설비는 운용 중 전파혼선 가능성이 있음

**Penandaan berkabel/nirkabel Vietnam Telecom untuk produk Jenis ICTQC yang disetujui**

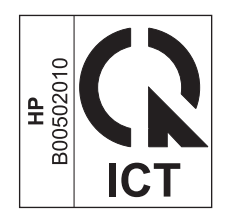

# <span id="page-186-0"></span>**E Persediaan dan aksesori**

- [Memesan komponen, aksesori, dan persediaan](#page-187-0)
- [Nomor komponen](#page-187-0)

# <span id="page-187-0"></span>**Memesan komponen, aksesori, dan persediaan**

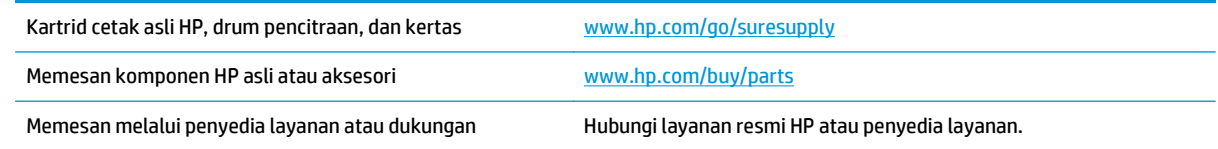

## **Nomor komponen**

Daftar aksesori berikut tersedia pada saat panduan pengguna ini dicetak. Informasi tentang pemesanan dan ketersediaan aksesori dapat berubah selama masa pakai produk.

## **Kartrid cetak**

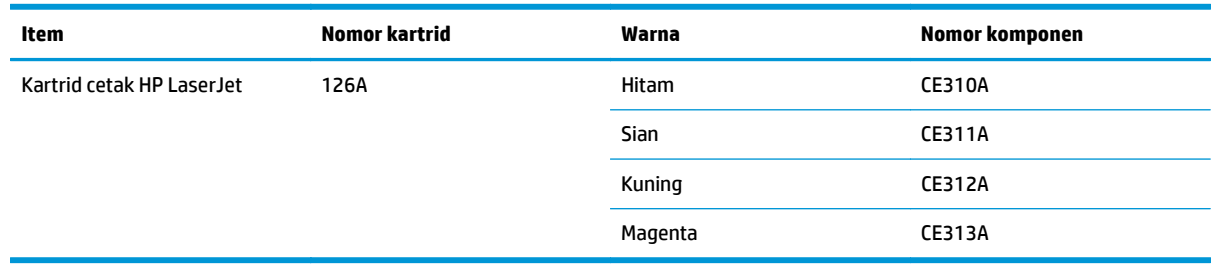

## **Drum pencitraan**

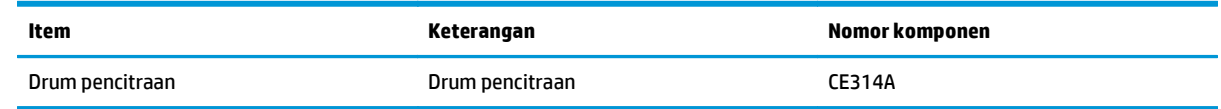

**EY CATATAN:** Drum pencitraan yang dipasang dalam produk ini dilindungi oleh garansi produk. Drum pencitraan pengganti mempunyai garansi terbatas satu tahun sejak tanggal pemasangannya. Tanggal pemasangan drum pencitraan akan ditampilkan pada halaman konfigurasi maupun halaman status persediaan bila drum pencitraan mencapai kurang-lebih 30% dari perkiraan sisa masa pakainya. Garansi Perlindungan Premium HP hanya berlaku untuk kartrid cetak bagi produk ini.

## **Kabel dan antarmuka**

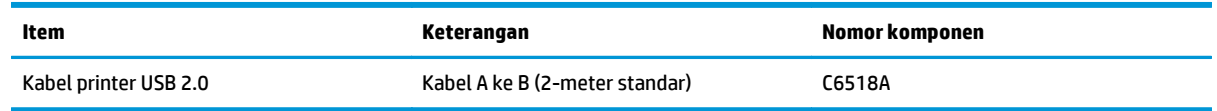

# **Indeks**

## **A**

aksesori memesan [173,](#page-186-0) [174](#page-187-0) nomor komponen [174](#page-187-0) alamat IP konfigurasi manual [15,](#page-28-0) [26](#page-39-0) amplop orientasi pemuatan [42](#page-55-0) awas [iii](#page-4-0)

## **B**

baki kapasitas [41](#page-54-0) kemacetan, membebaskan [110](#page-123-0) orientasi kertas [42](#page-55-0) baki masukan kapasitas [41](#page-54-0) memuat [41](#page-54-0) bantuan opsi pencetakan (Windows) [45](#page-58-0) batasan materi [155](#page-168-0) beberapa halaman per lembar [20](#page-33-0) mencetak (Windows) [52](#page-65-0) berbagai fitur lingkungan [2](#page-15-0) berikut baterai [155](#page-168-0) buklet mencetak (Windows) [62](#page-75-0)

## **C**

cacat berulang, memecahkan masalah [118](#page-131-0) cacat berulang, pemecahan masalah [118](#page-131-0) catatan [iii](#page-4-0) cetak pengaturan (Windows) [45](#page-58-0) chip memori, kartrid cetak keterangan [146](#page-159-0)

#### **D**

daur ulang [155](#page-168-0) perangkat keras elektronik [156](#page-169-0) daur-ulang [2](#page-15-0) daur ulang perangkat keras elektronik [156](#page-169-0) daya konsumsi [130](#page-143-0) driver mengubah pengaturan (Mac) [17](#page-30-0) mengubah pengaturan (Windows) [10](#page-23-0) mengubah ukuran dan jenis kertas [36](#page-49-0) pengaturan (Mac) [19](#page-32-0) pengaturan (Windows) [45](#page-58-0) preset (Mac) [19](#page-32-0) driver printer mengkonfigurasi jaringan nirkabel [28](#page-41-0) driver printer (Mac) mengubah pengaturan [17](#page-30-0) pengaturan [19](#page-32-0) driver printer (Windows) mengubah pengaturan [9,](#page-22-0) [10](#page-23-0) pengaturan [45](#page-58-0) drum pencitraan memeriksa kerusakan [117](#page-130-0) penyimpanan [79](#page-92-0) drum pencitraan, nomor komponen [174](#page-187-0) dukungan online [152](#page-165-0) dukungan online [152](#page-165-0) dukungan pelanggan online [152](#page-165-0) dukungan teknis online [152](#page-165-0)

## **E**

EWS. *Lihat* server Web tertanam

#### **F**

firewall [27](#page-40-0) formulir mencetak (Windows) [56](#page-69-0) fuser kesalahan [104](#page-117-0)

## **G**

garansi kartrid cetak [143](#page-156-0) perbaikan sendiri oleh pelanggan [151](#page-164-0)

## **H**

halaman informasi halaman konfigurasi [72](#page-85-0) halaman status persediaan [72](#page-85-0) halaman konfigurasi [72](#page-85-0) halaman kualitas cetak menafsirkan [116](#page-129-0) mencetak [116](#page-129-0) halaman per lembar [20](#page-33-0) memilih (Windows) [52](#page-65-0) halaman pertama menggunakan kertas berbeda [20](#page-33-0) halaman sampul mencetak (Mac) [20](#page-33-0) halaman status persediaan [72](#page-85-0) mencetak [116](#page-129-0) hotline kasus pemalsuan [79](#page-92-0) Hotline kasus pemalsuan HP [79](#page-92-0) HP Customer Care [Peduli Pelanggan HP] [152](#page-165-0) HP Utility [18](#page-31-0) HP Utility, Mac [18](#page-31-0)

interferensi jaringan nirkabel [28](#page-41-0) **J** jalur kertas, membersihkan [89](#page-102-0) jaminan lisensi [147](#page-160-0) produk [132](#page-145-0) jaringan konfigurasi alamat IP [15,](#page-28-0) [26](#page-39-0) menonaktifkan nirkabel [28](#page-41-0) pengaturan, melihat [30](#page-43-0) pengaturan, mengubah [30](#page-43-0) sistem operasi yang didukung [24](#page-37-0) jaringan nirkabel ad-hoc [29](#page-42-0) infrastruktur [29](#page-42-0) keamanan [29](#page-42-0) menginstal driver [28](#page-41-0) mengkonfigurasi ad-hoc [30](#page-43-0) mengkonfigurasi dengan USB [16,](#page-29-0) [28](#page-41-0) mengkonfigurasi dengan WPS [16,](#page-29-0) [27](#page-40-0) mode komunikasi [29](#page-42-0) jaringan nirkabel ad-hoc keterangan [29](#page-42-0) mengkonfigurasi [30](#page-43-0) jaringan nirkabel infrastruktur keterangan [29](#page-42-0) jenis kertas berubah [112](#page-125-0)

## **K**

memilih [50](#page-63-0)

**I**

kabel USB, nomor komponen [174](#page-187-0) kartrid garansi [143](#page-156-0) mendaur ulang [79](#page-92-0), [155](#page-168-0) nomor komponen [174](#page-187-0) non-HP [79,](#page-92-0) [101,](#page-114-0) [144](#page-157-0) penyimpanan [79](#page-92-0) kartrid cetak chip memori [146](#page-159-0) garansi [143](#page-156-0) mendaur ulang [79](#page-92-0) mendaur-ulang [155](#page-168-0) nomor komponen [174](#page-187-0)

non-HP [79,](#page-92-0) [101,](#page-114-0) [144](#page-157-0) penyimpanan [79](#page-92-0) kemacetan baki, membebaskan [110](#page-123-0) menemukan [108](#page-121-0) nampan keluaran, membersihkan [108](#page-121-0) penyebab [106](#page-119-0) pintu belakang, membebaskan [109](#page-122-0) kertas halaman per lembar [20](#page-33-0) halaman pertama [20](#page-33-0) kemacetan [106](#page-119-0) memilih [114](#page-127-0) mencetak pada formulir atau kop surat bercetak (Windows) [56](#page-69-0) orientasi pemuatan [42](#page-55-0) ukuran khusus, pengaturan Macintosh [19](#page-32-0) ukuran yang didukung [37](#page-50-0) kertas, jenis mengubah [36](#page-49-0) kertas, khusus mencetak (Windows) [57](#page-70-0) kertas, memesan [174](#page-187-0) kertas, sampul mencetak (Windows) [59](#page-72-0) kertas, ukuran mengubah [36](#page-49-0) kertas bercetak mencetak (Windows) [56](#page-69-0) kertas khusus mencetak (Windows) [57](#page-70-0) pedoman [34](#page-47-0) kertas khusus untuk sampul mencetak (Windows) [59](#page-72-0) kerusakan, berulang [118](#page-131-0) kesalahan perangkat lunak [125](#page-138-0) kesepakatan, dokumen [iii](#page-4-0) kesepakatan dokumen [iii](#page-4-0) Kesesuaian Eurasian [168](#page-181-0) keterangan tentang keamanan [166](#page-179-0), [167](#page-180-0) keterangan tentang keamanan laser [166,](#page-179-0) [167](#page-180-0) Keterangan tentang keamanan laser sebagai produk jadi [167](#page-180-0) koneksi jaringan [26](#page-39-0)

koneksi jaringan nirkabel [27](#page-40-0) konektivitas mengatasi masalah [120](#page-133-0) USB [25](#page-38-0) Konfigurasi USB [25](#page-38-0) Kontrol Tepi [67](#page-80-0) kop surat mencetak (Windows) [56](#page-69-0) kualitas pengaturan cetak (Macintosh) [19](#page-32-0) kualitas cetak meningkat [112](#page-125-0) meningkatkan (Windows) [49](#page-62-0)

## **L**

label mencetak (Windows) [57](#page-70-0) lisensi, perangkat lunak [147](#page-160-0)

## **M**

Mac HP Utility [18](#page-31-0) masalah, pemecahan masalah [126](#page-139-0) menghapus perangkat lunak [16](#page-29-0) menginstal perangkat lunak [14](#page-27-0) mengubah ukuran dan jenis kertas [19](#page-32-0) pengaturan driver [17](#page-30-0), [19](#page-32-0) sistem operasi yang didukung [14](#page-27-0) macet pesan kesalahan [103](#page-116-0) Macintosh mengubah ukuran dokumen [19](#page-32-0) masalah pengambilan kertas memecahkan [106](#page-119-0) Material Safety Data Sheet [Lembar Data Keamanan Bahan] (MSDS) [159](#page-172-0) media halaman per lembar [20](#page-33-0) halaman pertama [20](#page-33-0) ukuran khusus, pengaturan Macintosh [19](#page-32-0) ukuran yang didukung [37](#page-50-0) media cetak yang didukung [37](#page-50-0)

media khusus pedoman [34](#page-47-0) media yang didukung [37](#page-50-0) membatalkan pekerjaan cetak [19](#page-32-0) membatalkan permintaan cetak (Windows) [44](#page-57-0) membersihkan bagian luar [89](#page-102-0) jalur kertas [89,](#page-102-0) [115](#page-128-0) printer [89](#page-102-0) membuka driver printer (Windows) [45](#page-58-0) memecahkan masalah cacat berulang [118](#page-131-0) memesan nomor komponen untuk [174](#page-187-0) persediaan dan aksesori [174](#page-187-0) memesan persediaan Situs web [173](#page-186-0) memuat media baki masukan [41](#page-54-0) mencetak halaman konfigurasi [72](#page-85-0) halaman status persediaan [72](#page-85-0) Macintosh [19](#page-32-0) mencetak n-ke atas memilih (Windows) [52](#page-65-0) mencocokkan warna [69](#page-82-0) mendaur ulang persediaan [79](#page-92-0) mengatasi masalah hubungan langsung [120](#page-133-0) masalah jaringan [120](#page-133-0) mengatasi masalah pola lampu status [97](#page-110-0) tanggapan lambat [119](#page-132-0) tidak ada tanggapan [119](#page-132-0) mengelola jaringan [30](#page-43-0) menghapus instalasi perangkat lunak Mac [16](#page-29-0) menghapus perangkat lunak Mac [16](#page-29-0) menghapus perangkat lunak Windows [11](#page-24-0) menghentikan permintaan cetak (Windows) [44](#page-57-0) menghubungkan ke jaringan [26](#page-39-0) menghubungkan ke jaringan nirkabel [27](#page-40-0)

menginstal perangkat lunak, jaringan kabel [15,](#page-28-0) [27](#page-40-0) perangkat lunak, koneksi USB [25](#page-38-0) mengkalibrasi warna [115](#page-128-0) mengubah skala dokumen Windows [60](#page-73-0) mengubah ukuran dokumen Macintosh [19](#page-32-0) Windows [60](#page-73-0) mengunci produk [76](#page-89-0) menskalakan dokumen Macintosh [19](#page-32-0) menyimpan kartrid cetak [79](#page-92-0) produk [130](#page-143-0)

## **N**

nampan, keluaran kemacetan, membebaskan [108](#page-121-0) Neutral Grays [Abu-Abu Netral] [68](#page-81-0) nirkabel menonaktifkan [28](#page-41-0) nomor komponen kartrid cetak [174](#page-187-0) nomor model [5](#page-18-0) nomor seri [5](#page-18-0)

## **O**

opsi warna mengatur (Windows) [55](#page-68-0) orientasi kertas, saat memuat [42](#page-55-0) mengubah Windows [54](#page-67-0) orientasi halaman mengubah (Windows) [54](#page-67-0) orientasi lanskap mengubah Windows [54](#page-67-0) orientasi potret mengubah Windows [54](#page-67-0)

## **P**

panel kontrol pola lampu status [97](#page-110-0) pekerjaan cetak membatalkan [19](#page-32-0) mengubah pengaturan [9](#page-22-0) pemalsuan persediaan [145](#page-158-0) pembuangan, habis-pakai [155](#page-168-0)

pembuangan limbah [156](#page-169-0) pembuangan produk habis pakai [155](#page-168-0) pemecahan masalah daftar periksa [93](#page-106-0) kalibrasi [115](#page-128-0) kemacetan [106](#page-119-0) masalah hubungan langsung [120](#page-133-0) masalah jaringan [120](#page-133-0) masalah Mac [126](#page-139-0) masalah pengumpanan kertas [106](#page-119-0) pencetakan pengaturan (Mac) [19](#page-32-0) pencetakan 2-sisi Windows [50](#page-63-0) pencetakan bolak-balik orientasi pemuatan kertas [42](#page-55-0) pencetakan dua sisi Windows [50](#page-63-0) pencetakan dupleks orientasi pemuatan kertas [42](#page-55-0) Windows [50](#page-63-0) pencetakan n-up [20](#page-33-0) pencetakan skala abu-abu, Windows [56](#page-69-0) pendaurulangan perangkat keras, Brasil [157](#page-170-0) pengaturan driver [10](#page-23-0) driver (Mac) [17](#page-30-0) preset driver (Mac) [19](#page-32-0) pengaturan cetak tersuai (Windows) [46](#page-59-0) pengaturan driver Macintosh kertas ukuran khusus [19](#page-32-0) pengaturan standar, kembalikan [96](#page-109-0) Pengaturan tab warna [21](#page-34-0) pengaturan ukuran kertas khusus Macintosh [19](#page-32-0) pengaturan warna mengubah [113](#page-126-0) perangkat lunak HP Utility [18](#page-31-0) masalah [125](#page-138-0) menghapus instalasi Mac [16](#page-29-0) menghapus instalasi untuk Windows [11](#page-24-0)

menginstal, jaringan kabel [15](#page-28-0), [27](#page-40-0) menginstal, koneksi USB [25](#page-38-0) perjanjian lisensi perangkat lunak [147](#page-160-0) sistem operasi Windows yang didukung [8](#page-21-0) sistem operasi yang didukung [14](#page-27-0) peringatan [iii](#page-4-0) Pernyataan EMC Korea [166](#page-179-0) pernyataan kesesuaian [162,](#page-175-0) [164](#page-177-0) persediaan memesan [173,](#page-186-0) [174](#page-187-0) mendaur ulang [79](#page-92-0), [155](#page-168-0) non-HP [79,](#page-92-0) [101,](#page-114-0) [144](#page-157-0) palsu [79](#page-92-0) pemalsuan [145](#page-158-0) pesan kesalahan tidak benar [105](#page-118-0) status, melihat dengan HP Utility [18](#page-31-0) persediaan anti-palsu [79](#page-92-0) persediaan antipemalsuan [145](#page-158-0) persediaan non-HP [79,](#page-92-0) [101](#page-114-0), [144](#page-157-0) persediaan palsu [79](#page-92-0) pesan kesalahan cetak [105](#page-118-0) pesan kesalahan halaman terlalu rumit [100](#page-113-0) pesan kesalahan komunikasi mesin [103](#page-116-0) pesan kesalahan persediaan tidak benar [105](#page-118-0) pesan memasang persediaan [104](#page-117-0) pintasan (Windows) membuat [47](#page-60-0) menggunakan [46](#page-59-0) pintu belakang kemacetan [109](#page-122-0) pola lampu [97](#page-110-0) pola lampu status [97](#page-110-0) preset (Mac) [19](#page-32-0) printer membersihkan [89](#page-102-0) produk perangkat lunak untuk Windows [7](#page-20-0) tampilan [4](#page-17-0) produk bebas-merkuri [155](#page-168-0) program peduli lingkungan [153](#page-166-0)

## **S**

salinan mengubah jumlah (Windows) [46](#page-59-0) saran [iii](#page-4-0) server Web tertanam menggunakan [73](#page-86-0) tab Jaringan [75](#page-88-0) tab Sistem [75](#page-88-0) tab Status [74](#page-87-0) Server Web Tertanam (EWS) menetapkan kata sandi [76](#page-89-0) sistem operasi, jaringan [24](#page-37-0) sistem operasi Windows, yang didukung [8](#page-21-0) sistem operasi yang didukung [14](#page-27-0) situs sites Material Safety Data Sheet (MSDS) [159](#page-172-0) situs web memesan persediaan [173](#page-186-0) situs Web dukungan pelanggan [152](#page-165-0) laporan pemalsuan [79](#page-92-0), [145](#page-158-0) situs Web pemalsuan [145](#page-158-0) situs Web pemalsuan HP [145](#page-158-0) spesifikasi fisik [130](#page-143-0) kelistrikan dan akustik [130](#page-143-0) lingkungan [130](#page-143-0) spesifikasi akustik [130](#page-143-0) spesifikasi fisik [130](#page-143-0) spesifikasi kelembapan [130](#page-143-0) spesifikasi kelistrikan [130](#page-143-0) spesifikasi ketinggian [130](#page-143-0) spesifikasi lingkungan [130](#page-143-0) spesifikasi lingkungan operasi [130](#page-143-0) spesifikasi suhu [130](#page-143-0) spesifikasi ukuran, produk [130](#page-143-0) status HP Utility, Mac [18](#page-31-0) suplai nomor komponen [174](#page-187-0)

## **T**

tab Jaringan, server Web tertanam [75](#page-88-0) tab Sistem, server Web tertanam [75](#page-88-0) tab Status, server Web tertanam [74](#page-87-0) tampilan, produk [4](#page-17-0)

tanda air menambahkan (Windows) [61](#page-74-0) TCP/IP sistem operasi yang didukung [24](#page-37-0) transparansi mencetak (Windows) [57](#page-70-0) trapping [67](#page-80-0) tugas cetak [43](#page-56-0)

## **U**

ukuran halaman mengubah skala dokumen agar sesuai (Windows) [60](#page-73-0) ukuran kertas memilih [49](#page-62-0) memilih tersuai [50](#page-63-0) USB mengkonfigurasi jaringan nirkabel [16](#page-29-0), [28](#page-41-0)

## **W**

warna cetakan vs. monitor [69](#page-82-0) kalibrasi [115](#page-128-0) Kontrol Tepi [67](#page-80-0) mencocokkan [69](#page-82-0) mengelola [65](#page-78-0) menggunakan [65](#page-78-0) menyesuaikan [66](#page-79-0) Neutral Grays [Abu-Abu Netral] [68](#page-81-0) opsi halftone [67](#page-80-0) Windows pengaturan driver [10](#page-23-0) WPS mengkonfigurasi jaringan nirkabel [16](#page-29-0), [27](#page-40-0)